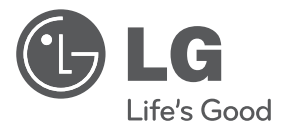

# **Installazione /Manuale utente**

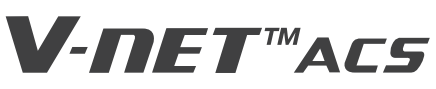

- Leggere le norme di cautela della sicurezza prima di eseguire l'installazione e usare il prodotto, ed usarlo secondo le istruzioni fornite.
- E' previsto di assicurare la sicurezza dell'installatore e dell'utente e di evitare qualsiasi danno alle proprietà, ecc.
- Dopo aver letto il manuale utente, conservarlo in luogo sicuro in cui l'utente possa consultarlo in qualsiasi momento.

**Tipo di Modello : ACP Lonworks (ACP Lonworks Ağ Geçidi) Nome Modello : PLNWKB000, PLNWKB100**

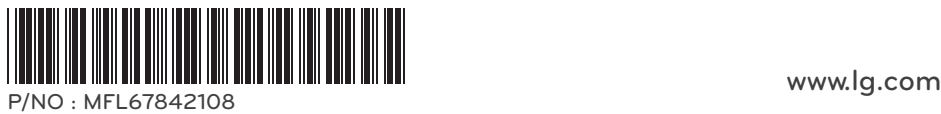

# **CONSIGLI PER IL RISPARMIO ENERGETICO**

Ecco alcuni suggerimenti che ti aiuteranno a ridurre al minimo il consumo di energia quando si utilizza l'aria condizionatore. È possibile utilizzare il condizionatore d'aria in modo più efficiente facendo riferimento alle istruzioni di seguito:

- Non raffreddare eccessivamente chiuso. Questo può essere dannoso per la salute e può consumare più energia elettrica.
- Bloccare la luce del sole con tende o persiane durante il funzionamento del condizionatore d'aria.
- Tenere le porte o le finestre ermeticamente chiuse, mentre si utilizza il condizionatore d'aria.
- Regolare la direzione del flusso d'aria verticalmente o orizzontalmente per far circolare l'aria interna.
- Accelerare la ventola per il raffreddamento o aria calda coperta in fretta, in un breve periodo di tempo.
- Finestre aperte regolarmente per la ventilazione la qualità dell'aria interna può ridursi se l'aria condizionata viene usato per molte ore.
- Pulire il filtro dell'aria una volta ogni 2 settimane. Polvere e impurità raccolte nel filtro dell'aria può bloccare la flusso d'aria o indebolire il raffreddamento / deumidificazione funzioni.

### **! NOTA**

• Lonworks Gateway (A seguito denominato come ACP LonWorks) ACP Lonworks-Free Volt (PLNWKB000) ACP Lonworks-AC24V (PLNWKB100)

### Per i vostri record

Spillare la ricevuta su questa pagina in caso di necessità di comprovare la data di acquisto o per la garanzia fini. Scrivere il numero del modello e il numero di serie:

Numero di modello:

Numero di serie:

Li potete trovare su un'etichetta sul lato di ogni unità.

Il nome del rivenditore:

Data di acquisto:

# **ISTRUZIONI IMPORTANTI PER LA SICUREZZA**

### **LEGGERE TUTTE LE ISTRUZIONI PRIMA DI UTILIZZARE L'APPARECCHIO.**

Sempre rispettare le seguenti precauzioni per evitare situazioni pericolose e garantire la massima prestazioni del prodotto

### **ALLERTA !**

Può causare lesioni gravi o morte, quando le indicazioni vengono ignorati

#### **CAUTELA !**

Può causare lesioni o danni al prodotto quando le direzioni sono ignorati

# **ALLERTA !**

- Installazione o riparazioni effettuate da personale non qualificato può comportare rischi per voi e gli altri.
- L'installazione deve essere conforme con le norme sull'edilizia locali o, in mancanza di normative locali, con la Nazione elettrico NFPA edizione Codice 70/ANSI C1-1003 o corrente e Canadian Electrical Codice Part1 CSA C.22.1
- Le informazioni contenute nel manuale è destinato ad essere utilizzato da un tecnico qualificato familiarità con le procedure di sicurezza e dotato degli strumenti adeguati e strumenti di test.
- La mancata leggere attentamente e seguire tutte le istruzioni in questo manuale può causare malfunzionamento delle attrezzature, danni alla proprietà, lesioni personali e / o morte.

### Installazione

- Qualsiasi domanda sulla installazione del prodotto deve essere fatta al Centro di servizio o all'agenzia di installazione professionale che ha eseguito l'installazione.
	- Il prodotto potrebbe provocare incendio, scossa elettrica, esplosione o ferimento delle persone.
- Consultare il Centro di servizio o l'agenzia di installazione professionale per la nuova installazione del prodotto già installato.
	- Il prodotto potrebbe provocare incendio, scossa elettrica, esplosione o ferimento delle persone.
- Si prega di usare solo parti standard del prodotto.
- Il prodotto potrebbe provocare incendio, scossa elettrica, esplosione, ferimento o guasto delle persone.
- Non conservare o usare un gas combustibile o materiale infiammabile vicino al prodotto. - ESSO potrebbe provocare incendio e/o scossa elettrica.
- Non smontare, riparare o modificare il prodotto in modo causale o autonomamente.
- Questa azione potrebbe provocare un guasto del prodotto.
- Non installare il prodotto in posizione in cui possa cadere l'acqua piovana.
- Questa azione potrebbe provocare un guasto del prodotto. • Non installare il prodotto in posizione umida.
- Questa azione potrebbe provocare un guasto del prodotto.
- Il prodotto e l'adattatore forniti dovranno essere installati e usati solo entro una costruzione chiusa.
	- Questa azione può provocare incendio o guasto del prodotto.
	- \*Non installare o usare il prodotto in posizione esterna ad edifici.
- Installare il prodotto in modo stabile in una posizione che possa sopportare il peso dell'ACP Lonworks. - Se la posizione di installazione non è sufficientemente resistente, l'ACP Lonworks potrebbe cadere o essere danneggiato.
- Utilizzare i servizi del negozio specializzato di acquisto del prodotto o il centro di servizio per l'esecuzione dei lavori elettrici.
- Questa azione può provocare incendio o scossa elettrica.
- Non provocare danni sul cavo di alimentazione o non piegarlo a forza.
- Questa azione può provocare incendio o scossa elettrica.
- È necessario utilizzare un alimentatore in modo sicuro isolamento che segue IEC61558-2-6 e NEC Class2 - Se non si seguono, Il prodotto potrebbe provocare incendio, scossa elettrica, esplosione o ferimento delle persone.
- Non alimentare connetion 220V ai prodotti 24V
	- Se non si seguono, Il prodotto potrebbe provocare incendio, scossa elettrica, esplosione o ferimento delle persone.
- Non collegare il cavo di alimentazione al connettore del segnale di controllo. - Questa azione può provocare incendio o esplosione.

### **Operazione**

- Non modificare o prolungare il cavo di alimentazione a vostro piacimento. - Questa azione può provocare incendio o scossa elettrica.
- Non disporre un dispositivo di riscaldamento vicino al prodotto. - Questa azione potrebbe provocare un incendio.
- Non usare un dispositivo di riscaldamento vicino al cavo di alimentazione. - Questa azione può provocare incendio o scossa elettrica.
- Non lasciar cadere o spruzzare acqua sul prodotto.
- Questa azione potrebbe provocare incendio e/o scossa elettrica.
- Non appoggiare un oggetto di peso elevato sul cavo di alimentazione. - Questa azione può provocare incendio o scossa elettrica.
- Non posare un oggetto pesante sul prodotto.
- Questa azione potrebbe provocare un guasto del prodotto.
- Se il prodotto venisse investito da allagamento, consultare il centro di servizio o l'agenzia di installazione professionale. - Questa azione può provocare incendio o scossa elettrica.
- Non permette che un bambino o persona anziana o persone con handicap comandino il prodotto senza una sorveglianza di persona normale adulta.
	- Questa azione potrebbe provocare in infortuno o guasto.
- Evitare di applicare urti sul prodotto.
- Un qualsiasi urto sul prodotto può provocare un guasto.
- Afferrare sempre la testa della spina del cavo di alimentazione per tirarla quando la si distacca dalla presa, e non toccare la spina con le mani umide.
	- Questa azione potrebbe provocare incendio o deformazione del prodotto.
- Non usare il prodotto in certi ambienti come per esempio i seguenti:
- Se il prodotto viene usato in un luogo con olio, vapore o gas di acido solforico, la prestazione può ridursi o il prodotto può essere danneggiato.
- Non premere l'interruttore o i tasti con oggetti appuntiti.
- Questa azione può provocare scossa elettrica o guasto del prodotto.
- Controllare sempre la temperatura di funzionamento.
- Se il prodotto viene usato in un ambiente con la temperatura superiore a quella limite di funzionamento, si può provocare un serio danno al prodotto. Controllare la temperatura limite di funzionamento sul manuale. Se non è indicata la temperatura, usare il prodotto entro i limiti di 0~40°C.
- Non appoggiare un contenitore, ecc, contenente acqua sul prodotto.
- Questa azione può provocare incendio o scossa elettrica.
- Non toccare l'interruttore con la mano umida.
	- Questa azione può provocare scossa elettrica o guasto del prodotto.
- Leggere attentamente il manuale d'installazione e dell'utente per il collegamento con un PC o con dispositivi periferici.
- Questa azione può provocare incendio o guasto del prodotto.
- Se sul PC appare una finestra di allerta, il prodotto si arresta, o non funziona correttamente, arrestare immediatamente l'utilizzo.
	- Questa azione può provocare incendio o guasto del prodotto.
- Quando fare il lavoro di servizio e la pulizia, si prega di interrompere l'alimentazione alle apparecchiature sempre. - Provoca la deformazione del prodotto o incendio.

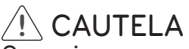

### Operazione

- Non usare un detergente aggressivo come un solvente, ma un panno soffice.
- Questa azione potrebbe provocare incendio o deformazione del prodotto.
- Controllare che la potenza prevista del prodotto possa essere sopportata dall'impianto elettrico.
- Questa azione può provocare incendio o guasto del prodotto.

**4**

# **Indice generale**

### 2 **CONSIGLI PER IL RISPAR-MIO ENERGETICO** 3 **ISTRUZIONI IMPORTAN-TI PER LA SICUREZZA** 6 **FUNZIONI E SPECIFICHE DELL'ACP LONWORKS** 6 Funzionamento dell'ACP Lonworks<br>8 Componenti dell'ACP Lonworks<br>9 Nomi di ciascun componente dell' Nomi di ciascun componente dell'ACP Lonworks 11 Specifica di Hardware dell'ACP Lonworks 12 **UTILIZZO DELL'ACP LONWORKS CON ACCS** 12 Revisione della schermata iniziale dell'ACCS <sup>15</sup> Controllo delle apparecchiature <sup>23</sup> Schermata di controllo ventilazione e 24 Schermata di controllo di AWHP e<br>caratteristiche originali 25 Schermata di controllo AHU e caratter-<br>istiche originali 26 Schermata di controllo del refrigeratore<br>e delle caratteristiche originali e delle caratteristiche originali 27<br>33 Iontrollo del valore di funzionamento<br>di picco di picco <sup>34</sup> Metodo di controllo di priorità delle unità interne 37 Metodo di controllo di capacità di unità esterna <sup>40</sup> Controllo della potenza richiesta <sup>41</sup> Metodo di controllo di priorità delle unità interne 43 Metodo di controllo di capacità di unità esterna 46 Monitoraggio dello stato dell'apparecchiatura<br>Revisione di Error Log 48 Revisione di Error Log<br>51 Revisione dell'Imentazione (interfaccia<br>1991 visualizzazione alimentazione visualizzazione alimentazione) <sup>54</sup> Impostazione del sistema <sup>63</sup> Impostazione di controllo di priorità di unità interna 64 Impostazione di controllo di capacità di unità esterna 68 Funzioni addizionali 69 **INSTALLAZIONE DELL'ACP LONWORKS** 69 Installazione dell'ACP Lonworks<br>70 Punti da controllare durante l'in Punti da controllare durante l'instal-

- lazione dell'ACP Lonworks 71 Impostazione dell'indirizzo dell'unità interna
- 72 Impostazione del PI485 e collegamento del cavo
- 74 Installazione dell'ACP Lonworks e dei

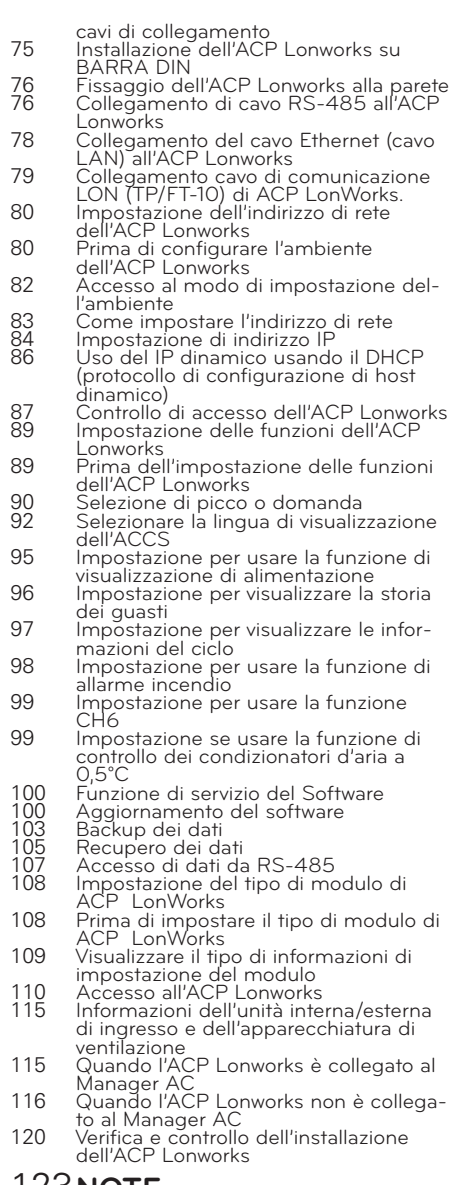

# **123 Ricerca e**<br>
123 Ricerca e<br>
127 Guida al<br>
128 Function

- 123 Ricerca e riparazione guasti<br>127 Guida al software Open Source<br>128 Function Block<br>129 Control/Monitoring Point list
- 
- 
- 129 Control/Monitoring Point list<br>149 Network Variables
- 

# **Funzioni e specifiche dell'ACP Lonworks**

LonWorks ACP (ACP LonWorks Gateway) è l'unità centrale che può gestire fino a 64 apparecchiature in uno spazio individualmente o in combinazione.

- Nel caso di unità interna condizionatore d'aria, fino a 64 unità interne
- In caso di unità AHU, fino a 16 unità
- Nel caso di unità chiller, fino a 15 unità

❈ E 'richiesto un separato ACP LonWorks, per ogni altro tipo di prodotto (aria condizionata, UTA o Chiller). ACP LonWorks non possono collegare unità interna condizionatore d'aria, unità UTA o unità Chiller a contemporaneamente.

### **Funzionamento dell'ACP Lonworks**

Le funzioni principali dell'ACP Lonworks sono le seguenti.

La funzione di impostazione dell'ambiente usando i tasti esterni dell'ACP Lonworks

L'ACP Lonworks può usare i tasti esterni installati all'esterno dell'ACP Lonworks per impostare le seguenti funzioni:

- Impostare ambiente di rete (indirizzo IP, maschera di rete, Gateway)
- Impostare la funzione da usare fra funzione di picco/domanda
- Impostare la lingua da usare nella schermata di LG ACCS
- Impostare se usare la funzione del programma
- Impostare se usare la funzione di alimentazione integrata
- Decidere se usare la funzione di visualizzazione della storia degli guasti
- Decide se visualizzare le informazioni correlate al ciclo di raffreddamento esterno
- Funzione di aggiornamento di SW (software)
- Funzione di backup di dati
- Funzione di recupero dati
- Funzione di accesso di comunicazione della porta RS-485
- Impostare CH6 per interfaccia refrigeratore
- Impostare il tipo di modulo

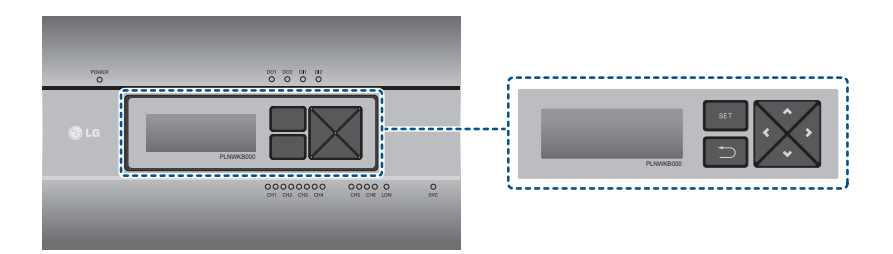

### **Funzione del server del web incorporata**

Senza un'installazione di un programma per PC separato, quando l'indirizzo IP dell'ACP Lonworks è inserito nella finestra dell'indirizzo usando Internet Explorer, il programma di controllo centrale nel server del web dell'ACP Lonworks è avviato automaticamente, e possono essere usate le funzioni di vari contenuti.

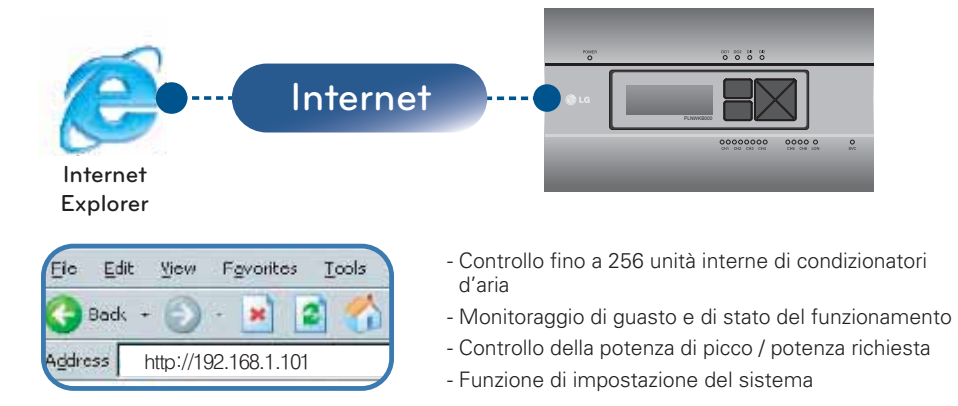

### **Dispositivi che possono interfacciarsi con l'ACP Lonworks**

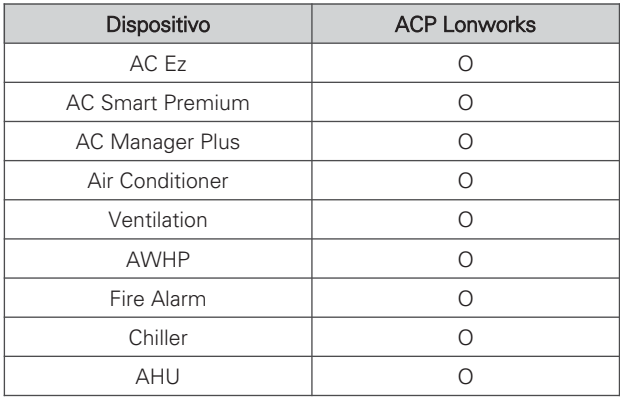

### **Componenti dell'ACP Lonworks**

Entro l'involucro integrato dell'ACP Lonworks sono presenti i componenti come da seguente disegno.

Aprire l'involucro integrato dell'ACP Lonworks, e controllare se tutti i corrispondenti componenti sono presenti.

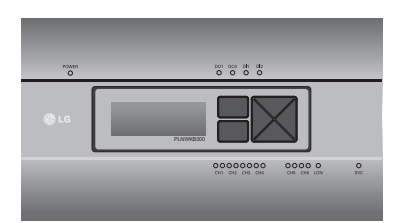

ACP Lonworks (piattaforma di controllo avanzato)

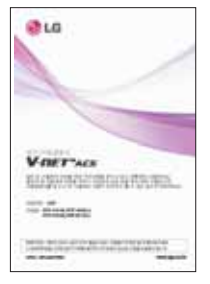

Guida rapida

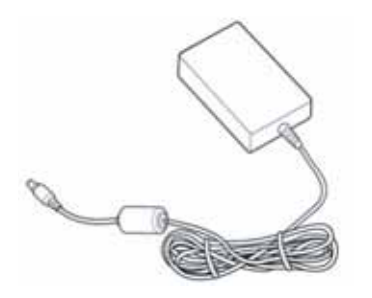

Adattatore di alimentazione energia Ingresso: 100~240 V CA 50/60 Hz 3,33 A Uscita: CC 12V 3,33 A, 40 W MAX

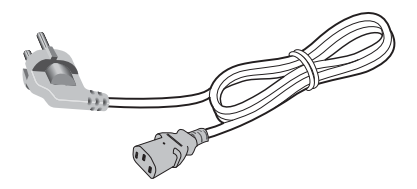

Power Cord

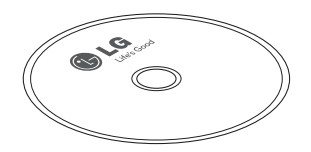

Guida per l'utente ACP Lonworks

**! NOTA**

• Netzteil-Adapter und sind nicht Stromkabel in PLNWKB100 (AC24V Stromverbrauch) enthalten.

### **Nomi di ciascun componente dell'ACP Lonworks**

L'ACP Lonworks è costituita come segue:

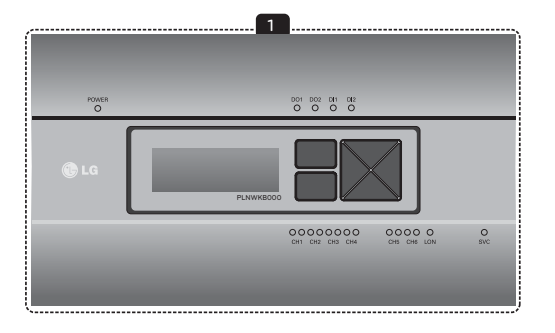

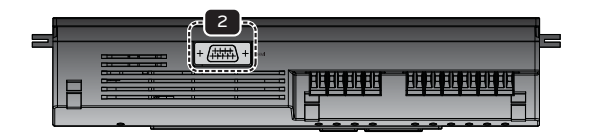

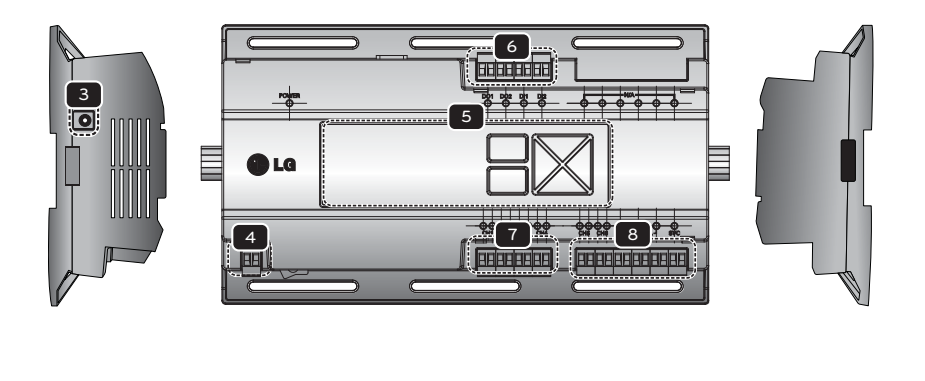

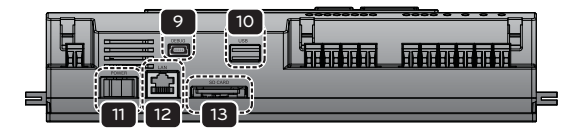

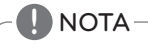

• No. 3 e No. 4 possono essere differenti per ciascun modello.

### 1 Coperchio

Coperchio anteriore dell'ACP Lonworks

2 Porta di quadro di RS-232 Porta comunicazioni riservata

### 3 Jack di collegamento adattatore

Jack di CC 12V per il collegamento alla scheda di alimentazione (non supportato da PLNWKB100)

### 4 Porta alimentazione

Porta AC24V per il collegamento di potenza (non supportato da PLNWKB000)

#### 5 Tasti e LCD

Tasti e LCD per impostare l'ambiente di rete e per visualizzare altre informazioni

6 Connettore di segnali di ingresso/uscita esterni principali Porte di collegamento per collegare i segnali di ingresso/uscita esterni (DI:2, DO:2)

#### 7 Porta di comunicazioni RS-485

Porte di comunicazioni RS-485 da collegare ai condizionatori d'aria e all'apparecchiatura di ventilazione (4 in totale)

#### 8 Ingresso/uscita opzionali e porta di comunicazioni RS-485 (non supportati nella produzione standard.)

Porta di collegamento per collegare i segnali di ingresso/uscita esterni e la porta di comunicazioni RS-485 per l'espansione esterna (Porta di comunicazioni RS-485 per 8 DI, 2 DO, 2)

### 9 Miniporta USB

Porta USB per collegamento seriale del debugging di software

### 10 Porta USB

Per aggiornamento software e backup di dati

#### 11 Interruttore alimentazione principale

Interruttore per accendere e spegnere l'alimentazione dell'ACP Lonworks

### 12 Porta Ethernet

Porta Ethernet per collegare Internet e Manager AC

### 13 Sede per scheda SD

Per backup di dati di comunicazioni con porta RS-485

#### **CAUTELA !**

Se quattro volte il connettore di alimentazione per la connessione, come indicato utilizzando la connessione giusta, ma tieni presente che una scossa elettrica. Utilizzare le parti indicate deve essere collegato ad una fonte di alimentazione.

※Se quattro volte il connettore di alimentazione per la connessione, come indicato utilizzando la connessione giusta, ma tieni presente che una scossa elettrica. Utilizzare le parti indicate deve essere collegato ad una fonte di alimentazione.

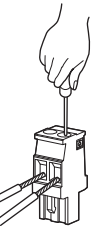

### **Specifica di Hardware dell'ACP Lonworks**

La specifica di hardware dell'ACP Lonworks è come segue:

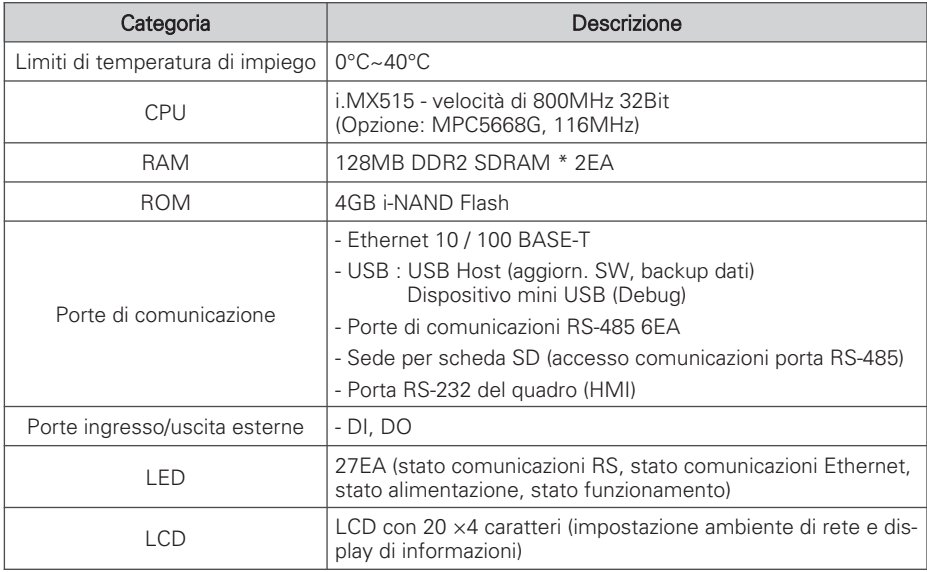

### **! NOTA**

### Certificato di licenza

Questo prodotto rispetta la GPL (Licenza Publica Generale) per l'uso del programma Linux incluso.

# **Utilizzo dell'ACP Lonworks con ACCS**

L' LG ACCS è una interfaccia UI del programma del server del web che può controllare l'ACP Lonworks.

Questo capitolo illustra il funzionamento e il processo per usare l'ACP Lonworks usando LG ACCS.

### **Revisione della schermata iniziale dell'ACCS**

L' LGACCS (sistema di controllo centralizzato avanzato) è un programma che è avviato automaticamente quando si accede al server del web dell'ACP Lonworks. L'utente può controllare l'ACP Lonworks e le apparecchiature usando LG l'ACCS e le informazioni di stato varie del monitor.

Quando si accede allo LG ACCS, viene eseguito il seguente programma di LG ACCS.

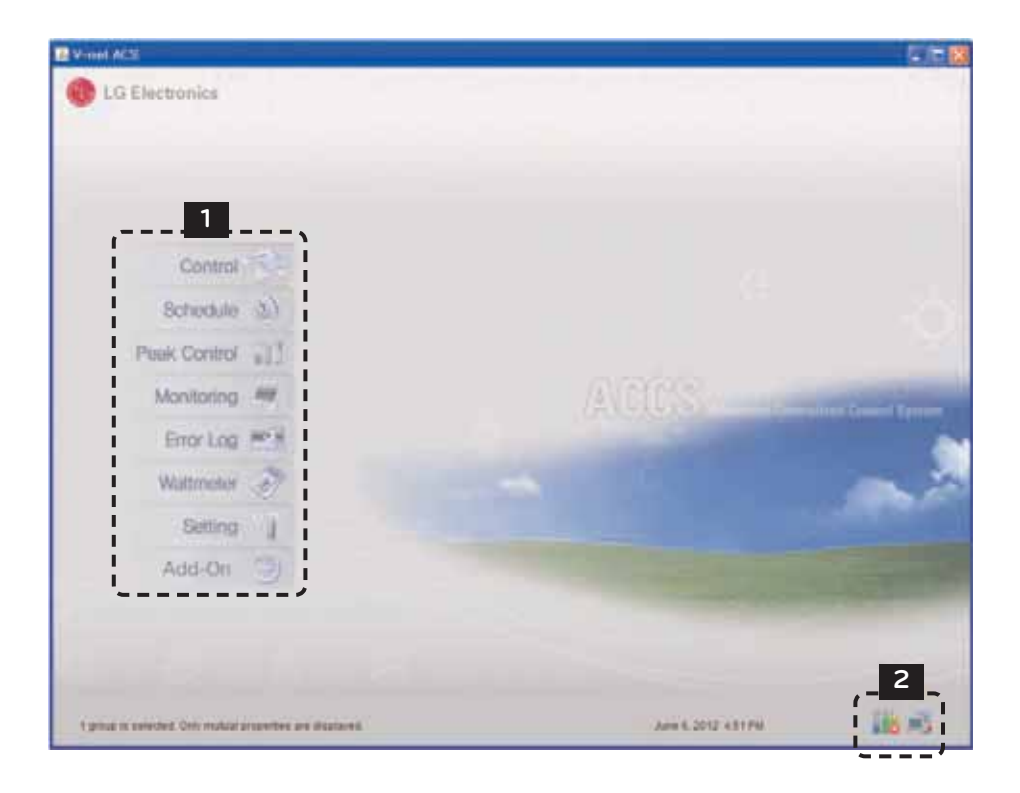

### 1 **Tasto di selezione del Menu**

Potete selezionare il corrispondente menu dal tasto di selezione del menu per eseguire le funzioni come il controllo e il monitoraggio, ecc.

L'ACP Lonworks ha i seguenti 9 menu.

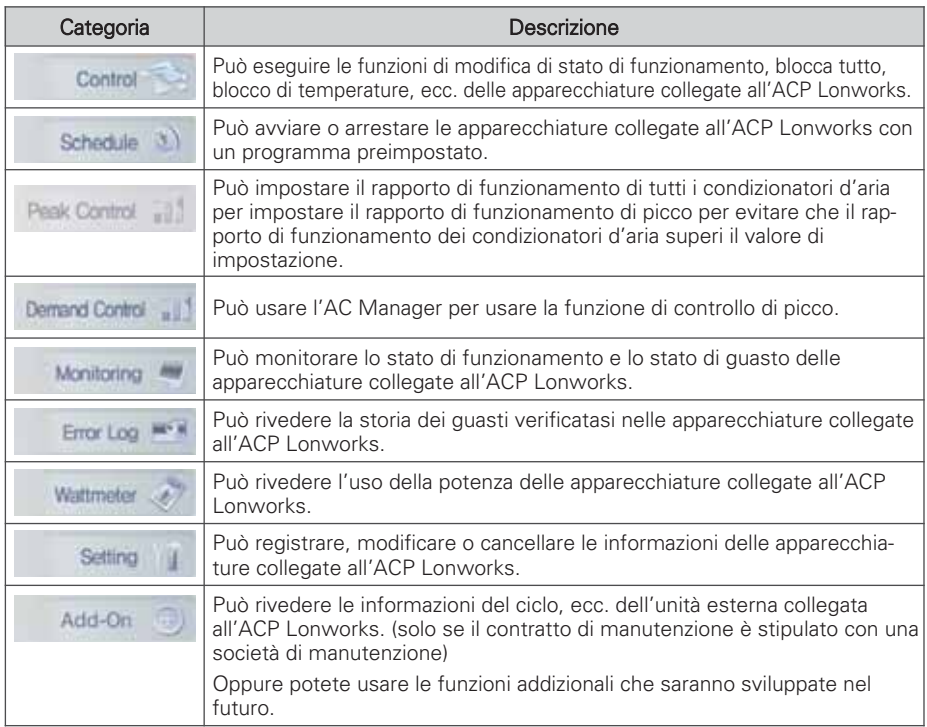

### 2 **Controllo di rapporto di funzionamento di picco, finestra display stato di rete**

Lo stato di funzionamento del controllo di rapporto di funzionamento di picco e dello stato dell'aria della rete sono visualizzati con le seguenti icone.

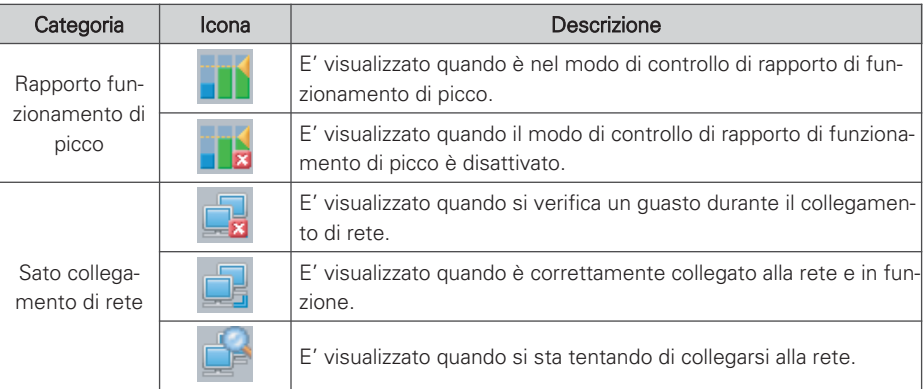

### **Controllo delle apparecchiature**

Potete usare lo LG ACCS per controllare le funzioni come il raggruppamento e la selezione di apparecchiature, il modo di funzionamento, la portata d'aria, la direzione dell'aria, blocco, regolazione di temperatura e arresto, ecc. (il menu di controllo dei dettagli è differente per ciascuna apparecchiatura).

Le funzioni di controllo dell'LG ACCS hanno i seguenti vantaggi:

- Con il tipo di controllo centrale, potete gestire tutte le apparecchiature installate usando lo schermo del computer.
- Il funzionamento e il monitoraggio possono essere controllati facilmente.
- Possono essere integrate e gestire tramite l'impostazione dei gruppi.

Cliccare sul menu 'Control Group Air Conditioner' (controllo gruppi di condizionatori d'aria) sulla intestazione dello LG ACCS per controllare il condizionatore d'aria. (Questo manuale illustra il controllo dei condizionatori d'aria come un esempio, e illustrerà solo le caratteristiche particolari per gli altri prodotti.)

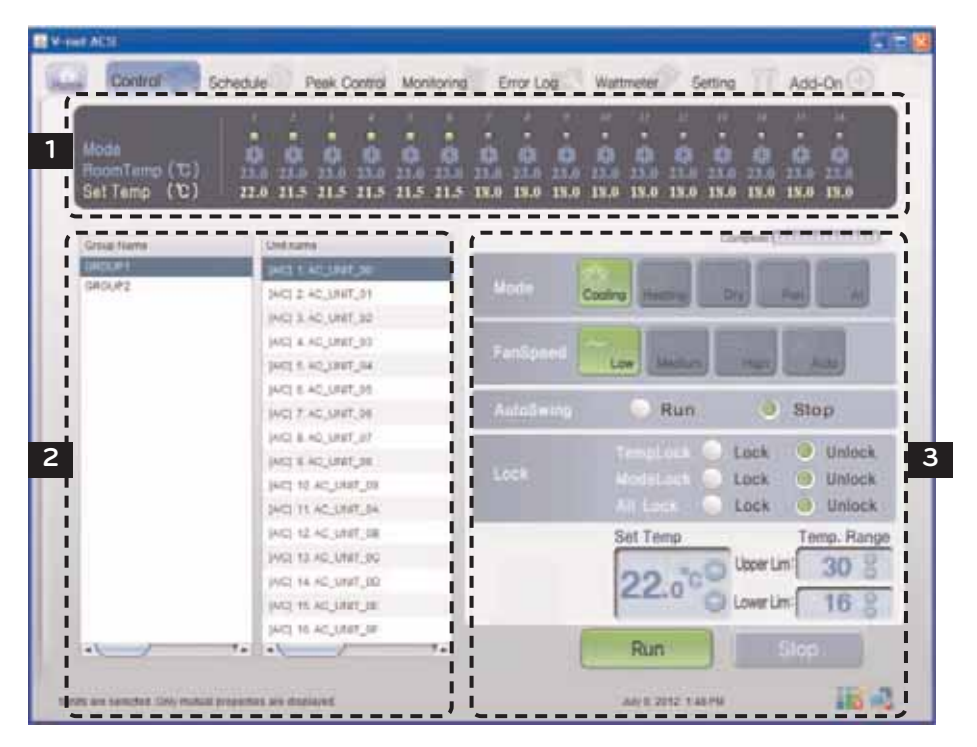

### 1 **Finestra di stato di funzionamento dei condizionatori d'aria**

Nella finestra di stato di funzionamento dei condizionatori d'aria, sono visualizzati lo stato di funzionamento, il modo di utilizzo, la temperatura del locale in cui l'unità interna è attualmente installata, e la temperatura desiderata dei singoli condizionatori d'aria.

### Nome del gruppo & spia di stato di funzionamento

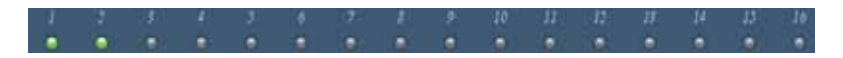

Sulla intestazione della finestra di stato di funzionamento dei condizionatori d'aria, il nome del gruppo selezionato e lo stato dei singoli condizionatori d'aria sono visualizzati con le spie luminose.

E' visualizzato sullo schermo lo stato di funzionamento di al massimo 16 condizionatori d'aria.

La spia indica lo stato dei condizionatori d'aria con colore della spia. Lo stato dei condizionatori d'aria secondo ciascun colore è il seguente.

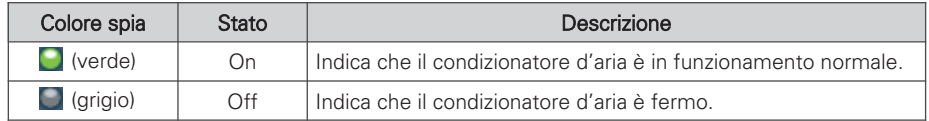

Mode

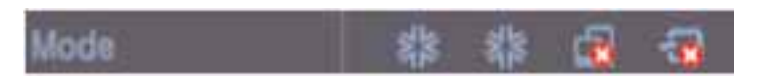

Nella funzione Mode, quando il condizionatore d'aria è in funzione, il modo di funzionamento è visualizzato con una icona.

I modi di funzionamento visualizzati sulla schermata sono i seguenti.

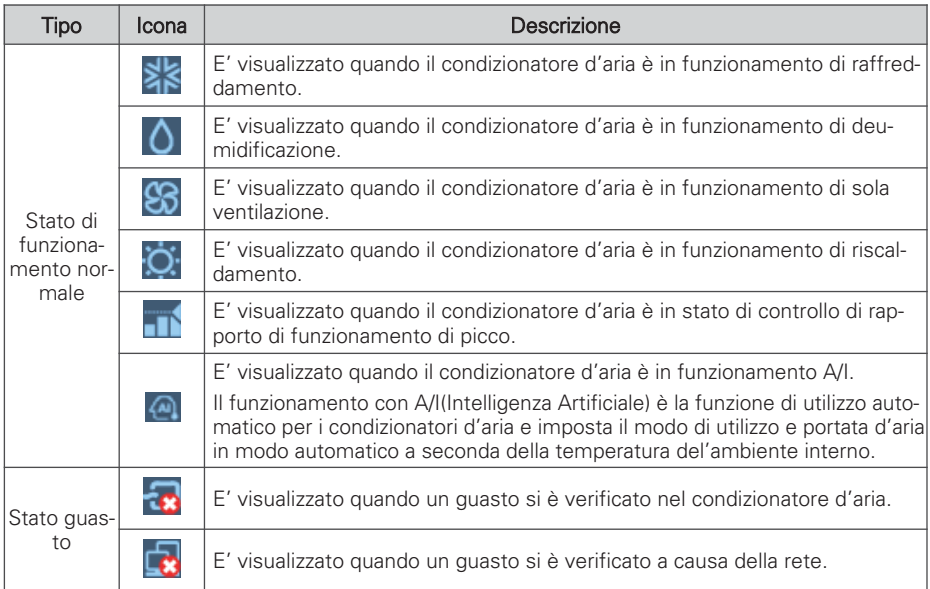

### Room Temp & Set Temp

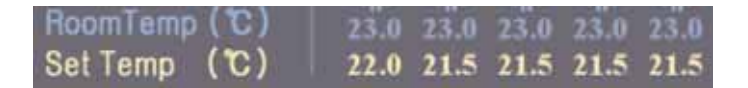

Nella funzione Room Temp, è visualizzata la temperatura dello spaio in cui il condizionatore d'aria è attualmente installato.

Ma, se la spia di indicatore di guasto è accesa, il numero di temperatura attuale indica il codice di guasto, non la temperatura.

La impostazione del condizionatore d'aria è visualizzata nella Set Temp. La funzione Set Temp non è visualizzata durante la funzione di sola ventilazione o di deumidificazione, o in uno stato di guasto. Per l'apparecchiatura di ventilazione, Set Temp o Room Temp non è visualizzata. Ma, la funzione Set Temp è visualizzata quando la ventilazione di tipo di ventilazione diretta è imposta su master.

### 2 **Finestra di selezione di gruppo di condizionatori d'aria e condizionatori d'aria**

Nella finestra di selezione di gruppo di condizionatori d'aria e condizionatori d'aria, viene visualizzata la lista dei gruppi di condizionatori d'aria e i condizionatori d'aria impostati nel sistema. Inoltre è possibile selezionare un gruppo di condizionatori d'aria o condizionatori d'aria per controllo dei condizionatori d'aria.

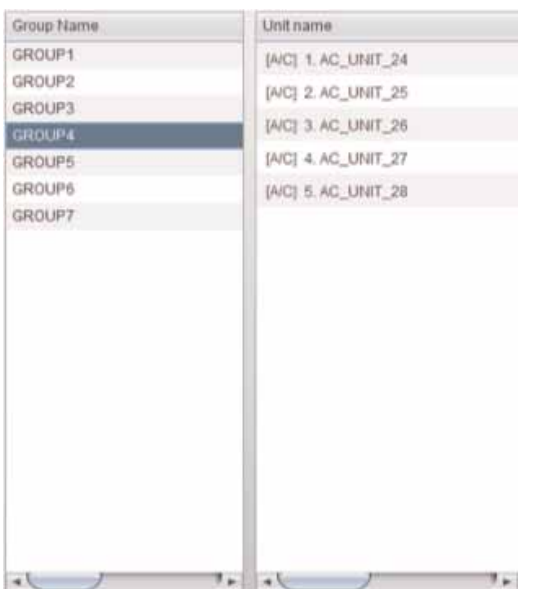

### Lista dei gruppi di condizionatori d'aria e lista dei condizionatori d'aria

Nel ′group' (gruppo), è visualizzata la lista del gruppo di condizionatori d'aria impostato nell'ACP Lonworks. Se si seleziona un particolare gruppo di condizionatori d'aria, la lista dei condizionatori d'aria che appartiene al corrispondente gruppo di condizionatori d'aria è visualizzata in 'air conditioner' (condizionatore d'aria) alla destra.

Se si clicca sul gruppo di condizionatori d'aria con una selezione dalla lista, viene selezionato il corrispondente gruppo, e si clicca nuovamente, viene cancellata la selezione del corrispondente gruppo. Inoltre, se si clicca su diversi gruppi, si possono selezionare molti gruppi contemporaneamente.

Nella voce ′air conditioner' (condizionatore d'aria ), è visualizzata la lista dei condizionatori d'aria che appartengono al particolare gruppo di condizionatori d'aria nell'ACP Lonworks.

Per selezione molti condizionatori d'aria, trascinare con il mouse o selezionare un condizionatore d'aria mentre si preme il tasto ctrl, o si può selezionare usando il tasto shift.

### 3 **Finestra di controllo & Monitoraggio**

Questa finestra visualizza l'impostazione di controllo del condizionatore d'aria scelto dalla lista del gruppo di condizionatori d'aria e dalla lista dei condizionatori d'aria da usare per il controllo.

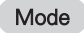

Il metodo di funzionamento del condizionatori d'aria può essere impostato nella voce mode. The mode (modi) per impostare sono i seguenti:

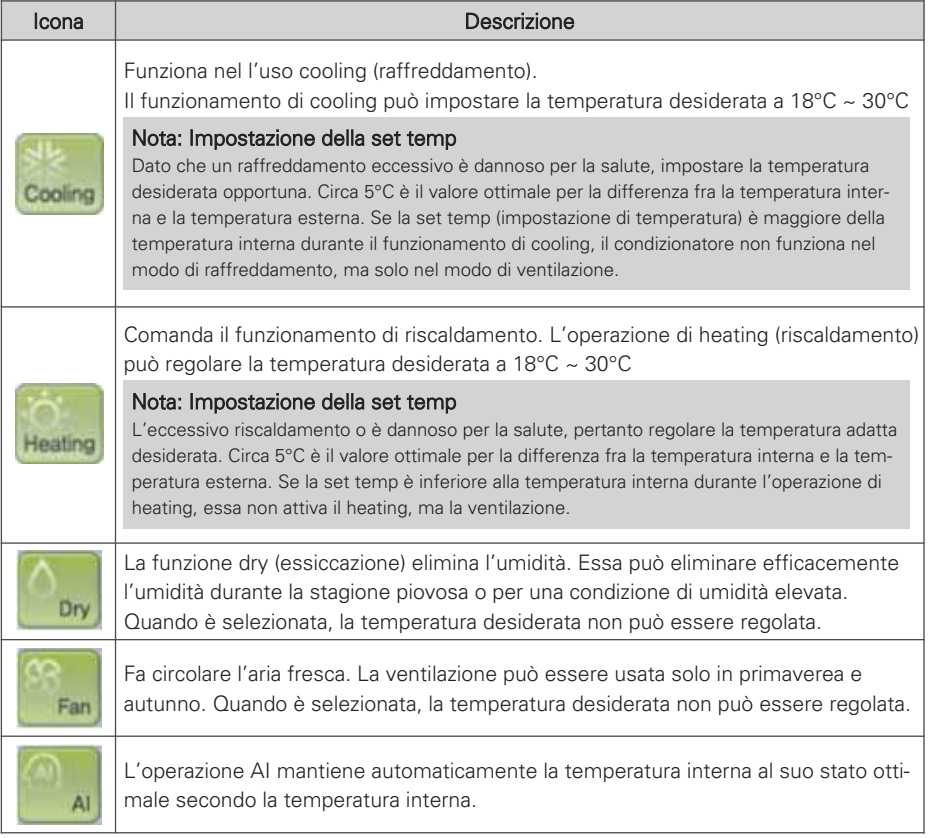

### Fan Speed

Essa controlla la portata di aria. I tipi di portata d'aria da regolare sono i seguenti:

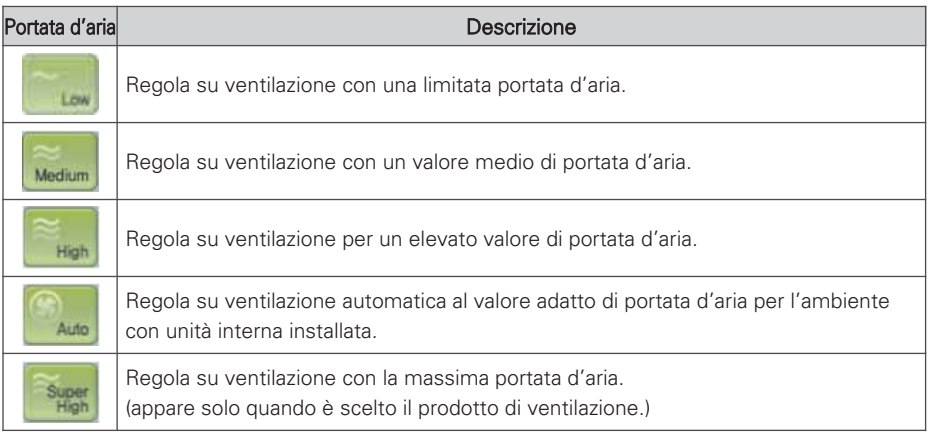

### Auto Swing

Regola la direzione dell'aria del condizionatore d'aria attuale in alto & basso o sinistra a destra (Up & down o Left & right).

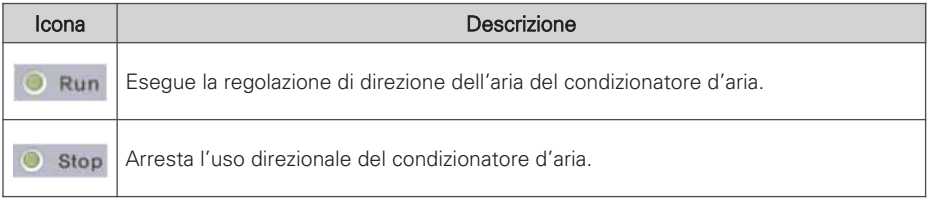

### Lock

Imposta la funzione di lock del condizionatore d'aria. Quando è regolata la funzione di lock, il condizionatore d'aria non può essere controllato da telecomando wireless o cablato. Usare la funzione lock non per il singolo uso dell'utente, ma per un controllo centralizzato del condizionatore d'aria.

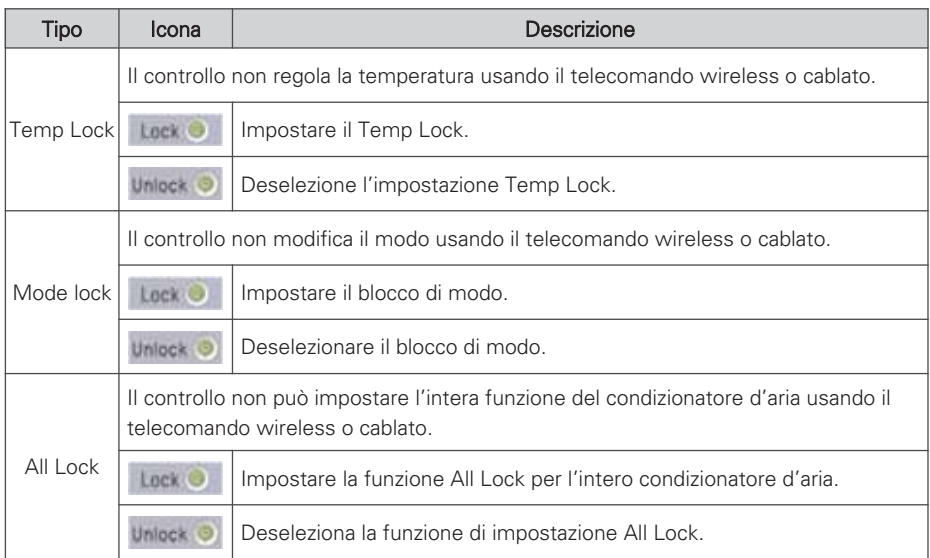

### Set Temp

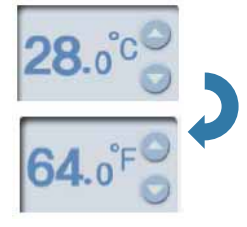

Impostare la desiderata temperatura interna del condizionatore d'aria.

La temperatura desiderata può essere impostata cliccando il tasto ▲ o il tasto ▼ .

La temperatura desiderata può essere impostata per entrambi il raffreddamento e il riscaldamento con il campo di 18°C~30°C.

Cliccare il simbolo (°C) per commutare su (°F) per la visualizzazione della temperatura.

Il funzione Set Temp può essere impostata in gradi in Fahrenheit con il campo di 64°F~86°F.

### Temp. Range

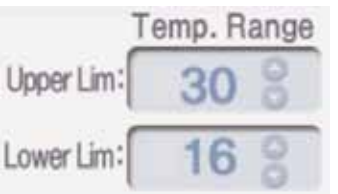

Impostare il limite massimo/minimo di temperatura all'interno quando è installato il condizionatore d'aria.

La temperatura massima/minima può essere impostata cliccando il tasto ▲ o il tasto ▼ .

La temperatura massima può essere regolata con il campo di 18°C~30°C, e la temperatura minima può essere regolata con il campo di 16°C~30°C.

La temperatura massima non può essere inferiore alla temperatura minima.

#### **CAUTELA !**

### Temperatura desiderata & limite di temperatura

- La temperatura desiderata è modificata automaticamente quando il campo del limite di temperatura viene modificato per evitare di uscire dal campo del limite di temperatura.
- Dato che il campo di temperatura desiderato è di 18°C~30°C, anche se la temperatura minima del limite di temperatura è di 16°C, la temperatura desiderata non può scendere sotto i 18°C.

### Running & Stopping the operation

Cliccare sul tasto Run o Stop (avvio o arresto) del condizionatore d'aria.

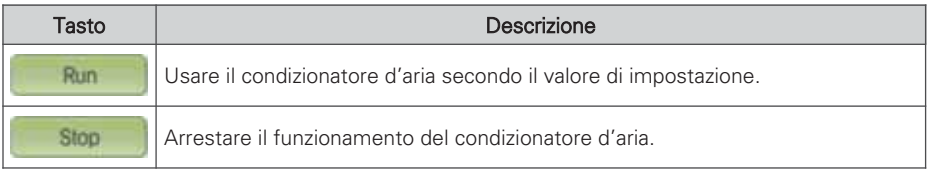

### **! NOTA**

### Quando una unità interna ferma non esegue il comando di controllo centrale

- Alcune unità interne di vecchio modello possono non seguire il comando di controllo centrale mentre esse non sono in funzione.
- Pertanto, potete eseguire il comando quando esse sono in funzione.
- Per esempio, per modificare la temperatura regolata e la direzione dell'aria di una unità interna ferma, la temperature regolata e la direzione dell'aria della corrispondente unità interna possono non essere modificate. In un tale caso, se si modifica la temperatura regolata e la direzione dell'aria mentre la corrispondente unità interna non è in funzione, questo verrà comunicato correttamente all'unità interna.
- In base allo stesso principio, per alcune unità interne, quando l'unità interna in funzionamento di raffreddamento con direzione dell'aria imposta viene fermata, la direzione dell'aria viene bloccata. E se l'utente avvia la corrispondente unità interna senza impostazione della direzione dell'aria, la funzione Auto Swing (oscillazione aria) rimane ancora nello stato di arresto.

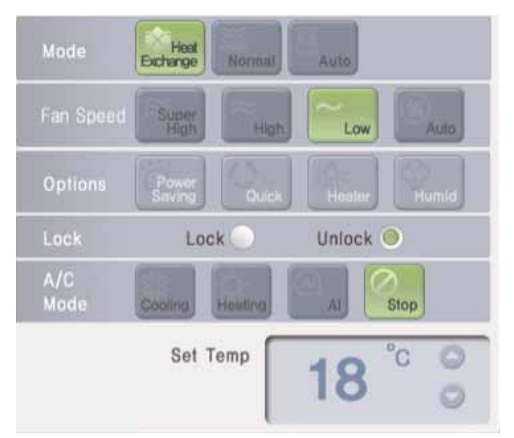

### **Schermata di controllo ventilazione e caratteristiche originali**

### Caratteristiche originali

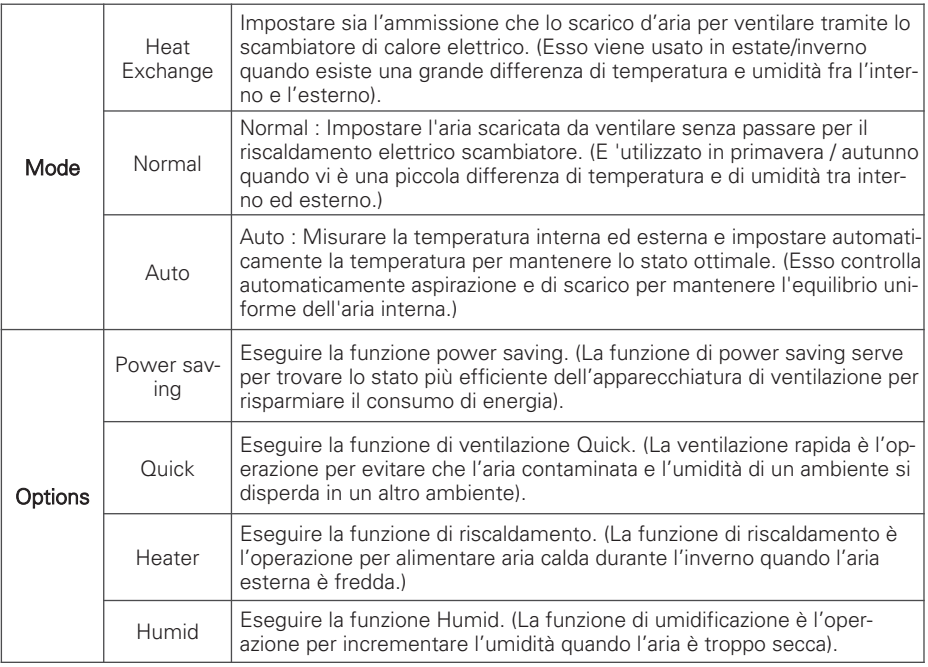

※ La funzione Humid può essere attivata quando il modo di utilizzo di ventilazione di tipo a raffreddamento diretto è il modo di riscaldamento.

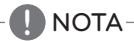

### Funzione addizionale

### **Schermata di controllo di AWHP e caratteristiche originali**

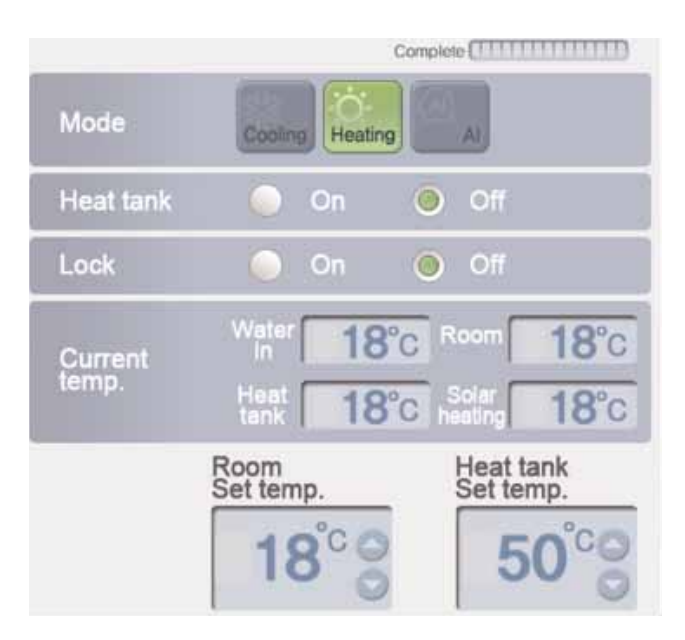

### Caratteristiche originali

Heat tank: Accende /spegne la funzione di Heat tank dell'AWHP.

Current temp: Visualizza la temperatura attuale dell'AWHP.

(Visualizza la temperatura water in, temperatura room, temperatura di alimentazione di heat tank, e temperatura di solar heating.

Room Set temp: Impostare la Room Set temp dell'AWHP.

(Se il modo di utilizzo è di raffreddamento, il campo d'impostazione è di 16~30°C, e se il modo di utilizzo è di riscaldamento, il campo d'impostazione è di 18~30°C.)

Heat tank Set temp: Il campo d'impostazione di temperatura può essere differente per ciascun prodotto. Fare riferimento al manuale di ciascun prodotto.

### **! NOTA**

### Funzione addizionale

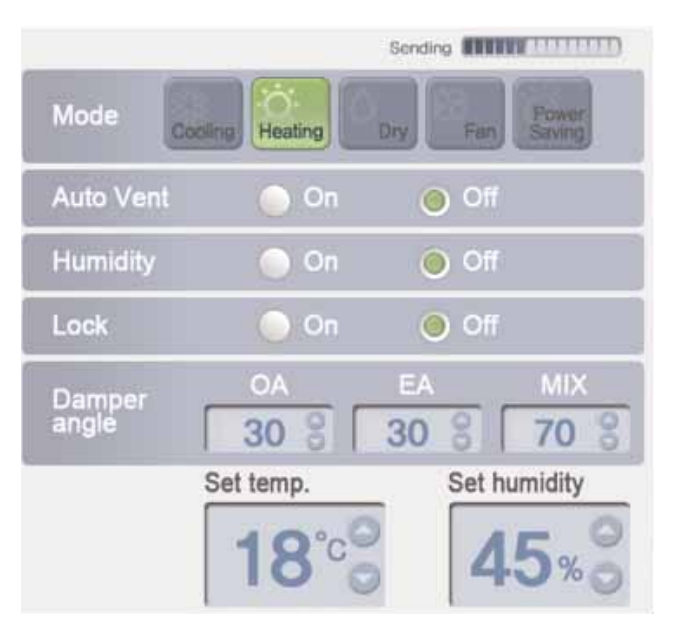

### **Schermata di controllo AHU e caratteristiche originali**

### Caratteristiche originali

Mode power saving: Usare nel modo di risparmio di energia per risparmio energetico.

Damper angle: Impostare l'angolo di apertura di smorzatore di ciascun OA, EA, e MIX di AHU (unità riscaldamento aria). (Il campo d'impostazione di OA, EA, e MIX è di 0~90.)

Set temp: Impostare la temperatura desiderata di AHU. (Campo impostazione è 18~30°C.)

Set humidity: Impostare l'umidità desiderata di AHU. (Campo impostazione è 40~60%.)

### **! NOTA**

### Funzione addizionale

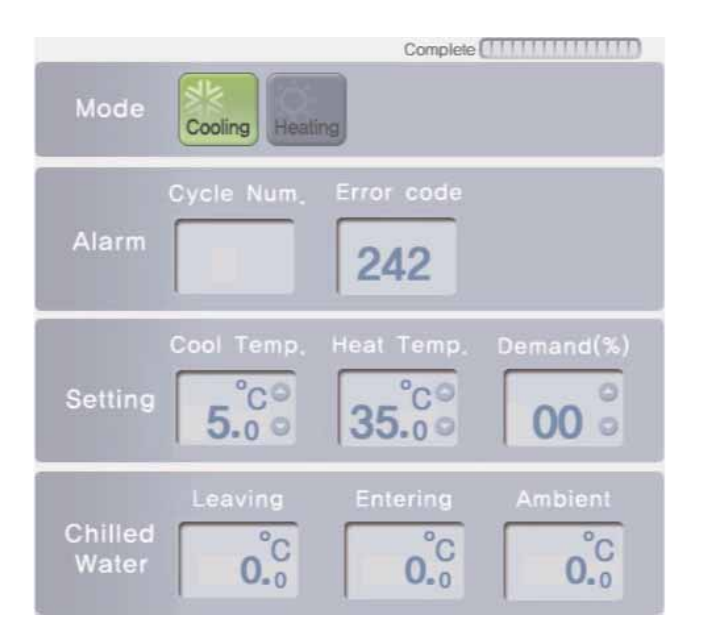

### **Schermata di controllo di raffreddatore e caratteristiche originali**

### Caratteristiche originali

Alarm: Visualizza numero di ciclo e numero di guasto del raffreddatore con guasto.

Setting: Setting : Impostare la temperatura di raffreddamento, temperatura di riscaldamento, e il rapporto limite della domanda di Chiller. (Gamma di regolazione della temperatura di raffreddamento è di 5 ~ 15 ° C, campo di regolazione della temperatura di riscaldamento è 40 ~ 55 ° C, e il campo di regolazione del rapporto limite di domanda è 0 ~ 100%.)

Chilled Water: Visualizza Leaving, Entering, e ambient del refrigeratore.

### **! NOTA**

### Funzione addizionale

### **Impostazione del programma**

E' la funzione per eseguire l'utilizzo prenotato per un orario specificato indicando il funzionamento del condizionatore d'aria. Per esempio, per il caso di una scuola, il condizionatore d'aria sia avvia e si arresta automaticamente all'orario specificato dall'impostazione del programma per la frequentazione della scuola e il ritorno a casa.

Il costo di funzionamento e di gestione non necessari del condizionatore d'aria può essere ridotto con questa funzione di programma, e esso può far risparmiare in modo efficiente l'energia dato che esso viene usato solo quando necessario. La programmazione può essere impostata con l'accesso come amministratore o gestore del sistema.

#### **CAUTELA !**

### Risposto dopo impostazione del sistema

• Quando il tasto 'gruppo setting completed'(impostazione gruppo completata) viene premuto il menu 'system setting', tutte le informazioni del programma attualmente impostato verranno inizializzate, pertanto fare attenzione.

### Orario dell'ACP Lonworks

• Quando un utente accede al programma ACP Lonworks tramite il browser del web, l'ora del PC e dell'ACP Lonworks sono automaticamente sincronizzati, e l'ACP Lonworks esegue la funzione di programma basata su questo orario. Pertanto mantenere sempre l'ora del PC all'ora effettiva.

# **! NOTA**

### Programmare ora di manutenzione

- Quando si imposta il programma, l'impostazione di programma di 1~3 minuti è mantenuta per l'ora del programma attuale che è regolata.
- Per esempio, quando si imposta il programma per l'unità da spegnere alle 17:00, il funzionamento viene spento dalle 17:00 alle 17:03. Pertanto anche quando si tenta di usare l'unità con il telecomando cablato, essa può essere spenta.

Per impostare il programma, cliccare su menu 'Schedule' sulla intestazione dell'LG ACCS. Quando si clicca sul menu ′Schedule′, la schermata d'impostazione del programma appare come segue:

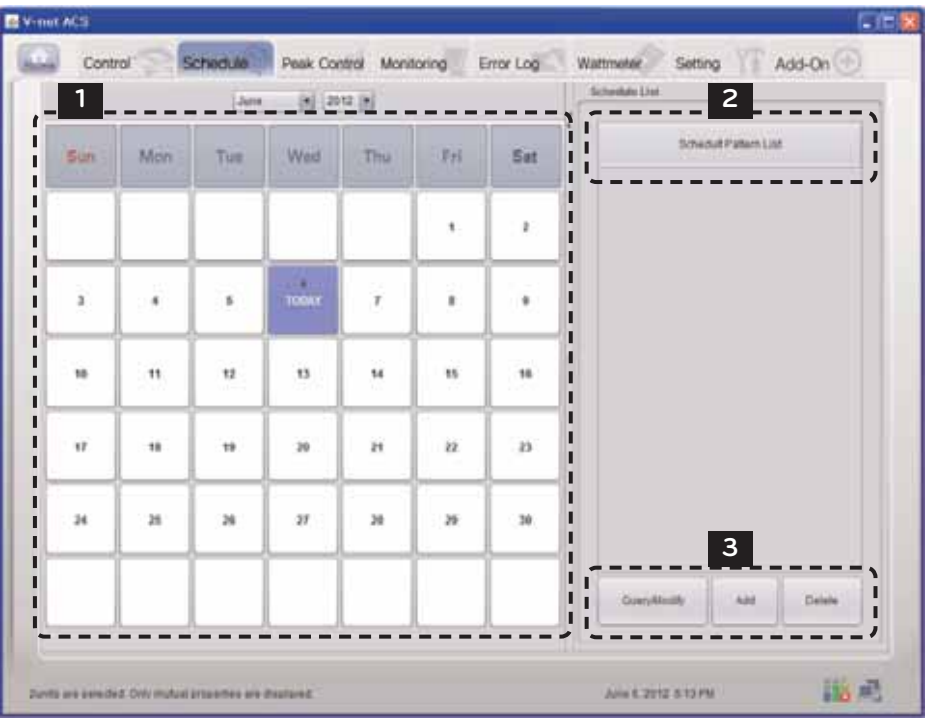

### 1 Finestra del calendario

Fondamentalmente, viene visualizzato questo calendario mensile, e viene evidenziata la data odierna.

### 2 Schedule list

L'intera lista del programma impostato viene visualizzata. Se selezionate un certo giorno del calendario, il programma attivato in tale giorno verrà visualizzato in caratteri neretto e lettere blu.

Se si seleziona un programma dalla lista dei programmi, i contenuti del programma sono visualizzati come nella seguente schermata:

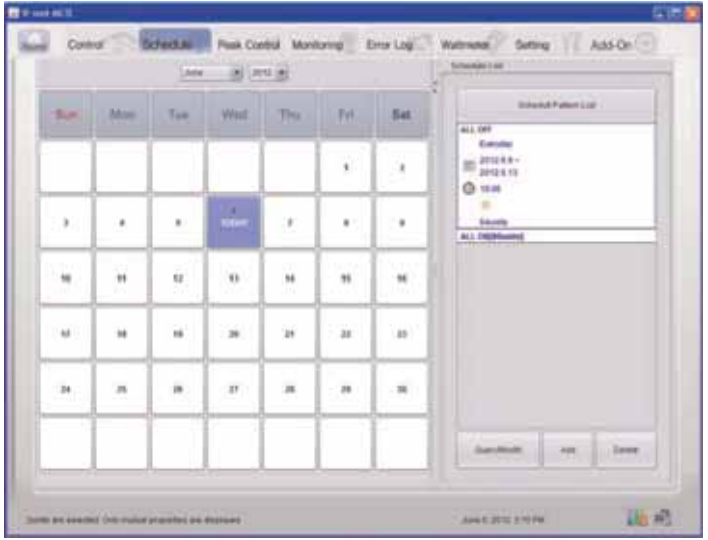

Se un programma è salvato quando sono selezionati differenti ID di gestore, il nome del programma è visualizzato in rosso come nella seguente schermata:

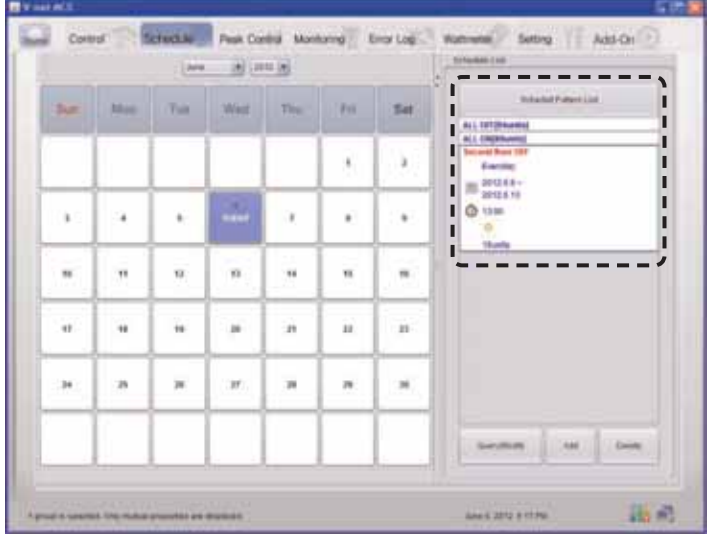

#### 3 Tasto di comando

Ciascun tasto ha i seguenti significati.

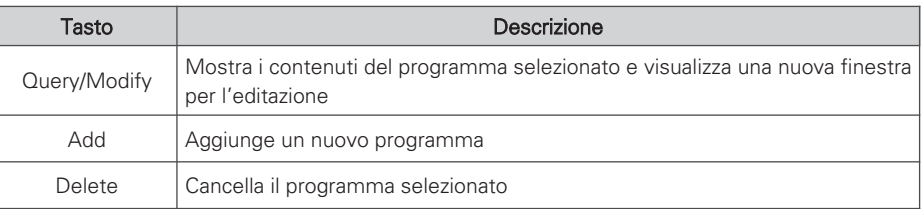

### Add

Quando viene premuto il tasto di aggiunta di programma, appare la seguente schermata.

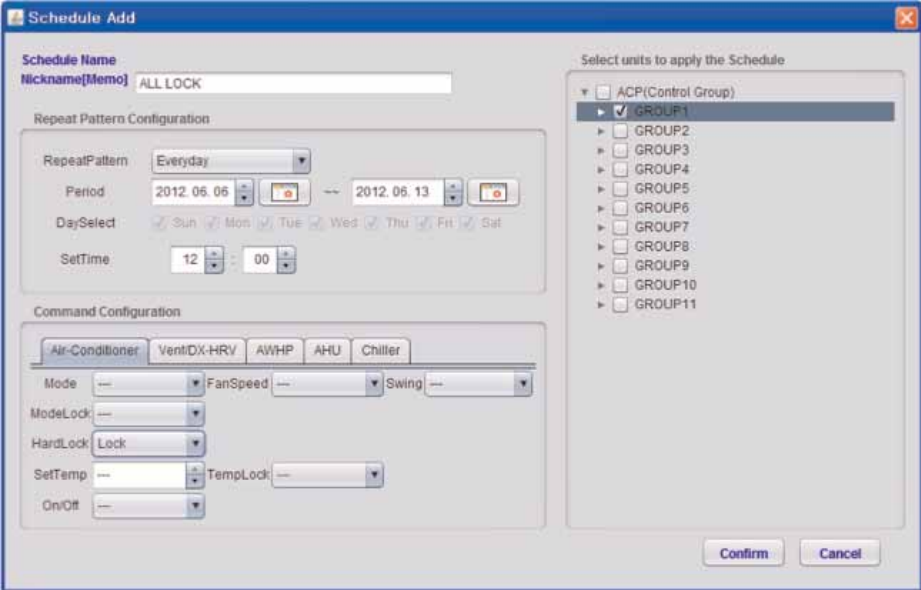

#### **CAUTELA !**

- Fare attenzione, se il programma per la stessa apparecchiatura è registrato con differenti comandi di controllo per la stessa ora e programma non può funzionare correttamente. Esempio) Programma 1: 2011. 1. 1 1PM Un. interna No. 00, 01, & 02 Modo raffreddamento Programma 2: 2011. 1. 1 1PM Un. interna No. 00, 01, & 02 Modo riscaldamento Programma : 2011. 1. 1 1PM Un. interna No. 00, 01, & 02 Modo automatico
- Come sopra, se sono usati 3 programmi duplicati, qualsiasi programma può essere applicato per ciascuna delle apparecchiature.

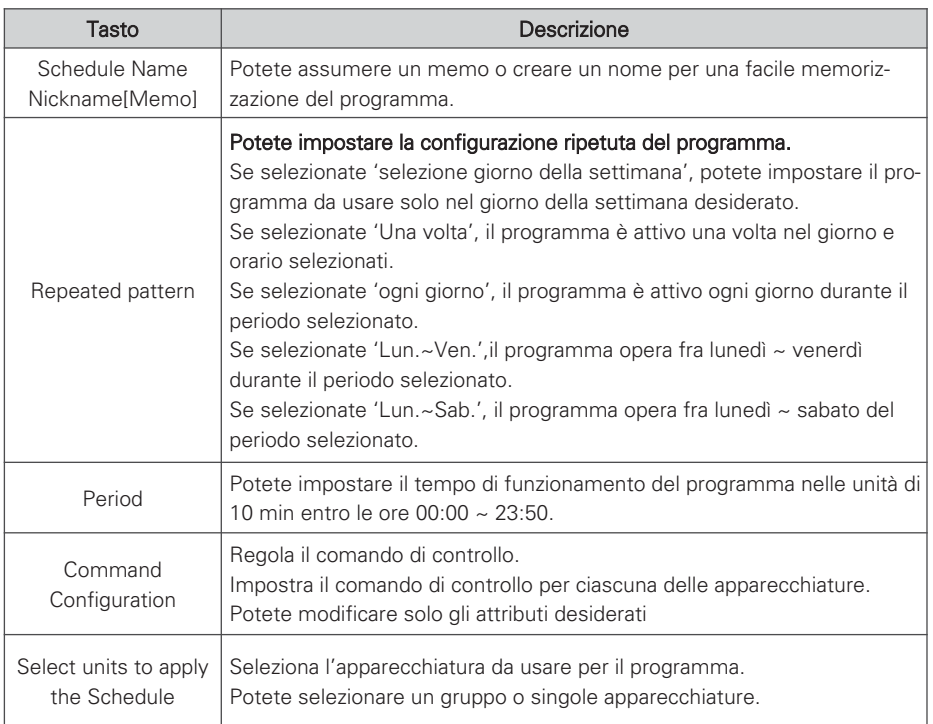

#### Visualizzazione /modifica e cancellazione

- 1. Il Manager che non ha è un supervisore può solo modificare o cancellare i programmi registrati per il suo potere.
- 2. Per visualizzare/modificare o cancellare un programma, il programma dovrà prima essere scelto come nella seguente figura.
- 3. Se si preme il tasto visualizzazione /modifica, sono visualizzate le informazioni di programma precedentemente aggiunte.

Il comando può essere cambiato con lo stesso metodo di aggiuta di programma. Se si preme il tasto delete, il programma selezionato verrà eliminato dalla lista.

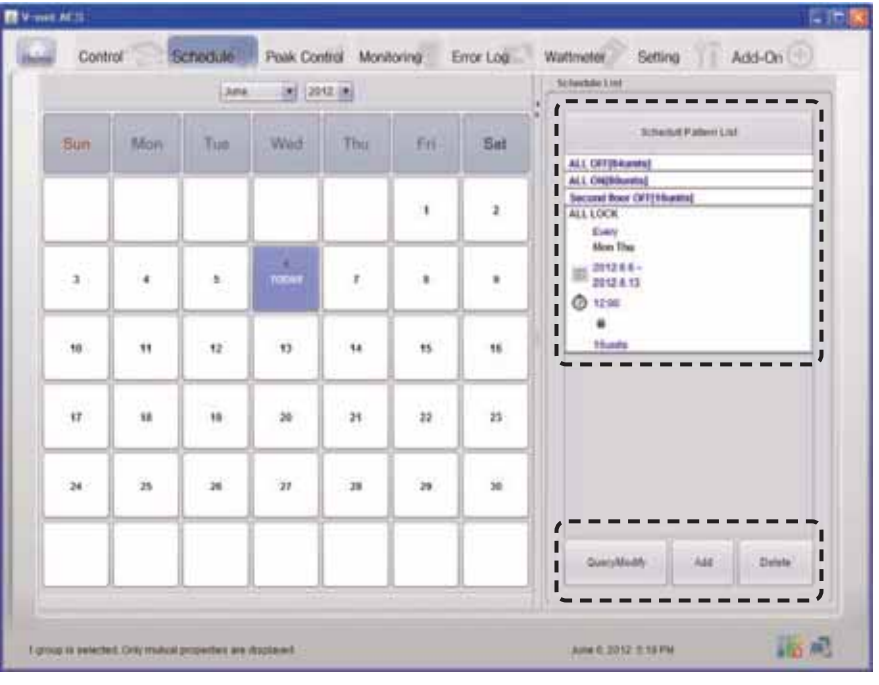

### **! NOTA**

• Sono previste autorità di impostazione del programma come segue a seconda del tipo di utente.

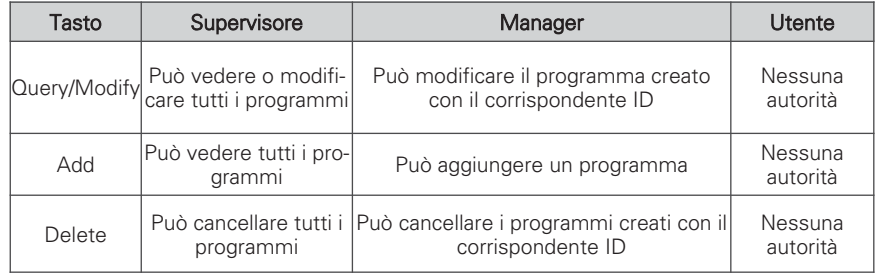

### **Controllo del rapporto di funzionamento di picco**

Mantiene l'energia consumata perché sia inferiore alla o eguale all'energia desiderata tramite il monitoraggio del consumo di energia del condizionatore d'aria. La funzione di controllo del rapporto di funzionamento di picco può controllare con due metodi a seconda delle regole di funzionamento di picco per risparmiare energia.

Il primo è di arrestare o utilizzare con il solo funzionamento di ventilazione a turno per soddisfare il rapporto di funzionamento di picco impostato dell'utente, e il secondo è di regolare la prestazione di raffreddamento/riscaldamento dell'unità esterna senza arrestare il funzionamento dell'unità interna per soddisfare il rapporto di funzionamento di picco.

Il controllo del rapporto di funzione di funzionamento di picco ha i seguenti vantaggi:

- Controllare centralmente tutti i condizionatori d'aria installati usando lo schermo del computer.
- Monitorare e controllare il rapporto di funzionamento di picco per 24 ore al giorno.
- Eseguire facilmente il controllo e il monitoraggio.
- Impostare il rapporto di utilizzo di funzione di controllo di picco (%).
- Controllare il periodo commutazione del funzionamento (5~15 minuti) del condizionatore d'aria.
- Impostare il gruppo di picco per fornire le priorità di 5 stadi per ciascun gruppo (Le priorità hanno 5 stadi di portata molto bassa, bassa, normale, alta e molto alta e quella molto bassa è il primo gruppo controllato).

# **! NOTA**

### Modifica del tipo di funzionamento

• Fare riferimento a 'pag. 69' gruppo impostazione di picco per la modifica della priorità di unità interna e metodo di controllo di capacità esterna della funzione di controllo di rapporto di picco.

#### **CAUTELA !**

### Quando l'ACP Lonworks si interfaccia con il Manager AC

- Quando l'ACP Lonworks è interconnesso con il Manager AC, impostare la domanda come impostazione di ACP Lonworks.
- L'ACP Lonworks funziona secondo l'impostazione di richiesta del Manager AC.

### Quando il raffreddamento/riscaldamento non funziona correttamente

- Controllare la desiderata impostazione di rapporto di funzionamento del controllo di potenza di picco.
- Il raffreddamento e riscaldamento può non funzionare bene a seconda del rapporto di funzionamento desiderato.

### **Metodo di controllo di priorità delle unità interne**

Il condizionatore d'aria usato intensamente con il metodo di controllo di priorità di unità interna funziona solo con modo di ventilazione durante il funzionamento di raffreddamento, e si arresta durante il funzionamento di riscaldamento. Ma l'impostazione di periodo di funzionamento di picco minimizza il disturbo dell'utente.

Inoltre, quando il condizionatore d'aria è usato a pieno regime con questa funzione, esso usa il controllo automatico del metodo di controllo centrale, in tal modo i singoli condizionatori d'aria non possono essere controllati.

Ma, se lo stato di funzionamento attuale usa la potenza inferiore al valore di rapporto di funzionamento desiderato, possono essere controllati singoli condizionatori d'aria.

Per controllare il rapporto di funzionamento di picco, cliccare su menu 'Peak Control'sulla intestazione dell'LG ACCS.

Quando si clicca su menu 'Peak Control', appare la seguente schermata di controllo. (Quando è scelto il metodo di controllo di priorità nella schermata di impostazione di gruppo di picco).

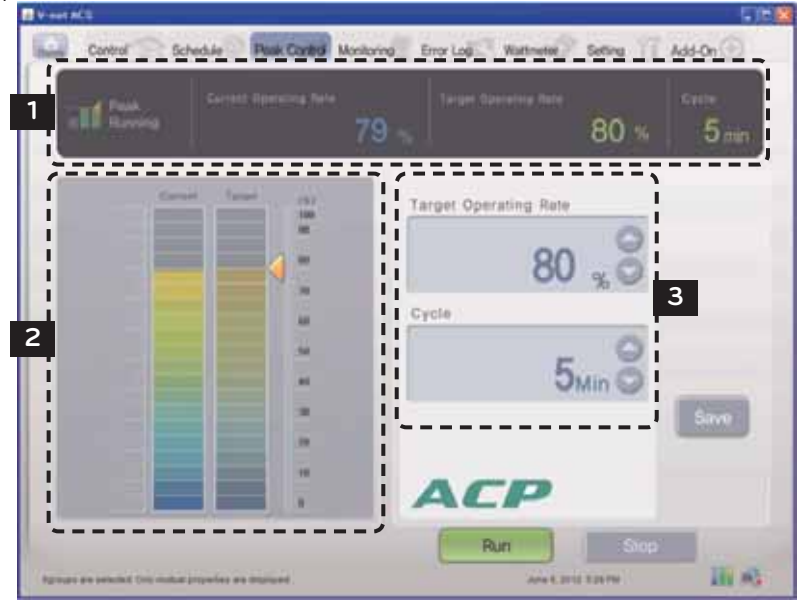

### **! NOTA**

### quando non esiste il menu Peak Control

• Se non è presente il menu 'Peak Control'nel menu di ACCS dell'ACP Lonworks che non si interfaccia con il Manager AC, e al suo posto è presente un menu di 'domanda', modificare l'impostazione dell'ACP Lonworks facendo riferimento a 'selezione di picco o domanda'.

#### **CAUTELA !**

### Quando è usato la funzione di controllo di rapporto di funzionamento di picco

• Se è usata la funzione di controllo di rapporto di funzionamento di picco, la funzione verrà usata o impostata dopo che le informazioni attuali di categoria 'Current Operating Rate' e 'Current' sono visualizzate sullo schermo. Il display delle informazioni di alimentazione può essere ritardato a seconda dell'ambiente di rete.

### 1 Monitor del consumo di energia

Le informazioni di impostazione di controllo di picco e le informazioni di funzionamento sono visualizzate nel monitor di consumo di energia.

- Stato di uso della funzione
- Current operation Rate
- Target Operating Rate
- Cycle

#### Stato di uso della funzione

Lo stato di funzionamento del controllo di picco attuale è visualizzato nella funzione di stato di funzionamento. I tipi dello stato di funzionamento visualizzato sono i seguenti.

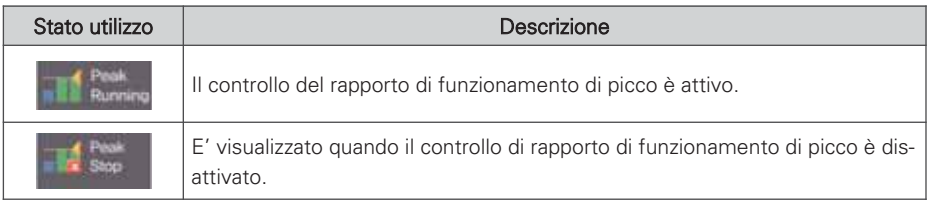

#### Consumo di energia attuale e Current Operation Rate

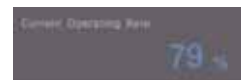

"Current Operation Rate" visualizza a quale % è il consumo di energia del condizionatore d'aria attualmente usato raffrontato con tutti i condizionatori d'aria.

#### Consumo di energia e Target Operating Rate desiderati

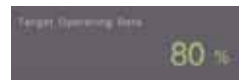

"Target Operating Rate" visualizza a quale % è il consumo di energia da ammettere dall'utente raffrontato con tutti i condizionatori d'aria.

### Cycle

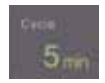

Visualizza il periodo di arresto del funzionamento di picco.

Per esempio, se è impostato su periodo di 5 min, i condizionatori d'aria che funzionano con funzionamento di picco ogni 5 min sono convertiti per regolare tutti i condizionatori d'aria per arrestarli contemporaneamente. Il periodo di conversione di funzionamento può essere regolato nel campo di 5 min. ~ 15 min.

### 2 Lo stato di funzionamento e l'impostazione di controllo di potenza attuali (tipo grafico)

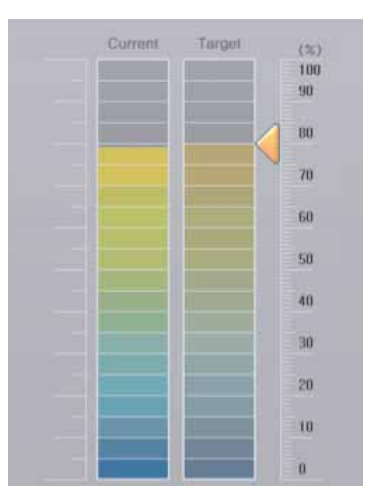

Lo stato di funzionamento attuale è visualizzato nel lato sinistro della schermata di controllo di funzionamento di picco, ed esiste un grafico che può regolare la funzione di controllo di potenza. Per modificare il rapporto di funzionamento di picco, si può trascinare la marcatura con il mouse per impostare il rapporto di funzionamento desiderato.

### 3 Impostazione controllo energia

Alla destra dello schermo di controllo di funzionamento di picco, è prevista una categoria di impostazione che può regolare il desiderato consumo di energia con le unità di percentuale (%). Quando esso supera il valore impostato qui, il condizionatore d'aria è usato nella funzione di funzionamento di picco periodicamente a seconda della regola di funzionamento di picco.

Target Operating Rate: imposta il desiderato consumo di energia per usare la funzione di funzionamento di picco nelle unità di percentuale (%). (Può essere impostata nel campo di 0~100% del consumo di energia massimo possibile, e può essere regolato nelle unità di 1 %.)

Cycle: imposta il periodo di funzionamento di picco (Può essere impostato nel campo di 5~15 min, e può essere regolato nella unità di 1 min)

#### **CAUTELA !**

### Impostazione di picco

- Impostare il picco durante lo stato di funzionamento di picco o avviare il funzionamento di picco dopo impostazione del picco.
- Se il funzionamento di picco non è avviato dopo l'impostazione del picco, il rapporto di funzionamento di picco effettivo non verrà impostato.
# **Metodo di controllo di capacità di unità esterna**

La prestazione di raffreddamento/riscaldamento può essere controllata dal controllo di capacità di unità esterna, e la prestazione di raffreddamento/riscaldamento per l'ambiente VIP può essere mantenuta selezionando le unità esterne perché non siano usate nella schermata di impostazione di groppo di picco.

Per controllare il rapporto di funzionamento di picco, cliccare su menu 'Peak Control'sulla intestazione dell'I G ACCS.

Quando si clicca su menu 'Peak Control', appare la seguente schermata di controllo.

(Quando il metodo di controllo di capacità di unità esterna è scelto nella schermata di impostazione di groppo di picco)

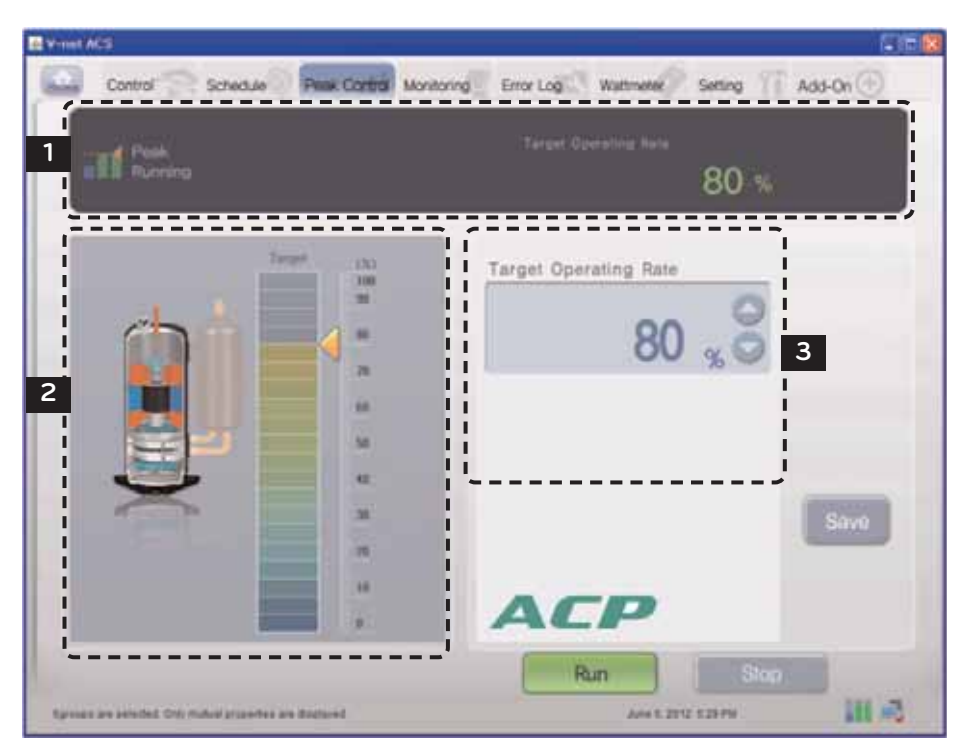

#### **CAUTELA !**

#### Quando il raffreddamento/riscaldamento non funziona correttamente

- Controllare impostazione Target Operating Rate del controllo di potenza di picco.
- Il raffreddamento o riscaldamento possono non funzionare bene a causa della Target Operating Rate.
- Se il flusso di aria dei condizionatori d'aria non è freddo o caldo, aumentare la Target Operating Rate o arrestare il funzionamento di picco.

### 1 Monitor di stato di funzionamento

Le informazioni d'impostazione di controllo di picco e le informazioni di utilizzo sono visualizzate in monitor di stato di funzionamento.

#### Informazioni di utilizzo della funzione

The current demand control operation status is displayed in the function operation status. The types of the displayed operation status are as follows.

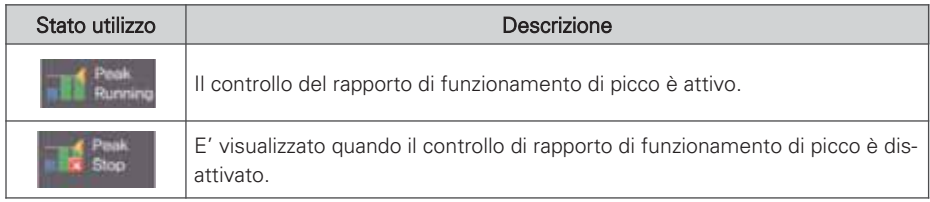

#### Consumo di energia e Target Operating Rate desiderati

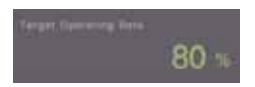

"Target Operating Rate" visualizza a quale % è il consumo di energia da ammettere dall'utente raffrontato con tutti i condizionatori d'aria.

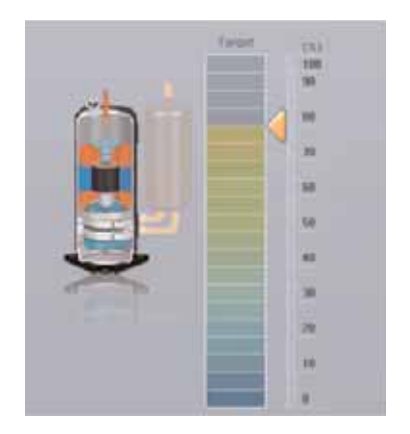

#### 2 Impostazione di controllo di rapporto di utilizzo (tipo grafico)

Esiste un grafico che può regolare la funzione di controllo di rapporto di utilizzo di picco. Per modificare il rapporto di funzionamento di picco, potete trascinare la marcatura ◀ con il mouse per impostare la Target Operating Rate.

Il rapporto di utilizzo del metodo di controllo della capacità esterna può essere impostato con i seguenti 9 stadi.

9 stadi di rapporto di utilizzo: 0, 40, 45, 50, 60, 70, 80, 90, 100%

#### 3 Impostazione controllo energia

Alla destra dello schermo di controllo di funzionamento di picco, è prevista una categoria di impostazione che può regolare il desiderato consumo di energia con le unità di percentuale  $($ %).

Essa controlla la prestazione dell'unità esterna che non deve superare il valore impostato qui.

Rapporto di utilizzo desiderato:

imposta il desiderato consumo di energia per usare la funzione di funzionamento di picco nelle unità di percentuale (%).

(9 stadi del rapporto di utilizzo: 0, 40, 45, 50, 60, 70, 80, 90, 100%)

#### **CAUTELA !**

#### Impostazione di picco

- Impostare il picco durante lo stato di funzionamento di picco o avviare il funzionamento di picco dopo impostazione del picco.
- Se il funzionamento di picco non è avviato dopo l'impostazione del picco, il rapporto di funzionamento di picco effettivo non verrà impostato.

# **Controllo della potenza richiesta**

Mantiene l'energia consumata perché sia inferiore alla o eguale all'energia desiderata tramite il monitoraggio del consumo di energia del condizionatore d'aria.

Essa può controllare il risparmio di energia usando il Manager AC collegato all'ACP Lonworks per avviare o fermare rapidamente il condizionatore d'aria.

Ha i seguente vantaggi:

- E' possibile la gestione precisa controllando il rapporto di utilizzo automatico dei condizionatori d'aria con il Manager AC.
- Monitorare e controllare la potenza di picco per 24 ore al giorno
- Facile controllo e monitoraggio

# **Metodo di controllo di priorità delle unità interne**

Il condizionatore d'aria azionato a forza dalla funzione di controllo della potenza richiesta funziona nel solo modo di ventilazione durante l'utilizzo di raffreddamento, e si arresta durante l'utilizzo di riscaldamento.

Ma, anche se l'uso del condizionatore d'aria viene modificato dall'utilizzo forzato, esso funzione in un modo che l'utente non rilevi la variazione dell'effetto del raffreddamento o riscaldamento.

Mentre il condizionatore d'aria viene azionato forzatamente dalla funzione di controllo della potenza richiesta, esso usa il controllo automatico del metodo di controllo centrale, il condizionatore d'aria non può essere usato individualmente.

Ma, se lo stato di uso attuale usa una potenza con il valore di impostazione di rapporto di utilizzo desiderato, il condizionatore d'aria può essere comandato individualmente.

Per controllare la potenza richiesta, cliccare sul menu 'Demand'sulla intestazione dell'LG ACCS.

Quando si clicca sul menu 'Demand', appare la seguente schermata di controllo della potenza richiesta.

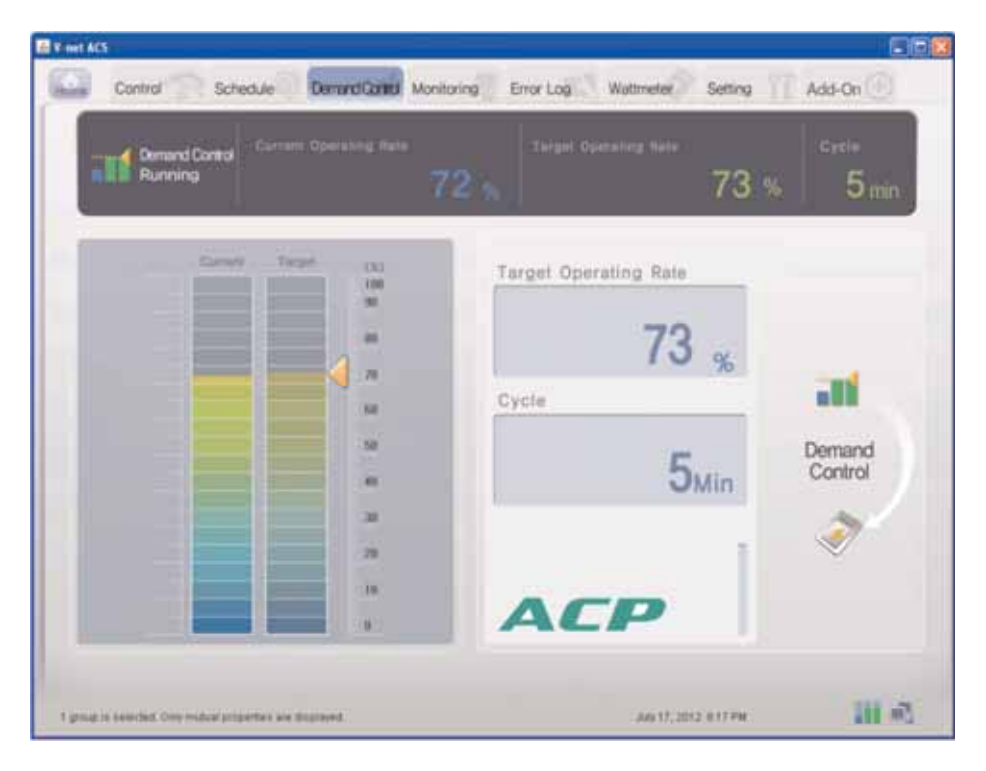

# $\underline{\hat{\ } }$ CAUTELA

## quando non è presente il menu di domanda

• Quando non è presente il menu di 'potenza richiesta' nel menu dell'ACCS, e invece, è presente un menu 'Peak Control', l'impostazione dell'ACP Lonworks è regolata per usare la funzione di controllo di picco. Per usare la funzione di potenza richiesta, modificare l'impostazione dell'ACP Lonworks facendo riferimento alla 'selezione di picco o domanda'.

#### 1 Monitor del consumo di energia

Le informazioni di impostazione di controllo della domanda e le informazioni di utilizzo sono visualizzate nel monitor di consumo di energia.

- Stato di uso della funzione
- Current operation Rate
- Target Operating Rate
- Cycle

#### Stato di uso della funzione

Lo stato di funzionamento del controllo della domanda attuale è visualizzato nello stato di uso della funzione. I tipi dello stato di funzionamento visualizzato sono i seguenti.

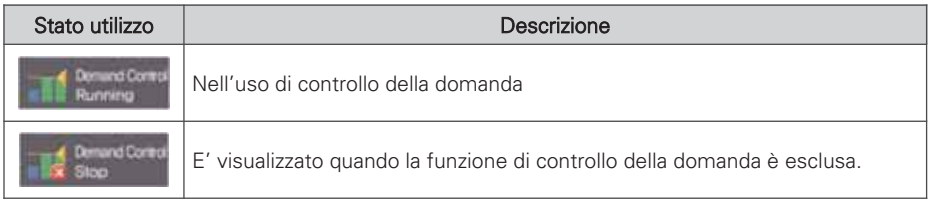

#### Il consumo di energia e current operation rate attuali

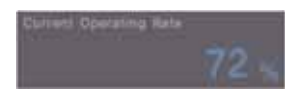

Il "Current operation rate" visualizza a quale % è il consumo di energia del condizionatore d'aria attualmente usato in raffronto a tutti i condizionatori d'aria.

#### Consumo di energia e Target Operating Rate desiderati

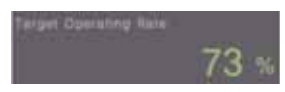

"Target Operating Rate" visualizza a quale % è il consumo di energia da ammettere dall'utente raffrontato con tutti i condizionatori d'aria.

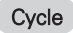

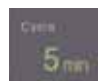

Visualizza il periodo di arresto del funzionamento di picco.

Per esempio, se è impostato su periodo di 5 min, i condizionatori d'aria che funzionano con funzionamento di picco ogni 5 min sono convertiti per regolare tutti i condizionatori d'aria per arrestarli contemporaneamente.

# **Metodo di controllo di capacità di unità esterna**

La prestazione di raffreddamento/riscaldamento può essere controllata dal controllo di capacità di unità esterna, e la prestazione di raffreddamento/riscaldamento per l'ambiente VIP può essere mantenuta selezionando le unità esterne perché non siano usate nella schermata di impostazione di groppo di picco.

Per controllare la domanda, cliccare su menu 'Demand'sulla intestazione dell'LG ACCS.

Quando si clicca sul menu 'domanda', appare la seguente schermata di controllo.

(Quando il metodo di controllo di capacità di unità esterna è scelto nella schermata di impostazione di groppo di picco)

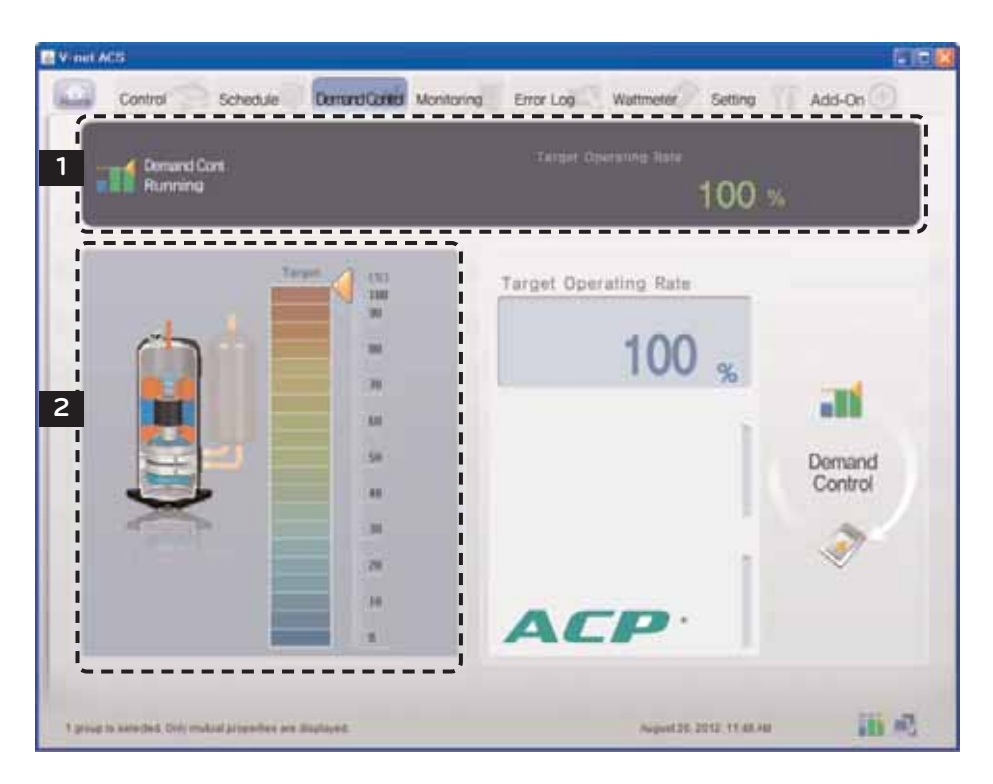

#### 1 Monitor di stato di funzionamento

Le informazioni di impostazione di controllo della domanda e le informazioni di utilizzo sono visualizzate nel monitor di stato di funzionamento.

#### Informazioni di utilizzo della funzione

Lo stato di funzionamento di controllo della domanda attuale è visualizzato nella funzione stato di funzionamento. I tipi dello stato di funzionamento visualizzato sono i seguenti.

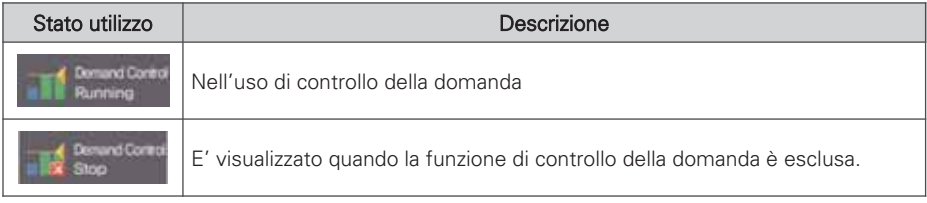

#### Consumo di energia e Target Operating Rate desiderati

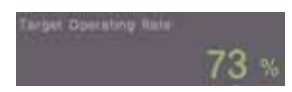

"Target Operating Rate" visualizza a quale % è il consumo di energia da ammettere dall'utente raffrontato con tutti i condizionatori d'aria.

2 Impostazione di controllo di rapporto di utilizzo (tipo grafico)

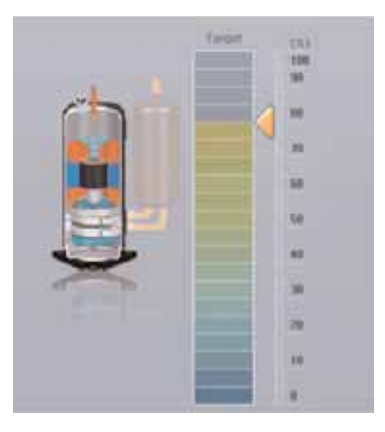

Visualizza il rapporto di utilizzo controllato dal controllore della domanda.

Il rapporto di utilizzo del metodo di controllo della capacità esterna è impostato con i seguenti 9 stadi. 9 stadi di rapporto di utilizzo: 0, 40, 45, 50, 60, 70, 80, 90, 100%

#### **CAUTELA !**

#### Impostazione di controllo della domanda

• Il controllo della domanda è impostato dal Manager AC collegato all'esterno, di modo che le categorie come il rapporto di utilizzo desiderato, periodo di conversione di utilizzo, ecc. possano essere impostati nel programma LG ACCS.

## Quando il raffreddamento/riscaldamento non funziona correttamente

• Impostare il desiderato rapporto di utilizzo perché sia superiore a 70~80% nel Manager AC. Altrimenti, il raffreddamento o il riscaldamento non può funzionare bene.

## **Monitoraggio dello stato dell'apparecchiatura**

Potete rilevare lo stato di funzionamento e lo stato di guasto di ciascuna delle apparecchiature previste per tutti i gruppi di condizionatori d'aria nel programma LG ACCS con una sola occhiata. Per visualizzare le informazioni di stato dell'apparecchiatura, cliccare sul menu 'Monitoring' sulla intestazione del LG ACCS.

Quando si clicca sul menu 'Monitoring', è visualizzatala seguente schermata di monitoraggio.

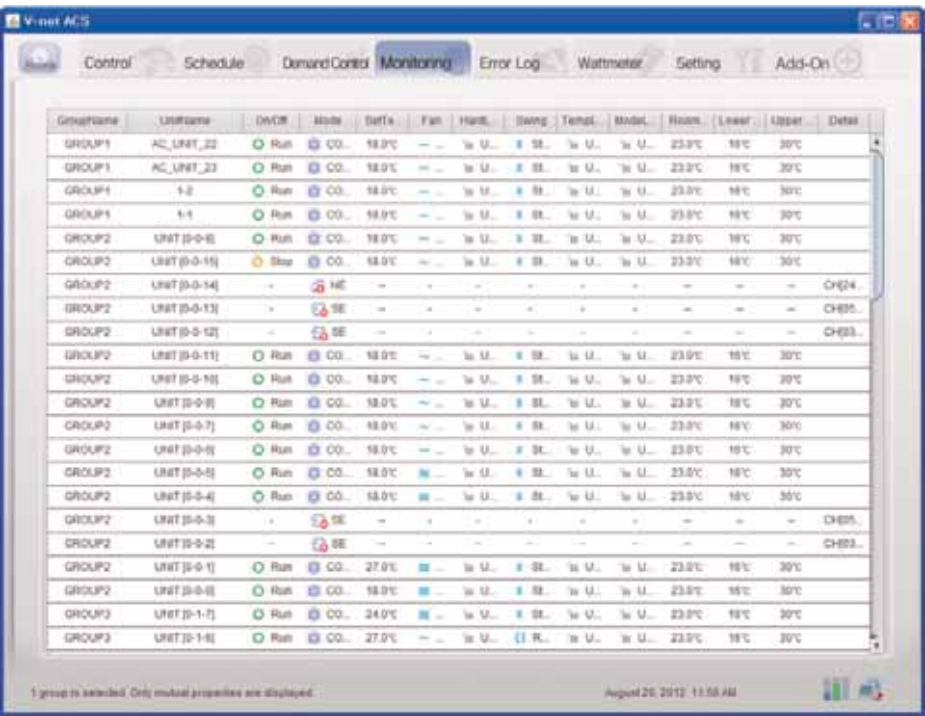

#### **CAUTELA !**

#### Guasto di comunicazione del condizionatore d'aria

• Se i guasti di comunicazione si verifica nei condizionatori d'aria multipli nella schermata di monitoraggio, il controllo della domanda non può essere eseguito e può superare la potenza di targa.

Le seguenti informazioni sono visualizzate nella schermata di monitoraggio.

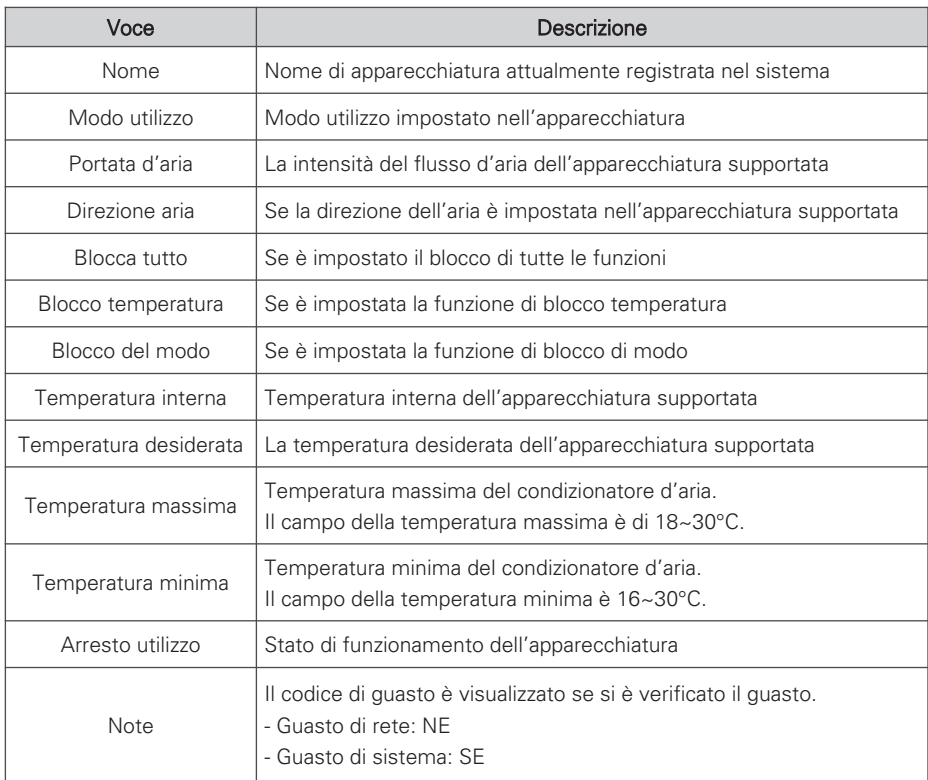

# **Revisione di Error Log**

Il programma LG ACCS salva e registra le informazioni del guasto verificatesi in tutte le apparecchiature collegate all'ACP Lonworks.

Potete rilevare questa storia dei guasti nel menu ' Error Log' dello LG ACCS.

Per visionare la storia dei guasti dell'apparecchiatura, cliccare il menu 'Error Log' sulla intestazione della schermata di LG ACCS.

Quando si clicca sul menu 'Error Log', è visualizzata la seguente schermata di storia dei guasti.

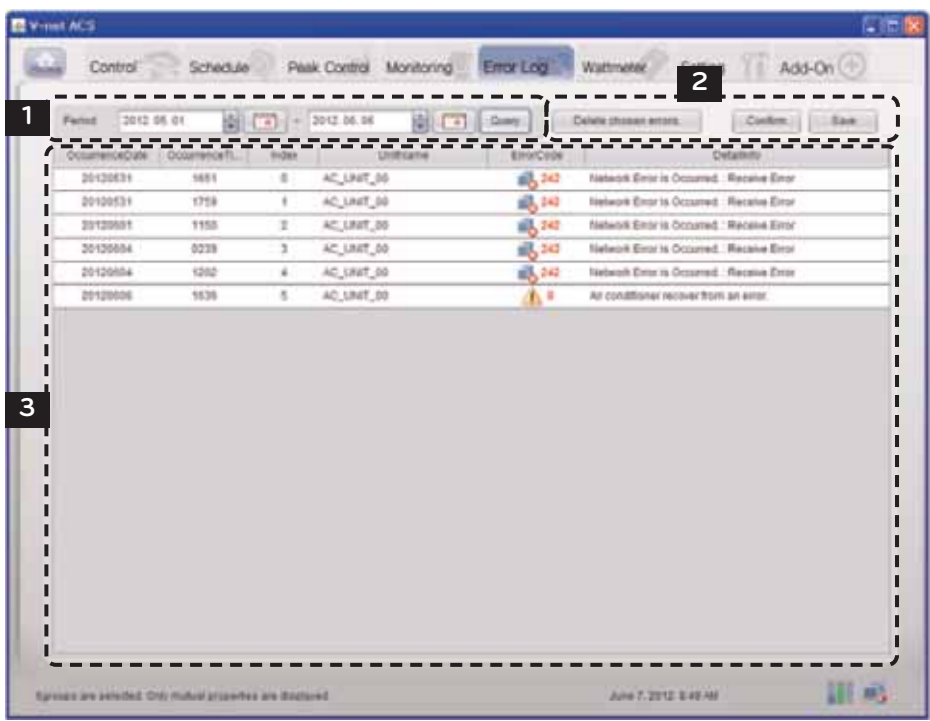

## 1 Interrogazione dell'Error Log

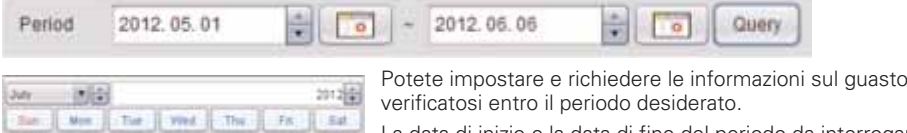

La data di inizio e la data di fine del periodo da interrogare possono essere impostate premendo ciascun tasto del calendario **di interrogazione**.

Dopo l'impostazione del periodo di interrogazione, quando si clicca sul tasto [Query]  $\sqrt{\frac{1}{2}}$ , sono visualizzate le informazioni sul guasto verificatasi entro il periodo.

#### 2 Salvataggio e stampa

ä b × × k ż.

 $\mathbb{R}$ G) Iù.  $\mathbf{u}$ ita  $13$  $\mathbf{H}$ 

 $15<sup>°</sup>$ 16  $\overline{1}$ 1k 19 20  $21$ 

 $22 21$  $24.$  $24$ 26  $2t$ 26

 $-19 201$ TE.

#### Delete chosen errors

Il tasto [Delete chosen errors] viene usato per cancellare completamente il guasto visualizzato nella lista di storia dei guasti del sistema.

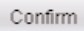

Dopo la selezione del guasto nella lista di storia dei guasti e la cancellazione di esso premendo il tasto, quando si preme il tasto [confirm], il corrispondente guasto verrà completamente cancellato dall'ACP Lonworks.

Se non si preme il tasto [confirm] dopo la cancellazione di un guasto premendo il tasto [Delete chosen errors], esso verrà cancellato dalla schermata attuale, ma non verrà indicato nuovamente nella interrogazione futura dei guasti.

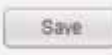

Quando si preme il tasto [Save], la storia dei guasti richiamata verrà salvata come un file in formato Excel.

## 3 Lista di Error log

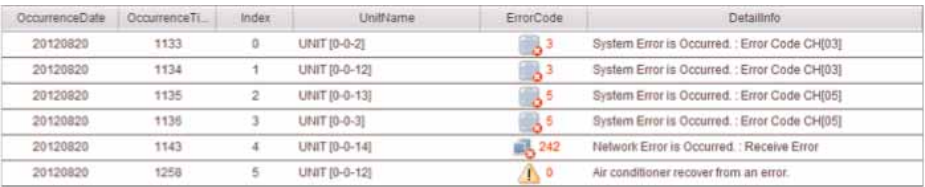

Esso visualizza la lista della storia dei guasti verificatisi entro il periodo di interrogazione. Le seguenti informazioni sono visualizzate nella lista di storia dei guasti.

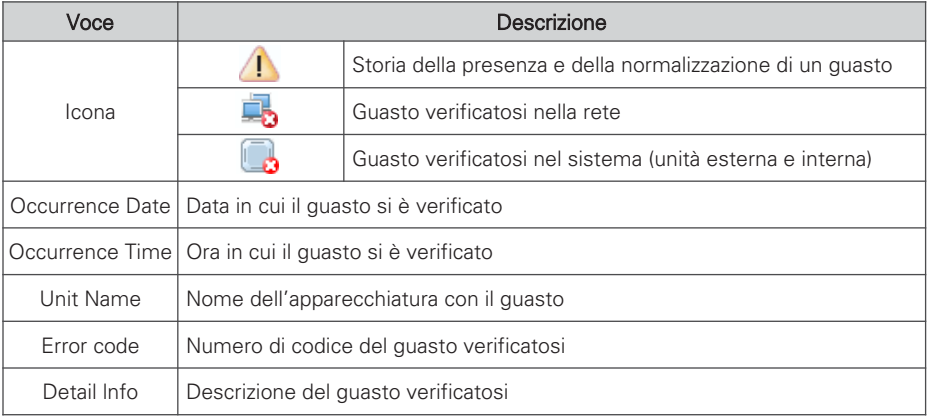

## **Revisione dell'limentazione (interfaccia visualizzazione alimentazione)**

Il programma LG ACCS offre la funzione di interfaccia di visualizzazione di alimentazione per controllare e gestire l'alimentazione di tutte le unità interna dei condizionatori d'aria collegati all'ACP Lonworks. Se viene usata questa funzione, quando l'unità esterna è condivisa in ambiente di uffici, costruzione residenziale–commerciale, e scuola, essa può essere controllata efficacemente dato che è visualizzato il consumo di energia di ciascun unità interna.

Dato che la funzione di interfaccia di visualizzazione di alimentazione legge a distanza il consumo di energia senza il programma di ispezioni separato, esso può facilmente controllare il consumo di energia con cui viene conteggiata la fatturazione.

Per usare la funzione di interfaccia di visualizzazione di alimentazione per controllare il consumo di energia, cliccare su menu 'Wattmeter' sulla intestazione di LG ACCS. Quando si clicca sul menu 'Wattmeter', appare la seguente schermata di alimentazione.

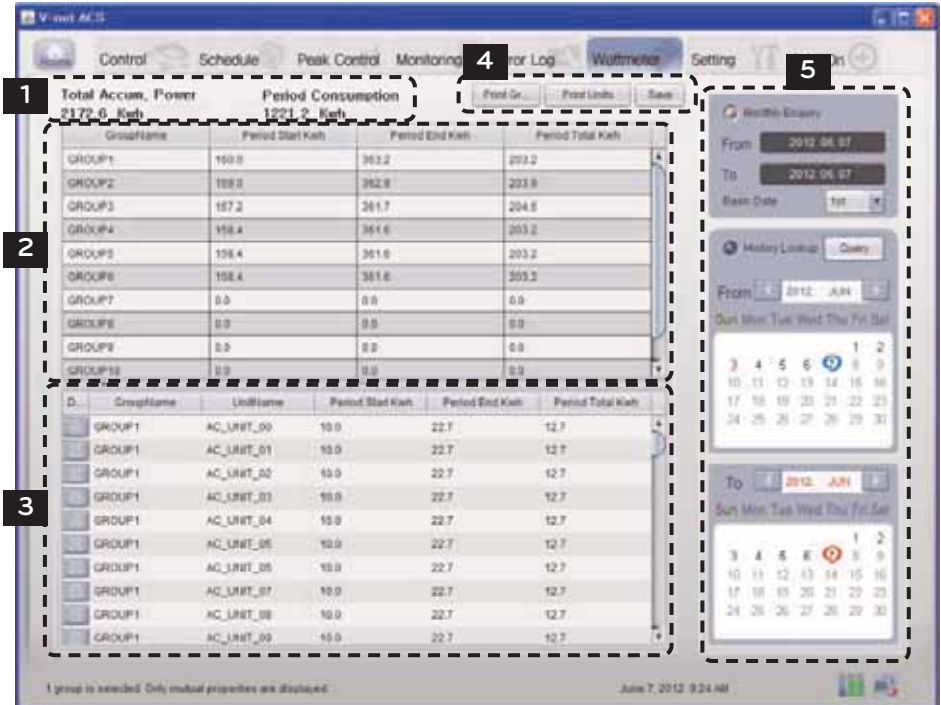

#### 1 Monitor del consumo di energia

Sull'intestazione sono visualizzati il risultato della somma di tutti i consumi di energia accumulati attualmente dell'indicatore di distribuzione di energia collegato ai condizionatori d'aria e l'energia consumata dai condizionatori d'aria durante il periodo di interrogazione alla destra.

#### 2 Lista di consumo di energia di ciascun gruppo

Potete vedere il consumo di energia di ciascun gruppo. Il consumo di energia durante un certo periodo impostato dall'utente è visualizzato in gruppi.

#### 3 Lista di consumo di energia per ciascuna unità interna

Potete vedere il consumo di energia di ciascuna unità interna. Il consumo di energia durante un certo periodo impostato dall'utente è visualizzato per ciascuna unità interna.

I significati dei dettagli di ciascun categoria sono i seguenti.

#### Storia dei dettagli di ciascun condizionatore d'aria

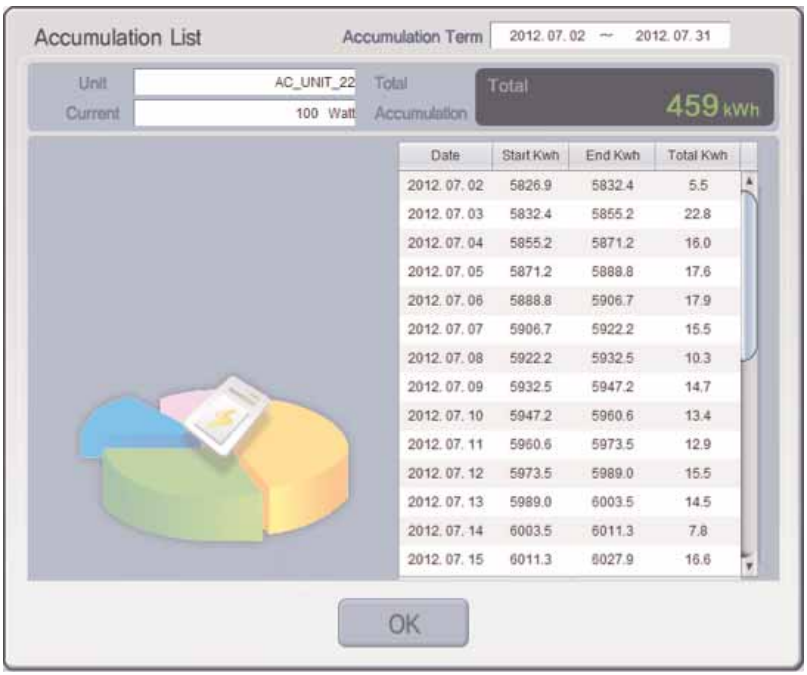

Quando si clicca sul tasto  $\Box$ , è visualizzata la seguente storia dei dettagli per ciascun singolo condizionatore d'aria.

Potete anche visionare gli usi giornalieri in aggiunta agli usi cumulativi di ciascun singolo condizionatore d'aria nella storia dei dettagli dei singoli condizionatori d'aria.

## 4 Stampa e risparmi

Potete ottenere la lettura della potenza di ciascun gruppo o ciascuna unità interna visualizzata sulla schermata per una stampa, o salvarli in un file di Excel.

### 5 Impostazione del periodo di interrogazione del consumo di energia

Potete impostare il periodo per l'interrogazione del consumo di energia nel lato destro della schermata ″Wattmeter″.

## Monthly Enquiry

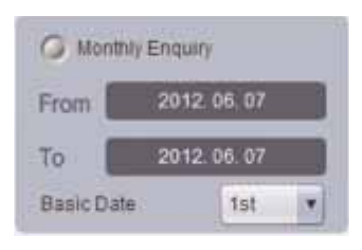

Monthly Enquiry è la funzione per vedere l'utilizzo dalla data base impostata dall'utente fino ad oggi

### History Lookup

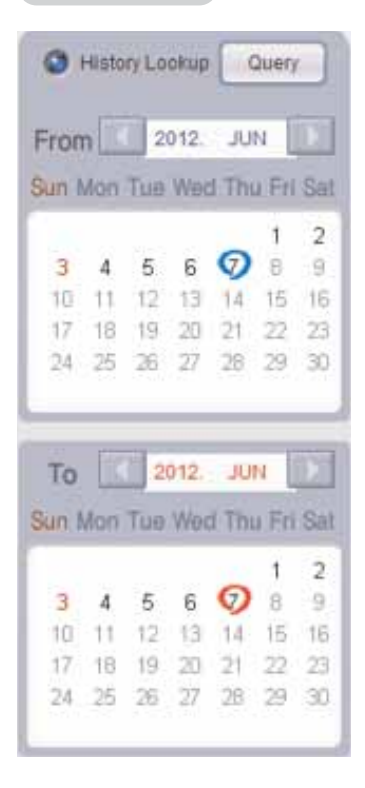

History Lookup è la funzione con cui l'utente seleziona e visualizza i dati del periodo fino a 3 mesi dalla data attuale.

Se cliccate sul tasto di interrogazione viene visualizzato sullo schermo il consumo di energia durante il periodo impostato.

## **Impostazione del sistema**

Per i seguenti casi, il condizionatore d'aria o il ventilatore dovrebbero essere registrati o cancellati dal sistema dall'LG ACCS.

- Installazione dell'ACP Lonworks per la prima volta
- Aggiunta di un nuovo condizionatore d'aria o ventilatore
- Modifica delle informazioni dei condizionatori d'aria o ventilatori presenti
- Cancellazione dei condizionatori d'aria o ventilatori esistenti

I condizionatori d'aria possono essere registrati o cancellati nel menu 'Setting' dell'LG ACCS.

## **! NOTA**

#### Impostazione di nome di gruppo quando l'ACP Lonworks si interfaccia con il Manager AC

• Il manager di ACP Lonworks e AC ha differenti limiti di gestione di gruppi, pertanto se il nome del gruppo viene modificato e salvato nel Manager AC, esso non viene indicato all'ACP Lonworks, e il valore di default viene salvato nell'ACP Lonworks. Pertanto, per modificare il nome del gruppo dell'ACP Lonworks, prima salvare le informazioni d'impostazione nel Manager AC, inviare le informazioni, e accadere all'ACP Lonworks per modificare il nome del gruppo con il nome desiderato.

#### **CAUTELA !**

#### Impostazione del sistema

• 'Setting menu' viene usato per installare il prodotto. Dato che il prodotto dovrebbe essere installato dal tecnico professionale con la conoscenza del condizionatore d'aria, l'utente non dovrebbe usare questo menu a propria discrezione.

#### Quando l'ACP Lonworks si interfaccia con il Manager AC

• Quando l'ACP Lonworks si interfaccia con il Manager AC, se il sistema è impostato con l'LG ACCS dell'ACP Lonworks, questo può provoca il malfunzionamento del condizionatore d'aria. Per interfacciare l'ACP Lonworks con il Manager AC, impostare il sistema tramite il Manager AC.

Per registrare, cancellare o modificare i condizionatori d'aria del sistema, cliccare su menu 'Setting' dell'LG ACCS.

Quando si clicca sul menu 'Setting', è visualizzata la seguente schermata di impostazione del sistema.

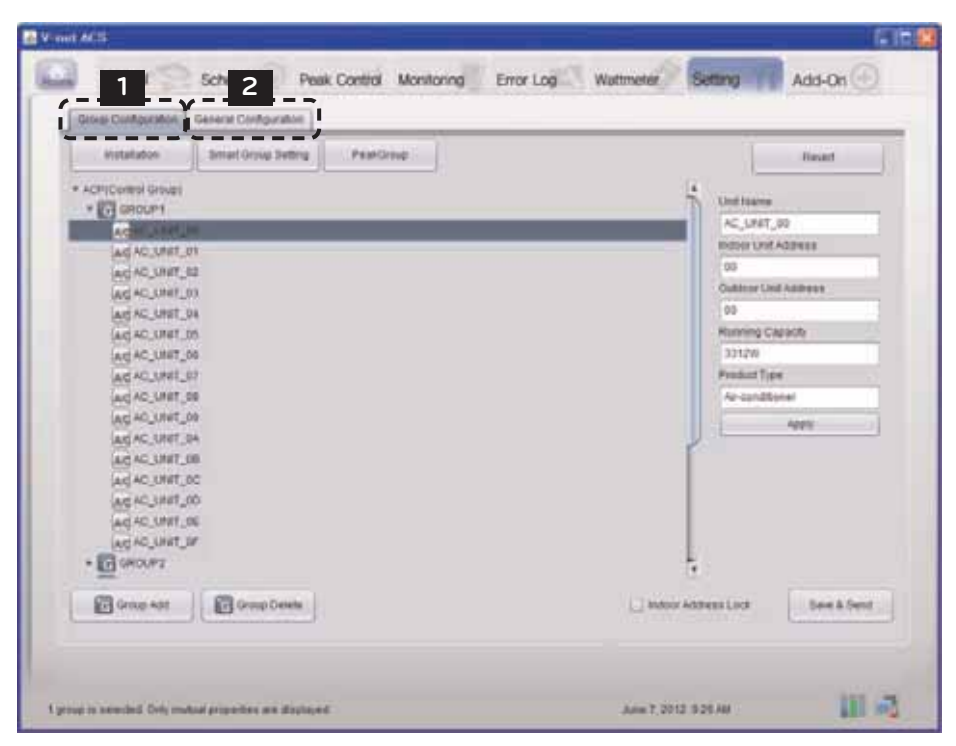

#### 1 Group Configuration

#### Bloccare indirizzo dell'unità interna

Quando il blocco dell'indirizzo dell'unità interna è impostato, l'indirizzo di controllo centrale non può essere cambiato dal telecomando dell'unità interna.

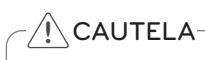

- Fare attenzione che l'indirizzo di controllo centrale non può essere cambiato dal telecomando quando è impostato il blocco dell'indirizzo.
- La funzione di blocco dell'indirizzo è limitata ad alcune unità interne/esterne e ai telecomandi.

#### Installation

Installation

Quando il blocco dell'indirizzo dell'unità interna è impostato, l'indirizzo di controllo centrale non può essere cambiato dal telecomando dell'unità interna.

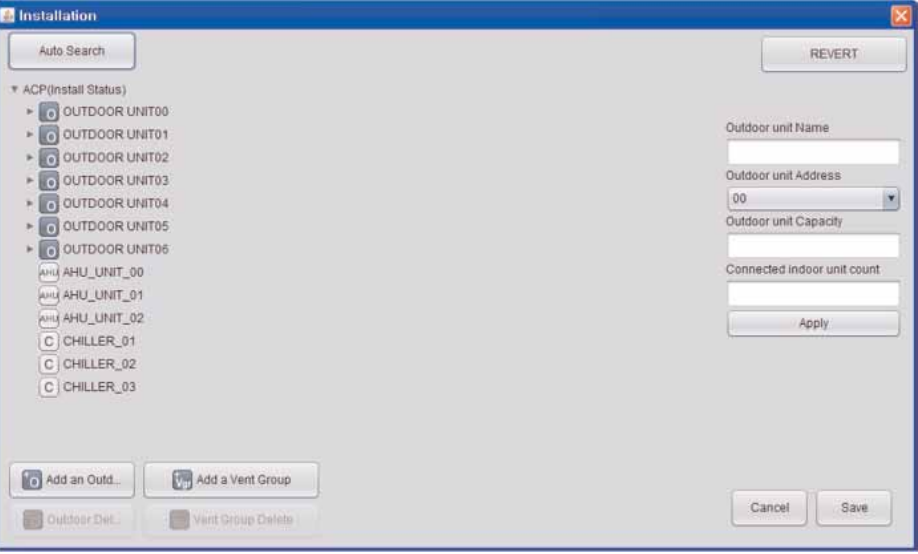

## Modifica di informazioni di unità esterna

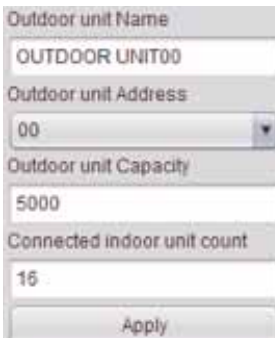

Potete modificare il nome di unità esterna, indirizzo di controllo centrale, capacità di unità esterna, e il numero delle unità interne collegate. Dopo la modifica delle informazioni, si deve premere il tasto [Apply].

Quando si modifica il numero delle unità interne collegate, se si inserire un numero inferiore al numero delle unità interne già collegate, la unità interna inserita per ultima viene cancellata per prima, e se si inserisce un numero maggiore del numero delle unità interne già collegate, vi verrà chiesto di aggiungere il primo indirizzo dell'unità interna, e verranno aggiunte le unità interne con il numero delle unità interne da aggiungere ricercando un indirizzo vuoto dall'indirizzo di uscita selezionando una per una le voci.

## Modifica di informazioni di unità interne

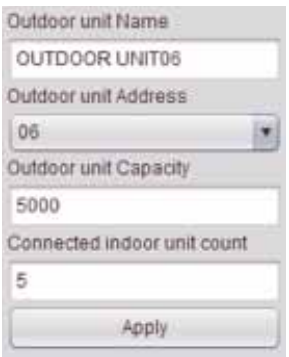

Potete modificare il nome di unità interna, indirizzo di controllo centrale, e capacità di unità interne. Dopo la modifica delle informazioni, si deve premere il tasto [Apply].

#### **CAUTELA !**

#### Capacità di unità esterna e unità interna

- Quando è usata la funzione di controllo di picco/domanda, la capacità delle unità interne deve essere comunicata nelle unità di Watt.
- Il consumo di energia dei condizionatori d'aria può essere controllato per non superare il valore impostato grazie a questo valore.

#### Metodo di marcatura di consumo di energia di unità interne (unità: Watt)

(consumo di energia di unità esterna + consumo di energia totale dell'unità interna) x consumo di energia dell'unità interna n-ma

• Consumo di energia della unità interna n-ma = Consumo totale di energia dell'unità interna

#### Aggiungere/eliminare unità esterna

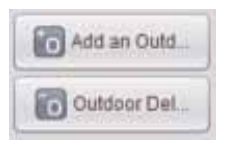

Per aggiungere un'unità interna, premere il tasto [Add an outdoor].

Aggiungere un'unità esterna, e modificare le informazioni dell'unità esterna quando necessario.

Inserire il numero delle unità interne collegate, e quando viene premuto il tasto [Apply], vi verrà chiesto di aggiungere il primo indirizzo dell'unità interna, e verranno aggiunte le unità interne tramite il numero delle unità interne da aggiungere trovando l'indirizzo vuoto dall'indirizzo di ingesso selezionando una per una le voci.

Quando si seleziona un'unità esterna e si preme il tasto [Outdoor delete], la corrispondente unità esterna verrà cancellata.

In questo istante verranno anche cancellate le unità interne collegate all'unità esterna selezionata.

#### Aggiungere/cancellare un'unità interna

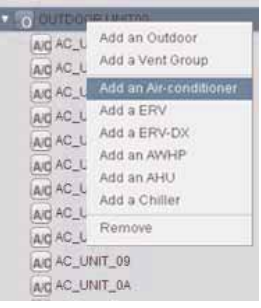

Quando si aggiunge o si cancella un'unità interna, si può fare questo modificando il numero delle unità interne collegate all'unità esterna, ma quando si aggiunge o si cancella una per una le unità, si può anche fare questo con il tasto destro e il menu a discesa.

Quando si preme il tasto [Add an air-conditioner] nel menu a discesa, verrà aggiunta l'unità interna di condizionatore d'aria.

#### Aggiunta di ventilatore/ ventilatore di tipo per raffreddamento diretto

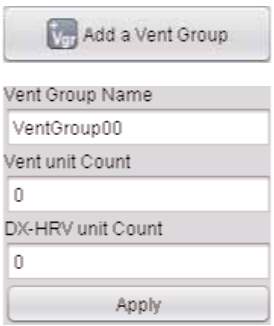

Per aggiungere un ventilatore o ventilatore di tipo per raffreddamento diretto, si aggiunge per primo il ventilatore / gruppi di ventilatori di tipo per raffreddamento diretto.

Dopo l'aggiunta di ventilatore/ gruppi di ventilatori di tipo per raffreddamento diretto e l'inserzione del numero di ventilatori e di prodotti di ventilatore di tipo per raffreddamento diretto, premere il tasto [apply the changes].

O, come nel caso di aggiunta del condizionatore d'aria, si può aggiungere il ventilatore o prodotto di ventilatore di tipo per raffreddamento diretto uno ad uno tramite il menu a discesa.

Il ventilatore o ventilatore di tipo per raffreddamento diretto può essere aggiunto nel gruppo di prodotti di ventilatore e ventilatore di tipo per raffreddamento diretto.

### Aggiunta di AWHP

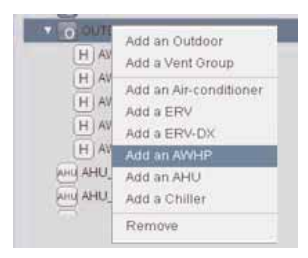

Per aggiungere una AWHP, cliccare tasto destro, e aggiungere tramite il menu a discesa. Quando si preme il tasto [Add an AWHP] nel menu a discesa, l'AWHP verrà aggiunta. L'AWHP può essere aggiunta solo nel gruppo di unità esterna.

## Aggiunta di AHU

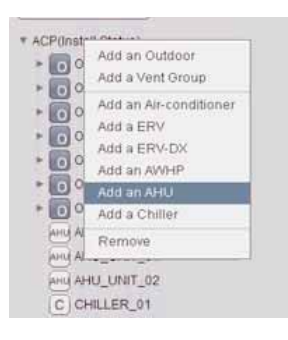

Per aggiungere una AHU, cliccare tasto destro, e aggiungere tramite il menu a discesa. Quando si preme il tasto [Add an AHU] nel menu a discesa, l'AHU verrà aggiunta. L'AHU è aggiunta indipendentemente senza entrare nel gruppo di unità esterna o ventilatore/ gruppo di tipo raffreddamento diretto.

## Aggiungere raffreddatore

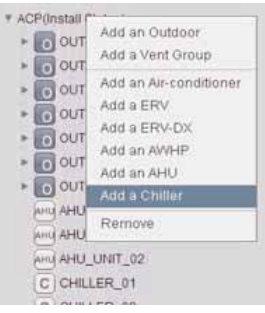

Per aggiunge un raffreddatore, cliccare tasto destro, e aggiungere tramite il menu a discesa. Quando si preme il tasto [Add a Chiller] nel menu a discesa, il raffreddatore verrà aggiunto. Il raffreddatore è aggiunto indipendentemente senza accedere al gruppo di unità esterna o ventilatore/ gruppo di tipo di raffreddamento diretto.

# **! NOTA**

• La somma delle apparecchiature collegate non può superare 256. (Possono essere collegate fino a 256 unità interne di condizionatori d'aria, 128 ventilatori (includenti i ventilatori a raffreddamento diretto), 256 AWHP, 16 AHU, e 15 raffreddatori).

#### Auto search

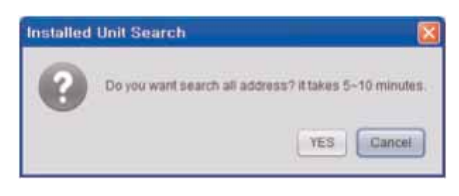

Quando si registrano per la prima volta unità interna / unità esterna / ventilatore, ecc., è opportuno usare la funzione di ricerca automatica.

Quando si preme il tasto di ricerca automatica, essa ricerca i prodotti delle unità interne e del ventilatore collegati all'ACP Lonworks.

Si richiedono circa 5~10 min per la ricerca automatica.

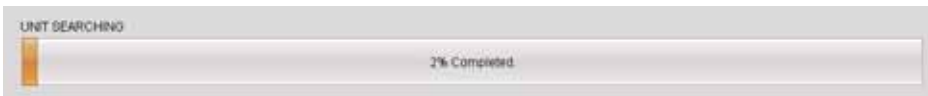

#### Spostamento di unità interne

Potete selezionare l'unità interna e spostarla ad altra unità esterna.

Quando si sposta un'unità interna, cliccare su una unità interna con il mouse, e trascinarla ad altra unità esterna.

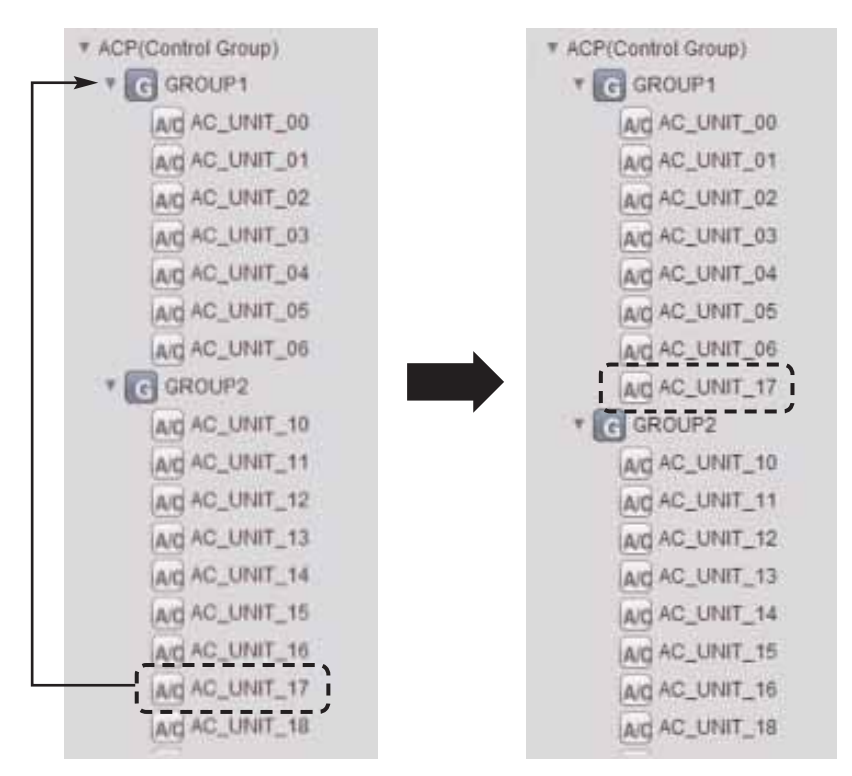

## Smart Group Setting

# Smart Group Setting

Quando si preme il tasto [Smart Group Setting], il gruppo di controllo viene automaticamente creato in base alle informazioni del gruppo dell'unità esterna e del ventilatore nello stato di installazione.

L'utente può modificare il gruppo di controllo quando lo consideri necessario.

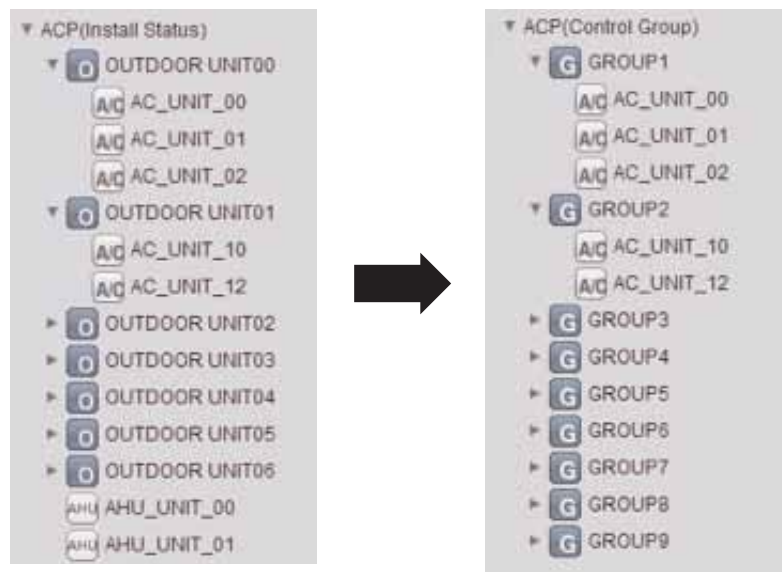

Stato installazione Gruppo controllo

#### Recupero delle informazioni precedenti

Revert

Se si preme il tasto [Revert], le informazioni del gruppo editate nell'ordine come sono cancellate, e si torna alle informazioni del gruppo salvate nell'ACP Lonworks l'ultima volta.

#### Complemento dell'impostazione del gruppo

Quando le modifiche delle informazioni dello stato di installazione sono completate, si deve premere il tasto [save] per salvare le informazioni editate nell'ACP Lonworks.

Se si preme il tasto [cancel], la schermata verrà chiusa, e le informazioni modificate non verranno salvate.

Dopo la modifica delle informazioni dello stato d'installazione, si devono modificare le informazioni del gruppo di picco e anche le informazioni di gruppo.

#### Peak Group

PeakGroup

Durante il controllo del picco, si può controllare con priorità in ciascun gruppo. Per impostare il gruppo di picco, premere tasto [Peak Group], e apparirà la seguente schermata.

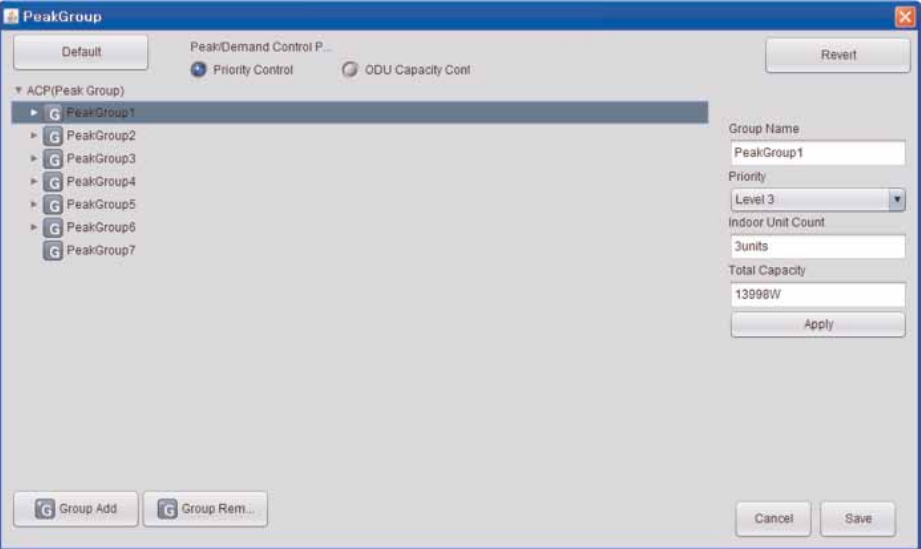

In questa schermata, potete selezionare il metodo di funzionamento di picco, e per il metodo di controllo di priorità, impostare il gruppo di picco per impostare la priorità di ciascun gruppo.

Per il metodo di controllo di capacità di unità esterna, si può impostare le unità esterne in cui il controllo del picco non è applicato.

# **Impostazione di controllo di priorità di unità interna**

#### Metodo di controllo durante funzionamento di picco/a domanda

Peak/Demand Control P.

Priority Control O ODU Capacity Cont

Potete selezionare il metodo di controllo durante il funzionamento di picco o il funzionamento di picco.

Quando si seleziona il metodo di controllo di priorità, il funzionamento di modo di picco verrà avviato dall'unità interna con minore priorità quando l'uso attuale supera il valore di targa.

Quando si seleziona il metodo di controllo di capacità di unità esterna, la capacità di unità esterna è regolata a seconda del rapporto di funzionamento impostato.

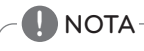

• E' regolato per metodo di 'controllo priorità ' come valore di default.

Quando si preme il tasto [Default], il gruppo viene creato in base all'ingresso di unità esterna nello stato d'installazione.

Perché il controllo di picco funzioni in modo efficace, è meglio creare il gruppo nelle unità di unità esterna.

Si raccomanda di usare l'impostazione di default senza modifica, se possibile.

Si può creare un gruppo combinando diverse unità esterne, o eseguire un gruppo separato per i casi come un ambiente VIP con una maggiore priorità per la gestione.

#### Cambio della priorità

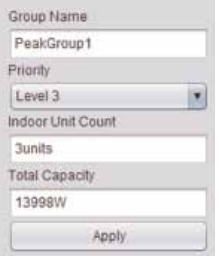

Durante il controllo di picco, potete assegnare la priorità a ciascun gruppo. Le priorità hanno 5 stadi di "Level 1", "Level 2", "Level 3", "Level 4", and "Level 5", e si può selezionare il gruppo con il mouse e modificare la priorità con tasto destro. (Il livello 5 è la priorità) Dopo la modifica, si deve premere il tasto [Apply].

#### Recuperare informazioni precedenti

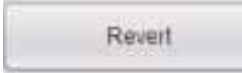

Quando si preme il tasto [Revert], le informazioni del gruppo di picco editate precedentemente verranno cancellate, e questo riporterà nuovamente le informazioni del gruppo di picco salvate nell'ACP Lonworks la volta precedente.

#### Salvataggio e cancellazione

Quando la modifica del gruppo di picco è stata completata, si deve premere il tasto [save] per salvare le informazioni editate nell'ACP Lonworks. Se si preme il tasto [cancel], la schermata verrà chiusa, e i contenti modificati non verranno salvati.

## **Impostazione di controllo di capacità di unità esterna**

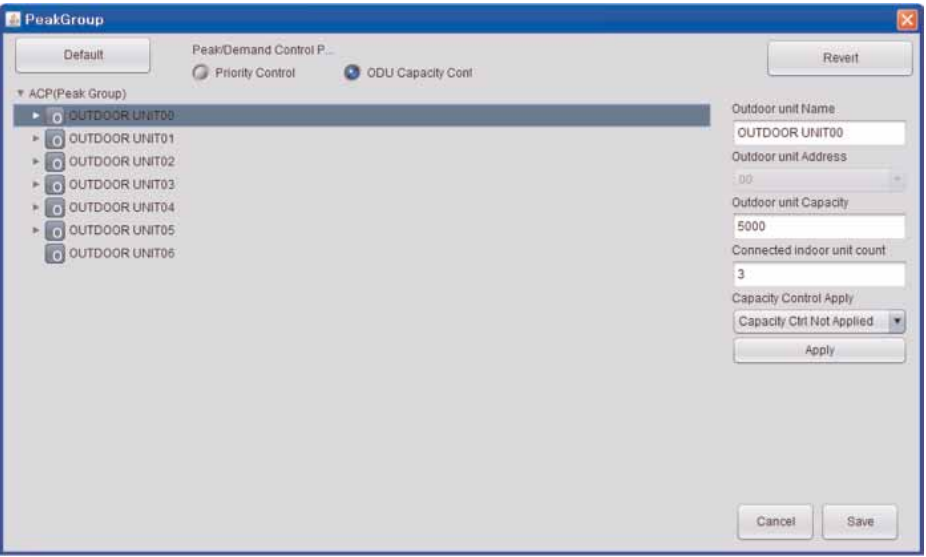

Quando si seleziona il controllo di capacità di unità esterna, si passerà alla schermata sopra indicata.

Il controllo è eseguito nelle unità dell'unità esterna nel metodo di controllo di capacità di unità esterna, in tal modo un gruppo separato non può essere impostato.

Tuttavia, considerando vari usi, si possono impostare le unità esterne in modo che il controllo della capacità non sia usato per la gestione separata dei casi come gli ambienti VIP.

#### Modifica per la selezione dell'applicazione

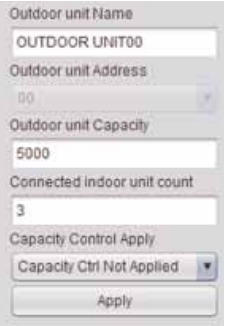

L'utente può decidere se applicare il controllo di capacità selezionando la corrispondente unità esterna come nella figura.

Dopo la modifica, si deve premere il tasto [Apply].

## 2 General Configuration

Potete aggiungere l'ID di utente in aggiunta alle informazioni di impostazione d'installazione o del gruppo, o modificare altre informazioni d'impostazione.

Quando si accede alla schermata d'impostazione, appare la seguente schermata.

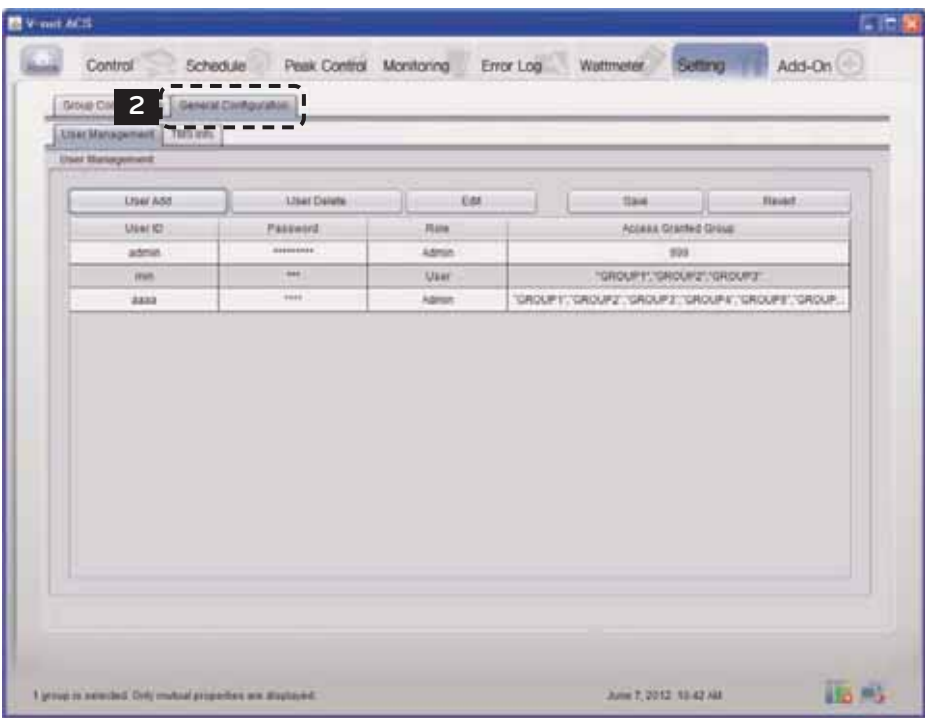

#### User Management

Potete inserire le informazioni del manager nel menu ″User Management″.

Le informazioni del manager sono l'autorità per accedere all'LG ACCS.

Quando si preme il tasto [User Add], potete inserire il nome di nuovo utente, password, autorità, e gruppo per il controllo.

"Utente" e "manager" hanno le autorità, l'"utente" può usare solo le funzioni di controllo e monitoraggio, e il "manager" può usare le informazioni di stato d'installazione, impostazione generale, programma, e tutte le altre funzioni.

Quando si seleziona un utente e si preme [User Delete], l'utente selezionato verrà cancellato.

Quando si seleziona un utente e si preme il tasto [Edit] si può cambiare l'autorità dell'utente.

Se si preme il tasto [Revert], i contenuti editati non verranno salvati, ma i contenuti attualmente salvati nell'ACP Lonworks verranno nuovamente visualizzati.

Quando si preme il tasto [Save], i contenuti visualizzati sulla schermata verranno salvati nell'ACP Lonworks.

#### **CAUTELA !**

#### Quando viene aggiunto un utente

- Gli account possono essere aggiunti fino ad un numero di 256.
- L'ACCS, che è la schermata di controllo dell'ACP Lonworks può essere usata fino 50 contemporaneamente, e se sono avviate più ACCS, il controllo corretto dell'ACP Lonworks può essere impossibile.
- Se l'ACCS è avviato in sovrapposizione con un PC, l'ACCS non può essere usato correttamente secondo la prestazione del PC.

#### Informazioni di interfaccia TMS

E' la parte per inserire le informazioni per interfacciarsi con il TMS per la società di manutenzione, con il contratto di manutenzione fra il sito con i condizionatori d'aria e la società di manutenzione per monitorare periodicamente le informazioni sul sito e per fornire i servizi correlati a varie manutenzioni. La schermata di impostazione di informazioni di interfaccia TMS è come segue.

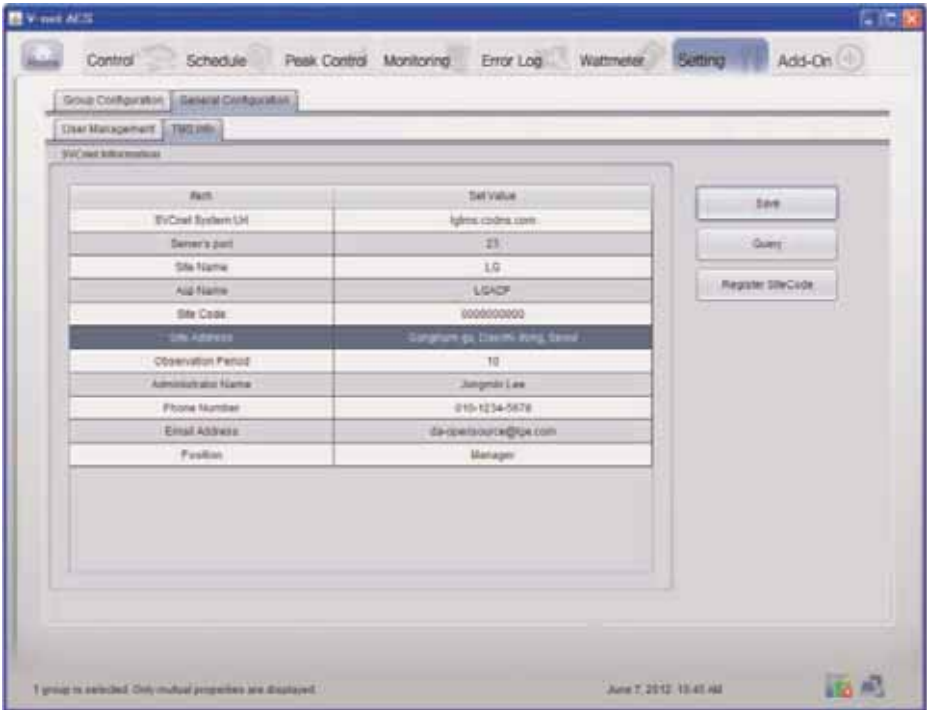

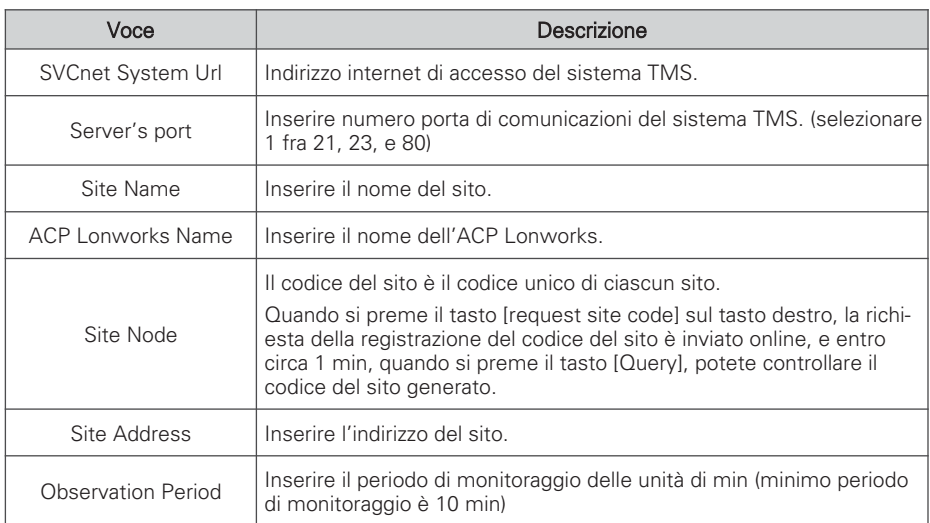

# $\sum\limits_{i=1}^{n}$ CAUTELA

## Risparmio

• Quando i contenuti della tabella sono modificati, si deve premere il tasto [save] per salvare le informazioni modificate.

## Informazioni di interfaccia TMS

• Le informazioni correlate all'interfaccia TMS devono essere gestite dal tecnico dell'installazione fornito con la qualifica di installatore. Anche se inserite le suddette informazioni, non potete accedere immediatamente all'uso dell'interfaccia TMS. Se avete domande o richiesta importanti, contattate il centro di servizio o il venditore specializzato per l'installazione accreditato da LG.

# **Funzioni addizionali**

L'ACP Lonworks fornisce la funzione per visualizzare le informazioni del ciclo di congelamento dell'unità esterna come una funzione addizionale.

Ma, per rilevare il ciclo di congelamento dell'unità esterna, dovete sottoscrivere un contratto di manutenzione con una società di manutenzione, e è possibile che si debba installare un dispositivo separato.

Quando si selezionano le funzioni addizionali, appare la seguente schermata:

Quando si vogliono aggiornare le informazioni, premere il tasto [Refresh].

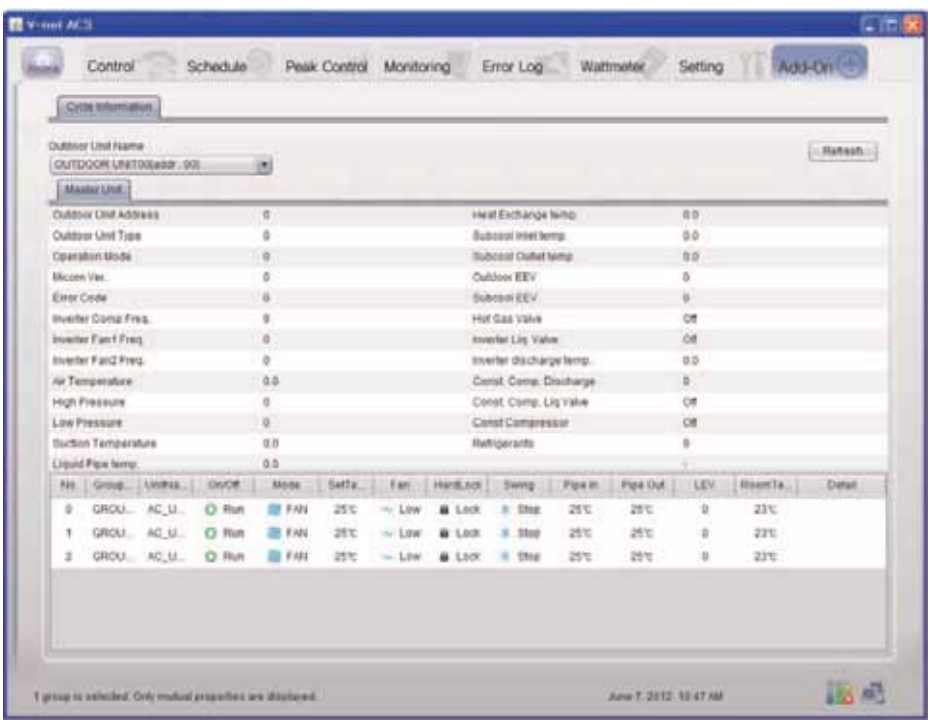

#### **CAUTELA !**

#### Funzioni addizionali

• La funzione di interrogazione di informazioni di ciclo delle funzioni addizionali può essere usata solo dopo la firma di contratto di manutenzione fra il sito e la società di manutenzione.

# **Installazione dell'ACP Lonworks**

## **Installazione dell'ACP Lonworks**

Questo capitolo descrive come installare l'ACP Lonworks per l'utilizzo.

Per usare l'ACP Lonworks, l'installazione deve essere eseguita nel seguente ordine.

PASSO 1. Controllare le precauzioni durante l'installazione dell'ACP Lonworks Prima di installare l'ACP Lonworks, controllare le precauzioni.

PASSO 2. Studiare lo schema di connessioni dei cavi dell'intero sistema Studiare lo schema di collegamento dei cavi del sito in cui è installato l'ACP Lonworks.

PASSO 3. Impostare l'indirizzo di unità interne Impostare l'indirizzo dell'ACP Lonworks per non sovrapporlo alla connessione dell'unità interna.

PASSO 4. Impostare PI485 (attenuatore) e collegare i cavi Impostare l'interruttore DIP dell'PI485 correttamente, e collegare il cavo di comunicazioni RS-485.

PASSO 5. Installare l'ACP Lonworks e i cavi di collegamento

Installare l'ACP Lonworks, e impostare le impostazioni di rete e le altre impostazioni

PASSO 6. Impostare l'indirizzo di rete dell'ACP Lonworks

Impostare l'indirizzo di rete per poter accedere all'ACP Lonworks tramite Internet.

PASSO 7. Impostare le funzioni dell'ACP Lonworks Impostare lingua, domanda/picco, se usare il programma, se usare la visualizzazione di energia, ecc.

PASSO 8. Impostare ACP LonWorks tipo di modulo

Impostare il tipo di prodotto collegato.

PASSO 9. Impostare l'ambiente di accesso dell'ACCS Impostare l'ambiente di accesso in LG ACCS, che è il programma operativo dell'ACP Lonworks.

PASSO 10. Inserire informazioni di unità interne e ventilatore Impostare l'ambiente di accesso in LG ACCS, che è il programma operativo dell'ACP Lonworks.

PASSO 11. Verificare e controllare l'installazione dell'ACP Lonworks Verificare e controllare se l'ACP Lonworks è installata correttamente

# $\underline{\hat{\ } }$ CAUTELA

### Installazione dell'ACP Lonworks

- Il lavoro di installazione dell'ACP Lonworks richiede una tecnica professionale. Pertanto l'installazione descritta in questo capitolo deve essere eseguita da professionista certificato per l'installazione.
- Consultare il centro di servizio o l'agenzia di installazione professionale certificati da noi per qualsiasi domanda o richiesta correlata all'installazione.

## **Punti da controllare durante l'installazione dell'ACP Lonworks**

- Il numero di PI485 collegato ad una linea di comunicazione RS-485 LonWorks ACP fornisce 6 porte RS-485. (CH  $1 \sim 6$ )
	- CH1 ~ 4: ACP LonWorks fornisce 4 porte RS-485 per il collegamento dell'unità interna. (Fino a 64 interni unità)
	- CH5: ACP LonWorks fornisce 1 porta RS-485 per il collegamento dell'unità AHU. (Fino a 16 unità UTA)
	- CH6: ACP LonWorks fornisce 1 porta RS-485 per il collegamento unità Chiller. (Fino a 15 Chiller unità)

Fino a 16 PI485 per l'unità esterna può essere collegata ad una porta RS-485, e fino al 31 per PI485 SINGLE / ventilazione può essere collegato.

• Il numero delle unità interne che può essere collegato ad uno ACP Lonworks Un ACP può essere collegato fino a 64 unità interne.

Ad una porta RS-485, tutti di 64 unità interne, che è il numero massimo che può essere collegato al ACP Lonworks, possono essere collegati.

Ma, per migliorare le prestazioni di comunicazione RS-485, si raccomanda di essere divisa e collegato a 4 porte.

• collegamento del cavo RS-485

C'è una polarità in RS-485 cavo di collegamento di comunicazione, quindi fate attenzione a non invertire la collegamento dei due cavi. Non lasciate che la lunghezza del cavo RS-485 di comunicazione superi totale di 1 km. RS-485 cavo di comunicazione deve essere collegato con il tipo di bus.

• Indirizzo IP del ACP LonWorks

Indirizzo IP del ACP LonWorks, indirizzo del Gateway e Maschera di rete deve essere richiesto al responsabile della rete del sito corrispondente.

#### **CAUTELA !**

#### Il collegamento RS-485 dell'apparecchiatura di ventilazione

• Per collegare l'apparecchiatura di ventilazione, si raccomanda di usare le porte diverse dalla porta di comunicazioni RS-485 che sono collegate ai condizionatori d'aria.

# **Impostazione dell'indirizzo dell'unità interna**

Considerando l'intera configurazione d'installazione che si collega ad un ACP Lonworks, impostare l'indirizzo per ciascuna unità interna da non sovrapporre. 00~FF in carattere esadecimale possono essere impostati per l'indirizzo delle unità interne.

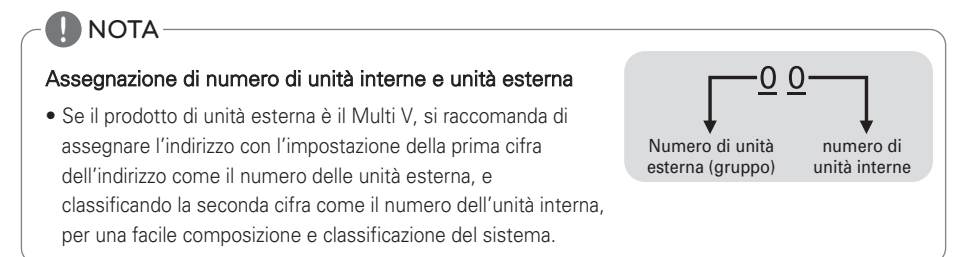

Il seguente esempio indica l'indirizzo dell'unità interna.

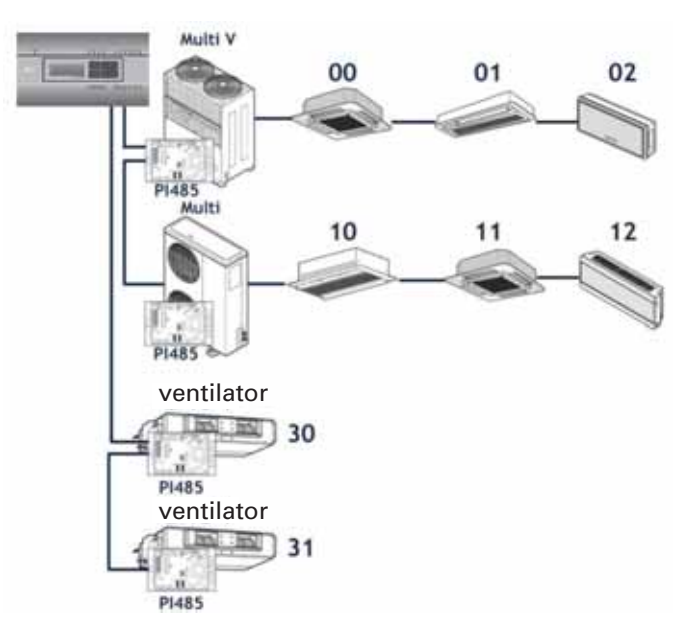

Quando l'ACP Lonworks è collegato reciprocamente con il Manager AC, il ventilatore può essere installato e controllato contemporaneamente.

La suddetta figura mostra l'esempio che imposta gli indirizzi di 30 e 31 per i ventilatori e li collega all'ACP Lonworks.

## **! NOTA**

#### come impostare l'indirizzo di controllo centrale dell'unità interna

• Il metodo d'impostazione dell'indirizzo di controllo centrale può essere differente per ciascun prodotto di unità interna o tipo di telecomando, pertanto impostare l'indirizzo facendo riferimento al manuale del prodotto dell'unità interna o al telecomando cablato.

## **Impostazione del PI485 e collegamento del cavo**

Dopo l'impostazione dell'indirizzo dell'unità interna, installare il PI485 e impostare l'interruttore DIP. E quindi, collegare il cavo dell'RS485 per le comunicazioni con l'ACP Lonworks.

# **! NOTA**

#### Installazione del PI485

- L'installazione del PI485 dipende dall'unità esterna.
- Pertanto, installare l'PI485 facendo riferimento al manuale del PI485 e alle informazioni tecniche d'installazione.

Per collegare il PI485 e l'ACP Lonworks, due cavi RS-485 dvono essere collegati al BUS-A e al BUS-B del PI485. Collegare il cavo RS-485 facendo riferimento alle seguenti figure.

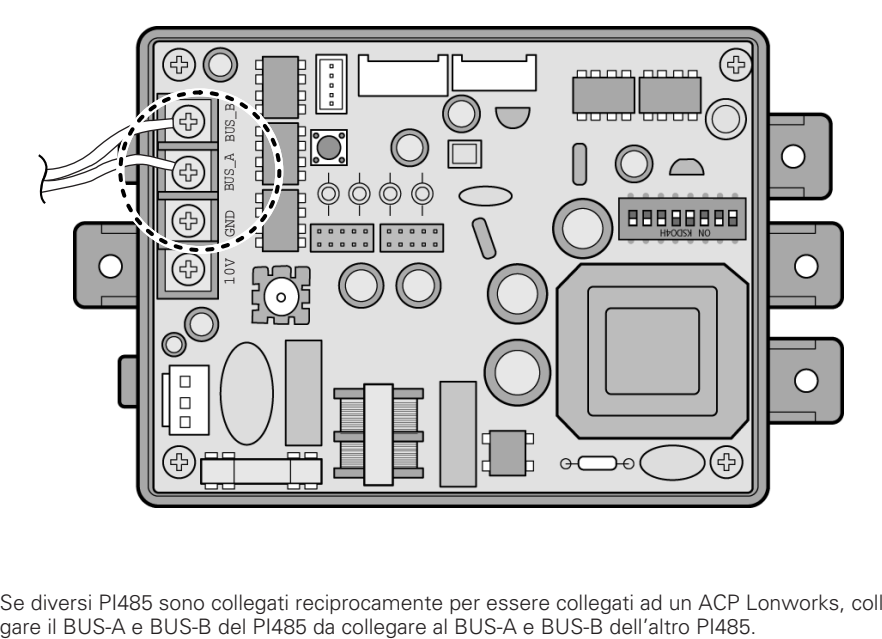

Se diversi PI485 sono collegati reciprocamente per essere collegati ad un ACP Lonworks, collegare il BUS-A e BUS-B del PI485 da collegare al BUS-A e BUS-
La seguente figura è un esempio di collegamento di diversi PI485 fra loro da collegare all'ACP Lonworks.

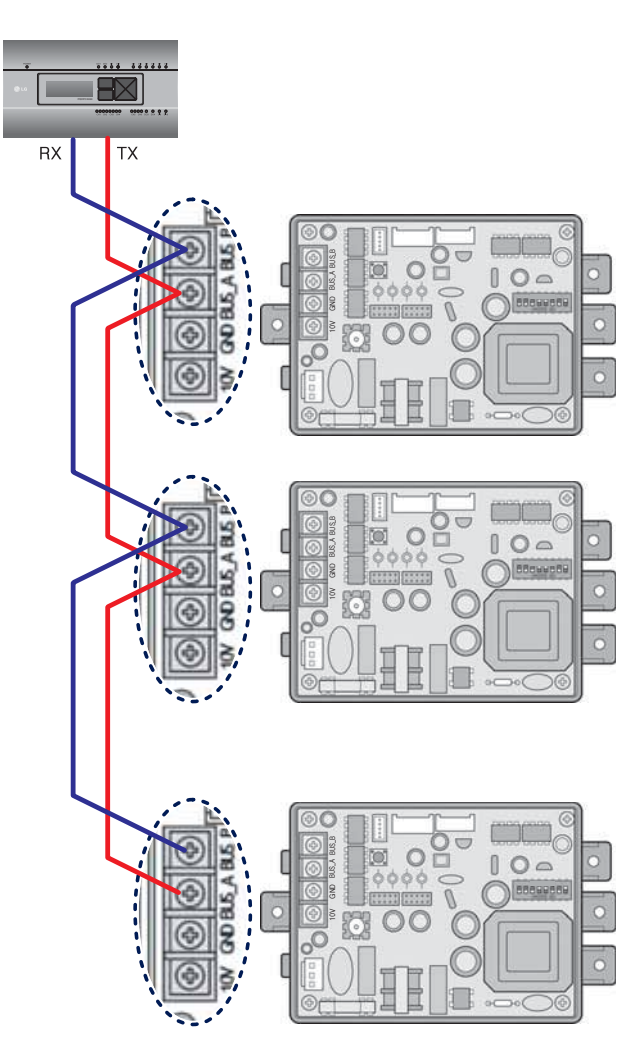

## **Installazione dell'ACP Lonworks e dei cavi di collegamento**

Dopo l'impostazione del PI485, l'ACP Lonworks dovrà essere installato in una posizione adatta, e il cavo dell'RS-485 deve essere collegato per le comunicazioni con il PI485.

E inoltre il cavo Ethernet (cavo LAN) deve essere collegato per il collegamento a internet o al Manager AC.

Per fissare l'ACP Lonworks, possono essere usati i seguenti 2 metodi.

Installare su BARRA DIN o fissare alla parete considerando l'ambiente del sito.

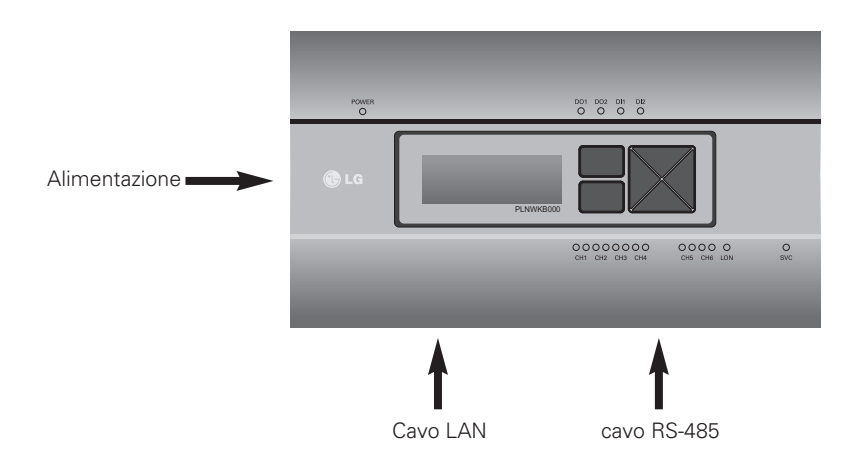

## **Installazione dell'ACP Lonworks su BARRA DIN**

L'ACP Lonworks può essere installato su BARRA DIN RAIL con larghezza di 35 mm e altezza di 7,5 mm.

Procedere come segue per installare l'ACP Lonworks in una posizione adeguata.

Il metodo d'installazione dell'ACP Lonworks è illustrato qui con l'esempio di installazione dell'ACP Lonworks su BARRA DIN.

- Decidere lo spazio per installare l'ACP Lonworks.
- Prima di installare l'ACP Lonworks, controllare se questa è una posizione adatta per collegare l'ACP Lonworks con l'alimentazione, RS-485, e con cavo LAN.
- Installare la BARRA DIN.
- Agganciare la parte superiore dell'ACP Lonworks sulla BARRA DIN.
- Spingere il corpo principale dell'ACP Lonworks fino a quando si ode il suono di installazione.
- Tirare verso l'esterno l'ACP Lonworks per verificare che sia fissato.

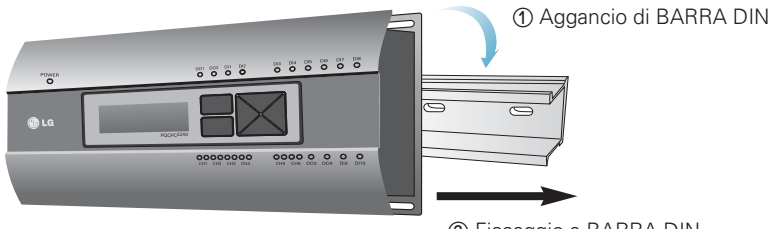

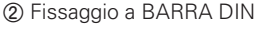

### **CAUTELA !**

- Prima di installare su BARRA DIN, non fissare alla parete usando viti.
- L'ACP Lonworks può subire danni.
- Specifica viti per fissaggio di barra DIN: M3, altezza testa viti: 2,0 ~ 1,75 mm, diametro testa viti 7,0  $\sim$  5,5 mm

# **Fissaggio dell'ACP Lonworks alla parete**

L'ACP Lonworks può essere installato fissandolo alla parete.

Per installare l'ACP Lonworks in posizione adeguata, procedere seguendo la spiegazione seguente.

Essa indica come installare l'ACP Lonworks con l'esempio di installazione dell'ACP Lonworks sulla parete.

- Decidere lo spazio per installare l'ACP Lonworks.

Prima di installare l'ACP Lonworks, controllare se questa è una posizione adatta per collegare l'ACP Lonworks con l'alimentazione, RS-485, e con cavo LAN.

- Fissare alla parete usando il cacciavite. Esso può essere fissato come nella seguente figura secondo la posizione di installazione.

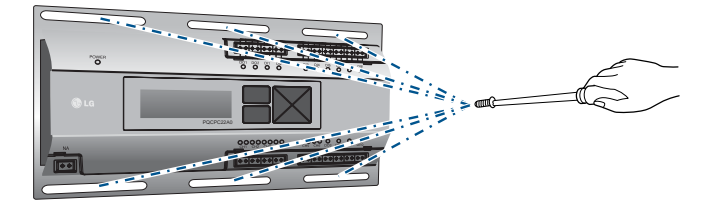

## **Collegamento di cavo RS-485 all'ACP Lonworks**

Dopo il fissaggio dell'ACP Lonworks nella posizione di installazione, il cavo dell'RS-485 che è stato collegato al PI485 dovrà essere collegato all'ACP Lonworks. Per collegare il cavo del RS-485 all'ACP Lonworks, procedere nel seguente ordine.

- Per prima cosa, fra i connettori che possono essere collegati all'ACP Lonworks, collegare l'estremità del cavo del RS-485 collegato al BUS-A di PI485 alla parte di Tx. Successivamente, collegare l'estremità del cavo del RS-485 collegato al BUS-B di PI485 con la parte di Rx.
- Il cavo del RS-485 che è stato collegato all'PI485 dovrà essere collegato alla porta CH (porta RS-485) dell'ACP Lonworks.

Collegare il connettore che collega il cavo della RS-485 ad una delle porte CH1  $\sim$  CH4. Esisotono 1~6 CH porte, e essa deve essere inserita in una delle 1~4 porte per l'uso.

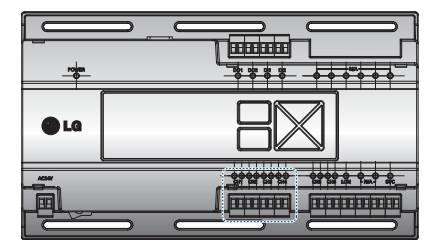

### Informazione: Collegamento del RS-485 dell'ACP Lonworks

Possono essere collegate fino a 16 unità esterne ad una porta RS-485 dell'ACP Lonworks, e fino a 256 unità interne possono essere collegate ad una ACP Lonworks. Se esistono molte unità esterne da collegare, i collegamenti dell'unità esterna devono essere collegati appropriatamente alle CH1 - CH4 nel formato di BUS. Altrimenti, l'ACP Lonworks non può funzionare bene.

Il seguente è un esempio di divisione fra le porte CH1 e CH2 e per collegarle nel formato di BUS.

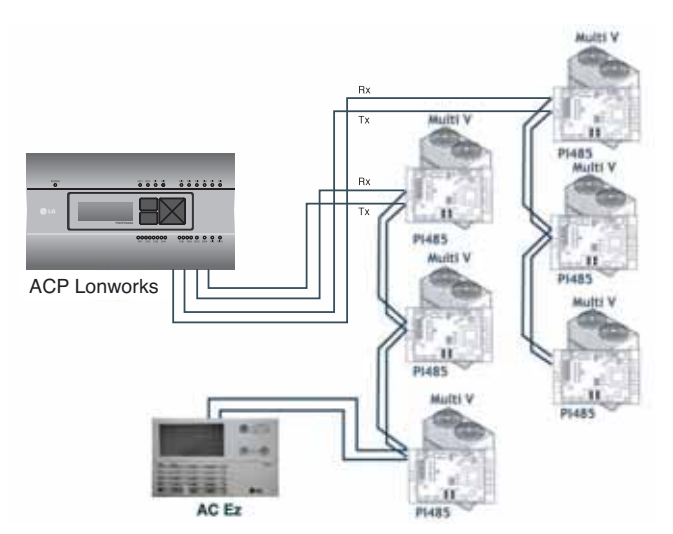

Quando segue illustra l'esempio errato (collegamento a STELLA) del collegamento di RS-485 dell'ACP Lonworks.

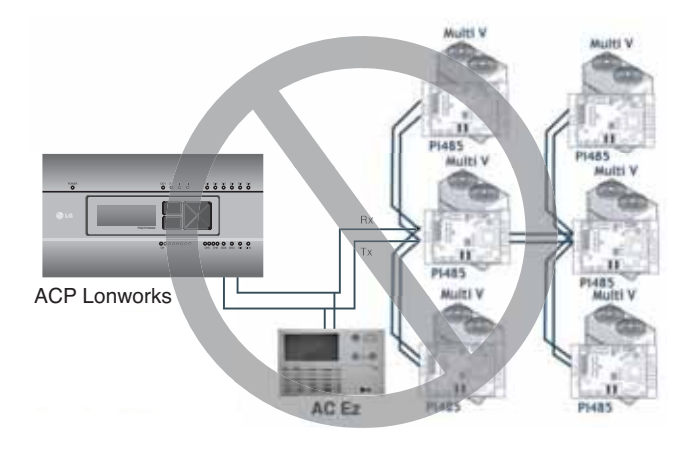

### **CAUTELA !**

• Se viene fatto il tipo di collegamento diverso dal formato BUS come nella figura, il prodotto non può funzionare bene. Pertanto fare attenzione durante l'installazione.

# **Collegamento del cavo Ethernet (cavo LAN) all'ACP Lonworks**

Dopo il collegamento del cavo all'ACP Lonworks e al RS-485, il cavo Ethernet dovrà essere collegato all'ACP Lonworks.

L'ACP Lonworks può essere collegato al nodo tramite il cavo Ethernet, o direttamente al Manager AC.

### Collegamento dell'ACP Lonworks e del nodo

E' il caso di collegamento dell'ACP Lonworks a rete internet principale installato nel sito, e è generalmente collegato al nodo.

In tale caso, il Cavo Ethernet dovrebbe essere collegato come un cavo diretto.

Usare il cavo Ethernet (cavo diretto) per collegare la porta LAN dell'ACP Lonworks.

### Collegamento dell'ACP Lonworks e del PC

E' il caso di installazione del Manager AC in un PC separato e del collegamento dell'ACP Lonworks e del PC direttamente.

In tale caso, il cavo Ethernet dovrebbe essere collegato come un cavo trasversale. Usare il cavo Ethernet (cavo trasversale) per collegare alla porta LAN dell'ACP Lonworks.

### **CAUTELA !**

### Tipi di cavo Ethernet

- Si deve distinguere se il cavo Ethernet da collegare è un cavo diretto o un cavo trasversale.
- Inoltre, collegare dopo il controllo dell'esistenza del problema nel cavo usando il tester della LAN.

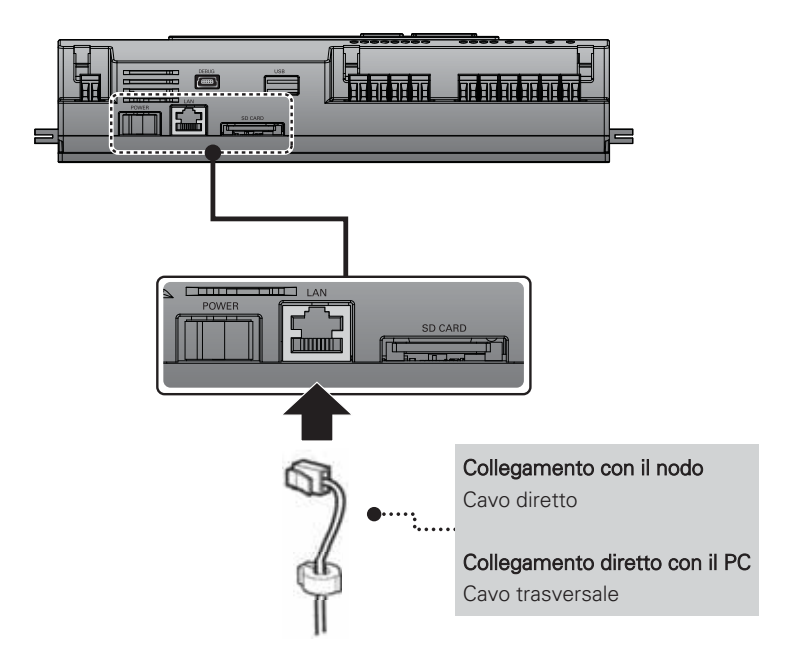

# **ITALIANO ITALIANO**

# **Collegamento cavo di comunicazione LON (TP/FT-10) di ACP LonWorks.**

Cavo di comunicazione LON (TP/FT-10) dovrebbe essere collegato porta LON su ACP LonWorks ACP LonWorks possono connettersi con BMS tramite cavo di comunicazione LON (TP/FT-10). Vi è non-polarità in TP/FT-10 comunicazione conection cavo. Collegare due cavi di comunicazione linea con BMS.

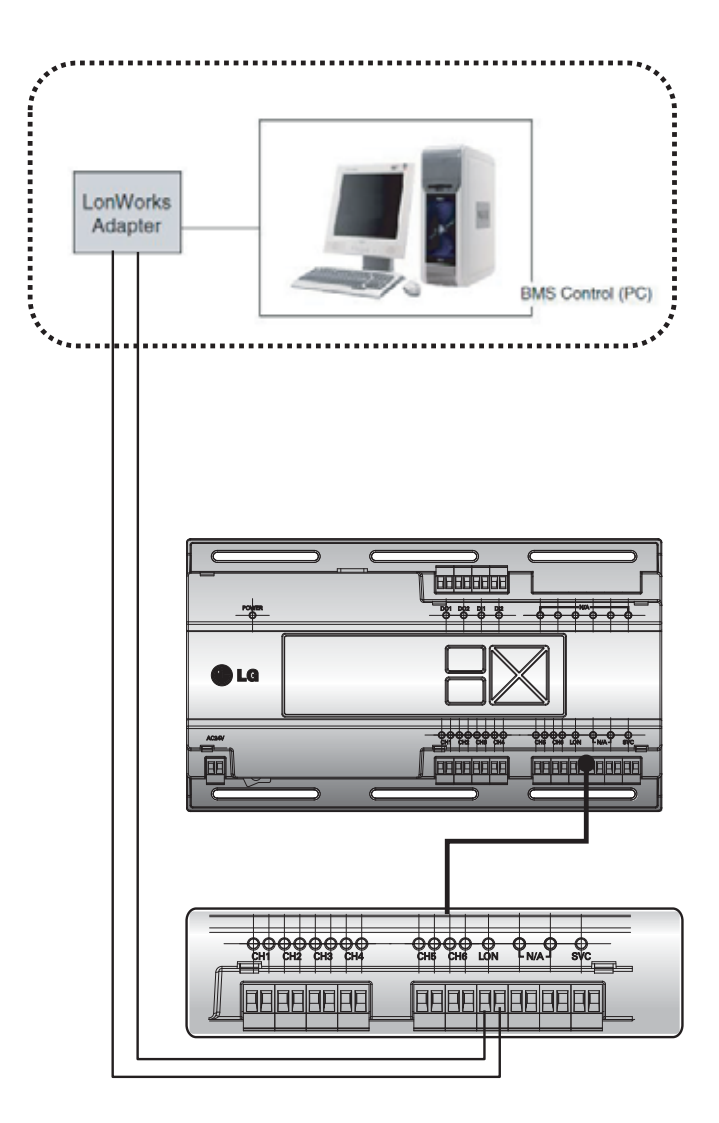

# **Impostazione dell'indirizzo di rete dell'ACP Lonworks**

Dopo il collegamento dell'ACP Lonworks a vari dispositivi tramite il cavo, l'ambiente di rete dell'ACP Lonworks dovrebbe essere regolato tramite il controllo dell'ACP Lonworks. Le seguenti informazioni dovrebbero essere impostate usando l'ACP Lonworks.

- Indirizzo IP dell'ACP Lonworks
- Indirizzo di Gateway
- Maschera di rete

### **CAUTELA !**

### Impostazione delle informazioni di ambiente di rete

• Se non sono inserite le suddette informazioni, può verificarsi il guasto delle comunicazioni o può essere impossibile controllarlo dall'ACP Lonworks. Pertanto fare attenzione all'immissione corretta.

## **Prima di configurare l'ambiente dell'ACP Lonworks**

L'ambiente di rete dell'ACP Lonworks può essere impostato dall'LCD e i tasti nel lato anteriore dell'ACP Lonworks.

Le informazioni dell'ACP Lonworks attuali e il menu sono visualizzati sullo schermo LCD, e il menu può essere modificato e selezionato premendo SET e tasto (\*) e tasti alto/basso/sinistra/destra (▲, ▼, ◀, ▶).

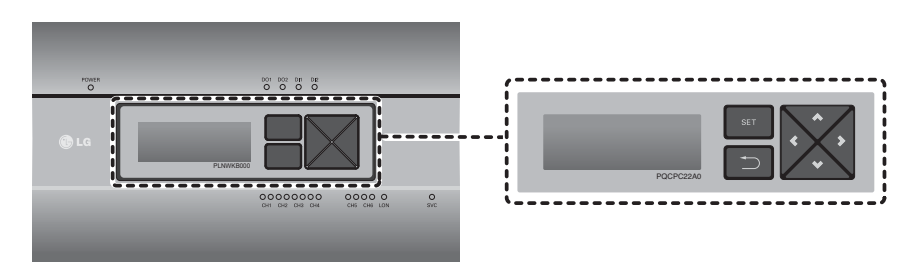

### Accensione dell'ACP Lonworks

Accendere l'ACP Lonworks per impostare l'ambiente di rete dell'ACP Lonworks.

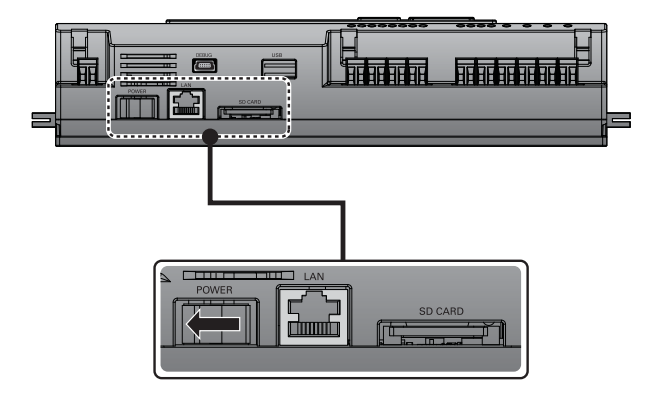

Quando l'interruttore di alimentazione è attivo, la schermata di avvio dell'ACP Lonworks è visualizzata sull'LCD come mostrato nella seguente figura, e quando l'avvio è completato, è visualizzata la schermata iniziale dell'ACP Lonworks.

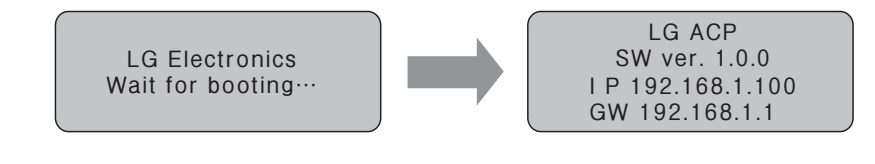

### **! NOTA**

### versione del software

• La versione del software dell'ACP Lonworks usato è visualizzata nella schermata iniziale dell'ACP Lonworks.

Inoltre la versione del software può essere differente a seconda della data di fabbricazione dell'ACP Lonworks.

LG ACP **sw** ver. (1.0.0) **IP 192.168.1.100** GW 192.168.1.1

### **Accesso al modo di impostazione dell'ambiente**

Premere tasto 'SET' dell'ACP Lonworks per entrare nel modo di impostazione dell'ambiente dell'ACP Lonworks. Quando il tasto 'SET' è premuto per la prima volta, il menu per impostare l'indirizzo IP è visualizzato come indicato di seguito.

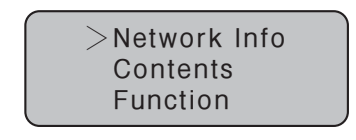

Premere tasto alto/basso(▲, ▼) per disporre la freccia sulla funzione desiderata.

Quando si seleziona [Network Info] e si preme il tasto "SET", il programma entra nel menu No. 1 della sequente figura.

Nel menu [Network Info], inserire le informazioni di rete come l'indirizzo IP dell'ACP Lonworks.

Quando si seleziona [Contents] e si preme il tasto "SET", il programma entra nel menu No. 2 della seguente figura.

Nel menu [Contents], potete impostare le funzioni dell'ACP Lonworks e selezionare la lingua da usare. Quando si seleziona [Function] e si preme il tasto "SET", il programma entra nel menu No. 3 della seguente figura.

Nel menu [Function], è supportata la funzione di servizio di software dell'ACP Lonworks.

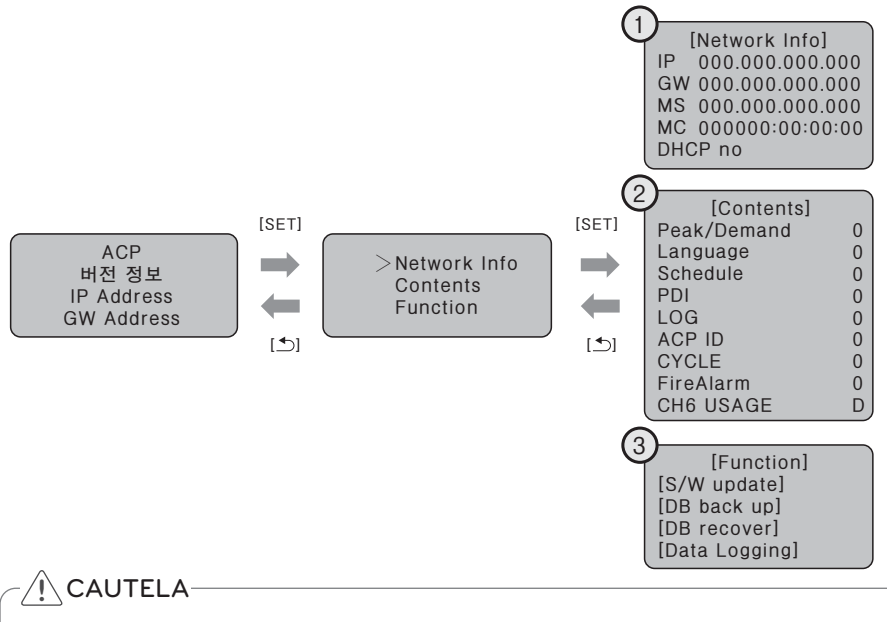

• Il menu [Function] viene usato dal tecnico del servizio di sistema di condizionatori d'aria, ma l'utente non dovrà mai usare questa funzione. Se questa funzione viene usata in modo non corretto, si può provocare un malfunzionamento dell'ACP Lonworks. La funzione CH6 USAGE non è indicata nel menu [Contents] per l'uso standard.

# **Come impostare l'indirizzo di rete**

Nel menu [Network Info], usare la categoria per impostare usando i tasti "in alto" e "in basso" (▲, ▼) . Le impostazioni di IP, Gateway, e maschera di rete sono visualizzate nella schermata iniziale del menu [Network Info], e potete controllare l'indirizzo MAC e l'impostazione di DHCP usando il tasto "in basso" (▼) .

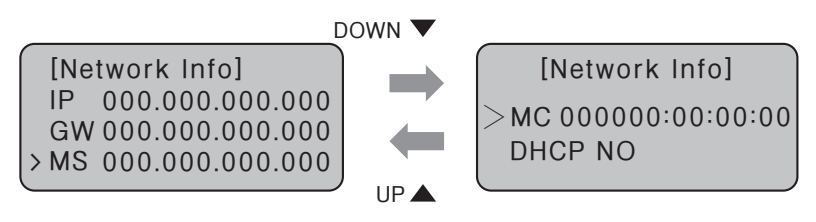

Per modificare le impostazione di rete, localizzare la freccia sulla corrispondente posizione di impostazione, e premere il tasto "SET" per entrare nella corrispondente schermata di impostazione.

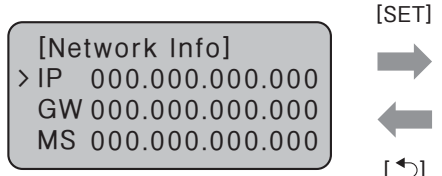

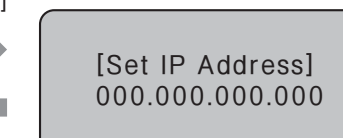

L'indirizzo di rete include quattro numeri di 3 cifre.

In caso di impostazione dell'indirizzo di rete, il nome dell'indirizzo correlato è visualizzato sull'LCD dell'ACP Lonworks, e premere il tasto alto/basso/sinistra/destra (▲, ▼, ◀, ▶) per impostare.

Premere tasto alto/basso (▲, ▼) per aumentare/ridurre il numero di cifre in cui il cursore è attivo, e premere il tasto sinistra/destra (◀, ▶) per spostare le cifre dell'indirizzo di rete a sinistra o a destra.

Esempio di pressione di tasto verso il basso (▼)

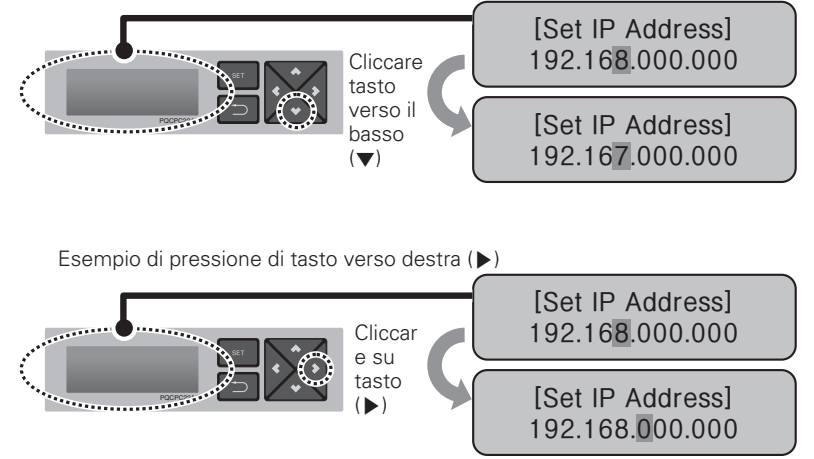

#### **CAUTELA !**

### Impostazione dell'indirizzo di rete

- L'indirizzo di rete può essere separato in 4 cifre in base a ".", e ciascun numero sarà di 255 o inferiore.
- Il numero che supera 255 non può essere inserito.

# **! NOTA**

### Assegnazione dell'indirizzo di rete

- L'indirizzo di rete dovrà essere assegnato dalla persona in carica della rete del corrispondente sito. (indirizzo IP, indirizzo di Gateway, maschera di rete)
- L'ACP Lonworks può usare sia il tipo di IP fisso sia il tipo di IP dinamico, ma il tipo di IP fisso è raccomandato, e viene usato il tipo di IP dinamico, esso può provocare un inconveniente per il cliente.
- Fare riferimento al "Uso di IP dinamico usando DHCP" per i dettagli.
- Se viene usato il tipo di IP fisso, l'indirizzo di rete (indirizzo IP, indirizzo di Gateway, e maschera di rete) sarà assegnato dalla persona incaricate della rete del sito corrispondente.

# **Impostazione di indirizzo IP**

Perché l'utente usi le funzioni dell'ACP Lonworks tramite il web, deve essere assegnato un indirizzo IP univoco all'ACP Lonworks o può essere usata la impostazione di IP dinamico. Quanto segue illustra come impostare l'indirizzo IP fisso. Procedere secondo l'ordine indicato.

- Premere tasto "SET" dell'ACP Lonworks. Verrà visualizzata la seguente schermata menu. Se si preme il tasto ″SET″ nuovamente, verrà visualizzata la schermata d'impostazione [Network Info]. Mentre l'IP è selezionato, premendo il tasto ″SET″ verrà visualizzata la schermata per inserire l'indirizzo IP.

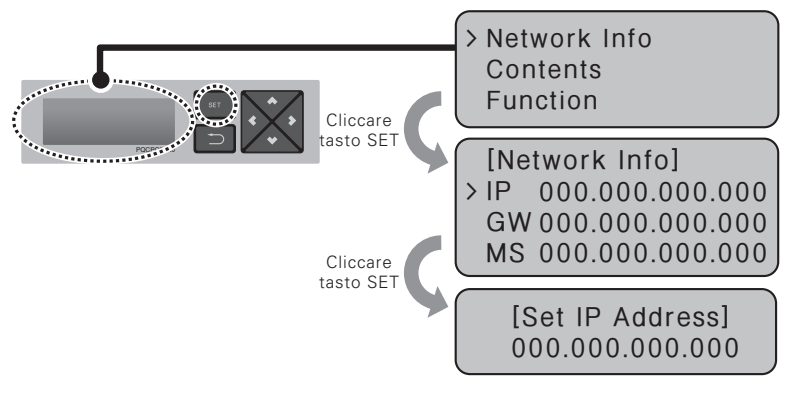

- Usare tasti verso l'alto, verso il basso, a sinistra, a destra (▲, ▼, ◀, ▶) per inserire l'indirizzo IP desiderato.

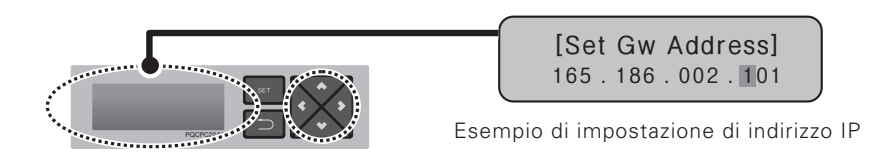

# **Uso del IP dinamico usando il DHCP (protocollo di configurazione di host dinamico)**

Perché l'utente usi le funzioni dell'ACP Lonworks tramite il web, deve essere assegnato un indirizzo IP univoco all'ACP Lonworks o può essere usata la impostazione di IP dinamico. Quanto segue indica come impostare l'indirizzo di IP dinamico.

Procedere secondo l'ordine indicato.

- Premere tasto "SET" dell'ACP Lonworks. Verrà visualizzata la seguente schermata menu. Se si preme il tasto ″SET″ nuovamente, verrà visualizzata la schermata d'impostazione [Network Info]. Mentre il protocollo DHCP è selezionato, se si preme il tasto ″SET″, si può inserire se usare la funzione del DHCP.

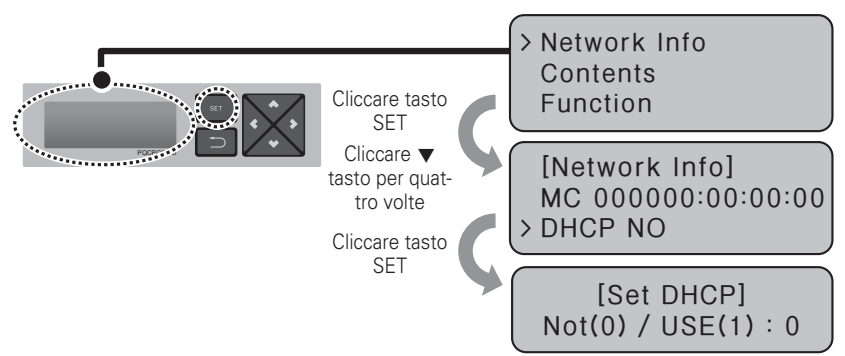

- Usare tasti verso l'alto e verso il basso (▲, ▼) per impostare se usare la funzione di DHCP. Quando si preme il tasto verso l'alto (▲), la funzione di DHCP è impostata per l'uso, e se si preme il tasto verso il basso (▼), l'DHCP è impostato per in non utilizzo.
- Per usare l'IP dinamico, impostare per usare la funzione di DHCP.

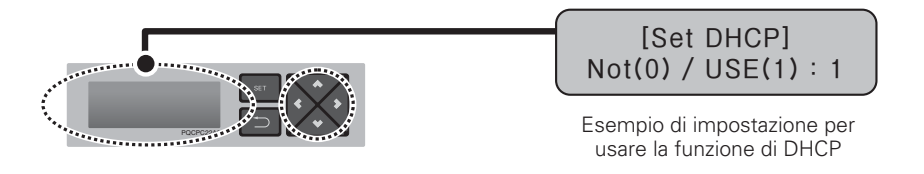

#### **CAUTELA !**

- Se è usato il tipo di IP dinamico, l'IP in uso è rinviato dal server del DHCP e può non essere in grado di accedere all'ACP Lonworks. In tale caso, potete controllare l'indirizzo IP appena impostato nel LCD anteriore dell'ACP Lonworks.
- Se inserite l'indirizzo IP dell'ACP Lonworks nel browser del web, potete avviare nuovamente il programma dell'ACP Lonworks.

# **Controllo di accesso dell'ACP Lonworks**

Esso controllo se l'impostazione di indirizzo di rete dell'ACP Lonworks è eseguita correttamente.

Potete controllare la possibilità di accedere all'ACP Lonworks tramite il test PING.

Potete aprire la seguente finestra DOS tramite i comandi di Window ″Start″, ″Run″, ″cmd″.

Nella schermata di DOS, inserire ″ping <ACP Lonworks IP address>″ come segue per avviare il test PING.

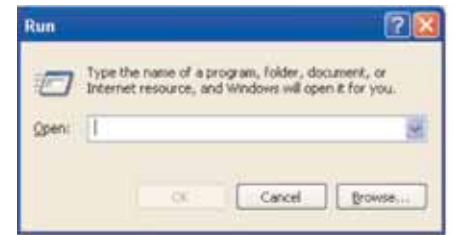

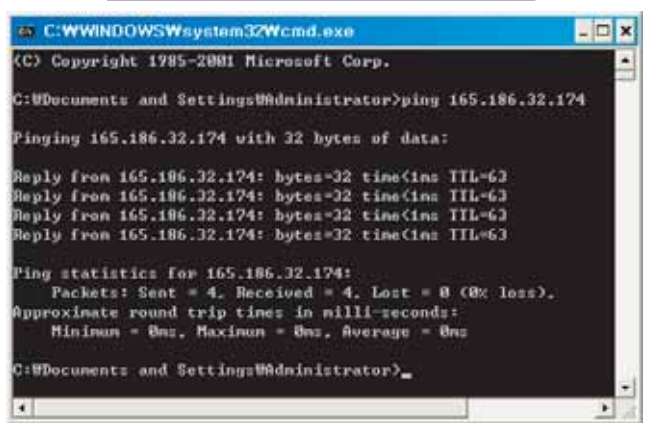

Quando l'impostazione di rete è eseguita correttamente.

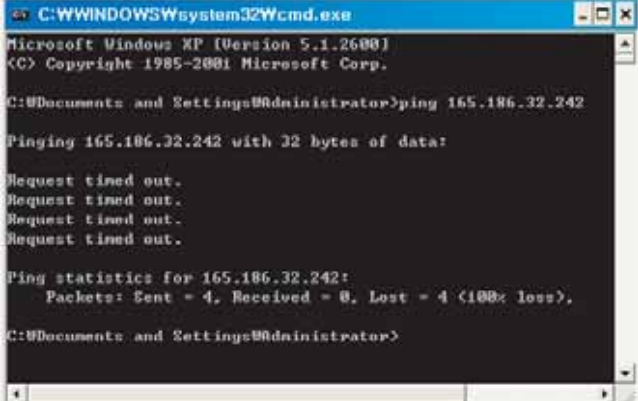

Quando l'impostazione di rete non è eseguita correttamente

### **! NOTA**

### Quando collegate l'ACP Lonworks e il PC tramite un cavo trasversale, ma non accedete all'ACP Lonworks

- Controllare l'indirizzo IP dell'ACP Lonworks e l'indirizzo IP del PC.
	- Es.) Se l'indirizzo IP dell'ACP Lonworks è 192.168.1.101 e la maschera di rete è 255.255.255.0, controllare se le prime tre cifre dell'indirizzo IP del PC sono eguali alle prima tre cifre dell'indirizzo IP dell'ACP Lonworks. In tale caso, l'indirizzo IP del PC dovrà iniziare con 192.168.1, e esso dovrà essere differente dall'indirizzo IP dell'ACP Lonworks. Impostare come segue, e tentare nuovamente.
- Impostazione dell'ACP Lonworks Indirizzo IP: 192.168.1.112 Indirizzo di Gateway: 192.168.1.1 Maschera sottorete: 255.255.255.0
- Impostazione del PC Indirizzo IP: 192.168.1.113 Indirizzo di Gateway: 192.168.1.1 Maschera sottorete: 255.255.255.0
- Controllare lo stato del cavo Ethernet (cavo LAN).

# **! NOTA**

Quando il PC e l'ACP Lonworks sono collegati fra loro in un nodo o un nodo a interruttore, e non potete accedere all'ACP Lonworks.

- Se è corretto dopo la modifica dell'impostazione IP dell'ACP Lonworks, reimpostare l'alimentazione dell'ACP Lonworks.
- Se è corretto dopo il collegamento del cavo LAN al nodo o all'interruttore, si può attendere il tempo perché il nodo o l'interruttore riconoscano l'ACP Lonworks. In tale caso, può essere di ausilio spegnere e accendere il nodo o l'interruttore.
- Controllare lo stato del cavo Ethernet (cavo LAN).
- Controllare tabella ARP del PC per rilevare se l'indirizzo IP dell'ACP Lonworks effettivamente corrisponde all'indirizzo MAC. Se l'indirizzo MAC duplicato corrisponde ad uno di indirizzo IP, o se un differente indirizzo dall'indirizzo MAC del PC è inviato, può essere che un computer host abbia lo stesso indirizzo IP eguale all'indirizzo IP dell'ACP Lonworks. In tale caso, l'indirizzo IP dell'ACP Lonworks o l'indirizzo IP del corrispondente host dovrà leva cambiato.

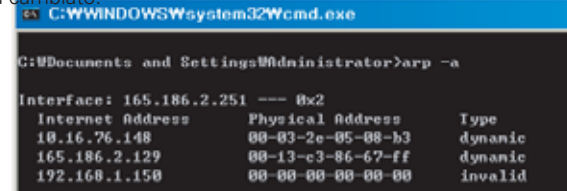

Come verificare la tabella ARP

# **ITALIANC ITALIANO**

# **Impostazione delle funzioni dell'ACP Lonworks**

Le seguenti funzioni possono essere impostate usando il menu dell'ACP Lonworks:

- Selezionare picco o domanda
- Selezionare lingua di schermata Web
- Funzione di programmazione
- Funzione di visualizzazione di energia
- Funzione visualizzazione di storia guasti
- Funzione di visualizzazione di informazioni di ciclo di unità esterna
- Impostazione degli attributi di CH6 (non supportato come standard)

# **Prima dell'impostazione delle funzioni dell'ACP Lonworks**

La funzione di impostazione dell'ACP Lonworks dovrebbe essere modificata in relazione al caso che solo l'ACP Lonworks sia usato o nel caso che l'ACP Lonworks sia collegato reciprocamente con i dispositivi esterni come il Manager AC, l'indicatore di distribuzione di energia, e il controllore di domanda.

In generale, la funzione dell'ACP Lonworks dovrebbe essere impostata e usata come segue:

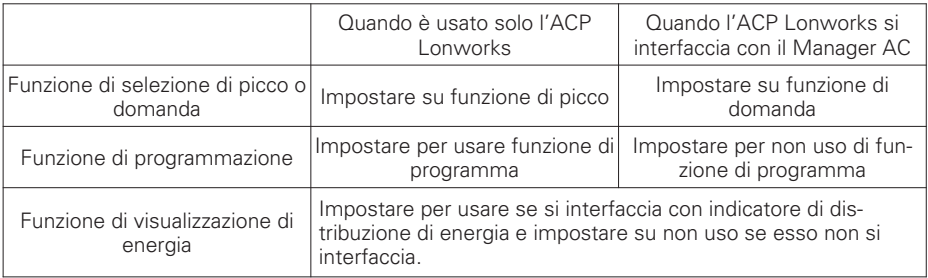

# $\sum\limits_{i=1}^{n}$ CAUTELA

### Impostazione per uso della visualizzazione di energia

• Se l'ACP Lonworks e l'indicatore di distribuzione di energia non sono collegati, la funzione di visualizzazione di alimentazione dovrebbe essere impostata su non uso.

• Se si imposta su uso, fare attenzione dato che la velocità di controllo dell'ACP Lonworks sarà più lenta.

# **Selezione di picco o domanda**

L'ACP Lonworks offre la funzione per gestire l'energia consumata dal condizionatore d'aria collegato, con cui i consumi elettrici possono efficacemente risparmiati. L'ACP Lonworks offre due funzioni per limitare il consumo di energia massimo del condizionatore d'aria come segue:

- Picco: Il massimo consumo di energia dei condizionatori d'aria può essere gestito con l'impostazione del massimo rapporto di utilizzo nell'ACP Lonworks.
- Domanda: E' impostata quando essa si interfaccia con il Manger AC. Quando questa funzione è impostata, il massimo rapporto di utilizzo può essere impostato in Manager AC per gestire il massimo consumo di energia del condizionatore d'aria.

Uno di questi due metodi può essere selezionato e usato nell'ACP Lonworks. E, se si imposta tramite il menu dell'ACP Lonworks, la schermata UI è visualizzata differentemente quando si accede alla schermata del web per impostare la funzione. L'ACP Lonworks dovrebbe essere impostata su funzione di domanda per i seguenti casi:

- Interfacciamento con il Manager AC

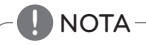

### Valore di default

• Il valore di default di fabbrica alla spedizione è impostato su picco.

Cambiare il metodo di controllo di alimentazione come segue:

- Quando si preme il tasto 'SET', verrà visualizzata la schermata di menu. Usare i tasti verso l'alto e verso il basso (▲, ▼) dell'ACP Lonworks per selezionare [Contenuti], e premere il tasto "SET" nuovamente. Mentre [Peak/Demand] è selezionata, premendo il tasto "SET" verrà visualizzata la schermata per selezionare metodo di picco o domanda.

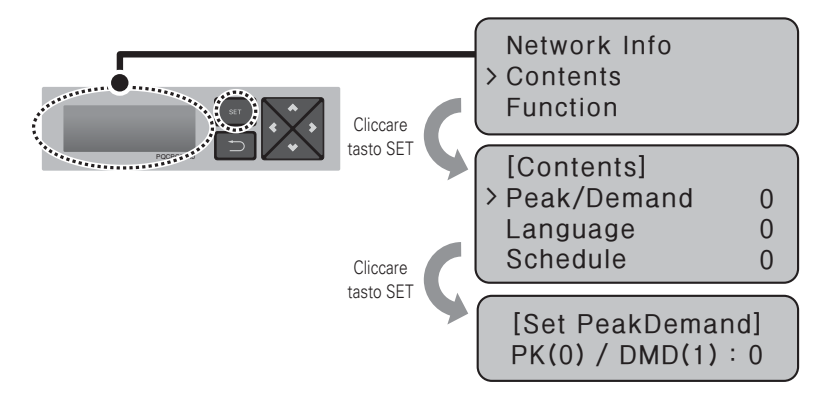

- Usare i tasti verso l'alto e verso il basso (▲, ▼) dell'ACP Lonworks per impostare il desiderato metodo di gestione di alimentazione. Se si preme il tasto verso l'alto (▲), si imposta il metodo a domanda, e se si preme il tasto verso il basso (▼), si imposta il metodo di picco.

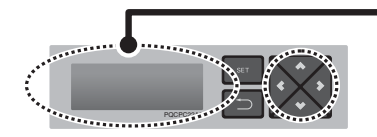

### **[Set PeakDemand] pk(0) / DMD(1) : 1**

Esempio di impostazione per usare la funzione di domanda

# **Selezionare la lingua di visualizzazione dell'ACCS**

L'ACP Lonworks offre la funzione di server del web. Pertanto, quando l'utente accede all'ACP Lonworks usando il programma Internet Explorer nel computer collegandosi all'ACP Lonworks, l'LG ACCS (sistema di controllo centralizzato avanzato), è visualizzato il programma di controllo per usare le funzioni dell'ACP Lonworks.

## **! NOTA**

### Come usare l'LG ACCS

• Per maggiori informazioni su come usare l'LG ACCS, vedere "pag 12".

La seguenti figura è la schermata iniziale del programma LG ACCS.

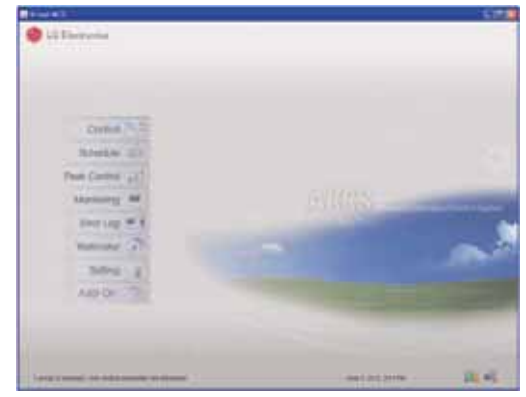

L'LG ACCS è offerto nella versione coreana e versione inglese, che possono essere commutate dalle impostazioni dell'utente. Il cambio di impostazione di lingua dell'LG ACCS è come segue:

- Quando si preme il tasto 'SET' dell'ACP Lonworks, verrà visualizzata la schermata di menu. Usare i tasti verso l'alto e verso il basso (▲, ▼) per selezionare [Contents], e premere il tasto "SET" nuovamente. Mentre il menu [Language] è selezionato, se si preme il tasto "SET", verrà visualizzata la schermata per impostare la lingua del display.

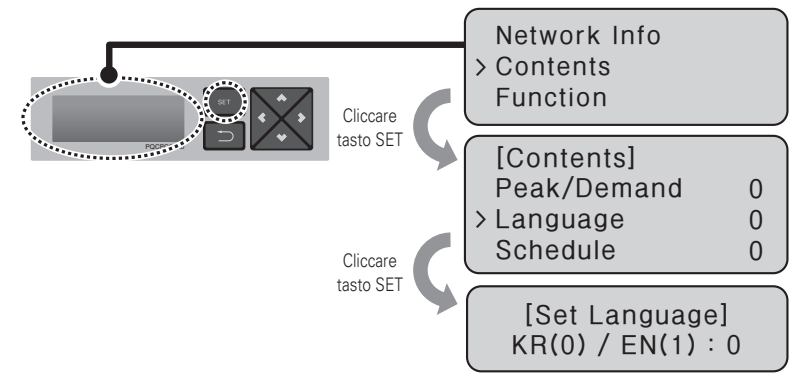

Usare i tasti verso l'alto e verso il basso (▲, ▼) per selezionare la lingua desiderata. Se si preme il tasto verso l'alto (▲), verrà visualizzata schermata in inglese (1), e se si preme il tasto verso il basso (▼), la schermata verrà visualizzata in coreano (0).

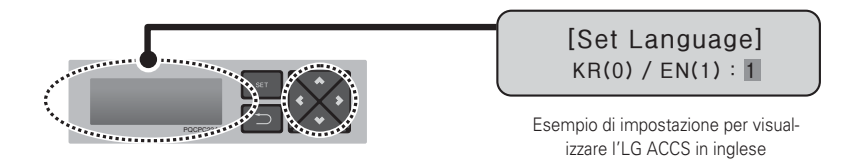

- Se si preme il tasto ″SET", la lingua di visualizzazione impostata sarà applicata al sistema. Ma se non si preme il tasto "SET" per un certo tempo (circa 10 s), la lingua di visualizzazione impostata non sarà applicata al sistema, ed esso torna alla schermata precedente, e verrà usata la lingua precedentemente impostata.

# **Impostazione per usare la funzione del programma**

L'LG ACCS, che è il programma operativo dell'ACP Lonworks, fornisce la funzione di programma per usare automaticamente l'unità interna di condizionatori d'aria collegati all'ACP Lonworks per un certo tempo.

La funzione di impostazione di programmazione richiede la decisione se usare la funzione di programma nell'ACP Lonworks.

### **CAUTELA !**

### Decisione per usare la funzione del programma

• Quando l'ACP Lonworks si interfaccia con il Manager AC, la funzione di programma di Manager AC viene usata nell'ACP Lonworks con priorità, di modo che la funzione di programma nell'ACP Lonworks dovrà essere impostata per non essere usata. Se l'ACP Lonworks è usata in modo indipendente, può essere usata la funzione di programma dell'ACP Lonworks.

Commutare se usare la funzione di programma come segue:

- Quando si preme il tasto 'SET' dell'ACP Lonworks, verrà visualizzata la schermata di menu. Usare i tasti verso l'alto e verso il basso (▲, ▼) per selezionare [Contents], e premere il tasto "SET" nuovamente. Mente è selezionata [Schedule], se si preme il tasto "SET", verrà visualizzata la schermata per impostare se usare il programma.

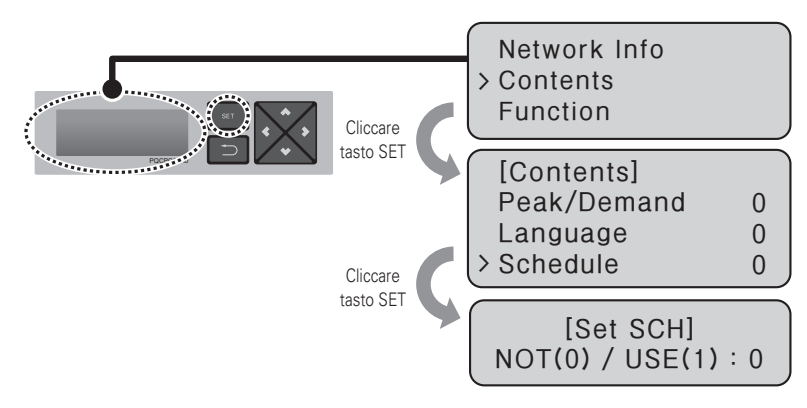

- Usate tasti verso l'alto e verso il basso (▲, ▼) tasti per impostare se usare la funzione di programma. Se si preme il tasto verso l'alto (▲), verrà impostato di usare la funzione di programma, e se si premere il tasto verso il basso (▼) , verrà impostato di non usare la funzione di programma.

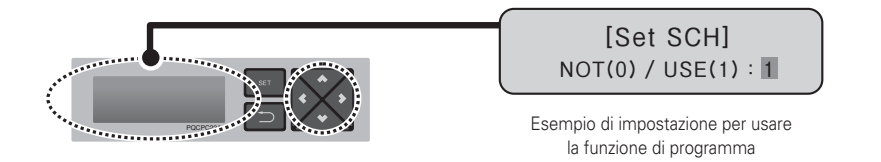

- Se si preme il tasto ″SET″, o verrà applicato al sistema l'uso della funzione di programma. Ma se non si preme il tasto "SET" per un certo tempo (circa 10 s), la lingua di visualizzatore impostata non verrà applicata al sistema, essa torma alla precedente schermata e verrà usato il metodo precedentemente impostato.

## **Impostazione per usare la funzione di visualizzazione di alimentazione**

L'LG ACCS, che è il programma operativo dell'ACP Lonworks, fornisce la funzione di interfaccia di visualizzazione di alimentazione che può controllare e gestire il consumo di energia dell'unità interna condizionatori d'aria collegata all'ACP Lonworks.

### **CAUTELA !**

### Interfaccia di visualizzazione di alimentazione

- Per usare la funzione di interfaccia di visualizzazione di alimentazione, l'indicatore di distribuzione di energia deve essere interfacciato essendo collegato al PI485 che è collegato all'ACP Lonworks.
- Fare riferimento al manuale del prodotto corrispondente per l'installazione e l'uso dell'indicatore di distribuzione di energia e PI485.

Quando l'indicatore di distribuzione di energia è installato e se volete usare la funzione di interfaccia dell'indicatore di distribuzione di energia, per usarlo si dovrà impostare nell'ACP Lonworks. La modifica per usare la funzione di visualizzazione di alimentazione è come segue:

- Quando si preme il tasto 'SET' dell'ACP Lonworks, verrà visualizzata la schermata di menu. Usare i tasti verso l'alto e verso il basso (▲, ▼) per selezionare [Contents], e premere il tasto "SET" nuovamente. Mentre [PDI] è selezionato, se si preme il tasto "SET", verrà visualizzata la schermata per impostare se usare la funzione di visualizzazione di alimentazione.

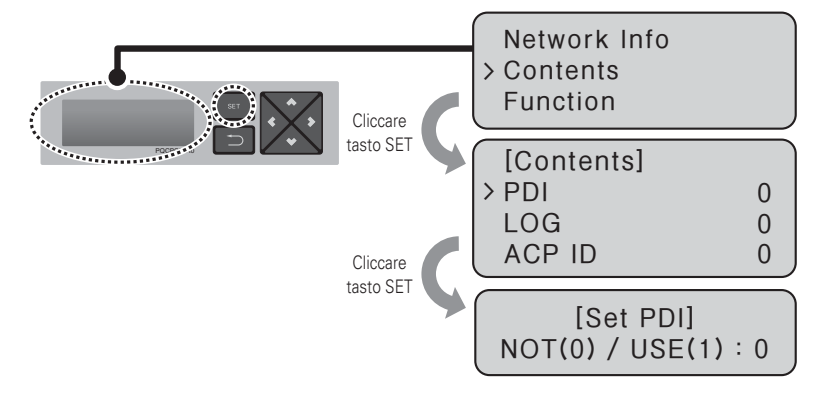

- Usare tasti verso l'alto e verso il basso (▲, ▼) per impostare se usare la funzione di programma. Se si preme il tasto verso l'alto (▲), verrà impostato di usare la funzione di programma, e se si premere il tasto verso il basso (▼), verrà impostato di non usare la funzione di programma.

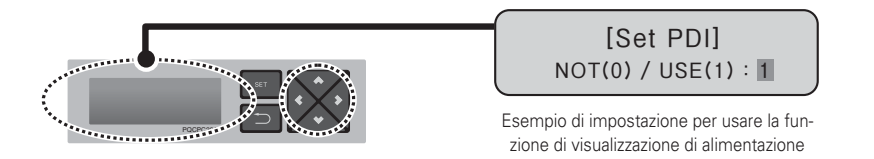

- Se si preme il tasto ″SET″, verrà applicato al sistema l'uso della funzione di visualizzazione di alimentazione.

Ma se non si aziona il tasto "SET" per un certo tempo (circa 10 s), l'impostazione non verrà applicata al sistema, esso torna alla schermata precedente e verrà usato il metodo precedentemente impostato.

### **Impostazione per visualizzare la storia dei guasti**

L'LG ACCS, che è il programma operativo dell'ACP Lonworks, fornisce la funzione di storia dei guasti che può rivedere diversi tipi di guasti che sono verificati nelle unità interne di condizionatori d'aria collegati all'ACP Lonworks. L'utente può selezionare se visualizzare la storia dei guasti tramite l'LG ACCS a suo comando. Per usare la funzione di storia dei guasti, se si vuole usare la funzione si dovrà impostare questo nell'ACP Lonworks. Per impostare se usare la funzione di storia dei guasti, procedere nel seguente ordine.

- Quando si preme il tasto 'SET' dell'ACP Lonworks, verrà visualizzata la schermata di menu. Usare i tasti verso l'alto e verso il basso (▲, ▼) per selezionare [Contents], e premere il tasto "SET" nuovamente. Mentre viene selezionato [LOG], se si preme il tasto "SET", esso visualizzerà la schermata per impostare se usare la funzione di storia dei guasti.

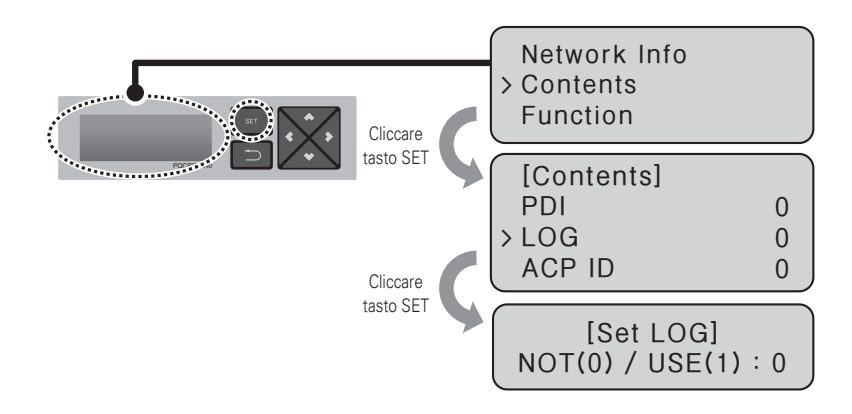

- Usare i tasti verso l'alto e verso il basso (▲, ▼) per impostare se usare la funzione di storia dei guasti. Se si preme il tasto up (▲), esso verrà impostato per usare la funzione di storia dei guasti, e se si preme il tasto verso il basso (▼), verrà impostato per non usare la funzione di storia dei guasti.

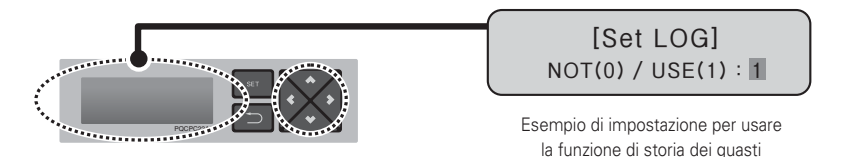

- Se si preme il tasto ″SET″, il metodo di impostazione della gestione dell'alimentazione verrà applicato al sistema. Ma se non si aziona il tasto "SET" per un certo tempo (circa 10 s), l'impostazione non verrà applicata al sistema, esso torna alla schermata precedente e verrà usato il metodo precedentemente impostato.

### **Impostazione per visualizzare le informazioni del ciclo**

Nell'LG ACCS, che è il programma operativo dell'ACP Lonworks, potete monitorare le informazioni del ciclo delle unità esterne collegate all'ACP Lonworks. Ma, per vedere il ciclo di congelamento dell'unità esterna, dovere firmare prima un contratto di manutenzione con una società di manutenzione, e può essere richiesta una installazione di dispositivi separati.

- Quando si preme il tasto 'SET' dell'ACP Lonworks, verrà visualizzata la schermata di menu. Usare i tasti verso l'alto e verso il basso (▲, ▼) per selezionare [Contents], e premere il tasto "SET" nuovamente. Mentre è selezionato [CYCLE], se si preme il tasto "SET", potete impostare per visualizzare la informazioni di ciclo dell'unità esterna.

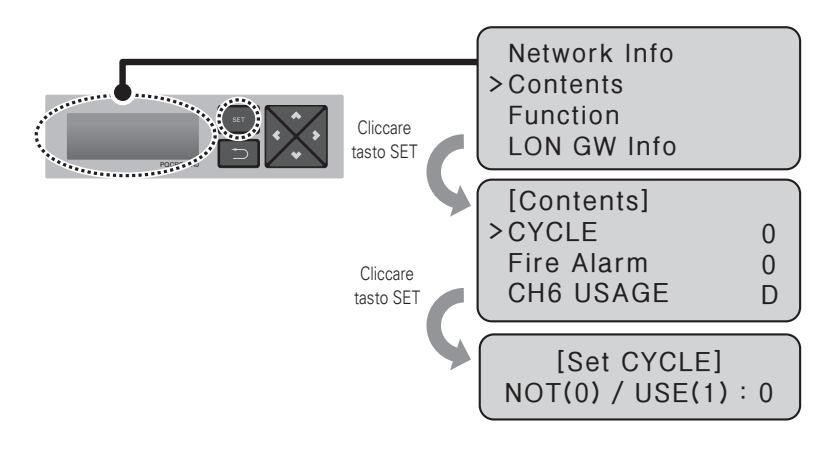

## **! NOTA**

• Per vedere le informazioni di ciclo dell'unità esterna, avete necessità di sostituire PI485 e impostare il numero di unità esterna che può rilevare le informazioni di ciclo.

L'ACP Lonworks fornisce la funzione di allarme incendio.

Dopo il collegamento del sensore d'incendio all'ACP Lonworks DI1, se il sensore d'incendio rileva l'incendio, esso arresta gli utilizzi di tutte le apparecchiature collegate eccetto il raffreddatore.

### **CAUTELA !**

### Interfaccia di allarme incendio

- Per usare la funzione di allarme incendio, il sensore d'incendio deve essere collegato all'ACP Lonworks DI1.
- Fare riferimento al ciascun manuale di prodotto di sensore d'incendio per l'uso dettagliato dei sensori di incendio.

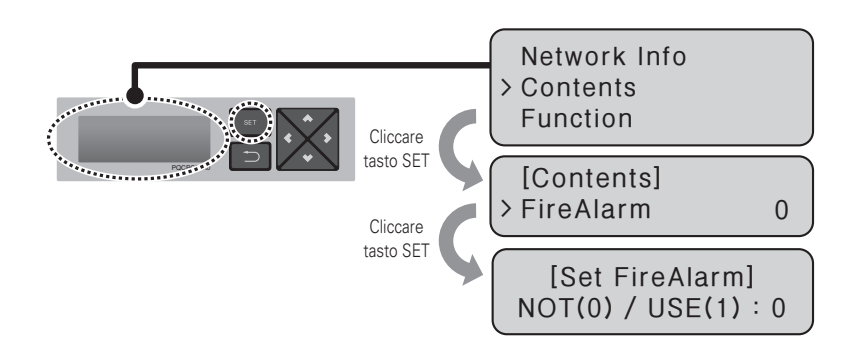

- Quando si preme il tasto 'SET' dell'ACP Lonworks, verrà visualizzata la schermata di menu. Usare i tasti verso l'alto e verso il basso (▲, ▼) per selezionare [Contents], e premere il tasto "SET" nuovamente. Mentre è selezionato [FireAlarm], se si preme il tasto "SET", si può impostare se usare l'allarme incendio.

# **Impostazione per usare la funzione CH6**

Per collegare il raffreddatore dall'ACP Lonworks, il M (raffreddatore) dovrà essere selezionato in USO CH6 (CH6& USAGE).

L'impostazione di D (controllore di domanda) non è usata.

- Quando si preme il tasto 'SET' dell'ACP Lonworks, verrà visualizzata la schermata di menu. Usare i tasti verso l'alto e verso il basso (▲, ▼) per selezionare [Contents], e premere il tasto "SET" nuovamente. Mentre è selezionato [CH6 USAGE], se si preme il tasto "SET", si può selezionare una delle funzioni D (domanda) o M (bus modo).

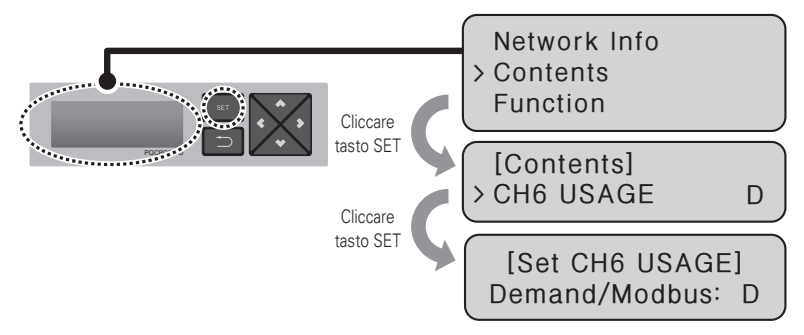

## **Impostazione se usare la funzione di controllo dei condizionatori d'aria a 0,5°C**

Potete controllare la temperatura desiderata dei condizionatori d'aria nelle unità di 1°C o 0,5°C nell'ACP Lonworks.

E' impostato per controllare nelle unità di 1°C alla spedizione del prodotto, e se desiderate controllare le unità per 0,5°C, modificare l'impostazione nel seguente ordine.

- Cautela: 0.5°C la funzione di controllo è limitata per alcune unità interne/esterne o telecomandi.

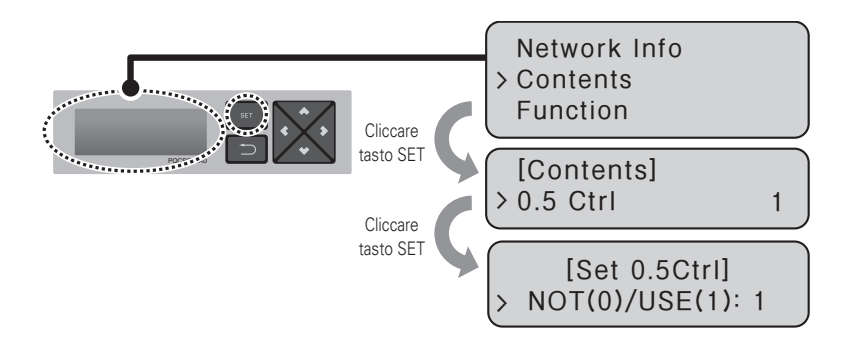

### **Funzione di servizio del Software**

La seguente funzione di servizio del software può essere avviata usando il menu dell'ACP Lonworks.

Questa funzione dovrà essere usata dal tecnico di servizio specializzato, e un uso negligente può provocare un guasto del sistema dell'ACP Lonworks.

- Aggiornamento del software
- Backup dei dati
- Recupero dei dati
- Accesso di dati da RS-485

### **Aggiornamento del software**

Quando è necessario aggiornare il software dell'ACP Lonworks, questo può essere fatto dal tecnico di servizio specializzato.

L'aggiornamento del software può essere eseguito con una memoria di USB.

Procedere nel seguente ordine:

- Creare una cartella "ramdisk" nella memoria USB.
- Immettere il file S/W per aggiornare la cartella nel ″ramdisk″. In questo istante, deve essere inserito solo un file S/W. (Il file della nuova versione di software

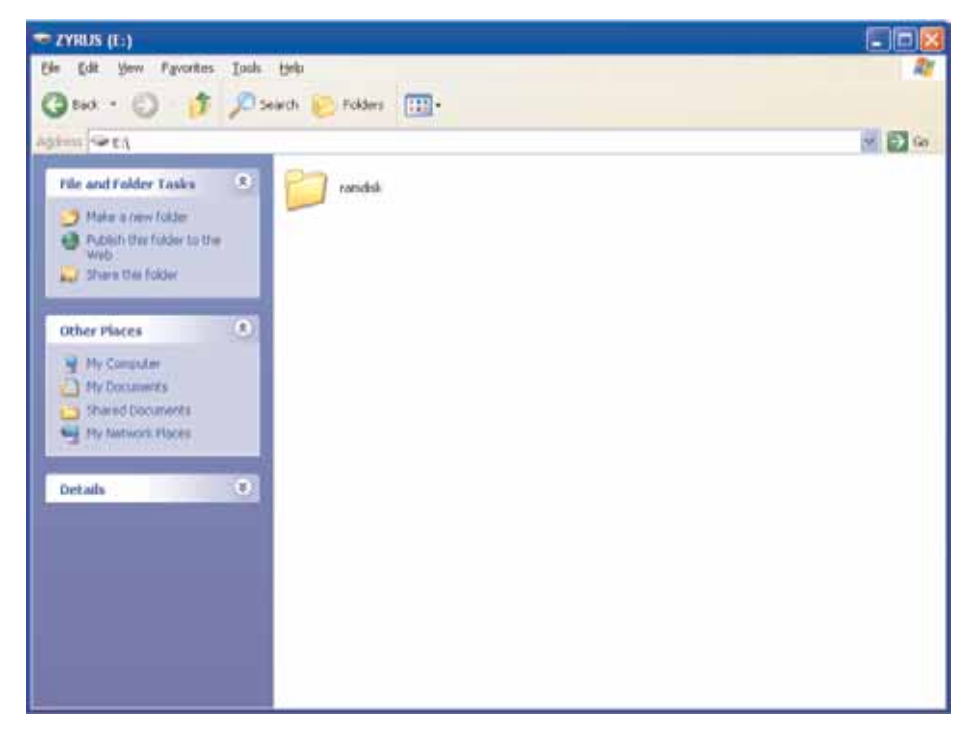

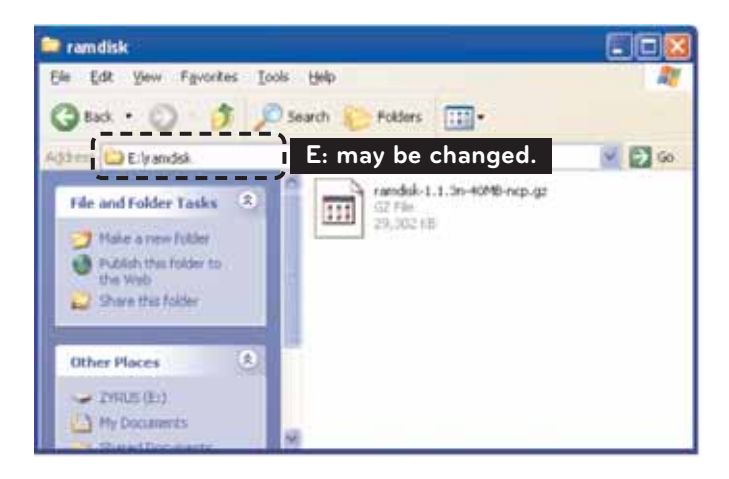

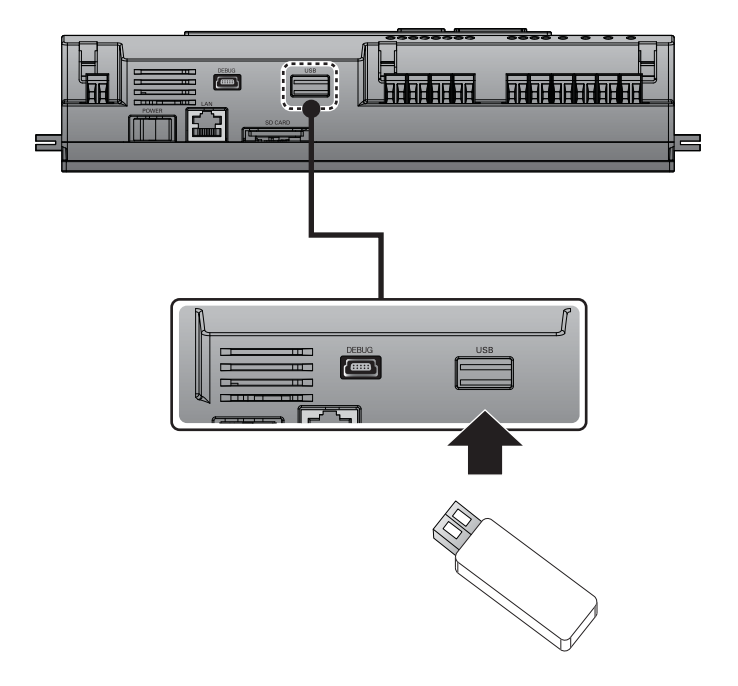

- Premere tasto "SET" dell'ACP Lonworks.
	- Selezionare menu [Function], e premere il tasto "SET".

Selezione menu [S/W update], e premere il tasto "SET" nuovamente.

Per avviare l'aggiornamento del software, premere il tasto "SET" nuovamente. Attendere che il software sia avvii.

Dopo il completamento dell'aggiornamento, premere il tasto "SET" per riavviare l'ACP Lonworks.

Anche quando non sia avvia immediatamente, l'aggiornamento verrà applicato solo dopo il riavvio successivo dell'ACP Lonworks.

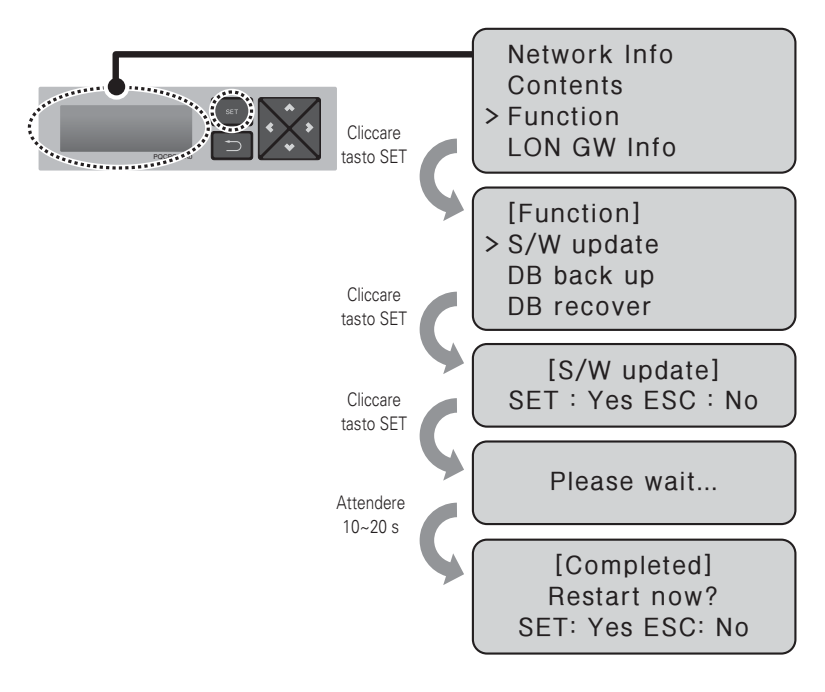

### **CAUTELA !**

• Mentre l'aggiornamento del software è in azionamento e mentre è visualizzato "Please wait…", lo spegnimento dell'alimentazione dell'ACP Lonworks o la rimozione della memoria USB può provocare un severo inconveniente dell'ACP Lonworks.

## **Backup dei dati**

Se è necessario il backup dei dati dell'ACP Lonworks, esso deve essere fatto da un tecnico di servizio specializzato.

Il backup dei dati deve essere fatto con memoria USB o scheda SD.

Procedere nel seguente ordine:

- Inserire la memoria USB o la scheda SD nell'ACP Lonworks.

(Vedere aggiornamento del software per inserzione memoria USB.)

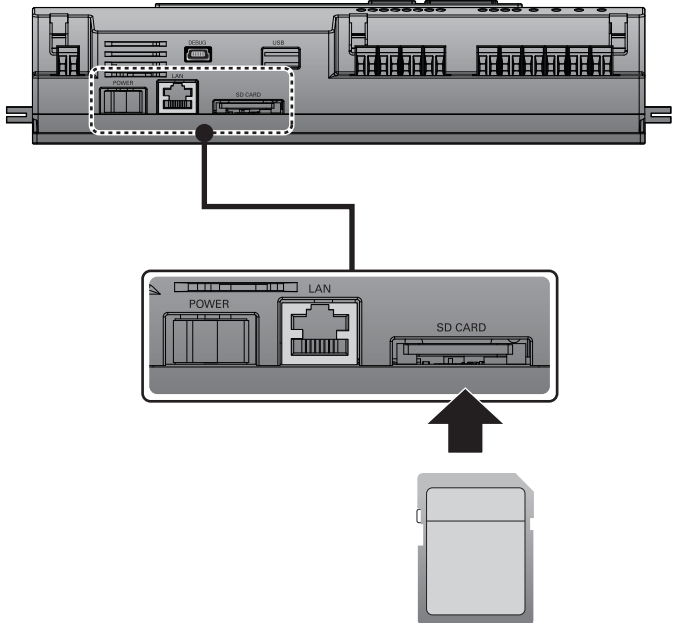

- Premere tasto "SET" dell'ACP Lonworks.
	- Selezionare menu [Function], e premere il tasto "SET". Selezionare menu [DB back up], e premere il tasto "SET" nuovamente. Selezionare [USB] o [SD card], e premere il tasto "SET". Dopo il completamento del backup, rimuovere la memoria USB.

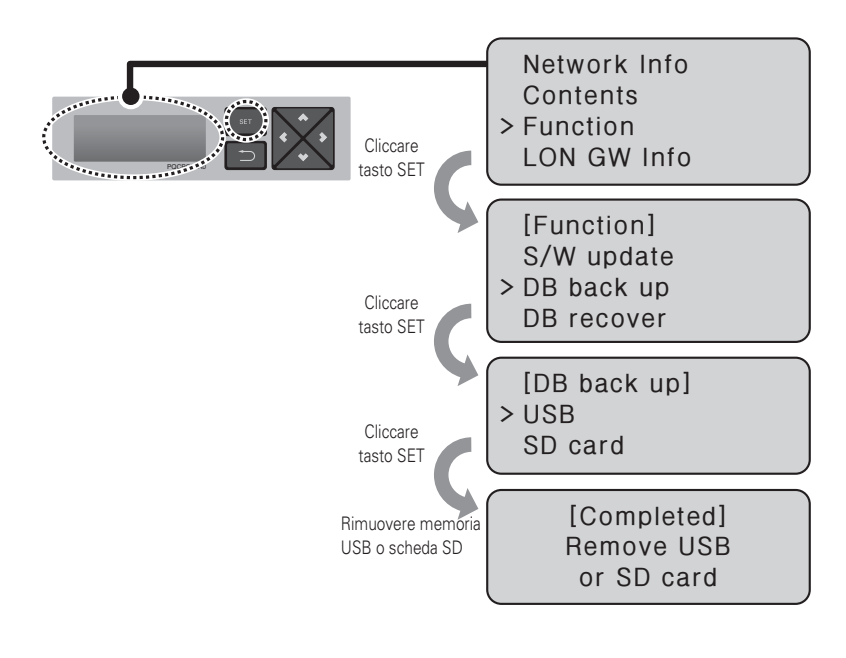

### **CAUTELA !**

• Prima che sia completato il backup dei dati, lo spegnimento dell'alimentazione dell'ACP Lonworks o la rimozione della memoria USB o della scheda SD può provocare un severo inconveniente dell'ACP Lonworks.

# **Recupero dei dati**

Se è necessario il recupero dati dell'ACP Lonworks, questo deve essere fatto da un tecnico di servizio specializzato.

Il recupero dati può essere fatto con memoria USB o scheda SD.

Procedere nel seguente ordine:

- Salvare il file di database per recuperare nella memoria USB o scheda SD. Salvare i file in cartella "db" come segue.

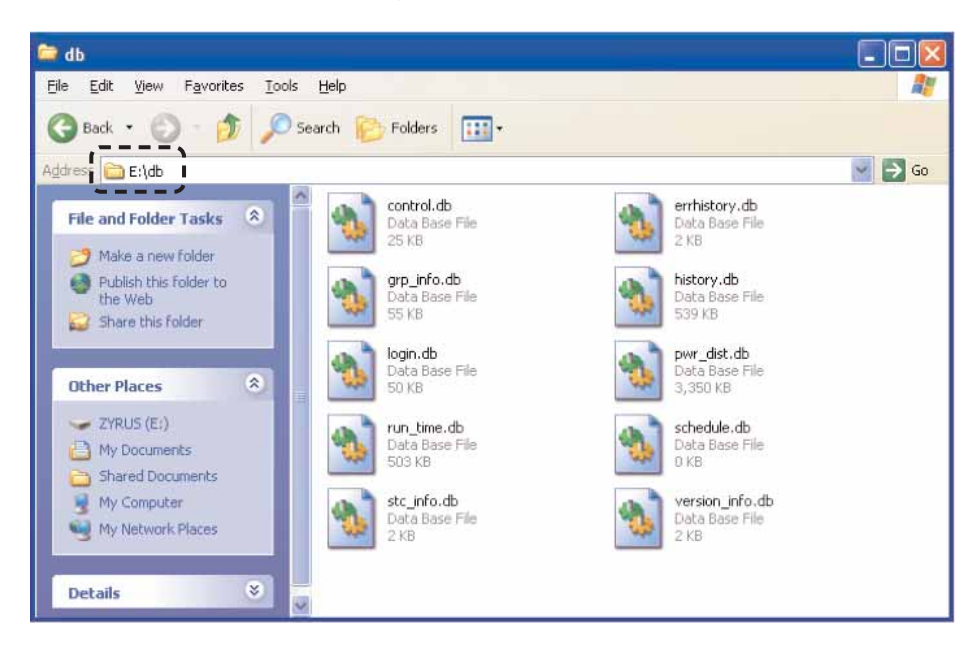

- Inserire la memoria USB o la scheda SD nell'ACP Lonworks. (Vedere aggiornamento software e backup dei dati)
- Premere tasto "SET" dell'ACP Lonworks. Selezionare menu [Function], e premere il tasto "SET". Selezionare menu [DB recover], e premere il tasto "SET" nuovamente. Selezionare [USB] o [SD card], e premere il tasto "SET". Rimuovere memoria USB dopo il completamento del recupero dati. L'ACP Lonworks è riavviato automaticamente per il recupero dati.

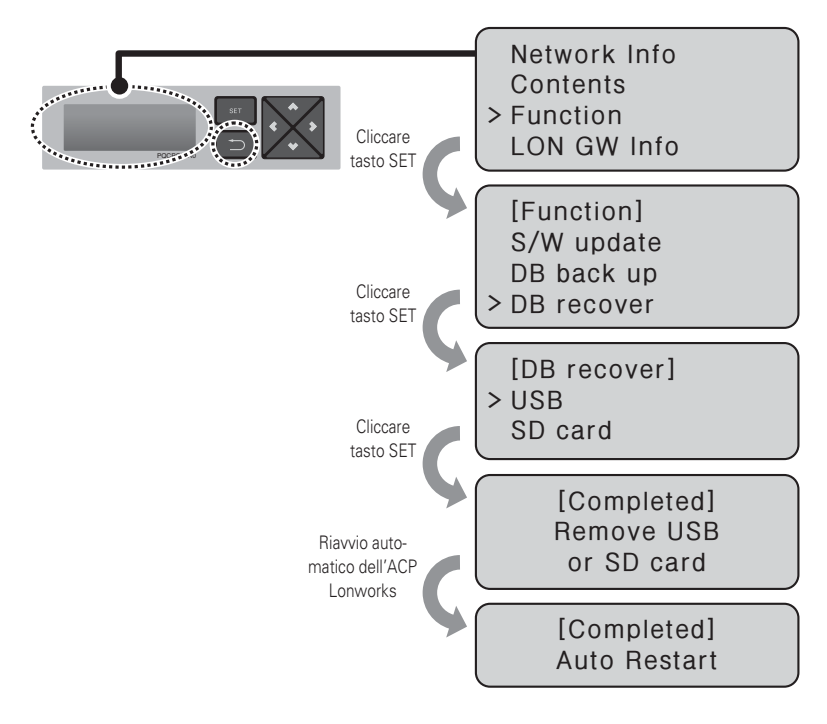

### **CAUTELA !**

• Prima che sia completato il backup dei dati, lo spegnimento dell'alimentazione dell'ACP Lonworks o la rimozione della memoria USB o della scheda SD può provocare un severo inconveniente dell'ACP Lonworks.

# **Accesso di dati da RS-485**

Se è necessario l'accesso ai dati dell'ACP Lonworks da RS-485, questa operazione deve essere fatta da tecnico di servizio specializzato.

L'accesso ai dati può essere fatto con scheda SD.

Procedere nel seguente ordine:

- Inserire scheda SD nell'ACP Lonworks. (vedere backup dati)
- Premere tasto "SET" dell'ACP Lonworks. Selezionare menu [Function], e premere il tasto "SET". Selezionare menu [Data Logging], e premere il tasto "SET" nuovamente. Selezionare se impostare l'accesso dati.

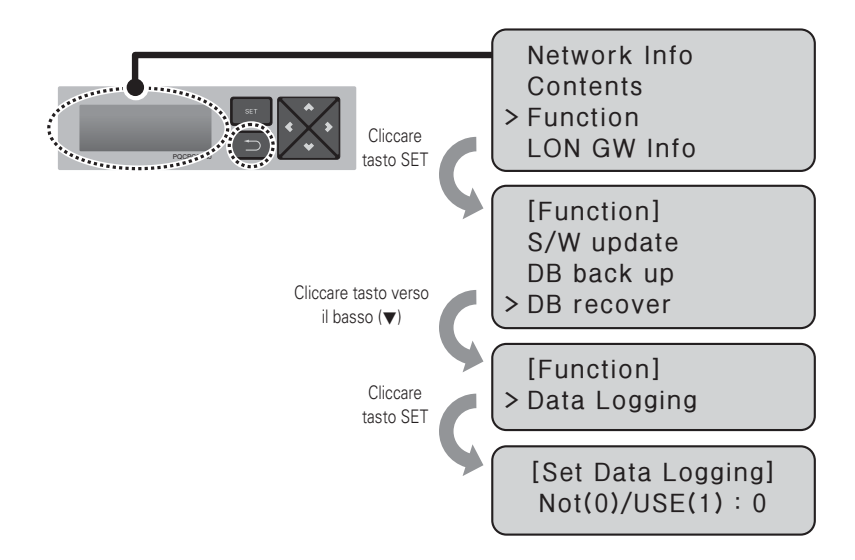

## **Impostazione del tipo di modulo di ACP LonWorks**

Le seguenti funzioni possono essere impostate tipo di modulo utilizzando il menu di ACP LonWorks.

- Impostazione del tipo di modulo

### **Prima di impostare il tipo di modulo di ACP LonWorks**

L'impostazione del tipo di modulo di ACP LonWorks è impostato usando il pulsante LCD e nel lato anteriore del ACP LonWorks.

Informazioni sul modulo e menù di ACP LonWorks viene visualizzato nel display LCD, è possibile impostare o modificare la menu premendo il SET,  $\Box$ , su, giù, sinistra, destra ( $\blacktriangle, \blacktriangledown, \blacktriangle, \blacktriangleright$ ) pulsante.

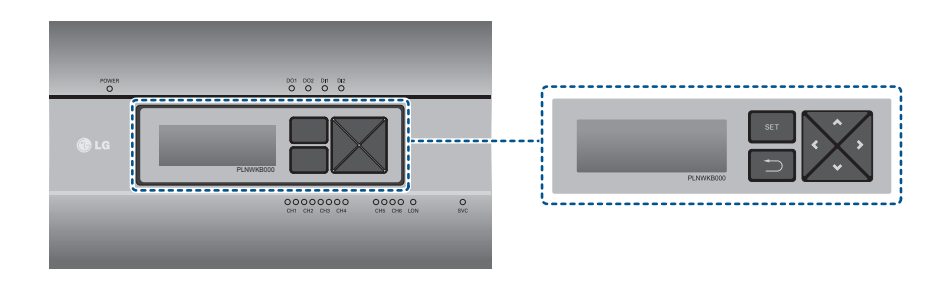

### **CAUTELA !**

• Es wird eine separato ACP LonWorks für jedes andere Produkt-Typ (refrigerazione, UTA erforderlich oder Chiller). ACP LonWorks kann nicht auf condizionatore Innengerät, AHU Einheit oder Chiller Einheit bei der Verbindung Gleichzeitig.
## **Visualizzare il tipo di informazioni di impostazione del modulo**

Funzioni di collegamento BMS di prodotto corrispondente di controllo / monitoraggio e viene offerto ACP

LonWorks selezionando informazioni sul prodotto.

Procedere nel seguente modo per vedere il modulo di informazioni serie tipo in ACP LonWorks.

- Premere il tasto "SET" di LonWorks ACP. Selezionare [LON GW Info] menu usando su, giù (▲, ▼) e premere il tasto "SET".
- Selezionare il tipo di modulo da utilizzare su, giù (▲, ▼) e premere il tasto "SET".

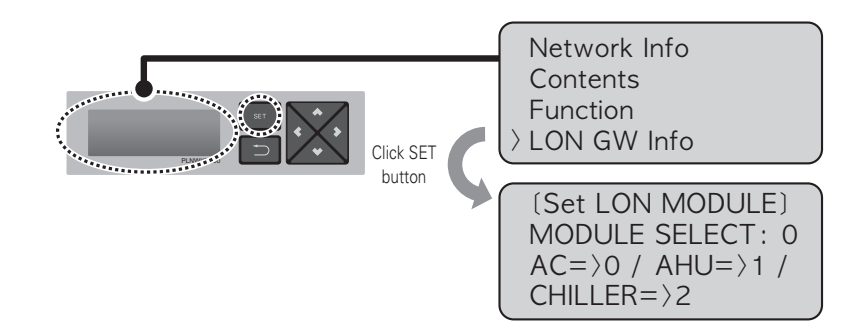

Selezionare il tipo di modulo come tipo di prodotto connesso.

- Modulo 0: per il condizionatore d'aria e ventilatore collegamento unità interna
- Modulo 1: Per il collegamento dell'unità AHU
- Modulo 2: Per il collegamento unità Chiller

**ITALIANO**

**ITALIANO** 

L'utente può controllare le funzioni dell'ACP Lonworks usando il programma LG ACCS dell'ACP Lonworks nel computer collegato all'ACP Lonworks tramite la rete. L'LG ACCS (Advanced Centralized Control System) è il programma di controllo delle funzioni dell'ACP Lonworks sviluppato dal linguaggio Java. Quando l'utente accede all'ACP Lonworks usando Internet Explorer, l'LG ACCS sia avvia automaticamente.

- Esso attiva Internet Explorer nel PC collegato all'ACP Lonworks tramite la rete internet o la rete interna. Impostare l'indirizzo IP di accesso nell'ACP Lonworks della finestra di indirizzo, e premere il tasto [Enter]. Quando l'indirizzo viene inserito correttamente, è visualizzata la seguente schermata.

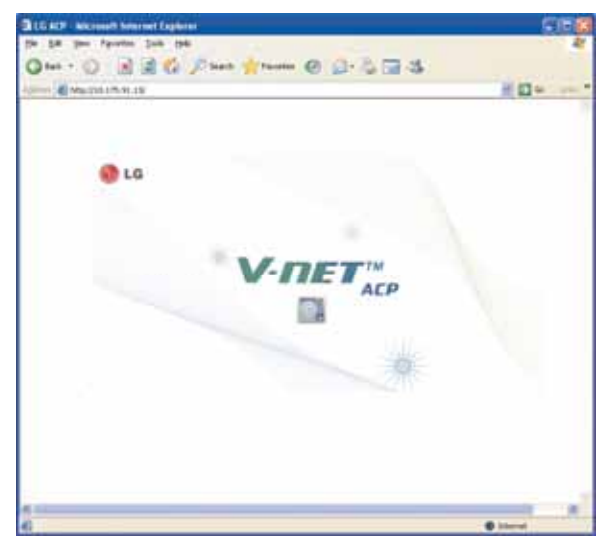

- In questo istante, quando si clicca sull'icona, il seguente programma è avviato automaticamente.

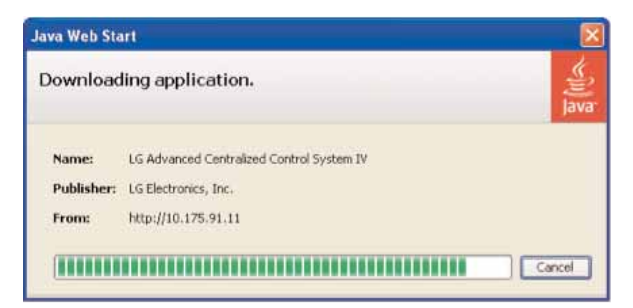

- Se è visualizzata la seguente pagina, installare Java come in figura.

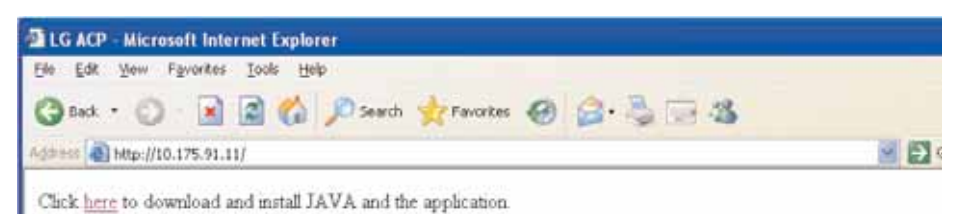

- Cliccare 'here'.

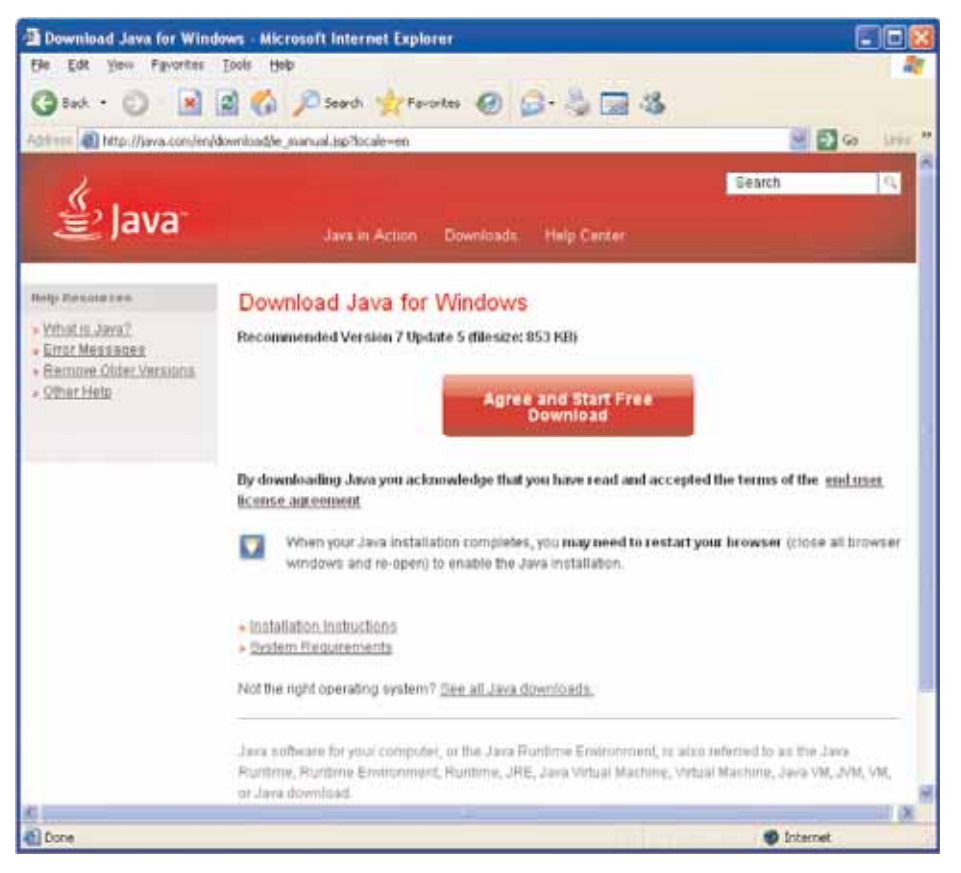

- Cliccare 'Agree and Start Free Download'.

#### - Cliccare 'Run'.

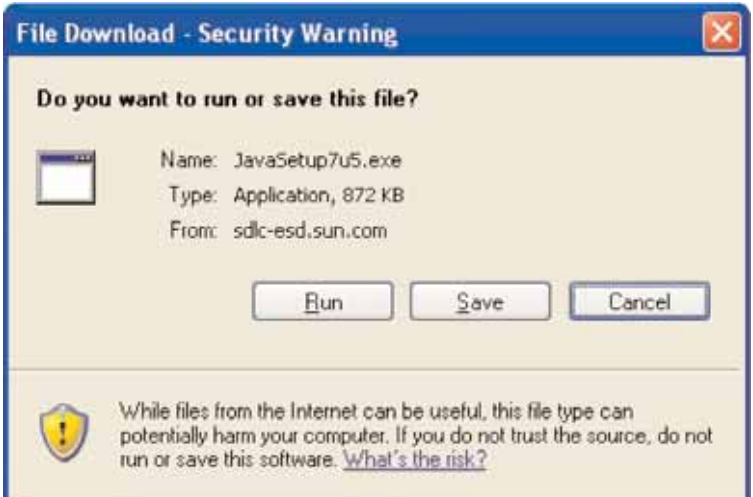

- Installare cliccando 'Install'.

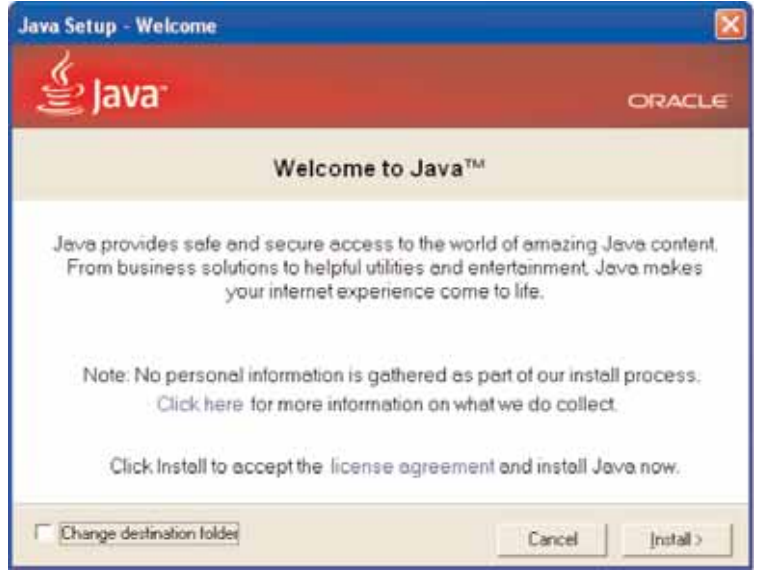

# **CAUTELA !**

• Si consiglia di installare con 7 o versione successiva, che è la versione Java corrente. (Versione inferiore può non funzionare correttamente.)

- Quando il programma è installato, è visualizzata la seguente schermata. In questo momento, premere il tasto Run. Se non volete vedere questo messaggio nuovamente, controllare in "Sono sempre d'accordo con i contenuti di questo avviso".
- Cliccare tasto "Run".

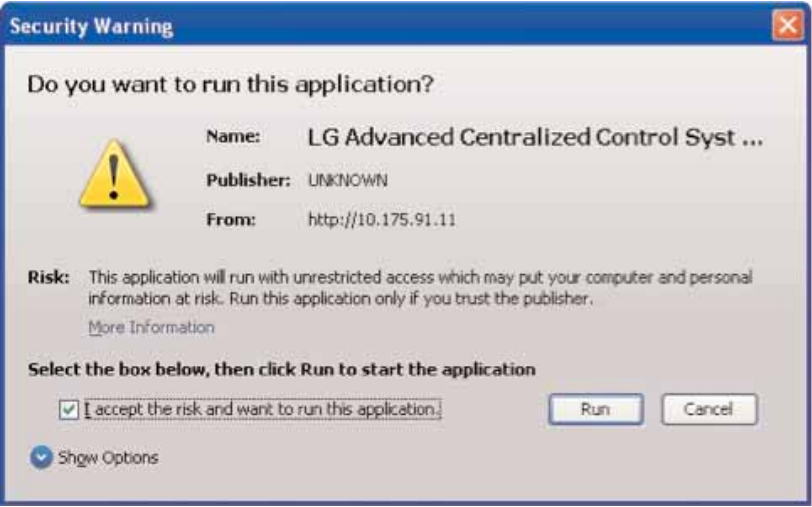

- Quando l'installazione del programma è completata, l'accesso alla schermata è visualizzato come segue. Se questa è la prima installazione, essa è accessibile dal gestore del sistema.

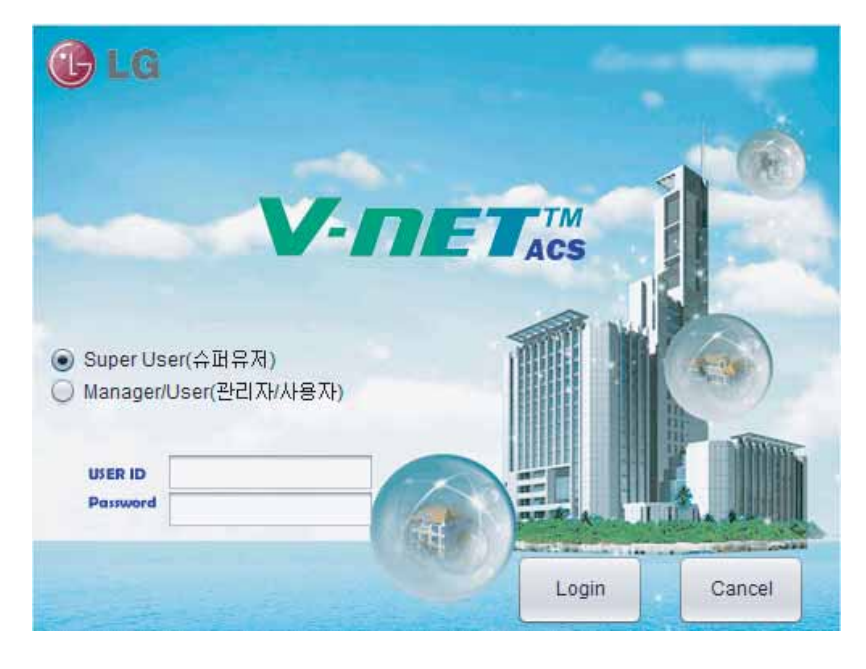

- Quando il programma funziona correttamente, è visualizzata la seguente schermata.

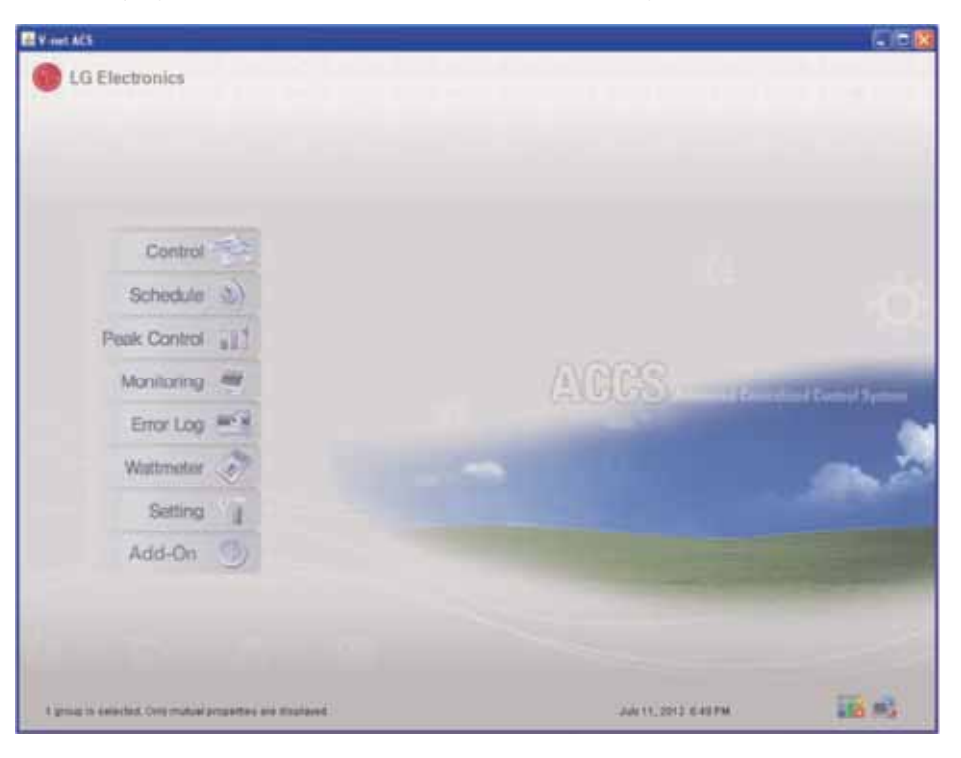

## **Informazioni dell'unità interna/esterna di ingresso e dell'apparecchiatura di ventilazione**

Se avete terminato le installazioni dei suddetti stadi, ora avete necessità di inserire le informazioni dell'unità interna/esterna e dell'apparecchiatura di ventilazione collegate all'ACP Lonworks. Tali informazioni devono essere inserite per controllare i condizionatori d'aria con l'ACP Lonworks.

Esistono due metodi per inserire le informazioni dell'unità interna/esterna e di apparecchiatura di ventilazione a seconda della situazioni.

- Quando l'ACP Lonworks è collegata al Manager AC, registrare le informazioni usando il Manager AC.

- Se l'ACP Lonworks non è collegata al Manager AC, usare il programma LG ACCS dell'ACP Lonworks per registrare le informazioni.

## **Quando l'ACP Lonworks è collegato al Manager AC**

Se l'ACP Lonworks è collegato installando il Manager AC in un certo PC, le informazioni impostate nel Manager AC sono automaticamente inviate all'ACP Lonworks. Pertanto, i condizionatori d'aria possono essere controllati senza l'immissione delle informazioni di unità interna/esterna e di apparecchiatura di ventilazione informazioni nell'ACP Lonworks.

#### **CAUTELA !**

#### Quando è usato il Manager AC

- Quando è usato il Manager AC, inserire le informazioni di unità interna/esterna e di apparecchiatura impostazione ventilazione nel Manager AC.
- Vedere manuale utente /installazione del Manager AC per i dettagli dell'uso del Manager AC.

## **Quando l'ACP Lonworks non è collegato al Manager AC**

Quando l'ACP Lonworks non è collegato al Manager AC, potete inserire le informazioni dell'unità interna e dell'apparecchiatura di ventilazione usando il programma LG ACCS (Advanced Centralized Control System) dell'ACP Lonworks.

#### Ricerca automatica

Potete cercare automaticamente l'indirizzo dell'unità interna.

Per cercare automaticamente l'unità interna, procedere nel seguente ordine.

- Selezionare il menu ′impostazione sistema′.

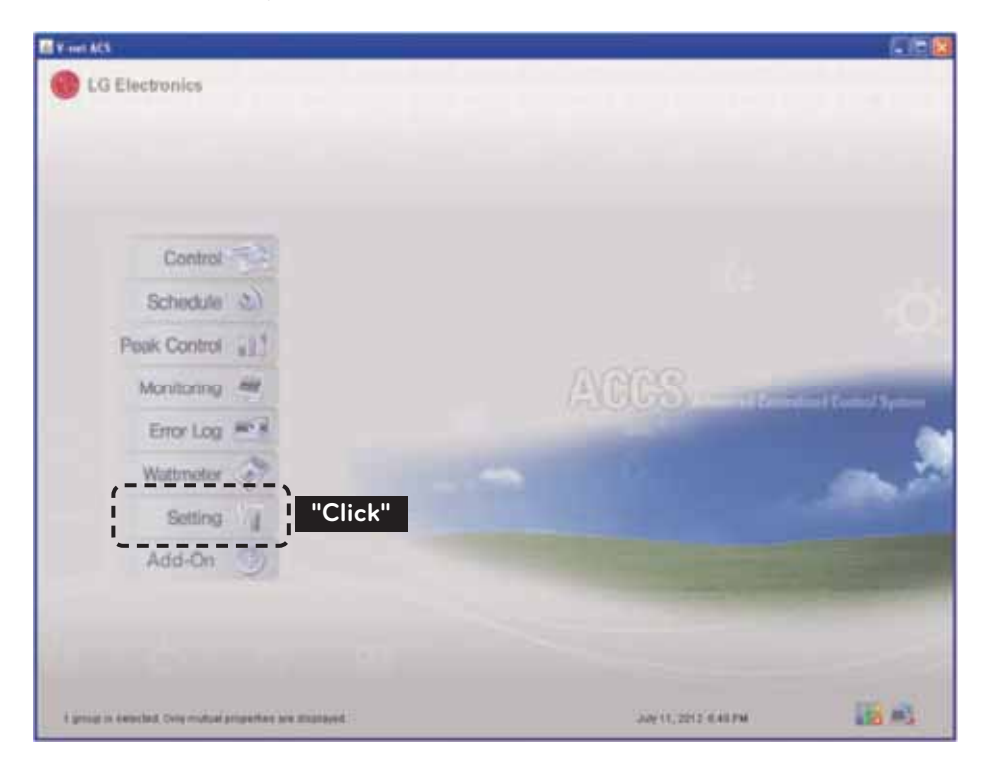

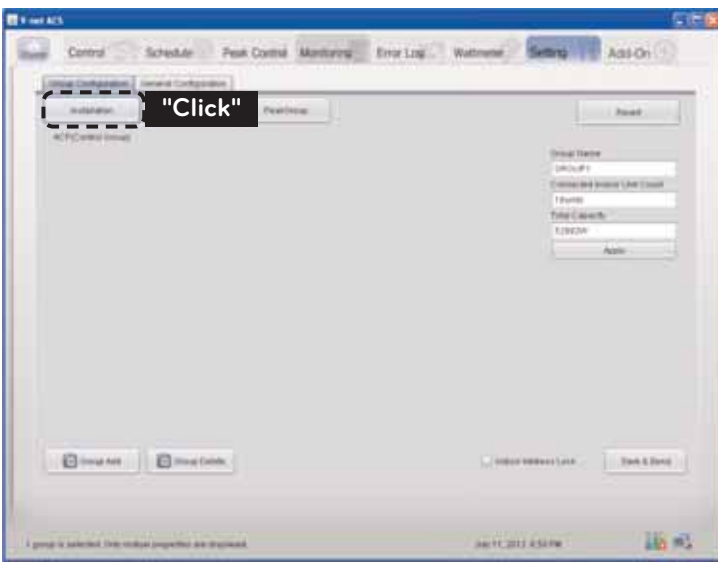

- Cliccare su tasto ′ricerca automatica′.

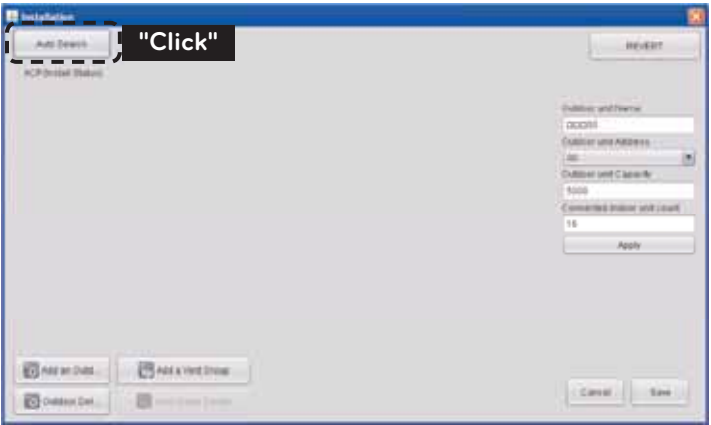

- Quando si clicca sul tasto 'yes', l'ACP Lonworks ricerca l'indirizzo delle unità interne installate.

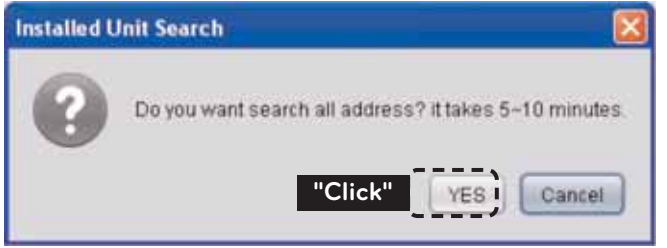

- Cliccare su tasto ′stato d'installazione′.

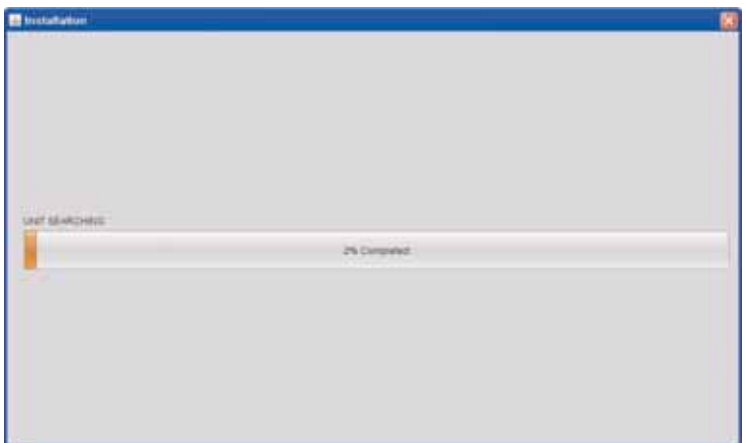

#### <Schermata durante la ricerca>

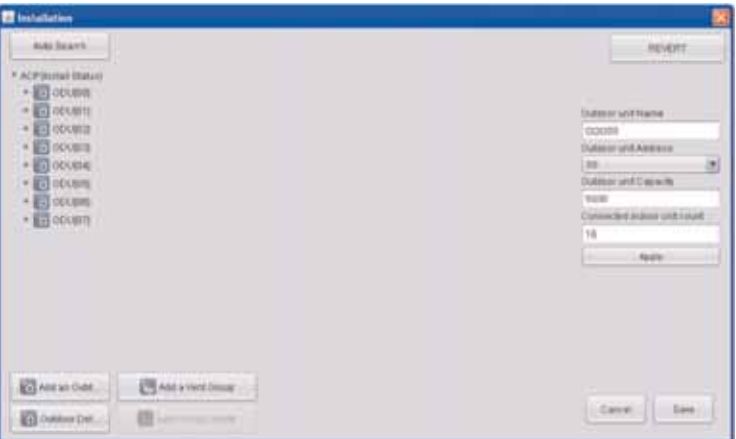

<Schermata dopo il completamento della ricerca >

# **! NOTA**

## ricerca delle unità interne installate

• Quando si preme il tasto ′yes′, il programma cerca le unità interne con l'indirizzo esadecimale 00~FF e i ventilatori con l'indirizzo esadecimale 00~FF.

- Cliccare su tasto ′save′.

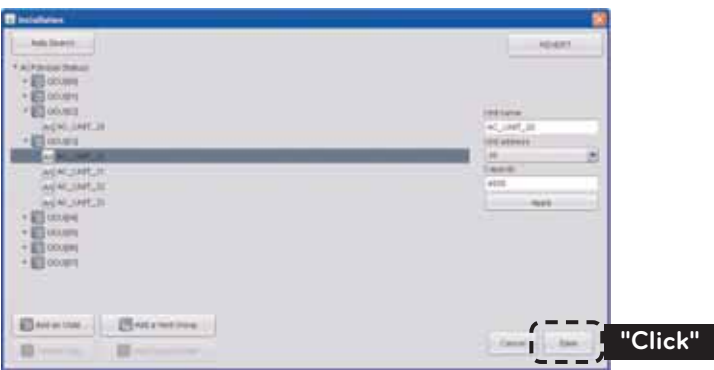

## Impostazione di gruppi

Quando tutte le informazioni delle unità interne installate è visualizzata tramite la ricerca automatica, avete necessità di impostare i gruppi.

Il gruppo è la combinazione delle unità interne con gli attributi comuni per il controllo economico. Per esempio, potete creare i gruppi del 1º grado e del 2º grado, o 1º livello 2º livello.

- Cliccare su tasto 'creazione automatica del gruppo di controllo′ per classificare automaticamente i gruppi in base all'unità esterna.

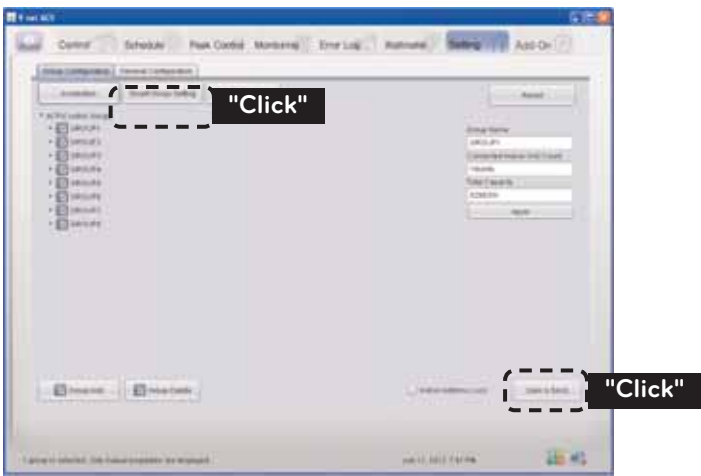

- Se necessario, per spostare un'unità interna in un altro gruppo, cliccare sull'unità interna con il mouse, e spostare l'unità interna a altro gruppo senza togliere la mano dal mouse. (Potete selezionare unità interne multiple premendo il tasto Ctrl sulla tastiera).
- Per modificare il nome di un gruppo o un'unità interna, modificare il nome nella finestra destra, cliccare su tasto 'apply'.
- Quando l'impostazione del gruppo è completata, cliccare su tasto 'gruppo impostazione completato'.
- Quando attendete per circa 2 min, non potete controllare normalmente l'unità interna /ventilatore.

## **Verifica e controllo dell'installazione dell'ACP Lonworks**

Dopo installazione dell'ACP Lonworks, potete controllare lo stato dell'ACP Lonworks secondo il seguente schema di flusso.

#### Controllare il collegamento del condizionatore d'aria dell'unità interna

In primo luogo, avete necessità di controllare se i condizionatori d'aria delle unità interne sono collegati eseguendo l'LG ACCS dell'ACP Lonworks.

Controllare lo stato dell'ACP Lonworks secondo il seguente schema di flusso.

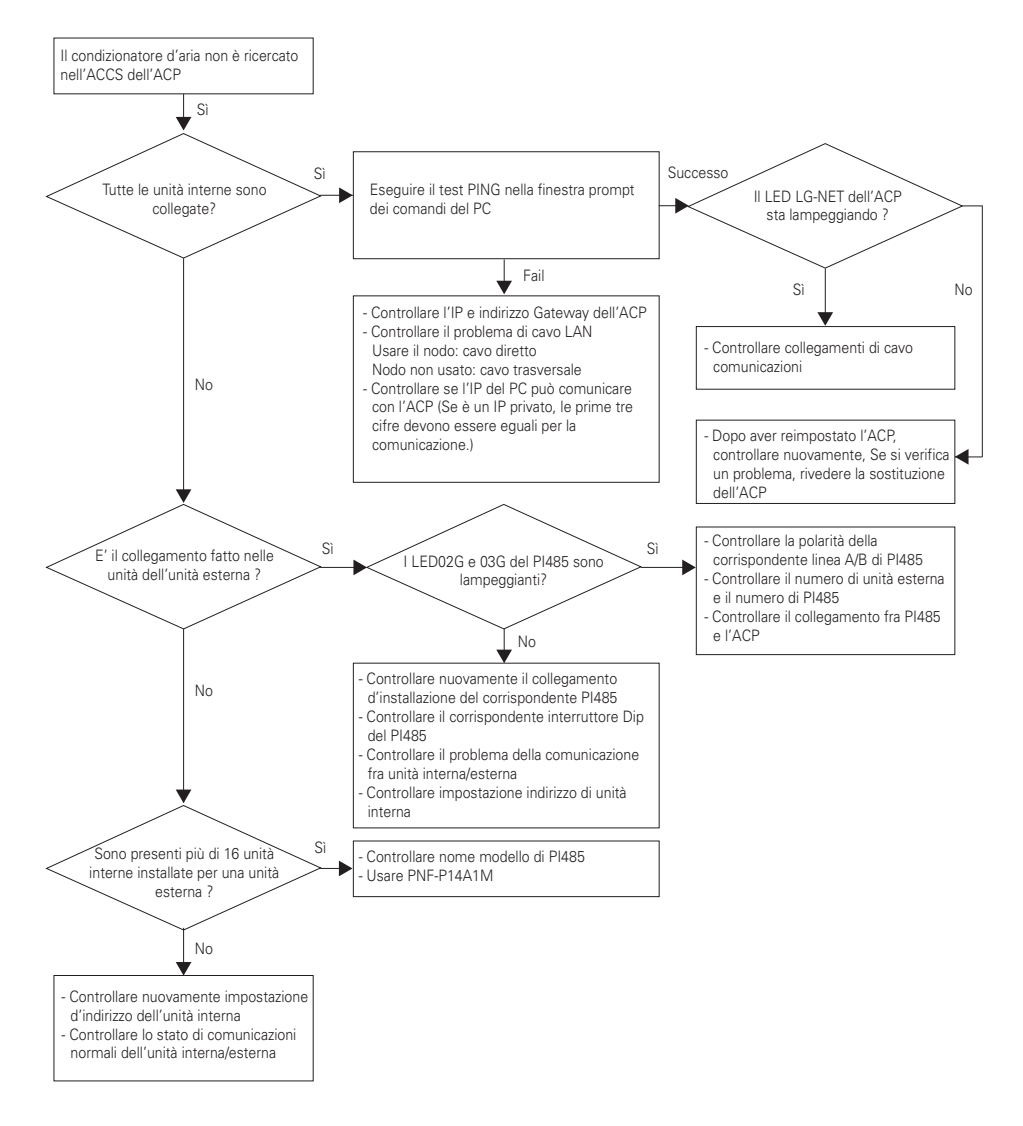

#### Lo stato di monitoraggio dell'ACP Lonworks dopo aver eseguito il blocco di tutto e blocco di temperatura

Avviare l'LG ACCS dell'ACP Lonworks per selezionare tutte le unità interne, ed eseguire il blocco di tutte le funzioni.

Successivamente eseguire nuovamente la funzione di blocco di temperatura, e monitorare lo stato dell'ACP Lonworks.

Controllare lo stato dell'ACP Lonworks secondo il seguente schema di flusso.

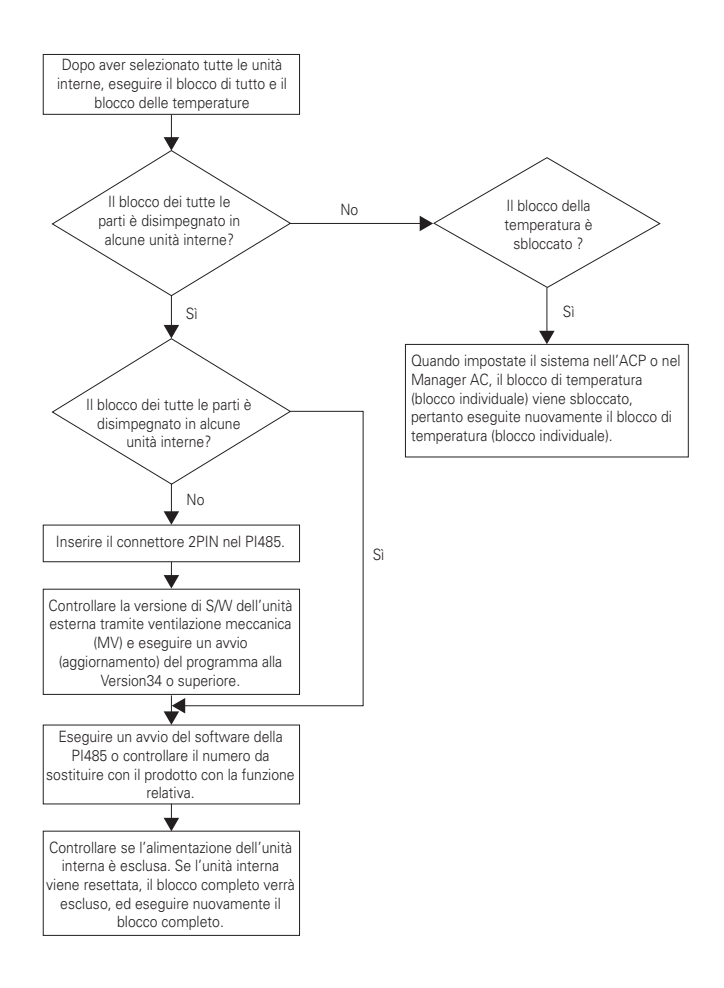

## **Collegamento con LonWorks BMS**

Dopo il collegamento con BMS LonWorks (LonWorks Building Management System), Servizio stampa Interruttore di ACP LonWorks.

Allora Servizio LED si accenderà e l'ID Neuron sarà inviata al LonWorks BMS.

Verificare che il LED di servizio viene modificato in condizione normale (LED off) in 10 minuti.

Se il LED Servizio è il cambiamento di condizione normale, che è installato normalmente.

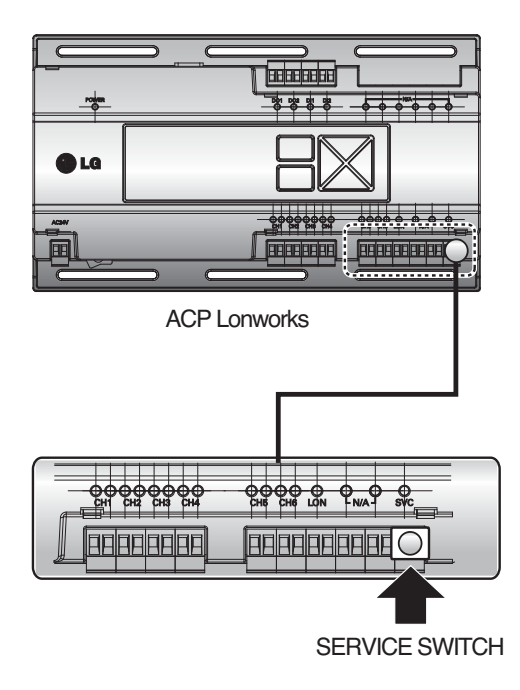

# **NOTE**

## **Ricerca e riparazione guasti**

Durante l'uso dell'ACP Lonworks, se si verifica un problema inaspettato, cercare la soluzione studiando la seguenti lista. Se non si trova una soluzione, chiamare 1544 - 7777 o 1588 - 7777, o accedere a www.lgservice.co.kr per comunicare il problema.

#### Quando il LED di Tx o Rx della porta CH1~4 non sta lampeggiando durante l'installazione del prodotto (Tx = trasmettitore; Rx = ricevitore)

Quando il LED di Tx o Rx della porta CH1~4 non sta lampeggiando durante l'installazione del prodotto, avviarlo dopo l'impostazione dei gruppi di unità interne e unità esterna.

#### Quando la interfaccia GUI non può essere usata nell'LG ACCS, qualsiasi sia il programma operativo dell'ACP Lonworks

- Quando la GUI non può essere usata nell'LG ACCS, che è il programma operativo dell'ACP Lonworks, chiudere la finestra di Explorer, e avviare nuovamente Explorer per accedere nuovamente.
- Chiudere tutto il processo di iexplorer.exe nel Task Manager, e accedere all'ACP Lonworks nuovamente.

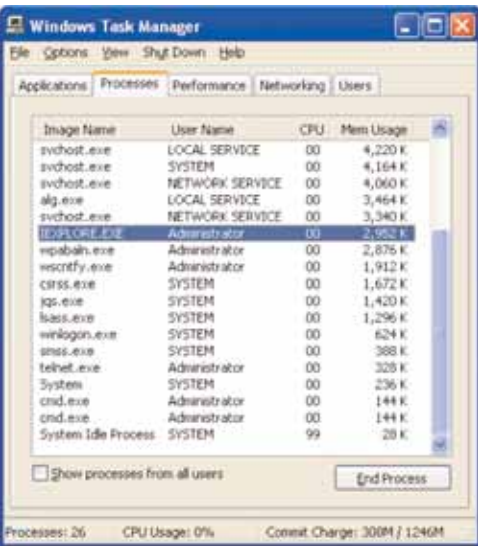

Dopo l'uso di Task Manager, si può selezionare 'Task Manager' nella finestra di menu a discesa visualizzata cliccando il tasto destro del mouse sulla barra di menu della finestra.

#### Quando l'apparecchiatura di ventilazione è visualizzata come uno stato di guasto di rete (codice 242) in LG ACCS dell'ACP Lonworks

Quando l'apparecchiatura di ventilazione è visualizzata come uno stato di guasto di rete (codice 242) come di seguito, nell'LG ACCS, che è il programma del server del web dell'ACP Lonworks, controllare le seguenti categorie.

- Controllare se il BUS-A e il BUS-B del cavo dell'RS-485 sono collegati in modo errato.
- Controllare se esiste un difetto di comunicazioni fra il telecomando e l'unità interna.
- Controllare se l'interruttore DIP della PI485 è impostato in modo errato.
- Controllare se l'indirizzo delle unità interne nel controllo centrale non sia impostato.

#### La CH242 (rete guasto) mantiene la presenza e la scomparsa del controllore dell'ACP Lonworks.

- Caso di collegamento errato della linea di comunicazioni RS-485

Se ciascuna linea di comunicazioni è collegata completamente nella seguente figura, la linea di comunicazioni deve essere staccata.

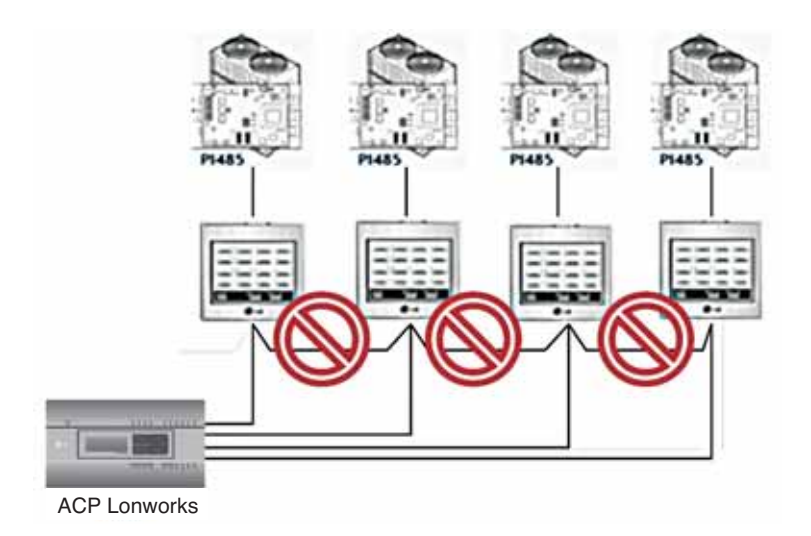

- Duplicare l'impostazione dell'indirizzo delle unità interne

E' il caso che due o più unità interne siano impostate con lo stesso indirizzo. Può essere il caso di diverse unità interne che hanno un indirizzo di default di 00 senza impostazione dell'indirizzo di controllo centrale dall'inizio per alcune unità interne.

In tale caso, assegnare un indirizzo unico a ciascuna unità interna che non abbia alcuna unità interna con un indirizzo duplicato.

- E' il caso di impostazione scorretta dell'interruttore DIP del controllore centrale semplice (controllore centrale per 16 ambienti).

Impostare tutti i controllori centrali semplici su modo Slave, e reimpostare l'alimentazione.

- Se l'unità interna da controllare con il semplice controllore centrale si trova in altra linea fisica della figura seguente, il semplice controllore centrale non può riconoscere la corrispondente unità interna. Pertanto, i collegamenti devono essere modificati per ottenere che il semplice controllore centrale sia nella stessa linea di comunicazioni RS-485 con l'unità interna da controllare.

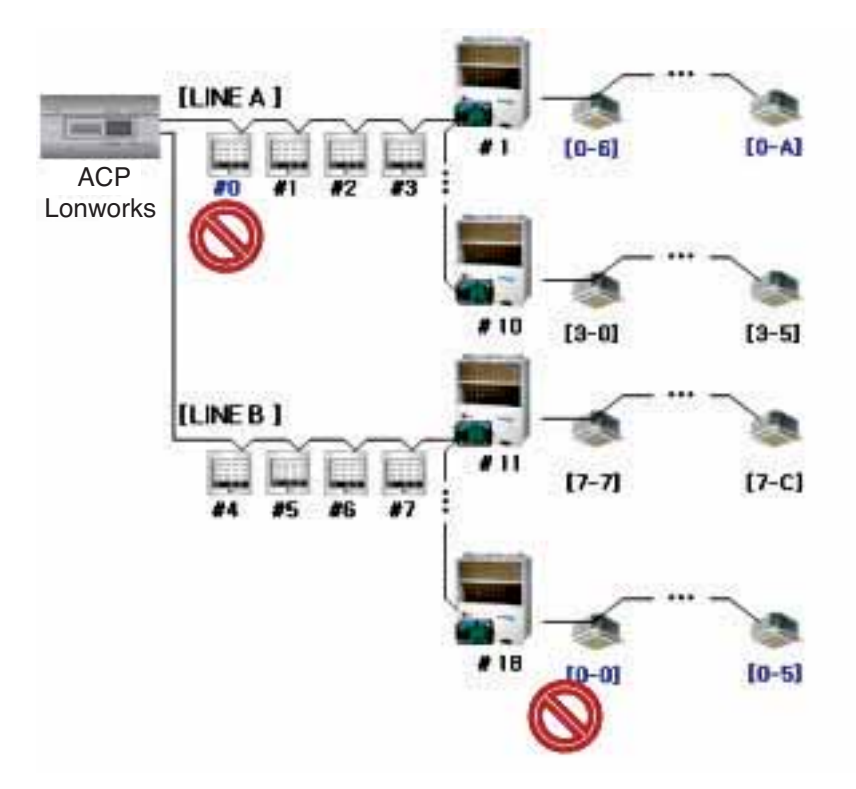

Quando l'unità esterna è il tipo Multi V Super **Ⅱ**, e il controllo centrale non è eseguito correttamente con controllore centrale per 16 ambienti o con l'ACP Lonworks, e le unità interne non funzionano bene per es. alcune unità interne si bloccano automaticamente o si convertono automaticamente a raffreddamento durante l'utilizzo del riscaldamento.

- La PI485 e l'unità esterna non possono essere collegate in doppio. Vedere la seguente figura per controllare lo stato di collegamento della linea di comunicazioni.

Collegamento normale di linea di comunicazioni

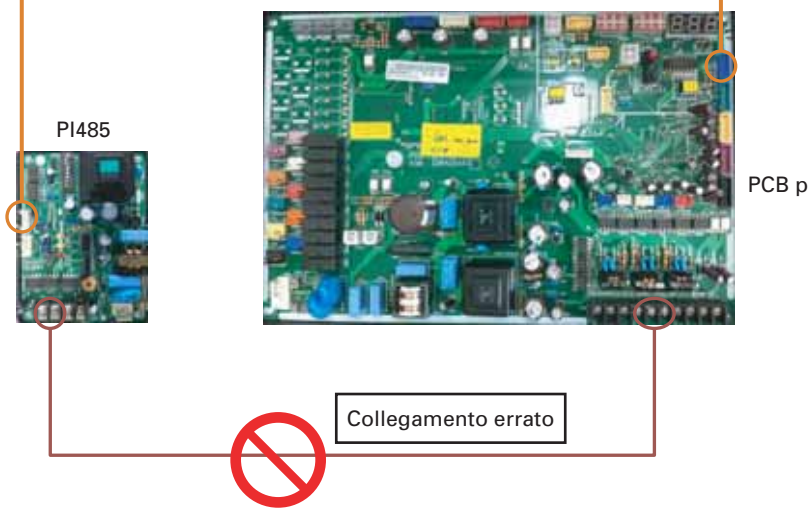

PCB principale

## Quando l'immagine di LG ACCS è interrotta e non si può vedere bene la schermata e anche la temperatura

- Chiudere l'LG ACCS, e riavviarlo.

※Cautele

- Se il PC viene usato per un lungo periodo di tempo, o molti programmi applicativi sono usati contemporaneamente, la prestazione del PC può essere ridotta e può influenzare una interfaccia utente UI dell'ACP Lonworks.
- Quando usate l'LG ACCS, si raccomanda di chiudere gli altri programmi applicativi.
- Se raccomanda di usare l'LG ACCS solo durante il controllo e il monitoraggio. (Massimo di 3 ore di uso è raccomandato per l'ambiente con PC).

# **Guida al software Open Source**

I seguenti file e librerie di esecuzione GPL/LGPL usate per questo prodotto seguono il contratto di licenza GPL/LGPL.

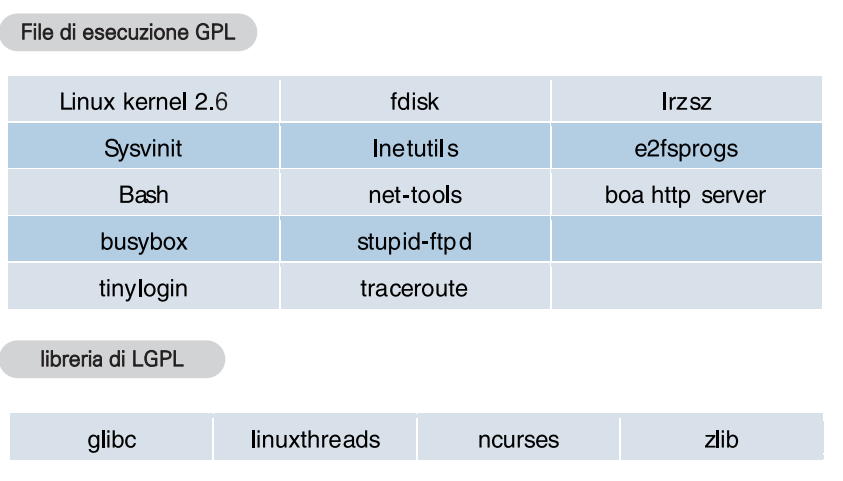

Se richiedete il codice di sorgente alla LG Electronics tramite la seguente e-mail, vi invieremo il CD-ROM con il pagamento necessario per il mezzo e le spese di trasporto.

## opensource@lge.com

Questo suggerimento è valido per 3 anni dopo che avete ricevuto questo prodotto dalla LG **Electronics** 

Potete ricevere la licenza originale GPL/LGPL da http://www.systemaircon.com

Parte del software usato per questo prodotto segue la legge del copyright seguente. Copyright ⓒ1998-2002 Daniel Veillard. Tutti i diritti riservati

# **Function Block**

## ■ Air conditioner Objects

① Standard Function Block

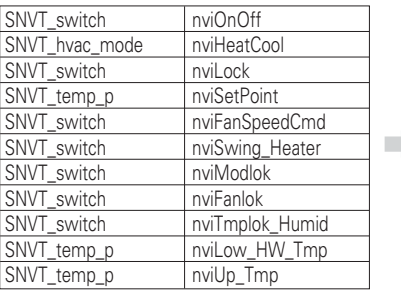

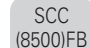

Indoor unit **Network** Variables

m.

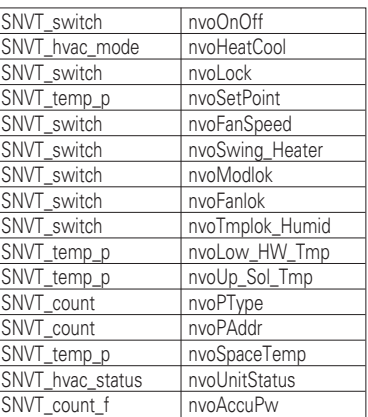

## ② General Function Block

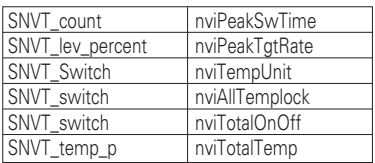

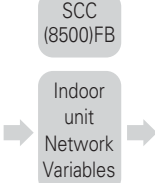

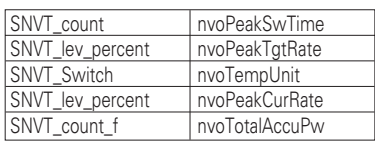

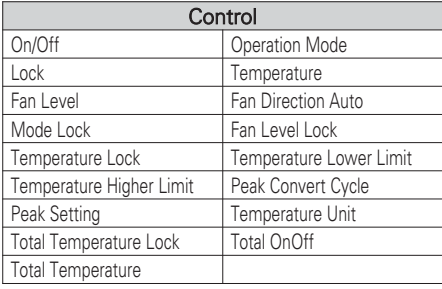

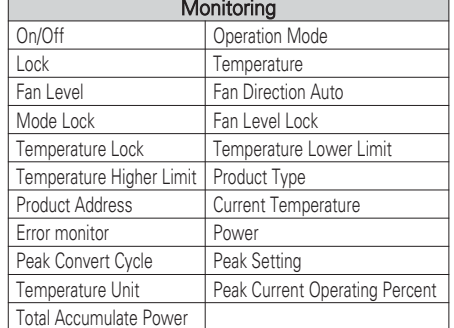

- You can enable control and monitoring as shown in the figure for one air conditioner unit.
- The network variable can differ from the actual. (Refer to the XIF file for correct network variable.)

$$
\bigcirc \text{NOTE}
$$

## **n** ERV Objects

① Standard Function Block

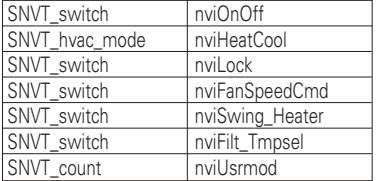

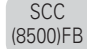

ERV Network Variables

m.

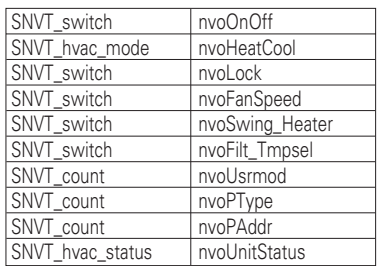

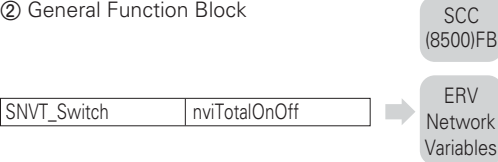

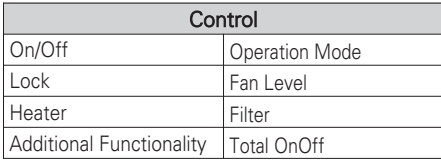

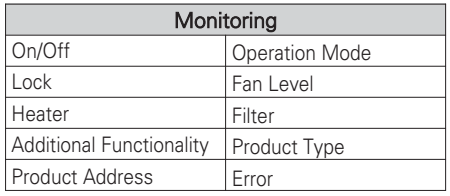

- You can enable control and monitoring as shown in the figure for one ERV unit.
- The network variable can differ from the actual. (Refer to the XIF file for correct network variable.)

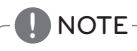

## **ERV DX Objects**

## ① Standard Function Block

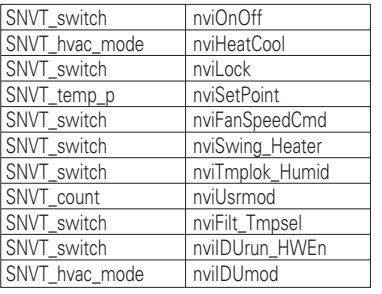

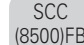

ERV DX Network **Network** Variables

m

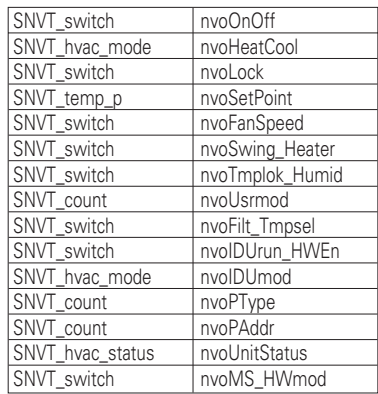

## ② General Function Block

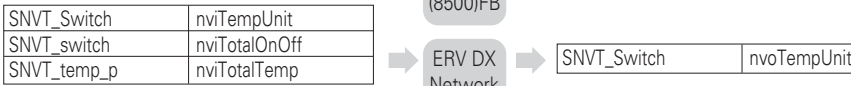

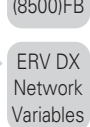

**SCC** 

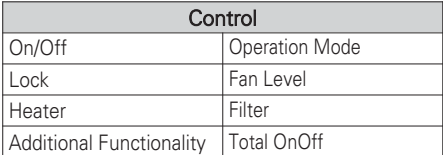

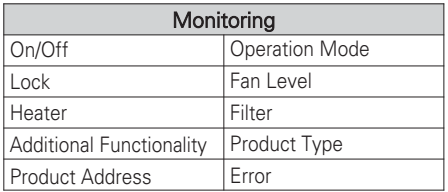

- You can enable control and monitoring as shown in the figure for one ERV DX unit.
- The network variable can differ from the actual. (Refer to the XIF file for correct network variable.)

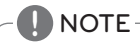

## ■ AWHP Objects

① Standard Function Block

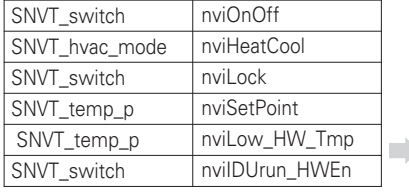

AWHP Network  $\Box$ Variables

SCC (8500)FB

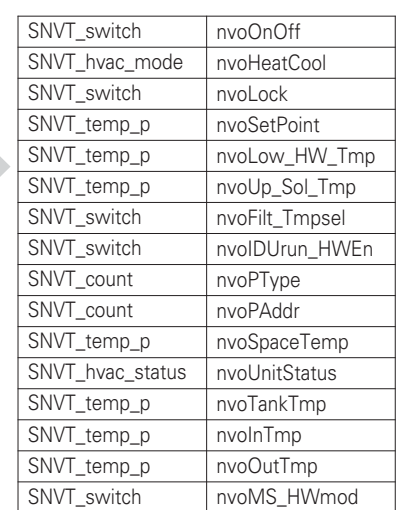

#### SCC (8500)FB

② General Function Block

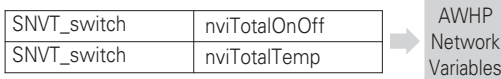

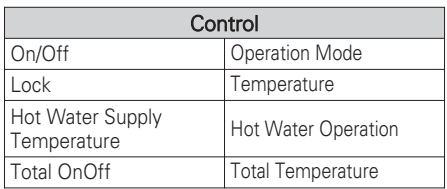

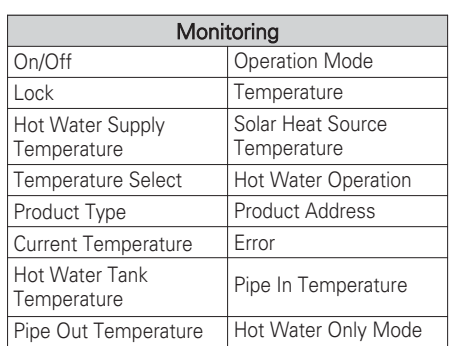

- You can enable control and monitoring as shown in the figure for one AWHP unit.
- The network variable can differ from the actual. (Refer to the XIF file for correct network variable.)
	- **! NOTE**
		- The appendix carries information necessary for interfacing with BMS and not necessary for actual installation.

## AHU Objects

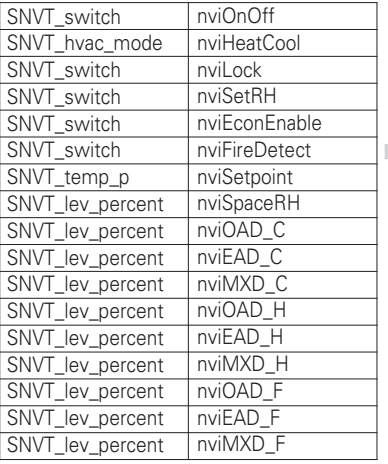

SCC (8500)FB

AHU  $\blacksquare$  Network  $\blacksquare$ Variables

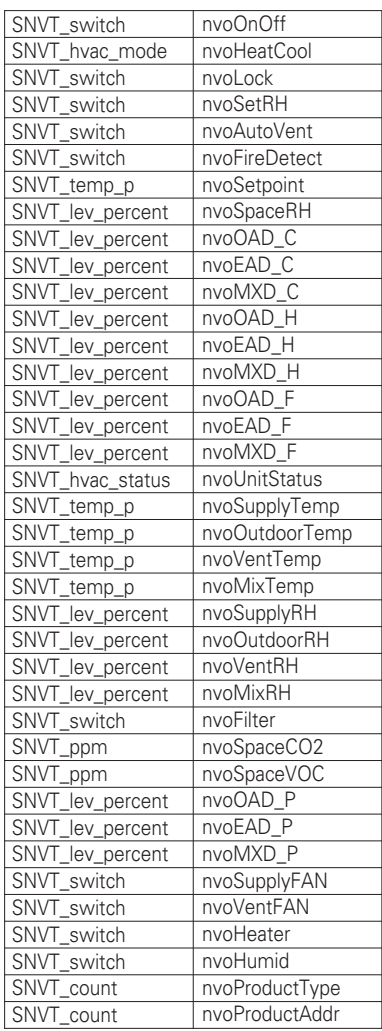

② General Function Block

SNVT\_switch SNVT\_temp\_p SNVT\_Switch

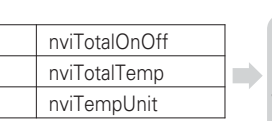

AHU Variables

SCC (8500)FB

Network | SNVT\_Switch | nvoTempUnit

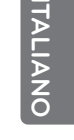

 $\overline{a}$ 

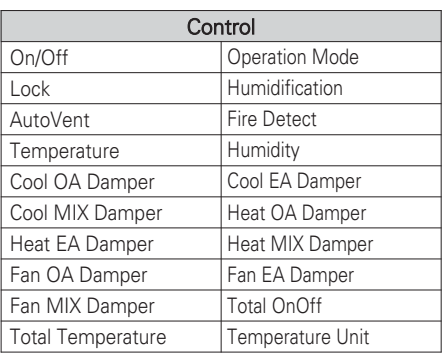

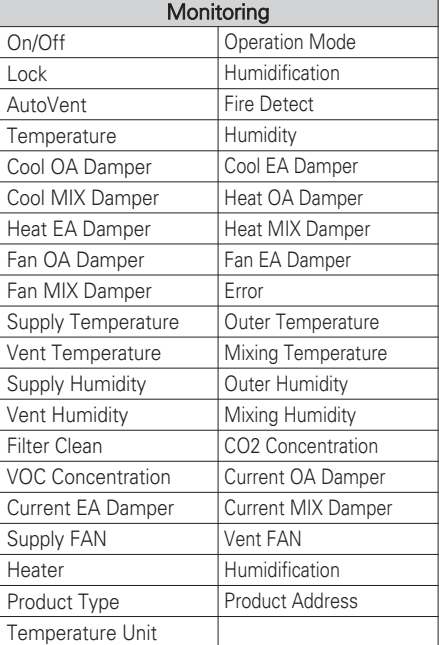

- You can enable control and monitoring as shown in the figure for one AHU unit.
- The network variable can differ from the actual. (Refer to the XIF file for correct network variable.)

# **! NOTE**

## ■ Chiller Objects

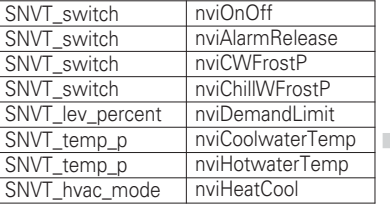

SCC (8500)FB

Chiller  $\Rightarrow$  Network Variables

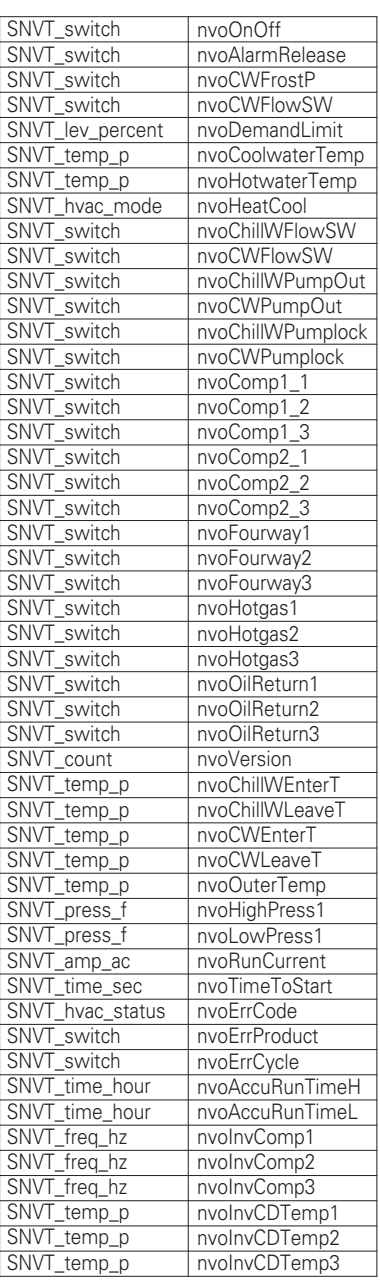

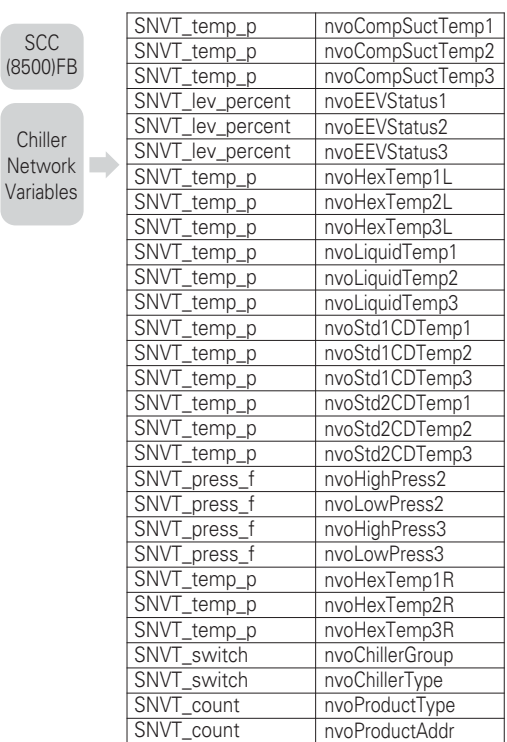

② General Function Block

SCC (8500)FB

Chiller

SCC

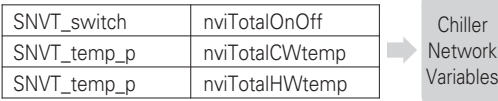

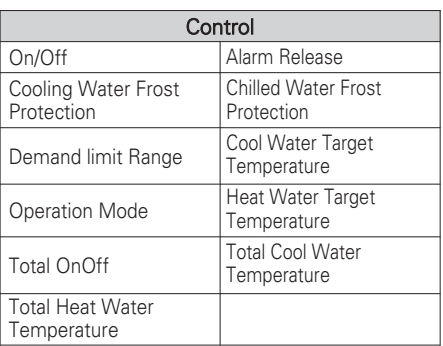

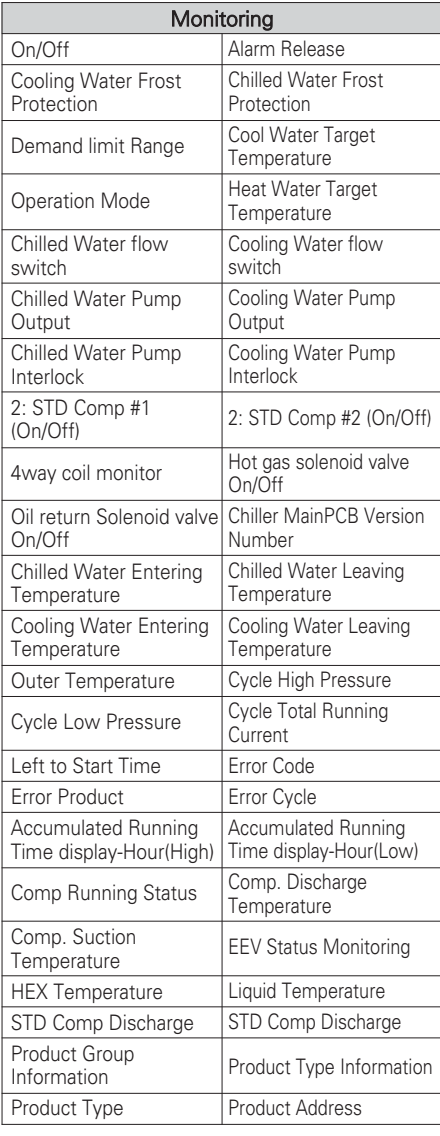

- You can enable control and monitoring as shown in the figure for one Chiller unit.
- The network variable can differ from the actual. (Refer to the XIF file for correct network variable.)

# **! NOTE**

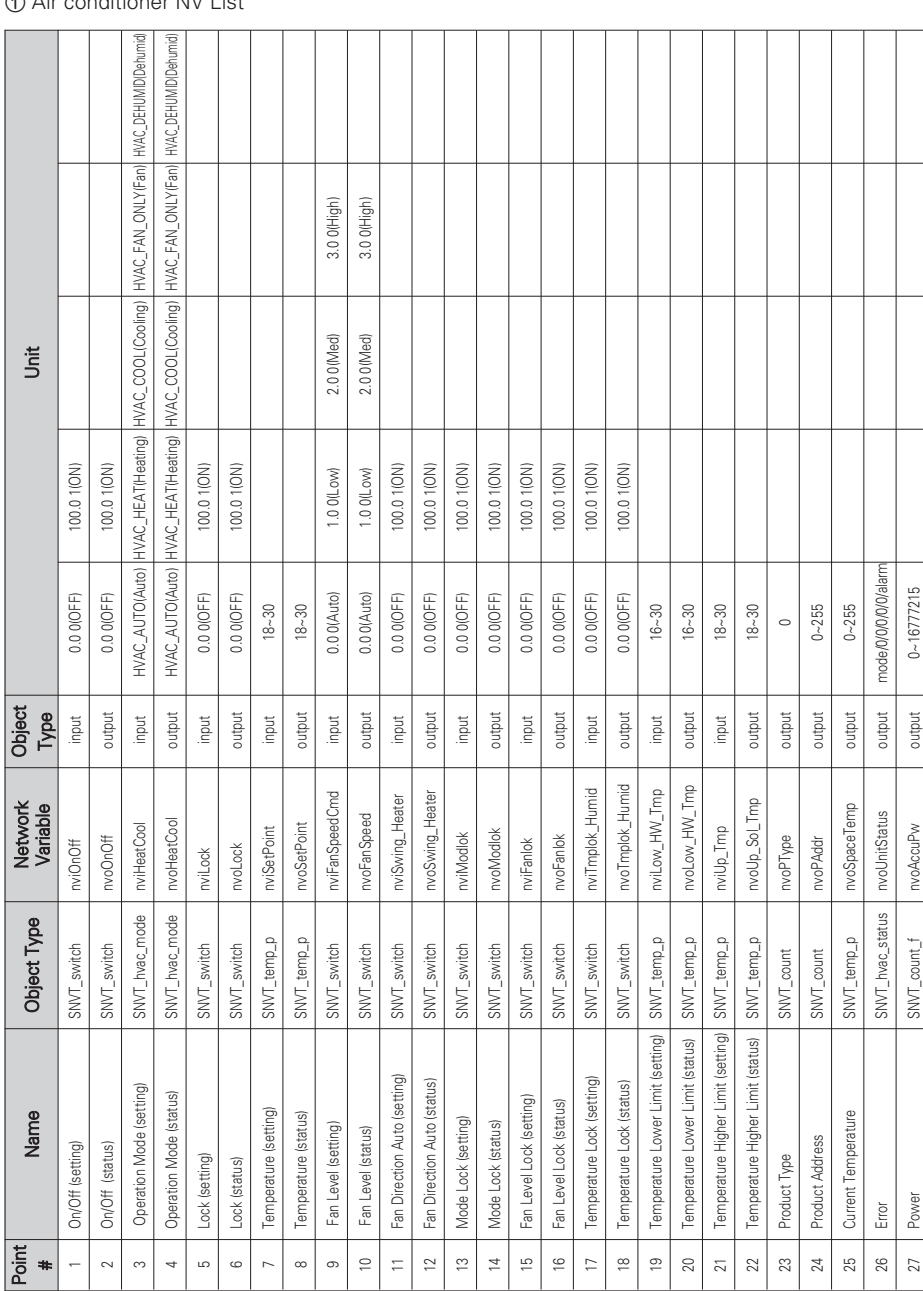

# **Control/Monitoring Point list**

# $\blacksquare$  Air conditioner control/monitoring Point

① Air conditioner NV List

**138 NOTE**

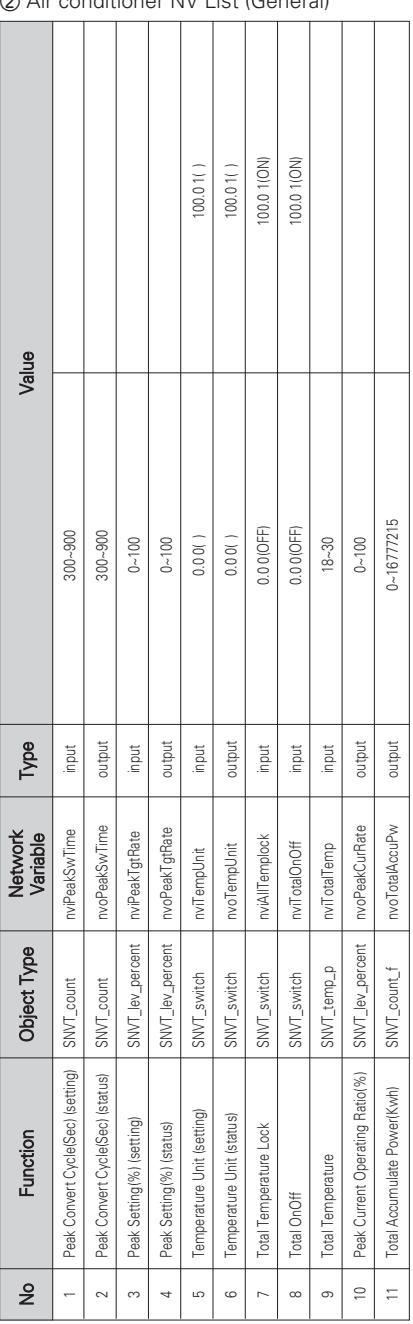

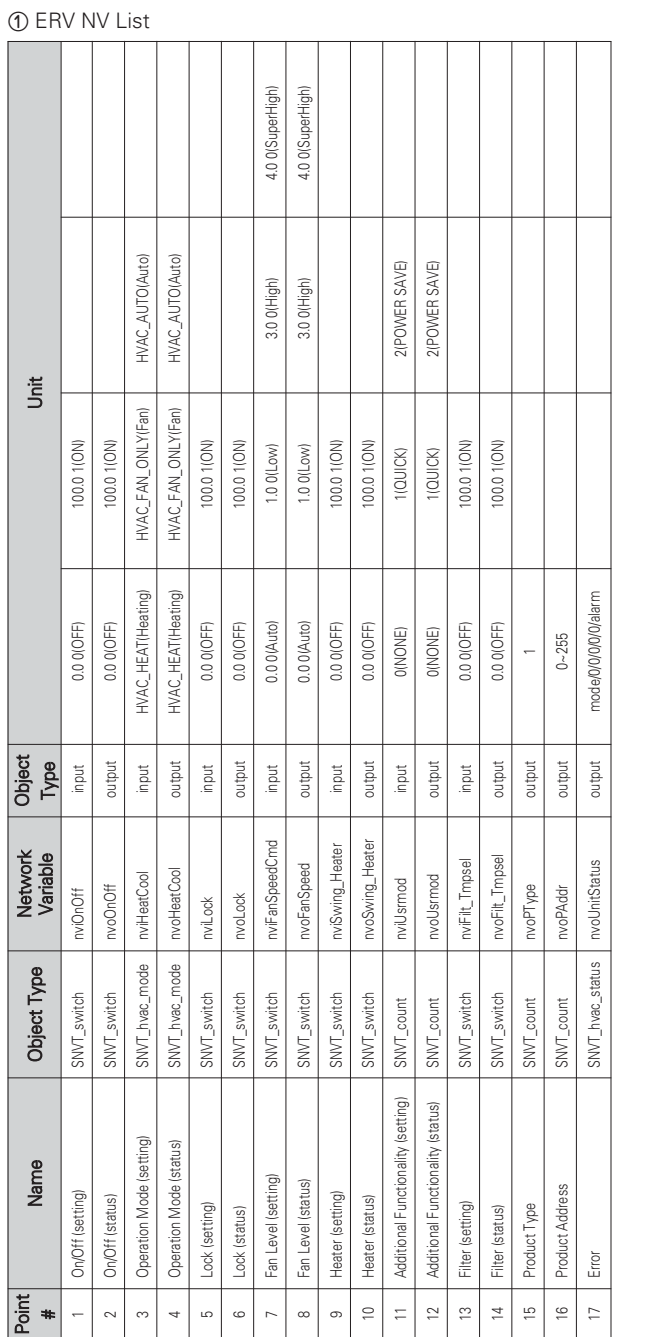

■ ERV control/monitoring Point

## ② ERV NV List(General)

100.0 1 (ON)

Value

No Function Object Type Network Variable Type Value

Network<br>Variable nviTotalOnOff

> Object Type SNVT\_switch

Function

 $\hat{\mathsf{z}}$  $\overline{a}$ 

Total OnOff

Type input

1 Total OnOff SNVT\_switch nviTotalOnOff input 0.0 0(OFF) 100.0 1(ON)

0.0 0(OFF)

**NOTE 139**

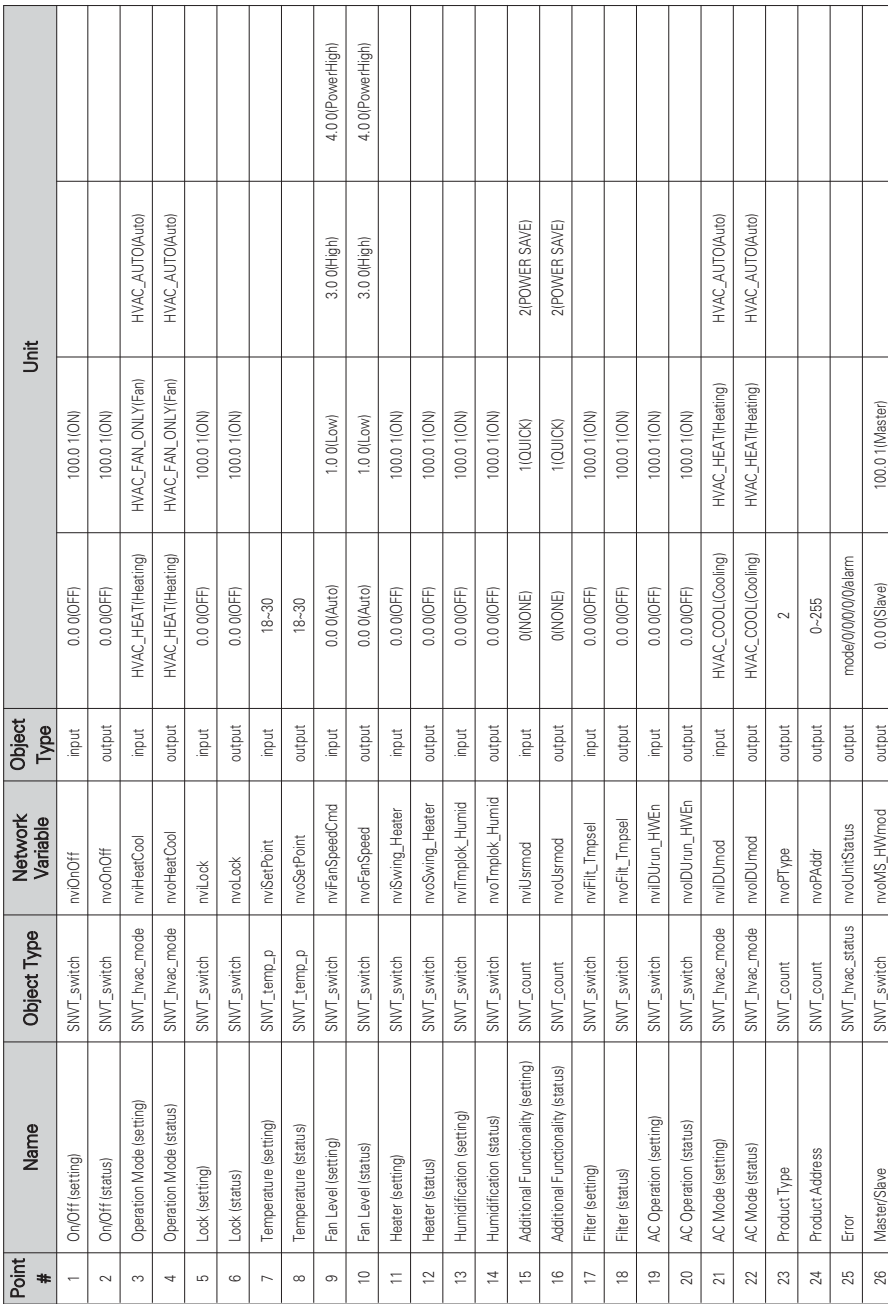

## ■ ERV DX control/monitoring Point

① ERV DX NV List

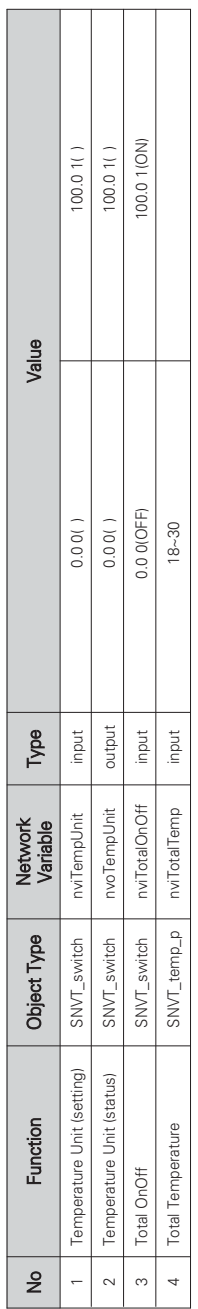

## ② ERV DX NV List(General)

**ITALIANO**

**ITALIANO** 

## ■ AWHP control/monitoring Point

① AWHP NV List

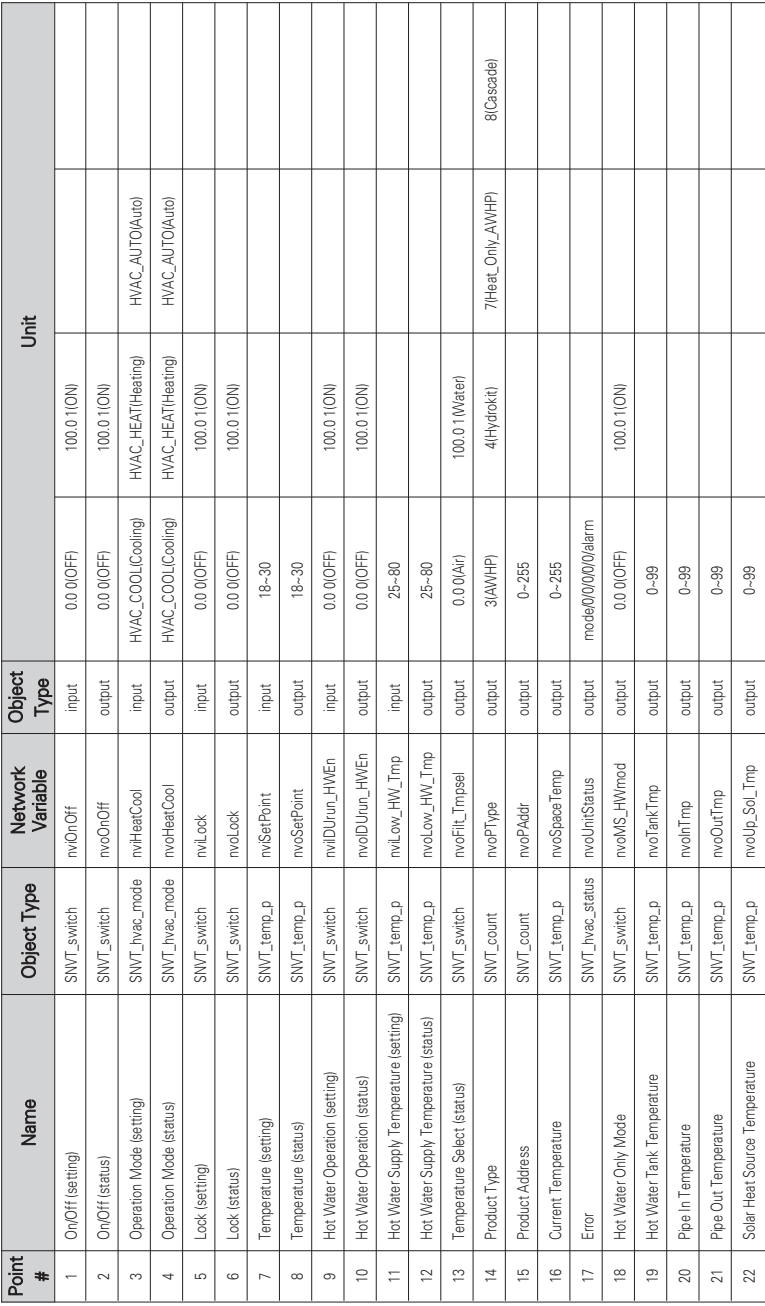

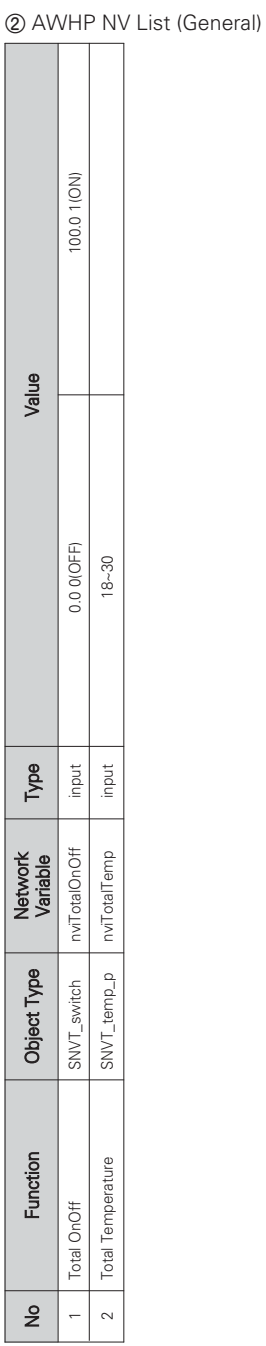

## ■ AHU control/monitoring Point

 $\overline{\phantom{a}}$  $\overline{\phantom{a}}$ ۰.  $\overline{ }$ ۰ ÷ -

① AHU NV List

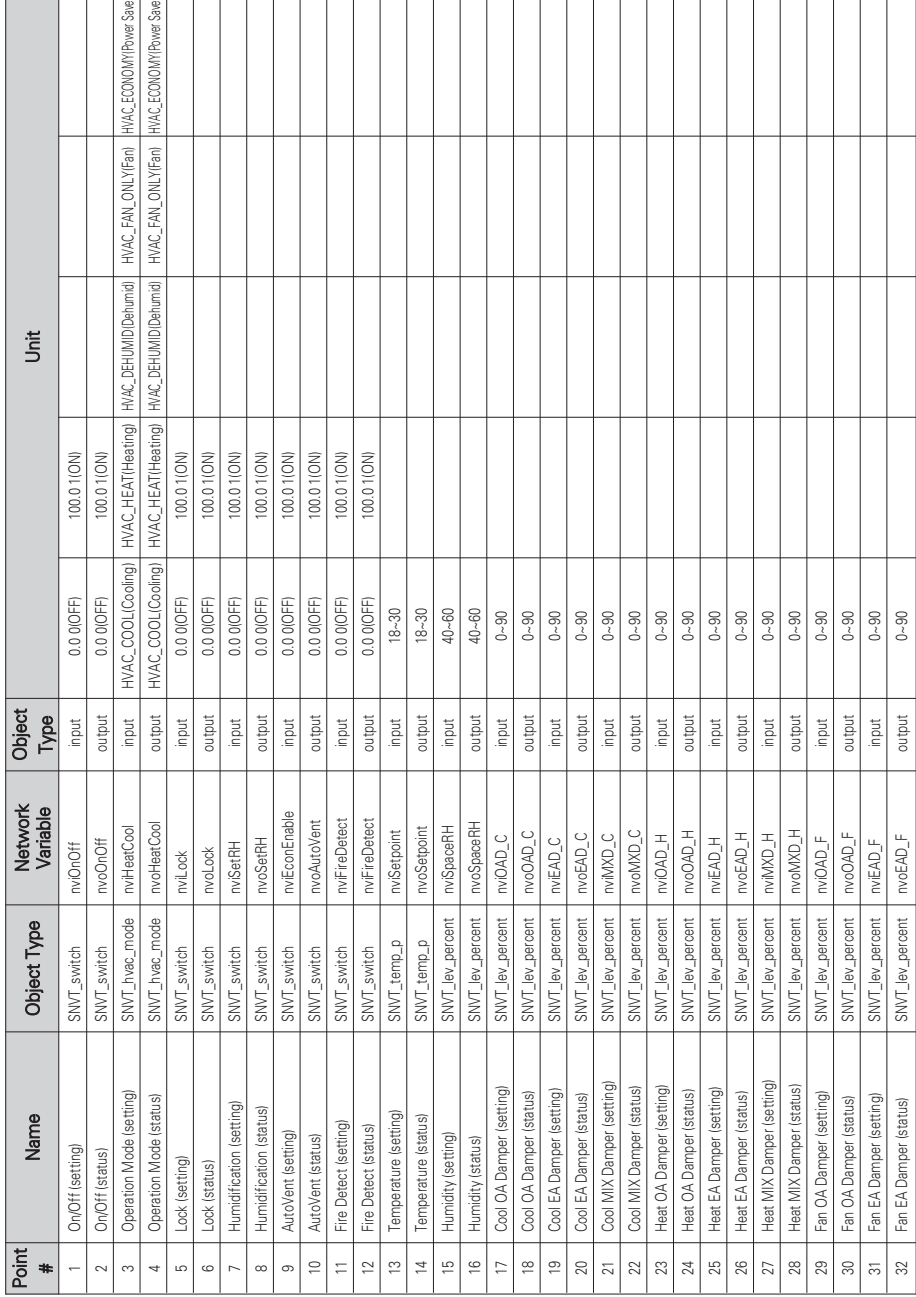
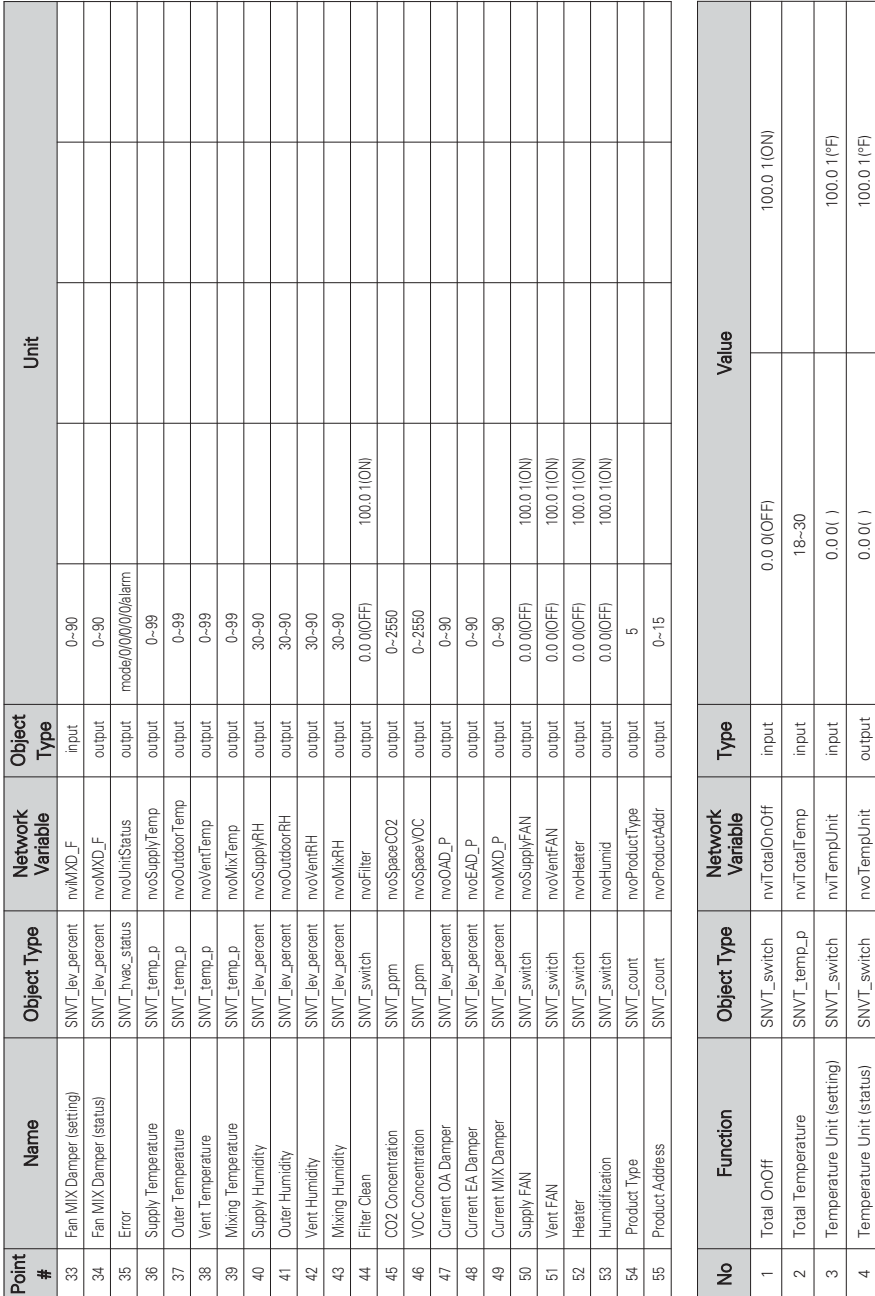

**NOTE 145**

# ■ Chiller control/monitoring Point

① Chiller NV List

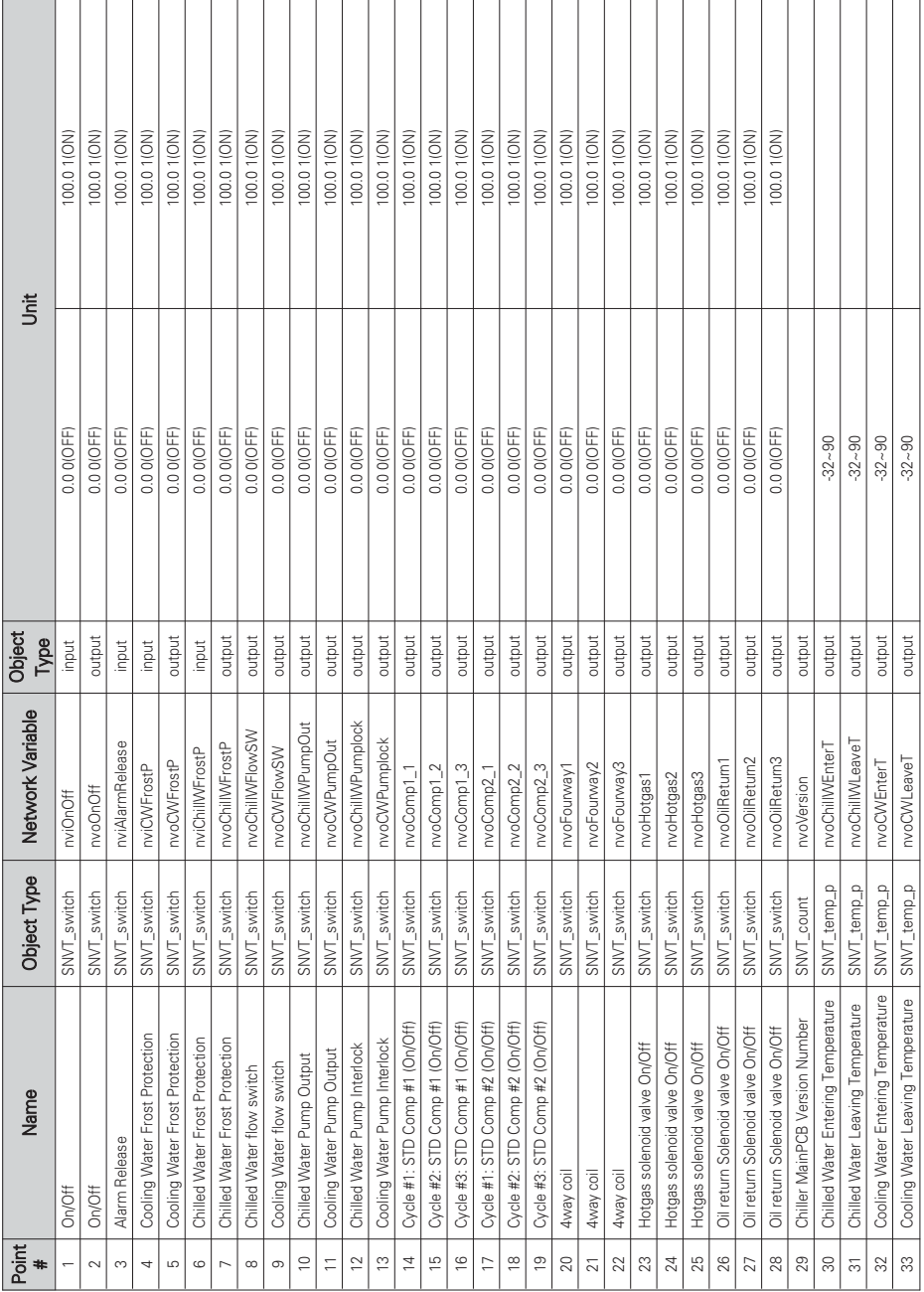

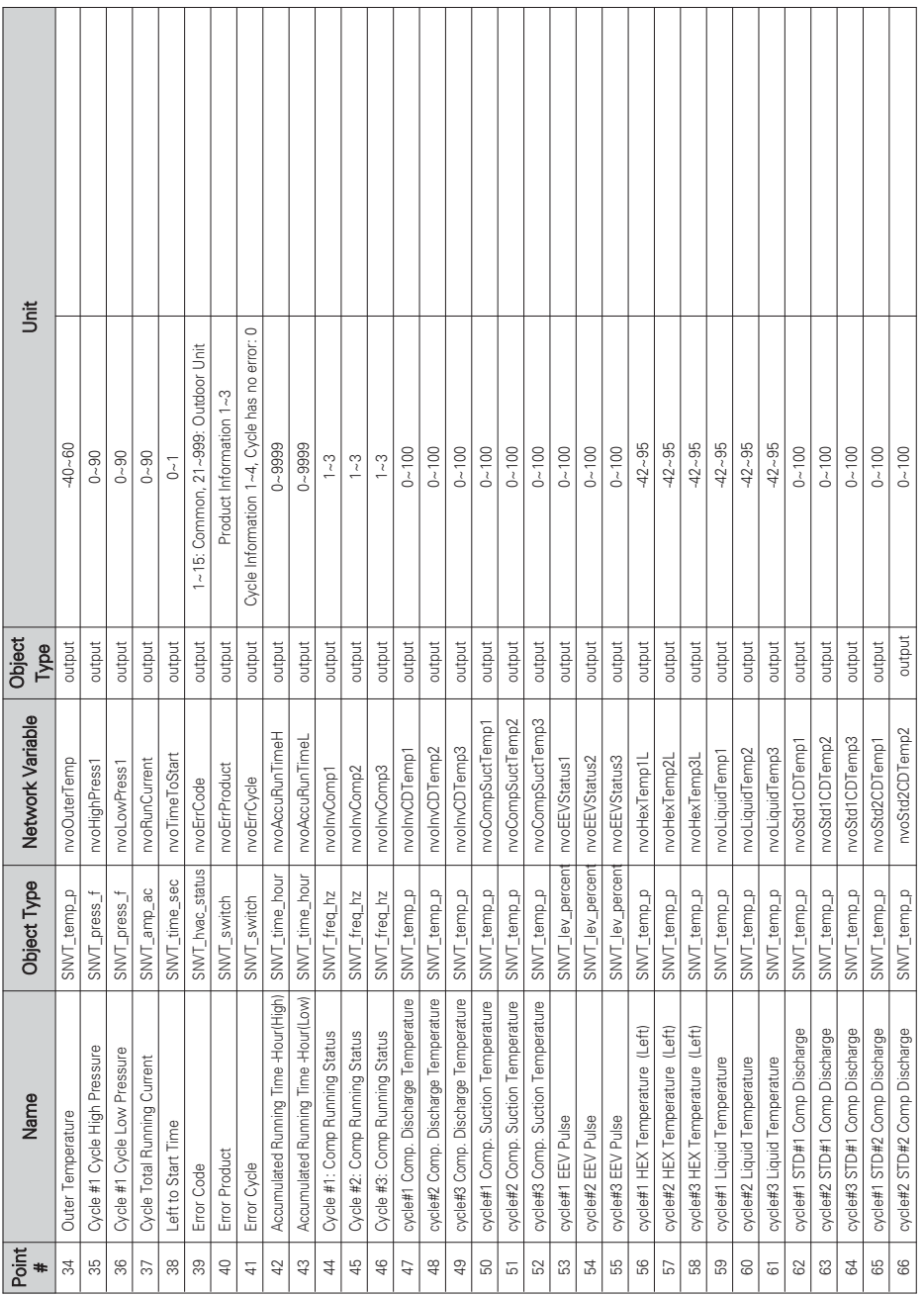

**ITALIANO ITALIANO**

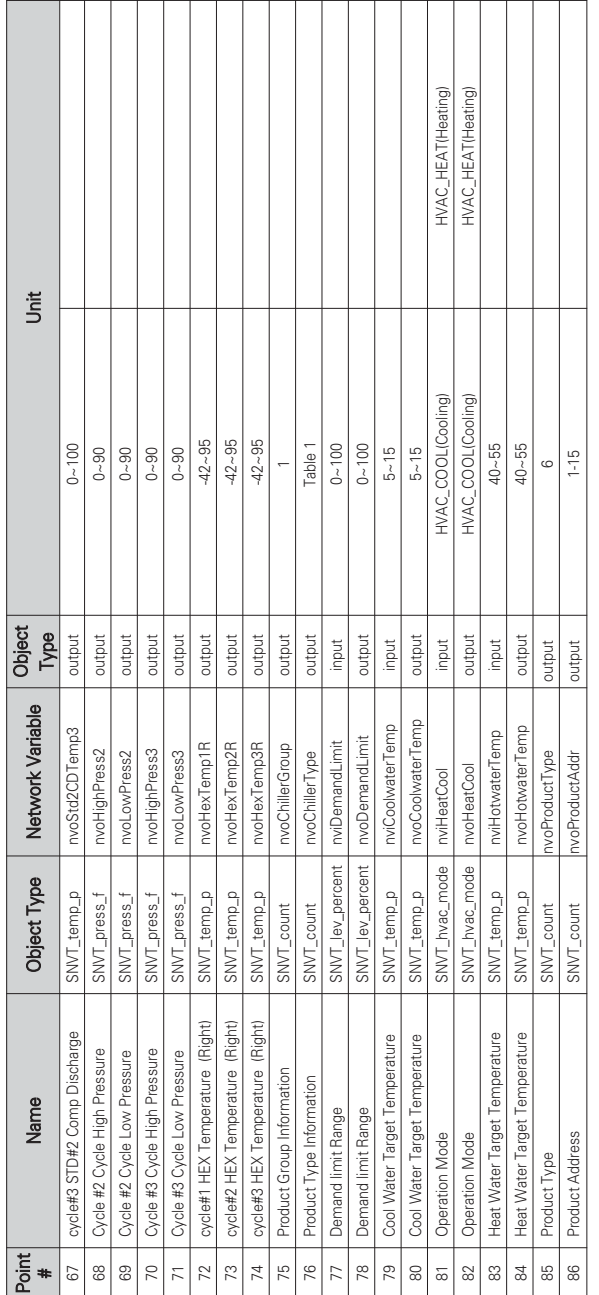

Table 1. Product Type Information Table 1. Product Type Information

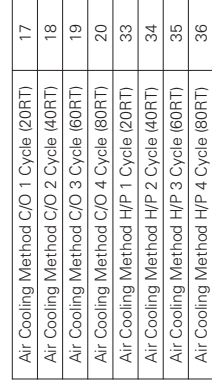

2 Chiller NV List(Gerneral) Chiller NV List(Gerneral)

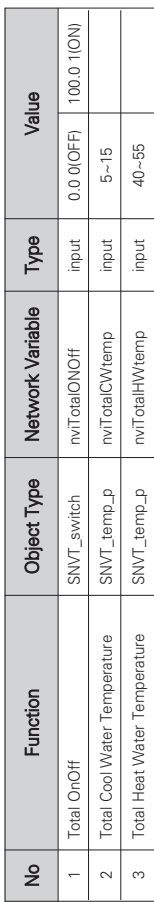

# **Network Variables**

## ■ Air conditioner, ERV, ERV DX, AWHP input/output

1) On/Off (Air conditioner, ERV, ERV DX, AWHP)

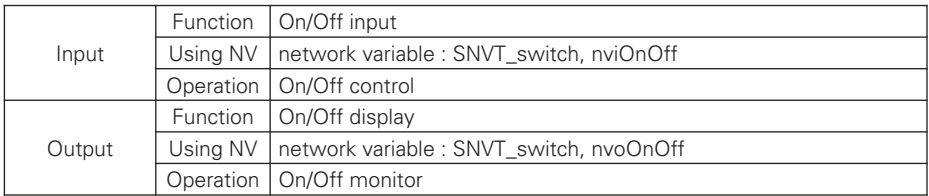

#### **\*** Valid Range

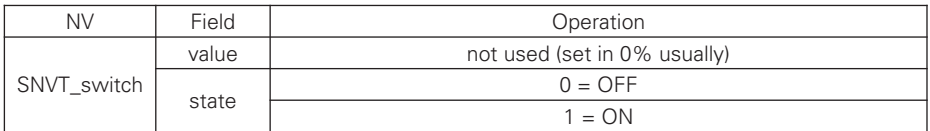

## 2) Operation Mode (Air conditioner, ERV, ERV DX, AWHP)

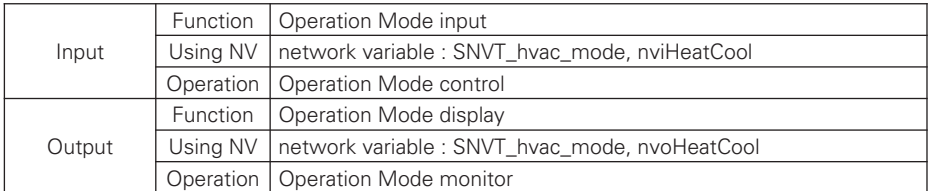

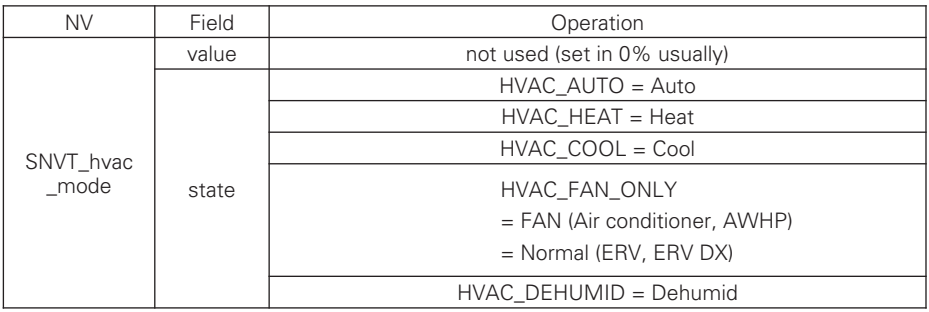

## 3) Lock (Air conditioner, ERV, ERV DX, AWHP)

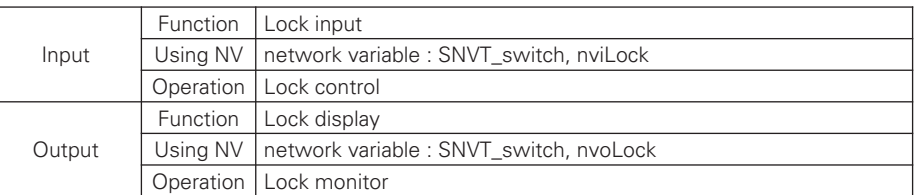

**\*** Valid Range

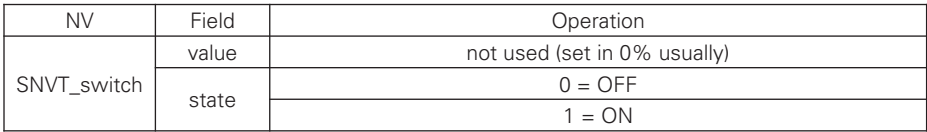

## 4) Temperature (Air conditioner, ERV DX, AWHP)

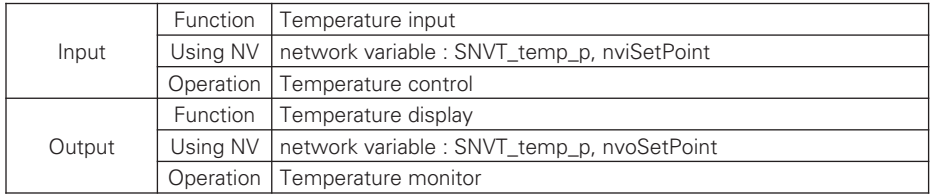

#### **\*** Valid Range

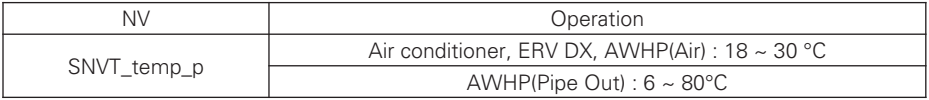

## 5) Fan Level (Air conditioner, ERV, ERV DX)

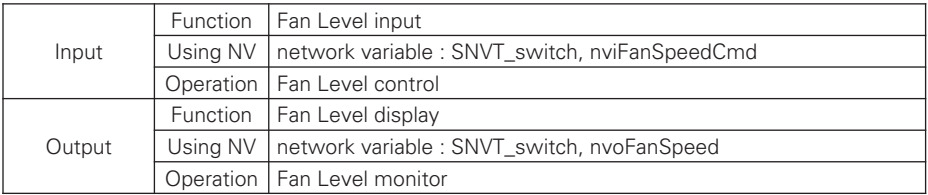

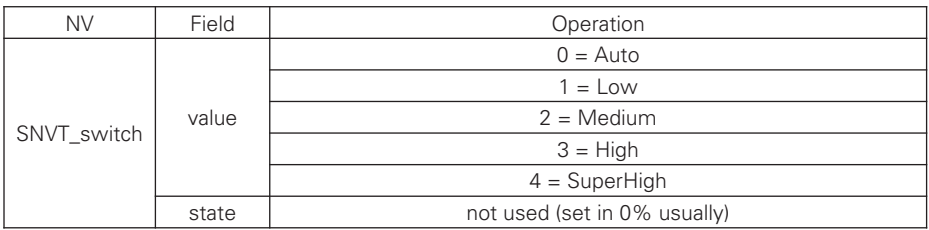

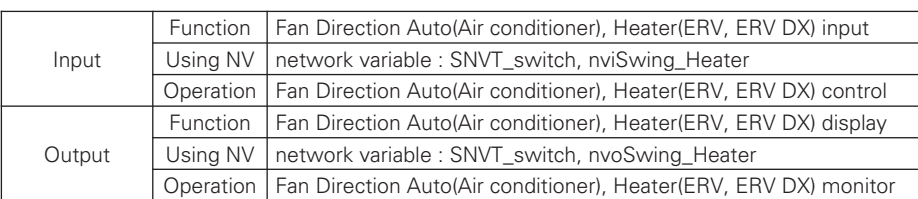

6) Fan Direction Auto(Air Conditioner), Heater(ERV, ERV DX)

\* Valid Range

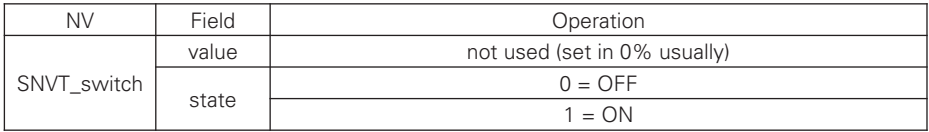

## 7) Mode Lock(Air conditioner)

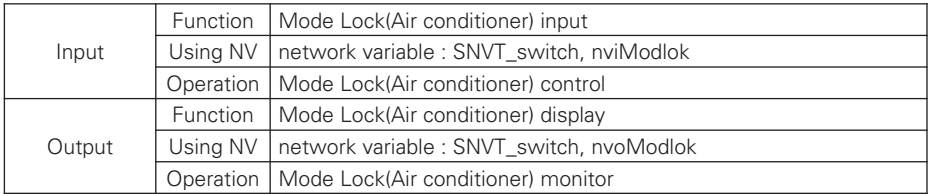

h Valid Range

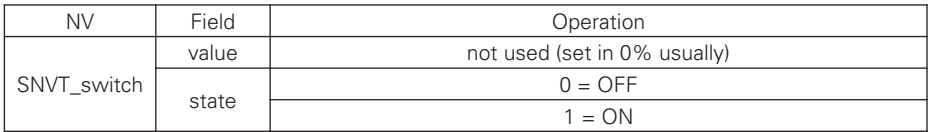

## 8) Fan Level Lock(Air conditioner)

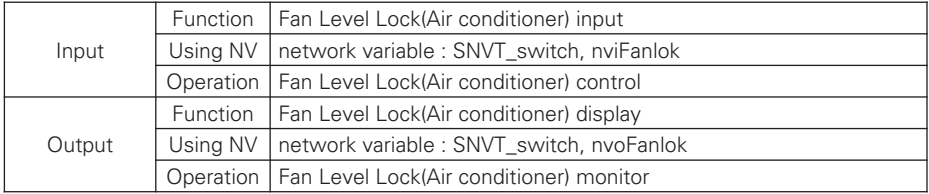

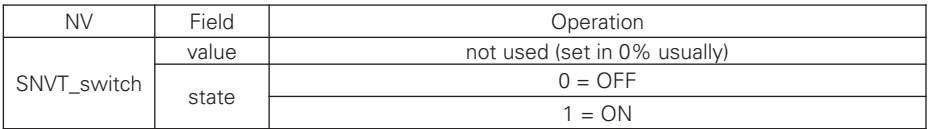

## 9) Temperature Lock(Air conditioner), Humidification(ERV DX)

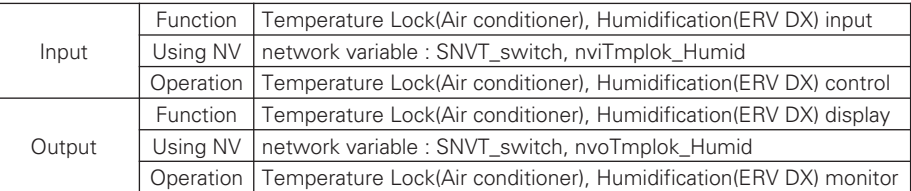

\* Valid Range

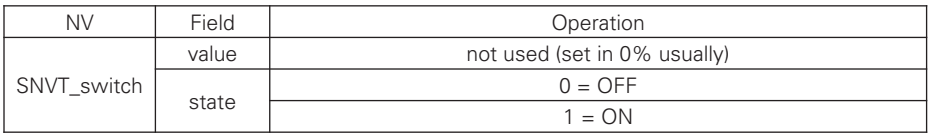

## 10) Temperature Lower Limit(Air conditioner), Hot Water Supply Temperature(AWHP)

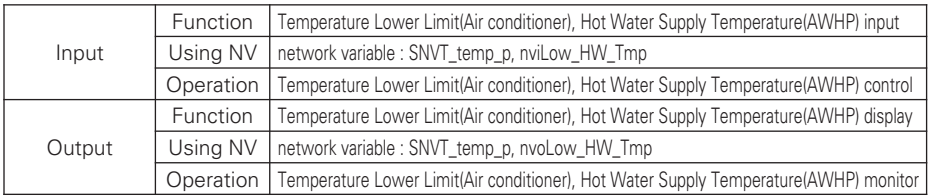

#### **\* Valid Range**

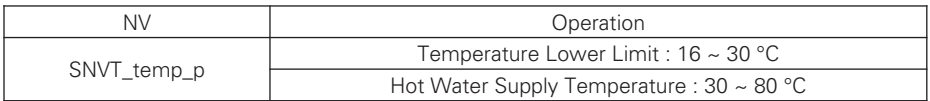

## 11) Temperature Higher Limit(Air conditioner), Solar Heat Source Temperature(AWHP)

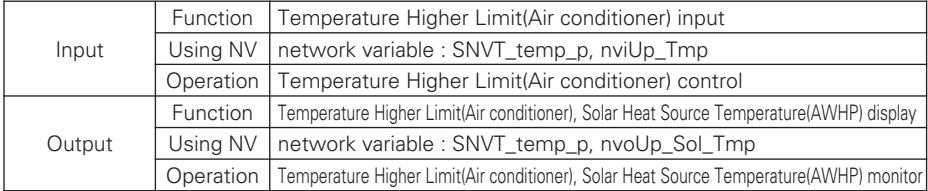

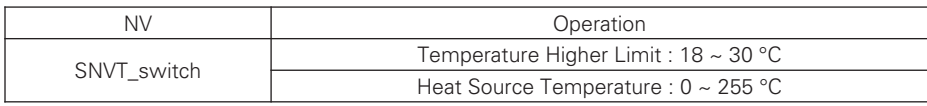

12) Filter(ERV, ERV DX), Temperature Select(AWHP)

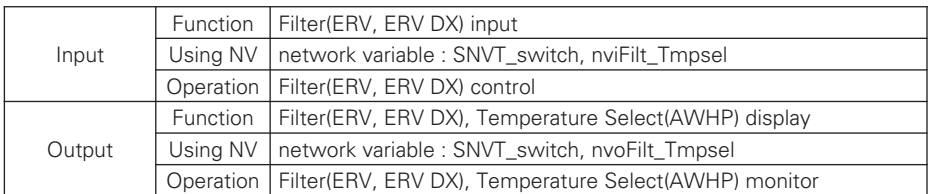

h Valid Range

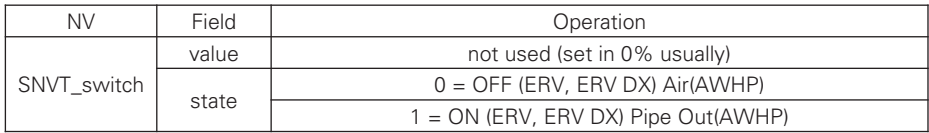

## 13) AC Operation(ERV DX), Hot Water Operation(AWHP)

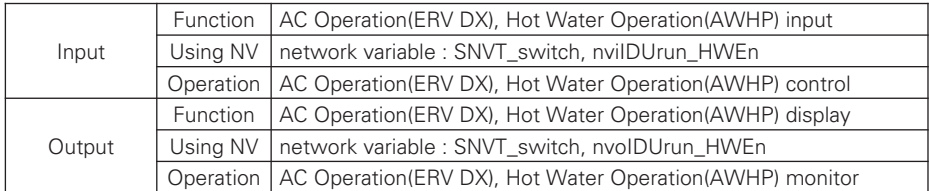

h Valid Range

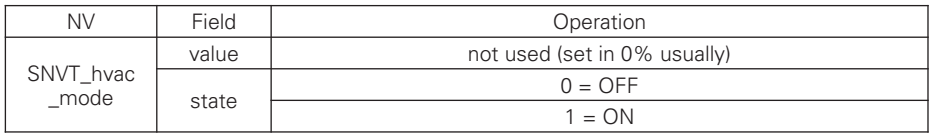

### 14) AC Mode(ERV DX)

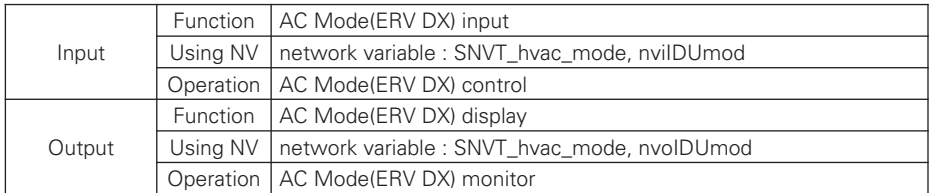

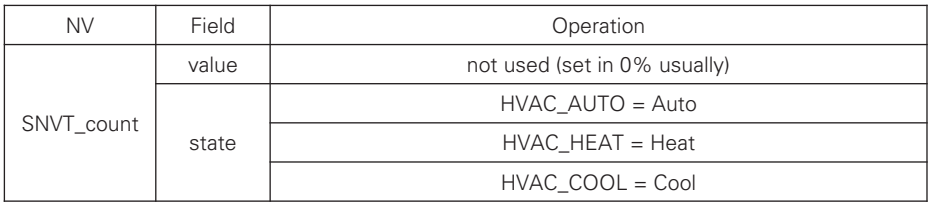

# 15) Additional Functionality(ERV, ERV DX)

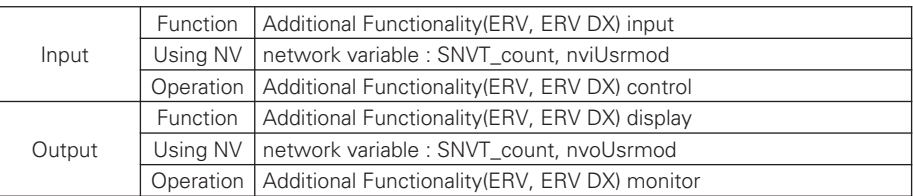

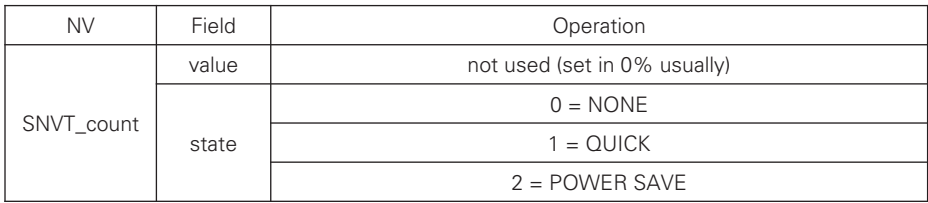

# Air conditioner, ERV, ERV DX, AWHP output

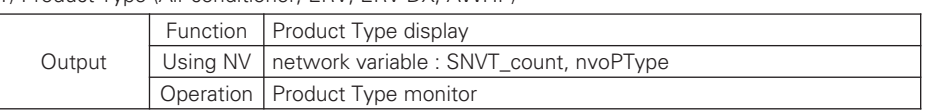

1) Product Type (Air conditioner, ERV, ERV DX, AWHP)

**\*** Valid Range

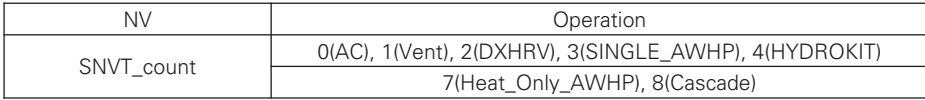

2) Product Address (Air conditioner, ERV, ERV DX, AWHP)

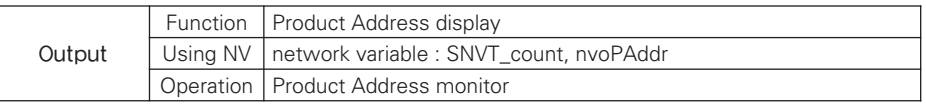

**\*** Valid Range

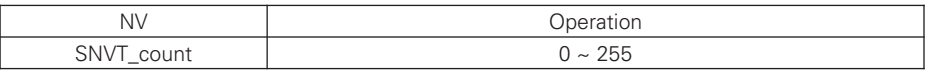

### 3) Current Temperature (Air conditioner, AWHP)

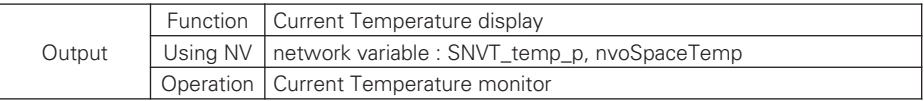

**\*** Valid Range

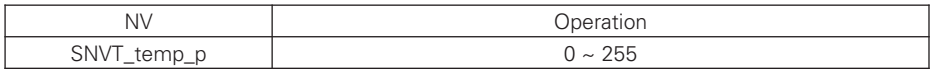

### 4) Error (Air conditioner, ERV, ERV DX, AWHP)

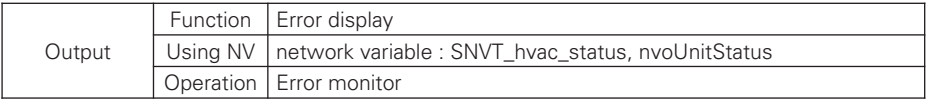

**\* Valid Range** 

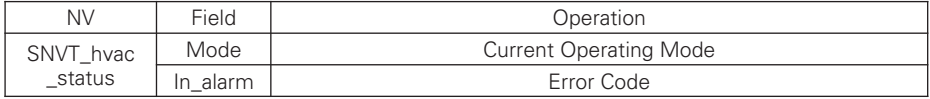

#### 5) Power (Air conditioner)

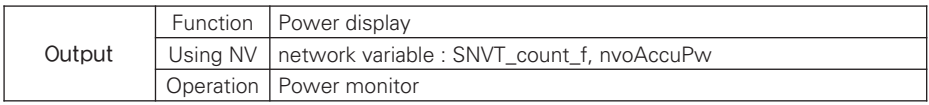

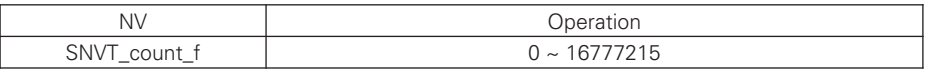

## 6) Master/Slave(ERV DX), Hot Water Only Mode(AWHP)

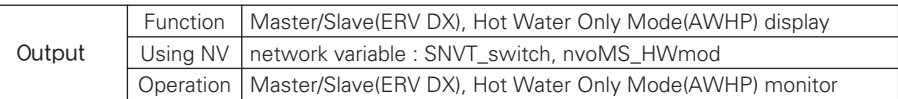

**\*** Valid Range

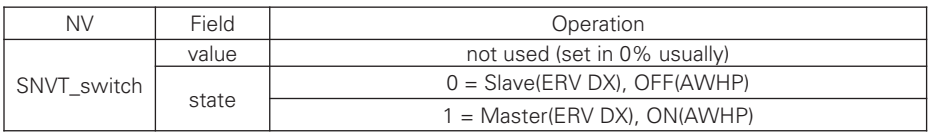

### 7) Hot Water Tank Temperature(AWHP)

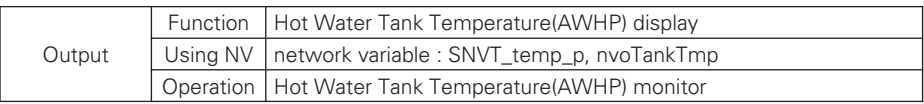

#### **\* Valid Range**

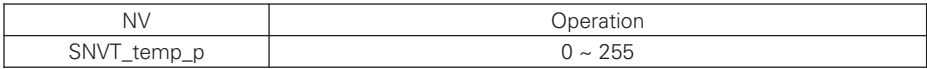

## 8) Pipe In Temperature(AWHP)

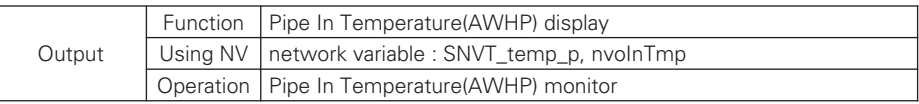

\* Valid Range

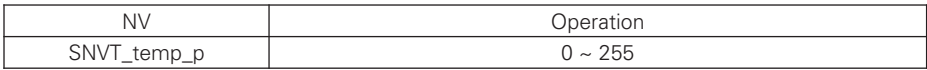

### 9) Pipe Out Temperature(AWHP)

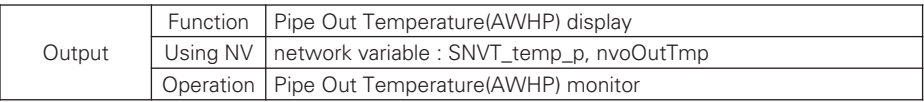

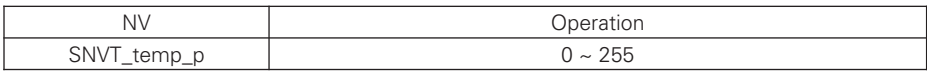

## ■ Air conditioner, ERV, ERV DX, AWHP General input/output

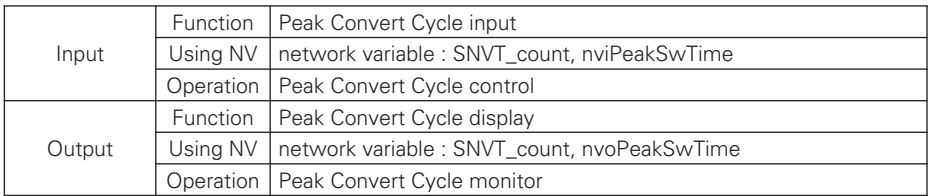

1) Peak Convert Cycle (Air conditioner)

## h Valid Range

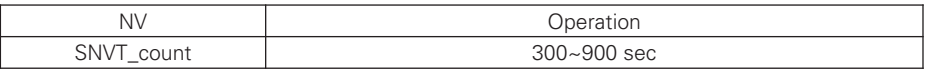

### 2) Peak Setting (Air conditioner)

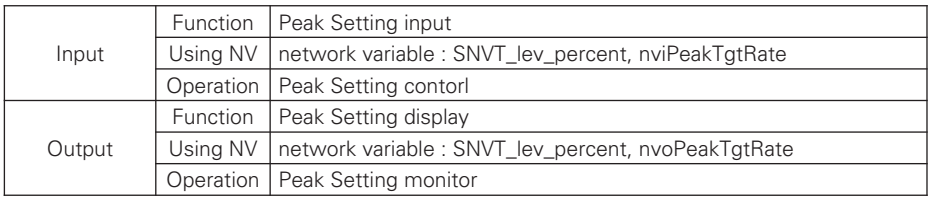

### h Valid Range

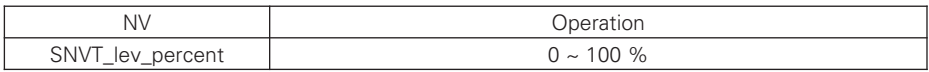

## 3) Temperature Unit (Air conditioner, ERV DX)

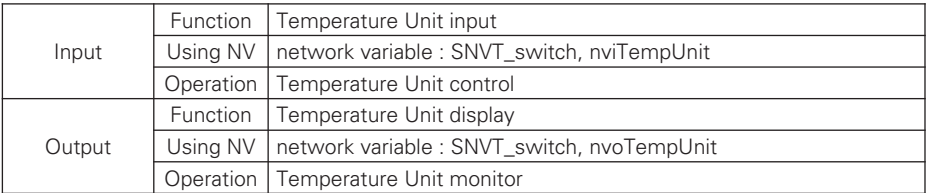

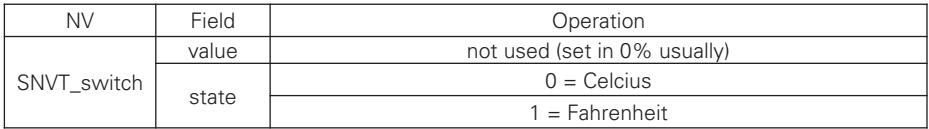

### 4) Total Temperature Lock (Air conditioner)

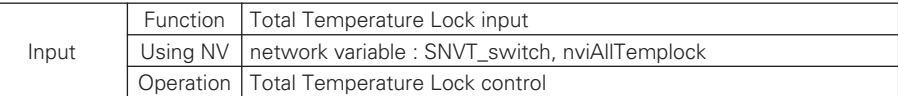

\* Valid Range

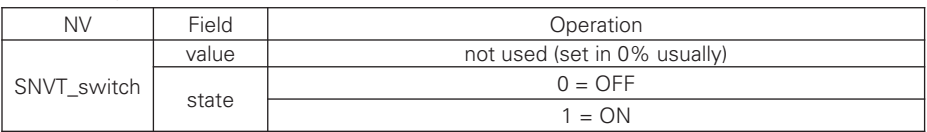

#### 5) Total OnOff (Air conditioner, ERV, ERV DX, AWHP)

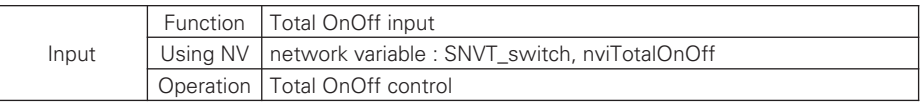

**\*** Valid Range

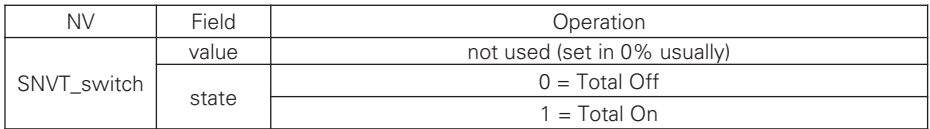

#### 6) Total Temperature (Air conditioner, ERV DX, AWHP)

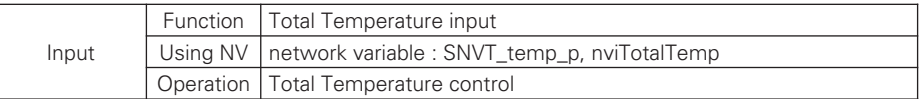

**\*** Valid Range

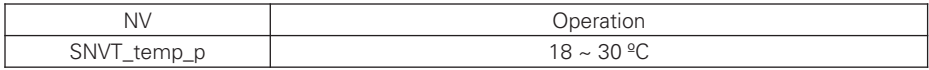

### 7) Peak Current Operating Percent (Air conditioner)

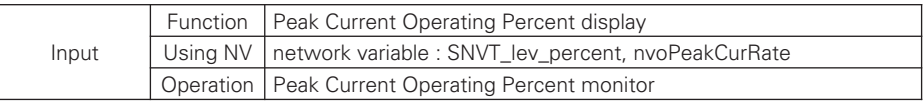

\* Valid Range

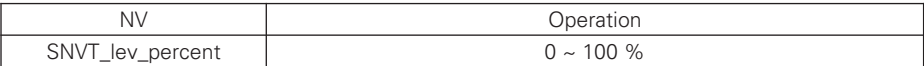

#### 8) Total Accumulate Power (Air conditioner)

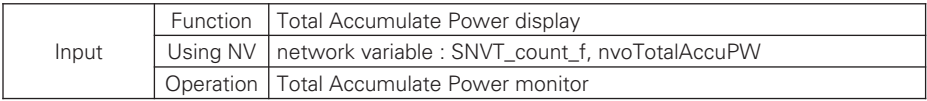

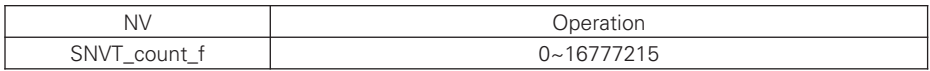

# ■ AHU input/output

1) On/Off (AHU)

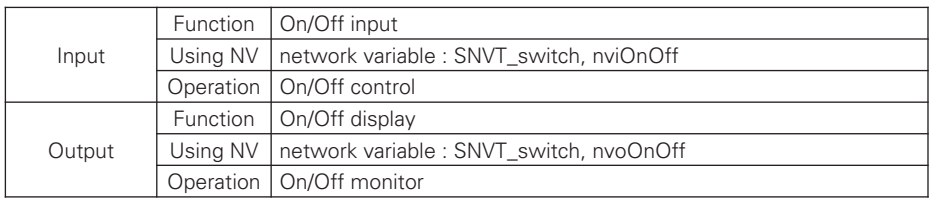

## **\*** Valid Range

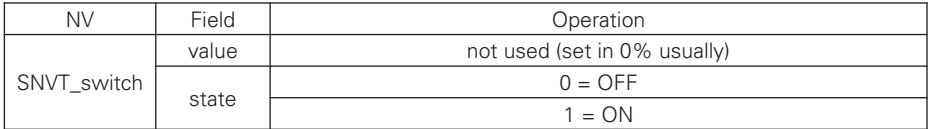

## 2) Operation Mode (AHU)

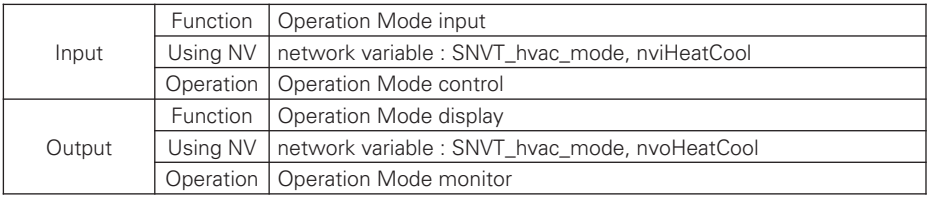

## h Valid Range

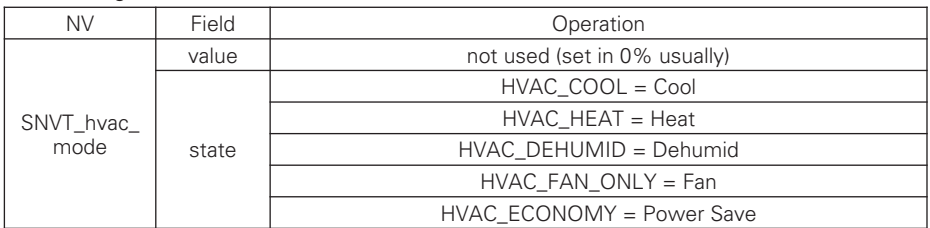

## 3) Lock (AHU)

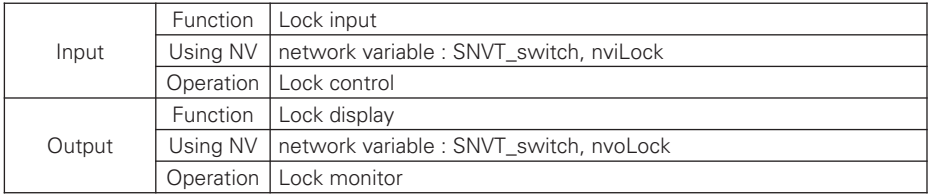

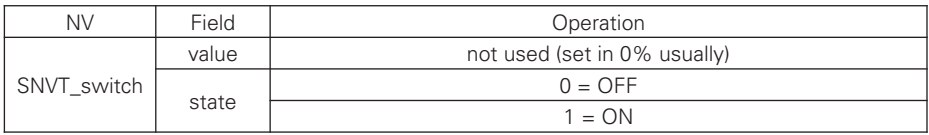

## 4) Humidification (AHU)

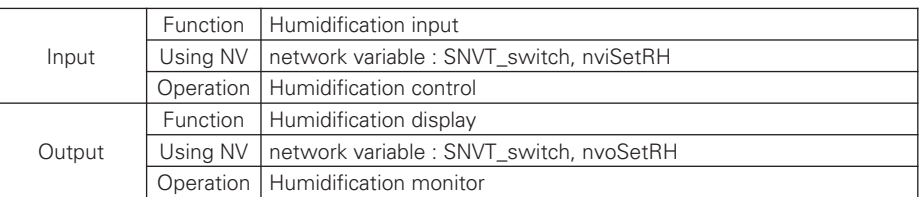

### h Valid Range

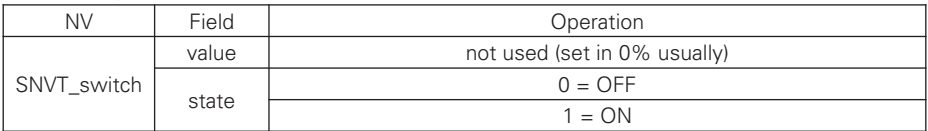

## 5) AutoVent (AHU)

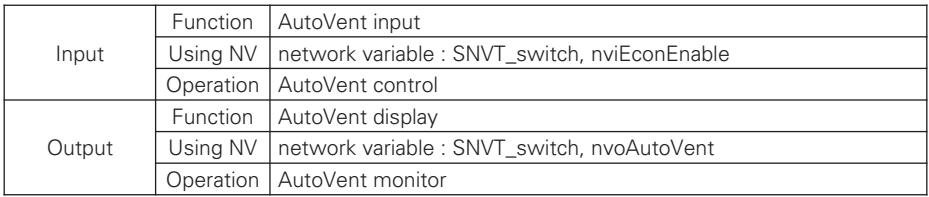

## h Valid Range

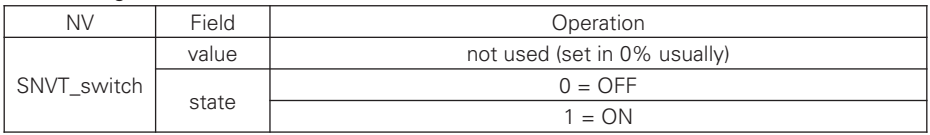

### 6) Fire Detect (AHU)

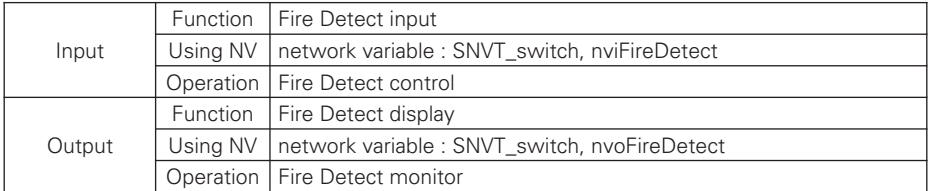

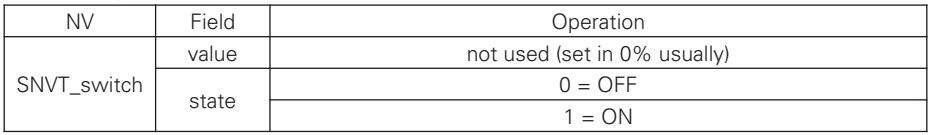

## 7) Temperature (AHU)

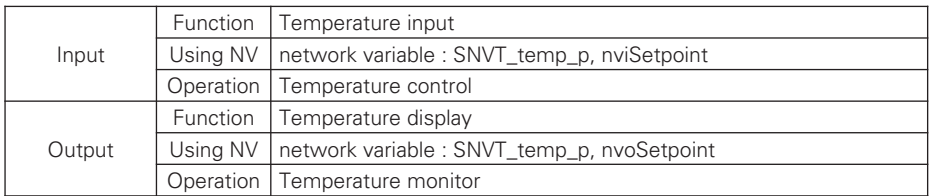

### h Valid Range

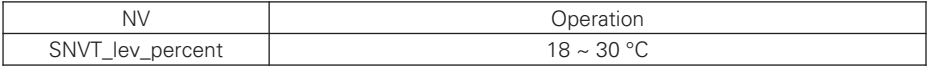

### 8) Humidity (AHU)

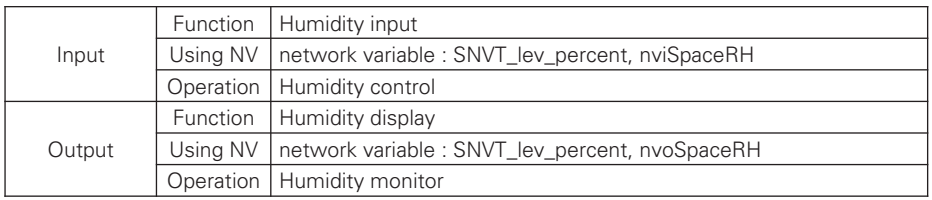

## **\*** Valid Range

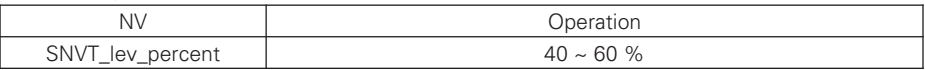

## 9) Cool OA Damper (AHU)

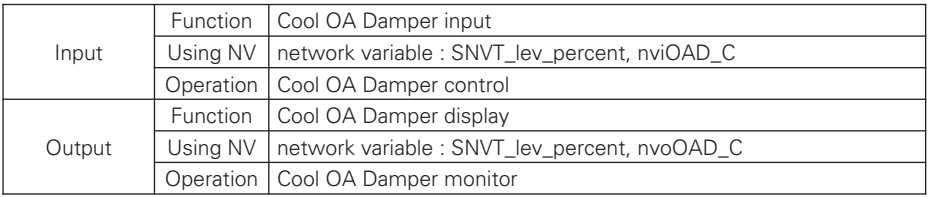

## **\*** Valid Range

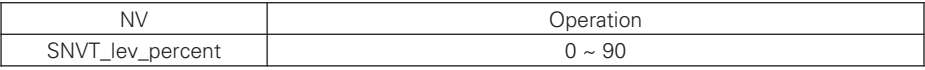

## 10) Cool EA Damper (AHU)

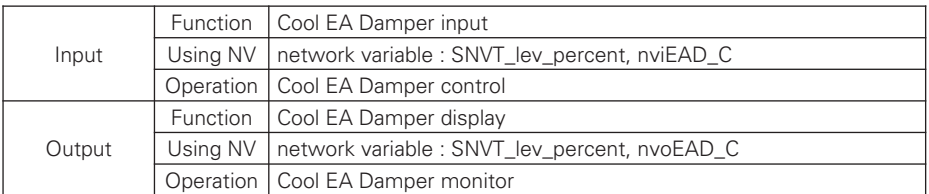

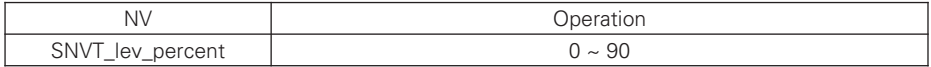

## 11) Cool MIX Damper (AHU)

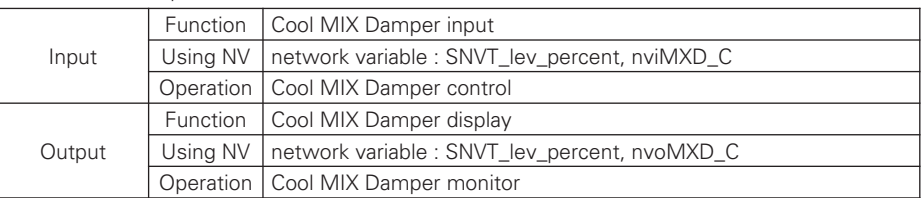

#### **\*** Valid Range

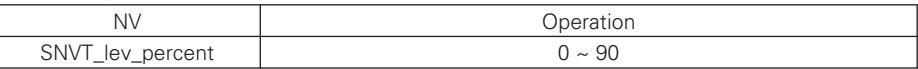

## 12) Heat OA Damper (AHU)

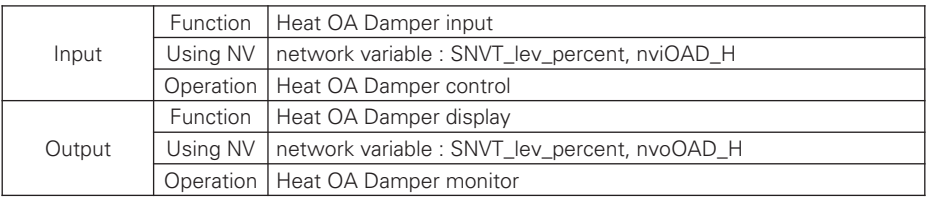

## **\*** Valid Range

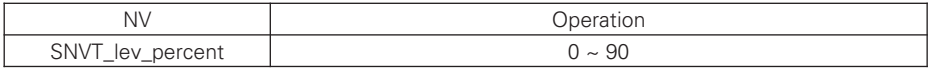

## 13) Heat EA Damper (AHU)

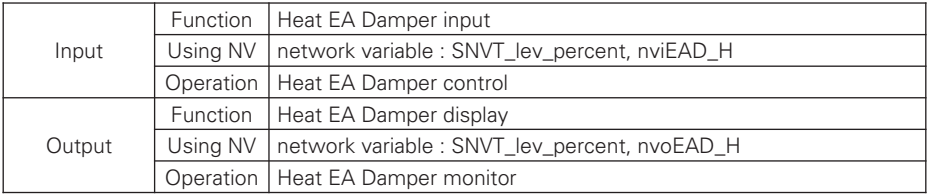

### **\*** Valid Range

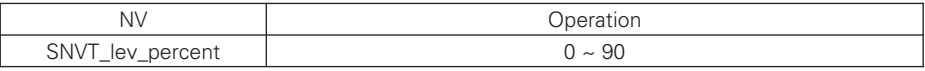

# 14) Heat MIX Damper (AHU)

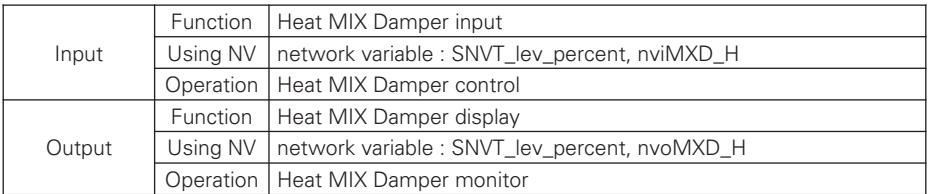

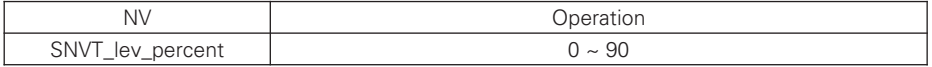

## 15) Fan OA Damper

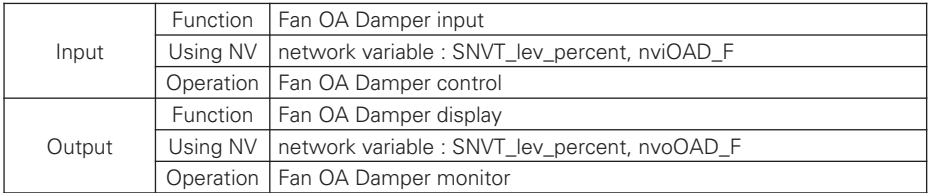

### **\*** Valid Range

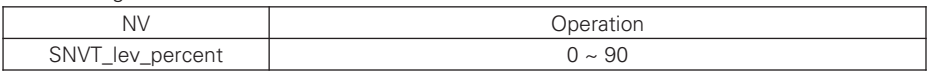

# 16) Fan EA Damper

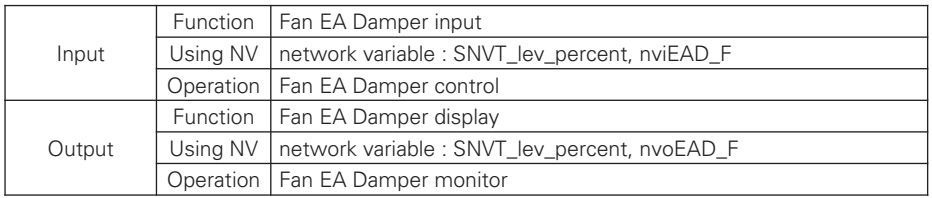

# h Valid Range

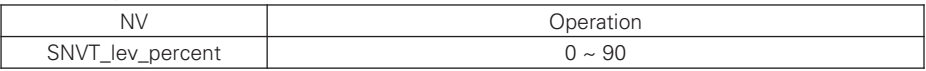

# 17) Fan MIX Damper

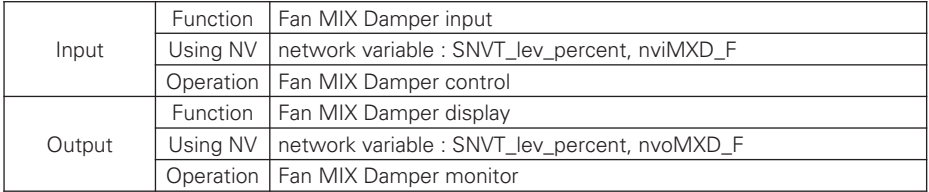

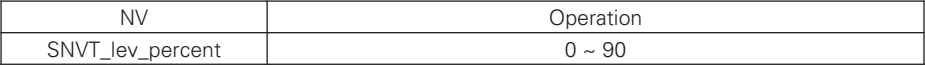

## AHU output

1) Error (AHU)

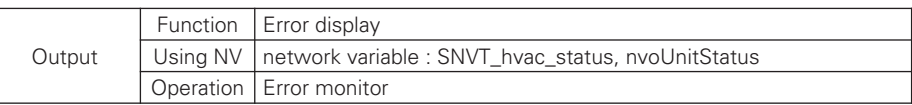

\* Valid Range

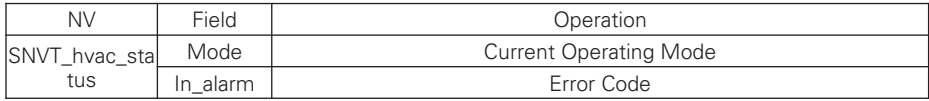

#### 2) Supply Temperature (AHU)

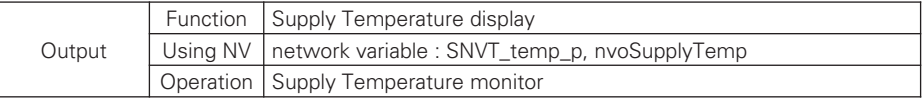

## \* Valid Range

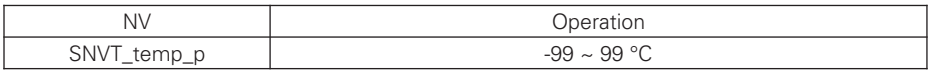

### 3) Outer Temperature (AHU)

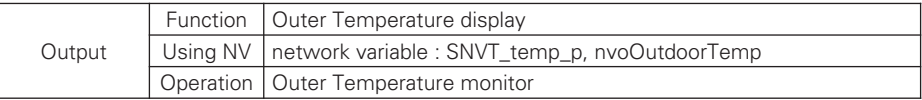

### h Valid Range

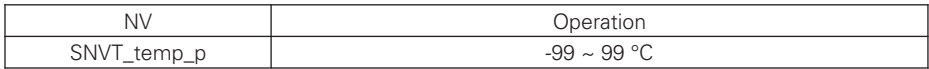

### 4) Vent Temperature (AHU)

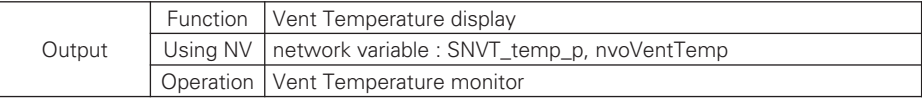

### \* Valid Range

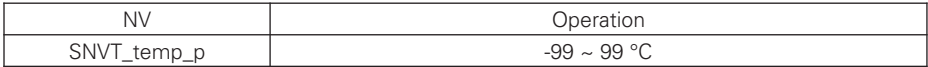

### 5) Mixing Temperature (AHU)

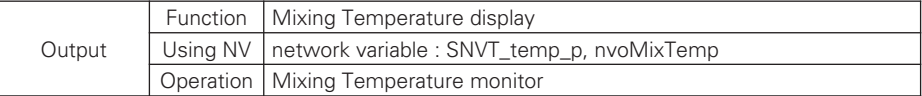

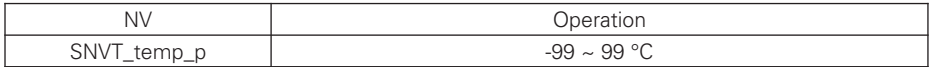

## 6) Supply Humidity (AHU)

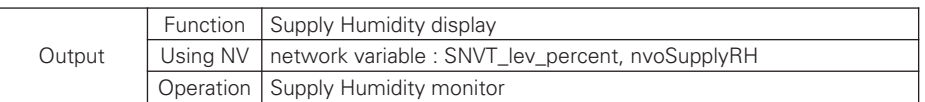

## **\*** Valid Range

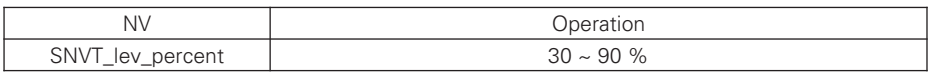

## 7) Outer Humidity (AHU)

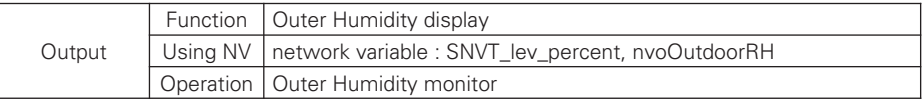

## h Valid Range

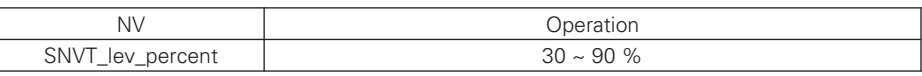

## 8) Vent Humidity (AHU)

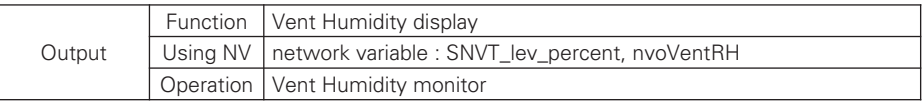

## **\*** Valid Range

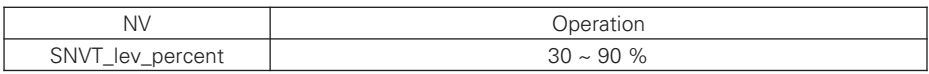

9) Mixing Humidity (AHU)

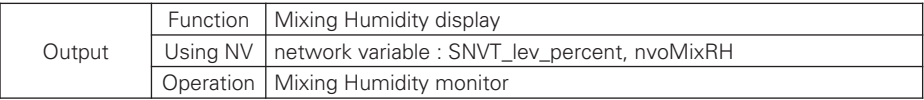

# **\*** Valid Range

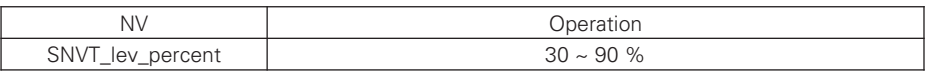

## 10) Filter Clean (AHU)

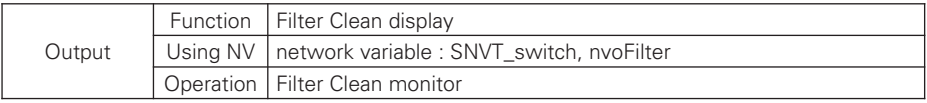

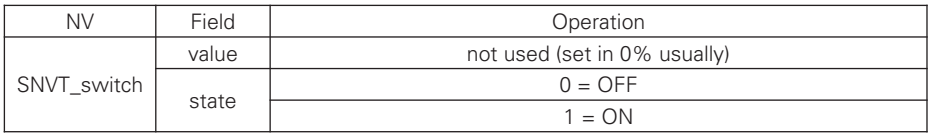

## 11) CO2 Concentration (AHU)

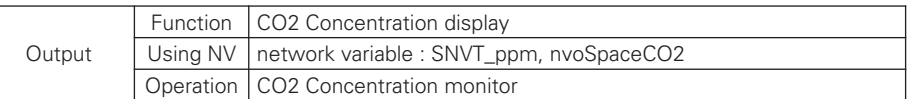

## **\*** Valid Range

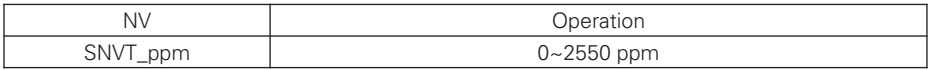

#### 12) VOC Concentration (AHU)

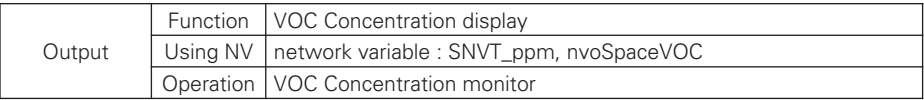

#### **\* Valid Range**

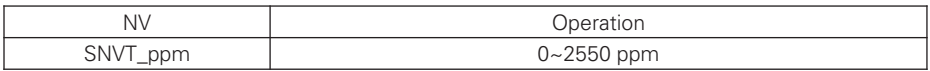

### 13) Current OA Damper (AHU)

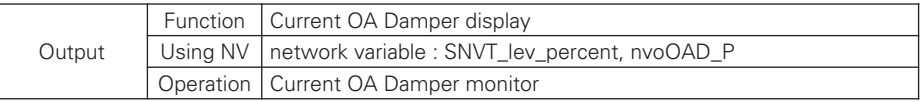

### \* Valid Range

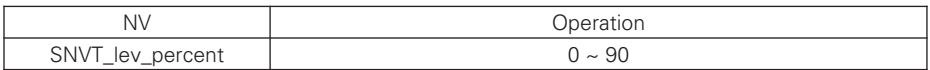

### 14) Current EA Damper (AHU)

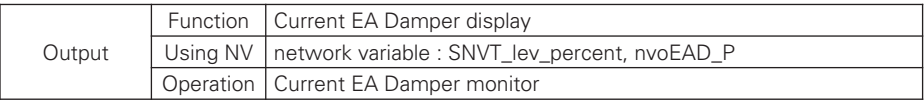

## \* Valid Range

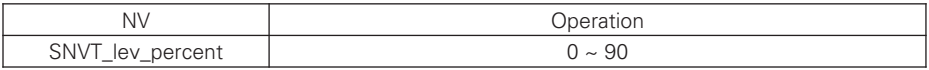

## 15) Current MIX Damper (AHU)

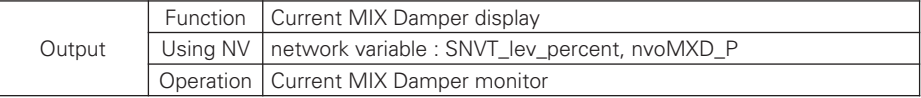

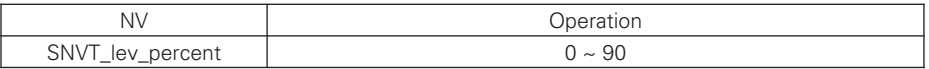

## 16) Supply FAN (AHU)

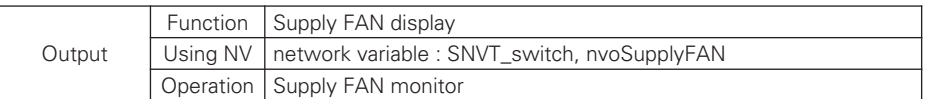

## **\*** Valid Range

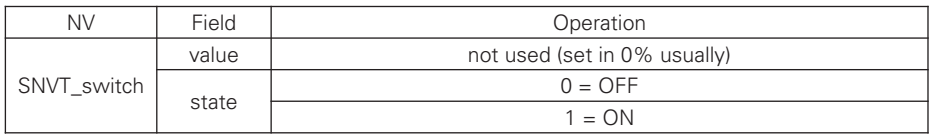

### 17) Vent FAN (AHU)

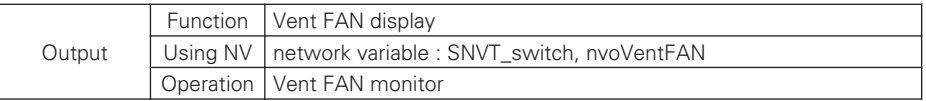

## \* Valid Range

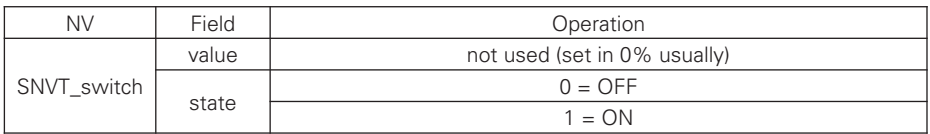

# 18) Heater (AHU)

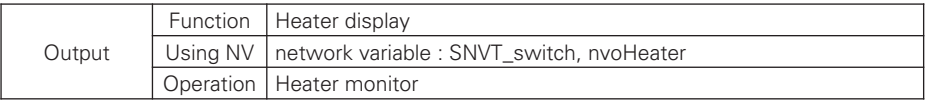

## **\*** Valid Range

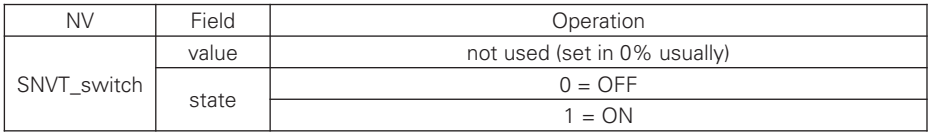

## 19) Humidification (AHU)

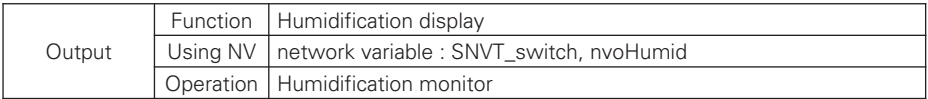

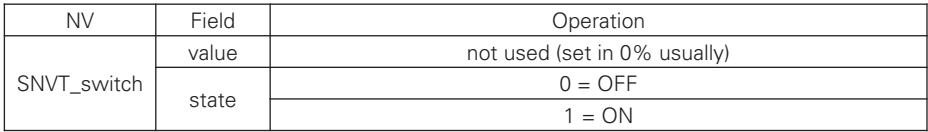

## 20) Product Type (AHU)

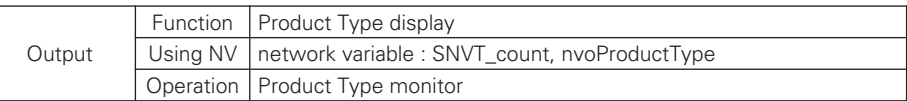

## \* Valid Range

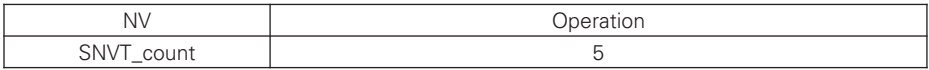

# 21) Product Address (AHU)

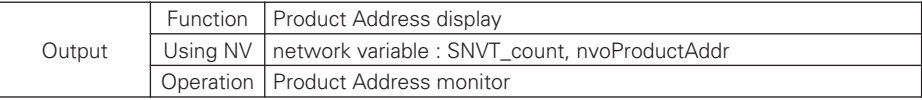

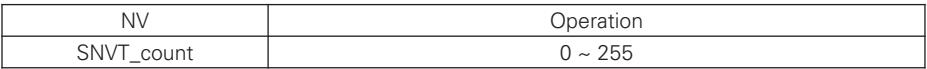

# ■ AHU General input/output

1) Total OnOff (AHU)

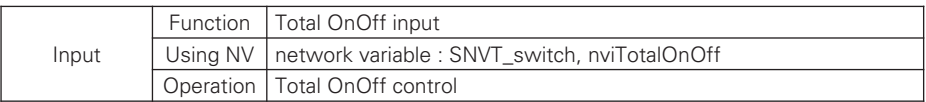

\* Valid Range

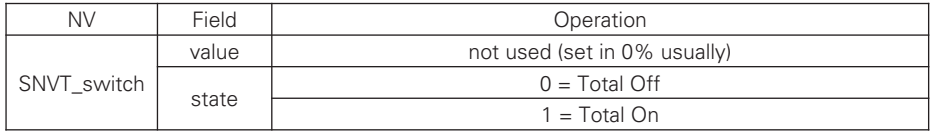

# 2) Total Temperature (AHU)

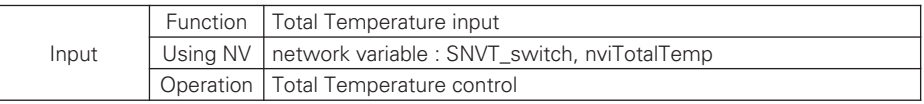

## \* Valid Range

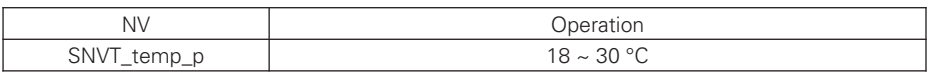

## 3) Temperature Unit (AHU)

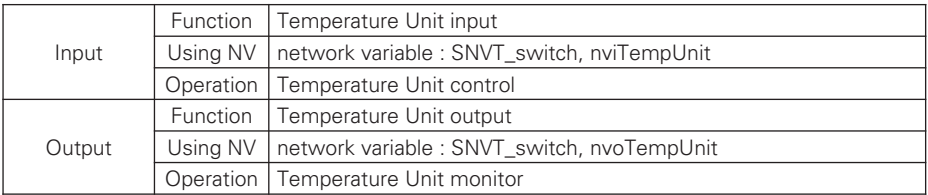

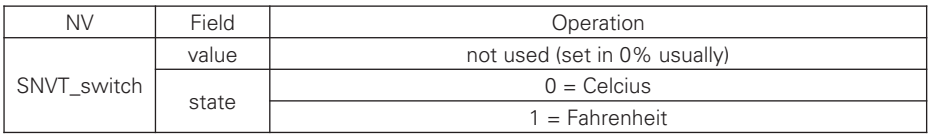

# ■ Chiller input/output

1) On/Off (Chiller)

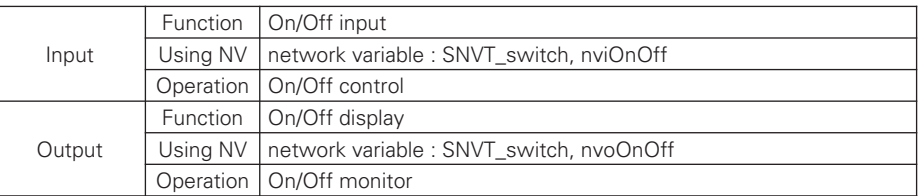

## h Valid Range

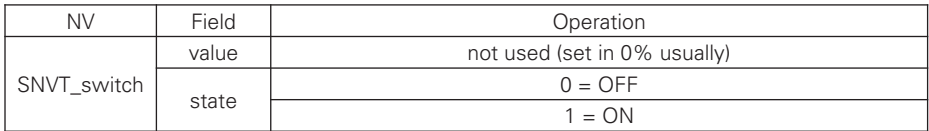

### 2) Alarm Release (Chiller)

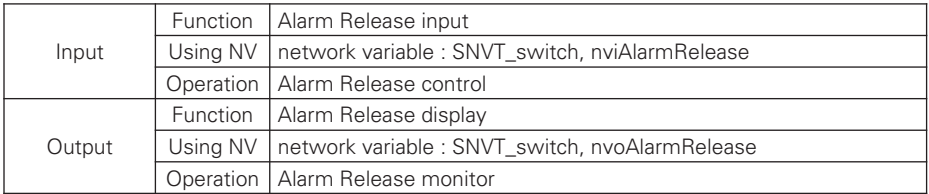

### \* Valid Range

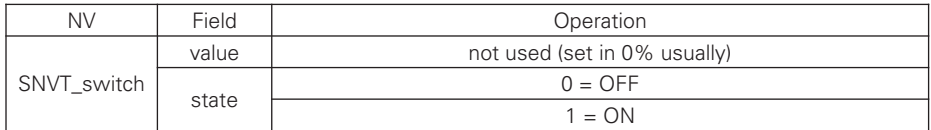

## 3) Cooling Water Frost Protection (Chiller)

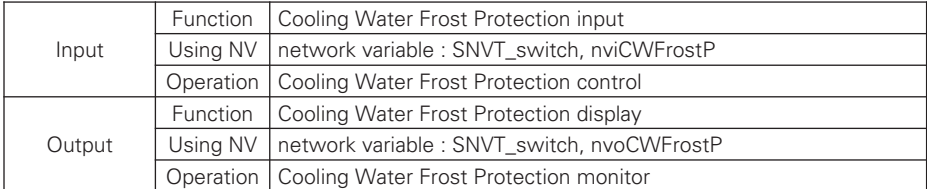

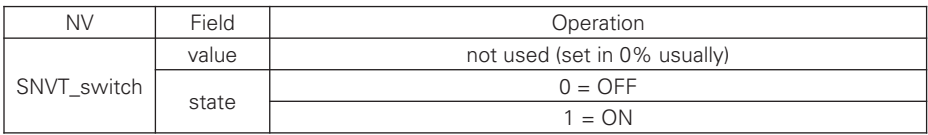

# 4) Chilled Water Frost Protection (Chiller)

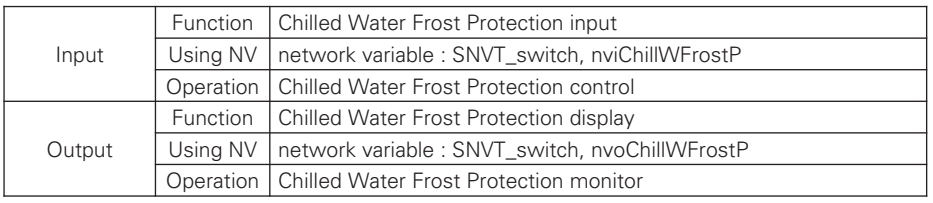

## **\*** Valid Range

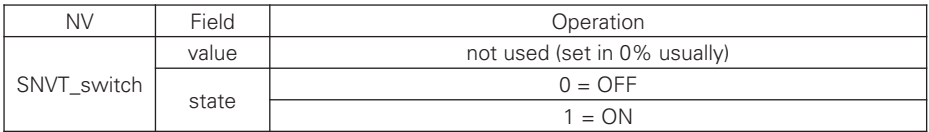

## 5) Demand limit Range (Chiller)

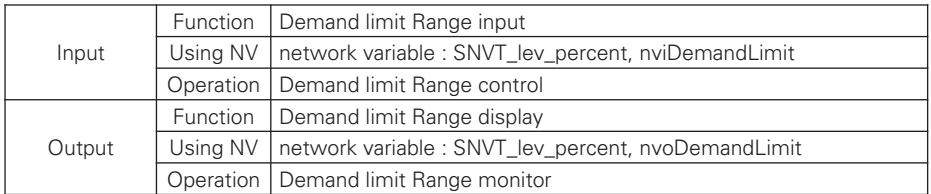

h Valid Range

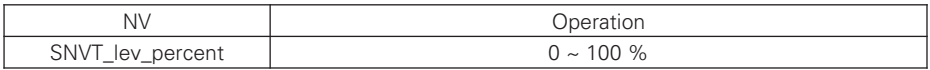

## 6) Cool Water Target Temperature (Chiller)

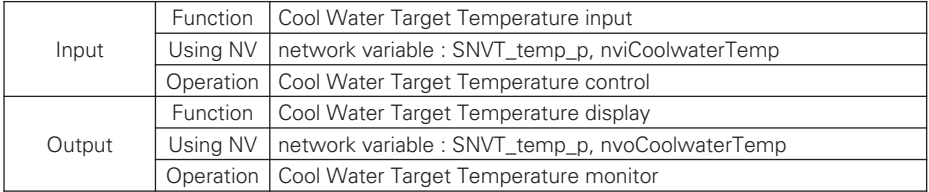

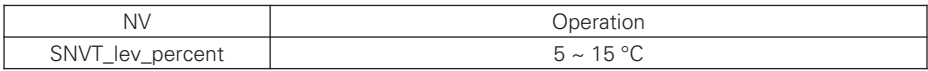

## 7) Operation Mode (Chiller)

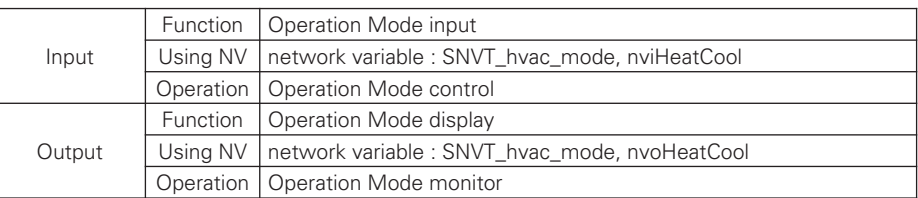

## \* Valid Range

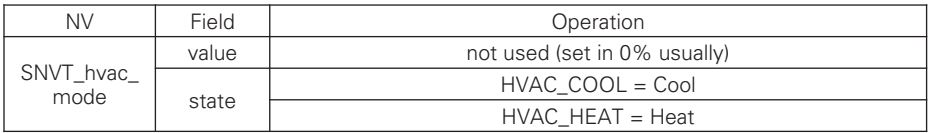

### 8) Heat Water Target Temperature (Chiller)

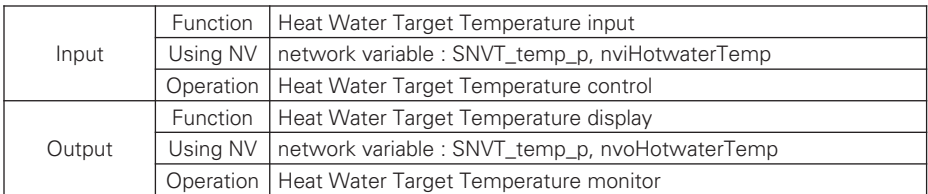

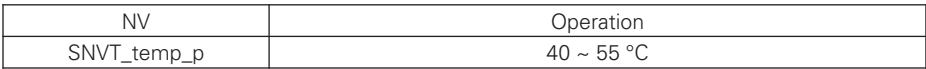

# **n** Chiller output

1) Chilled Water flow switch (Chiller)

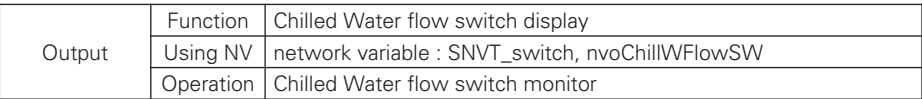

h Valid Range

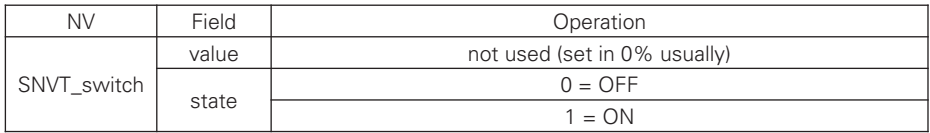

2) Cooling Water flow switch (Chiller)

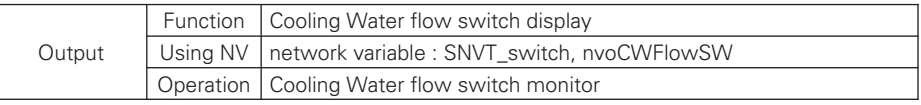

### **\*** Valid Range

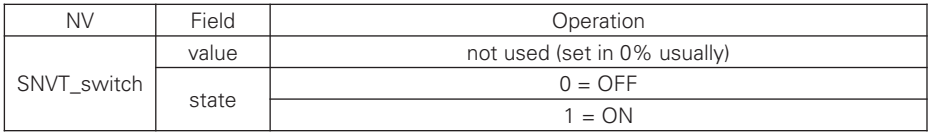

## 3) Chilled Water Pump Output (Chiller)

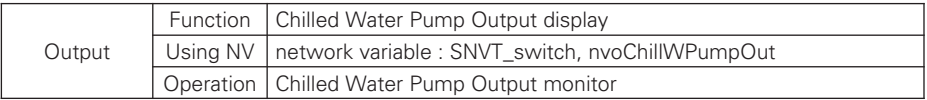

### h Valid Range

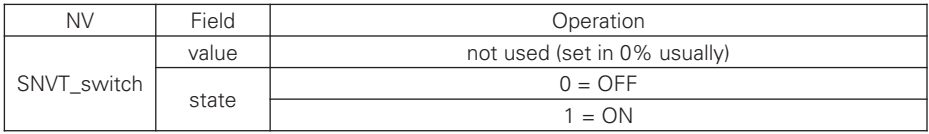

## 4) Cooling Water Pump Output (Chiller)

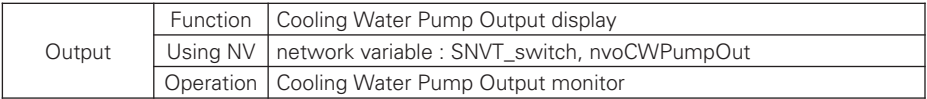

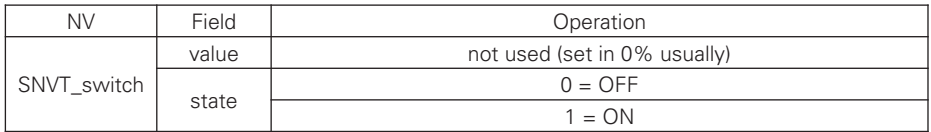

## 5) Chilled Water Pump Interlock (Chiller)

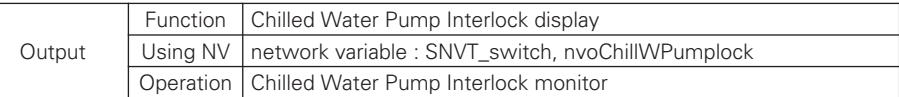

## **\*** Valid Range

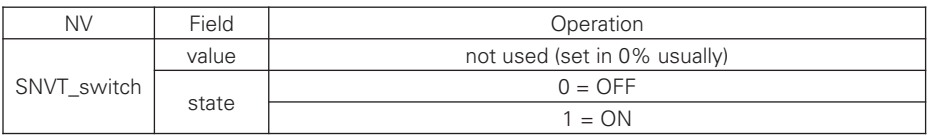

### 6) Cooling Water Pump Interlock (Chiller)

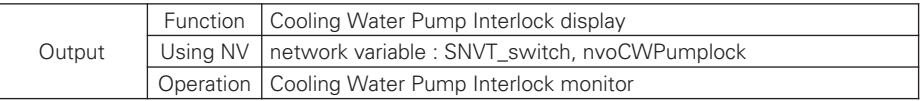

## **\* Valid Range**

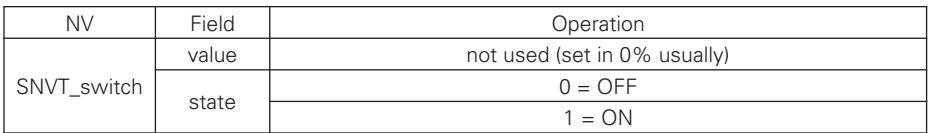

## 7) STD Comp #1 (On/Off)

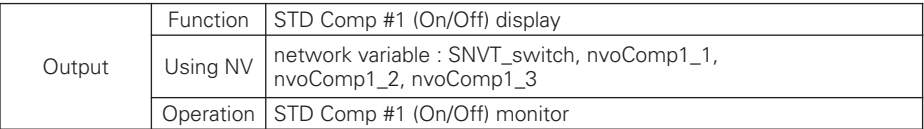

### **\*** Valid Range

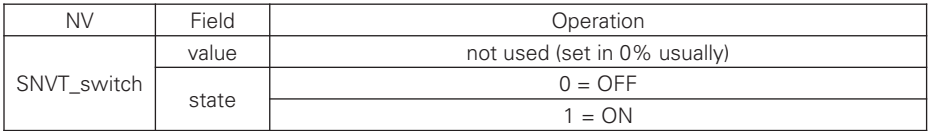

## 8) STD Comp #2 (On/Off)

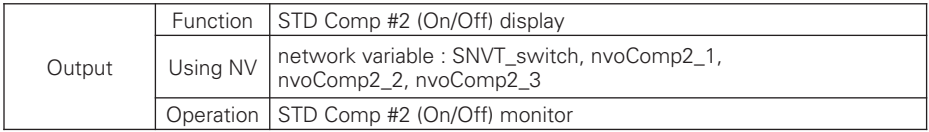

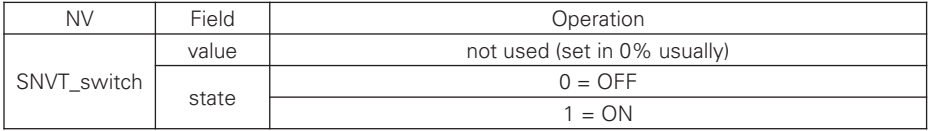

## 9) 4way coil (Chiller)

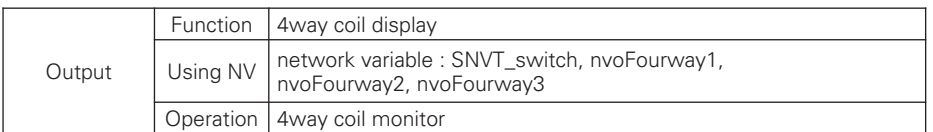

### **\*** Valid Range

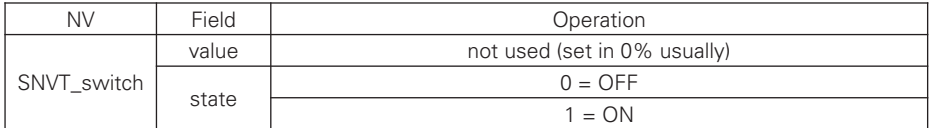

## 10) Hotgas solenoid valve On/Off (Chiller)

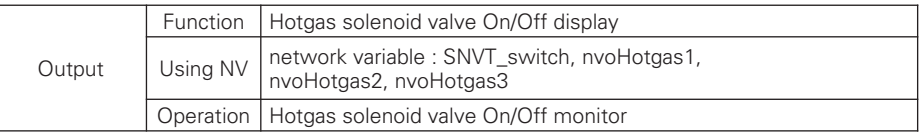

### **\*** Valid Range

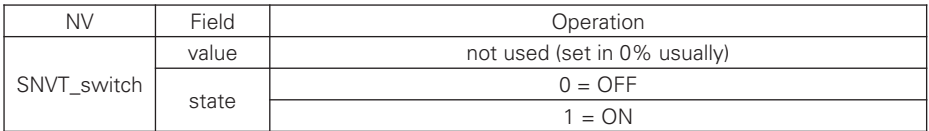

## 11) Oil return Solenoid valve On/Off (Chiller)

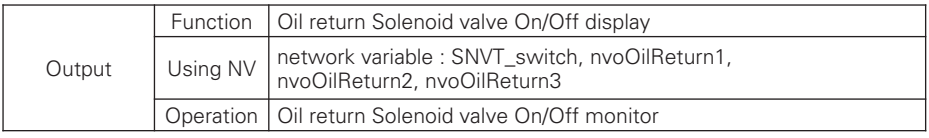

## h Valid Range

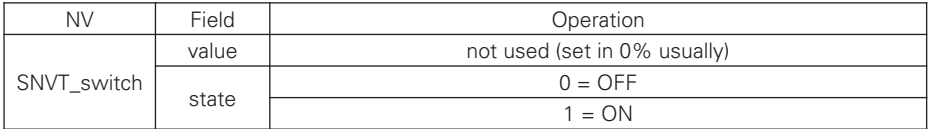

## 12) Chiller MainPCB Version Number (Chiller)

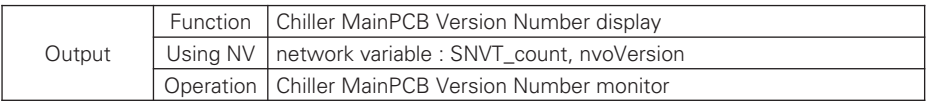

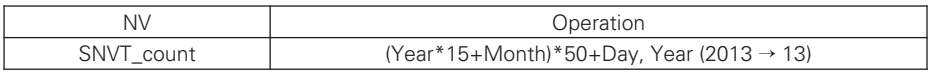

## 13) Chilled Water Entering Temperature (Chiller)

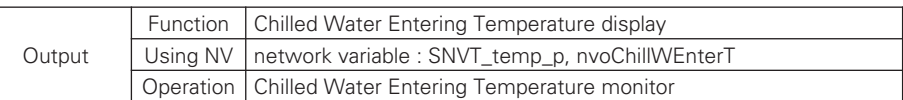

### **\* Valid Range**

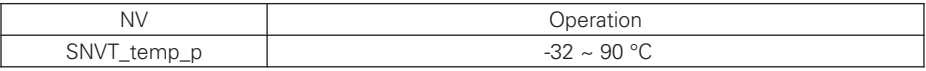

### 14) Chilled Water Leaving Temperature (Chiller)

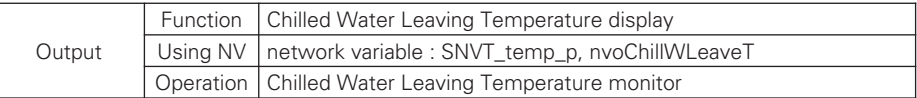

## h Valid Range

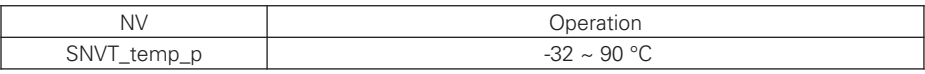

## 15) Cooling Water Entering Temperature (Chiller)

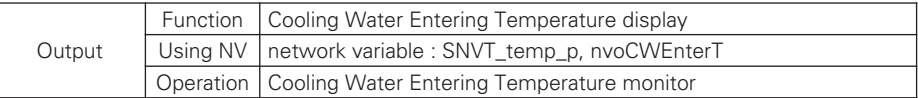

### \* Valid Range

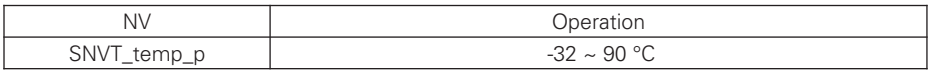

## 16) Cooling Water Leaving Temperature (Chiller)

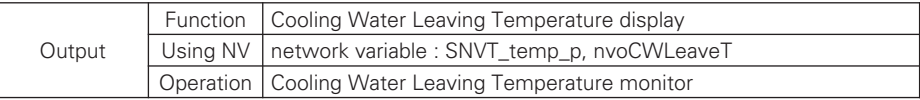

#### **\* Valid Range**

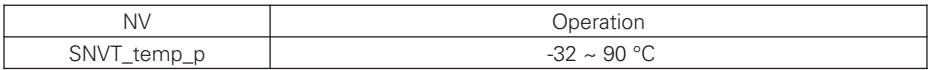

### 17) Outer Temperature (Chiller)

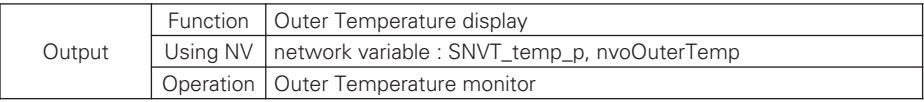

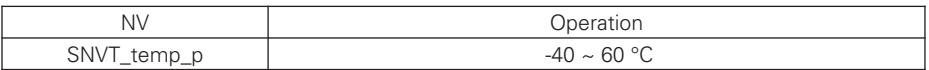

## 18) Cycle High Pressure (Chiller)

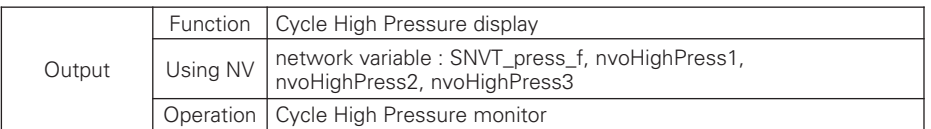

### h Valid Range

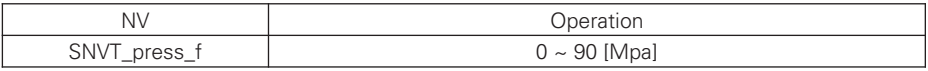

### 19) Cycle Low Pressure (Chiller)

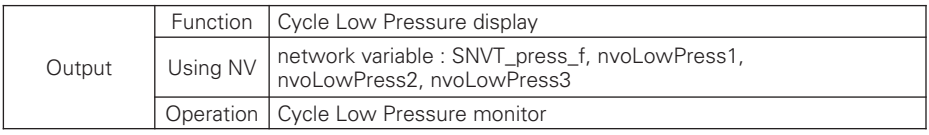

#### **\*** Valid Range

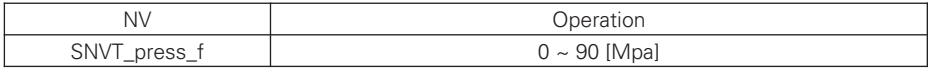

## 20) Cycle Total Running Current (Chiller)

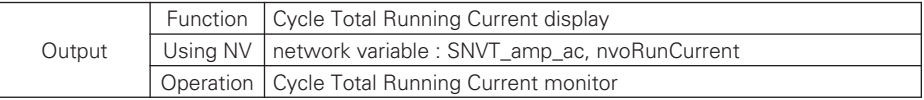

### **\*** Valid Range

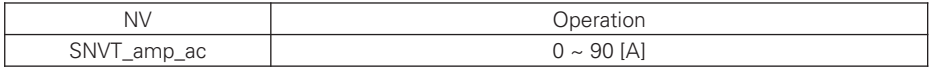

### 21) Left to Start Time (Chiller)

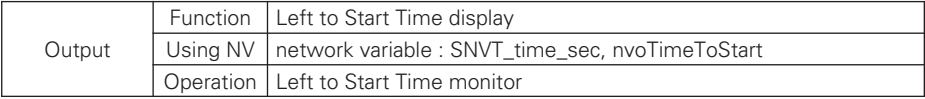

## h Valid Range

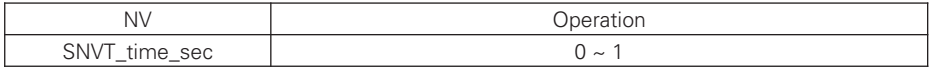

## 22) Error Code (Chiller)

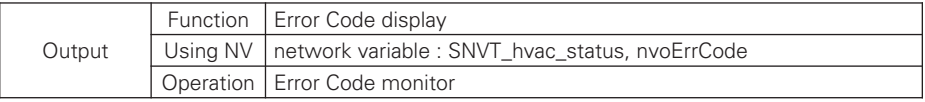

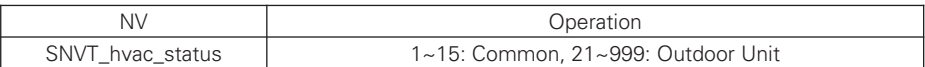

### 23) Error Product (Chiller)

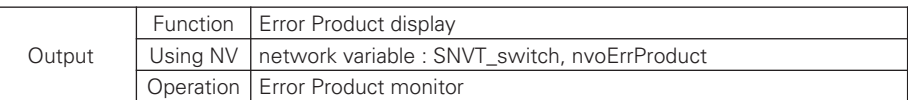

#### h Valid Range

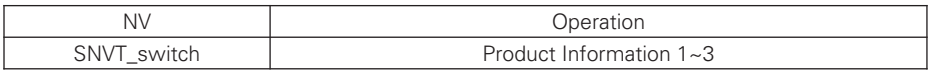

### 24) Error Cycle (Chiller)

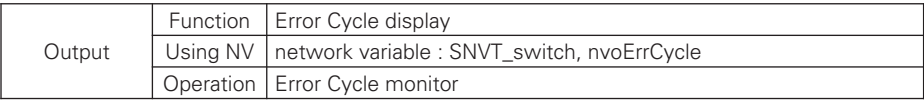

#### h Valid Range

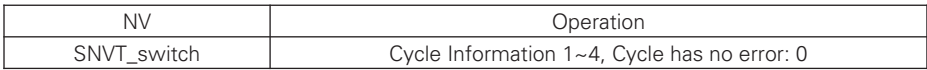

### 25) Accumulated Running Time display-Hour(High) (Chiller)

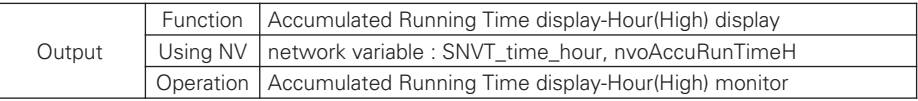

h Valid Range

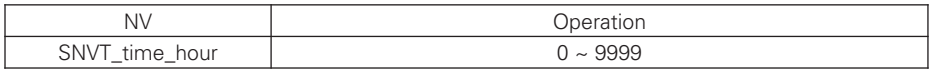

### 26) Accumulated Running Time display-Hour(Low) (Chiller)

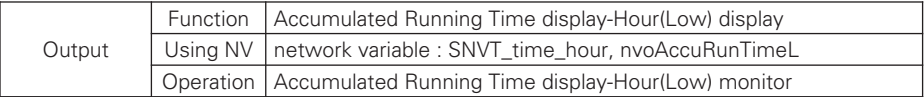

\* Valid Range

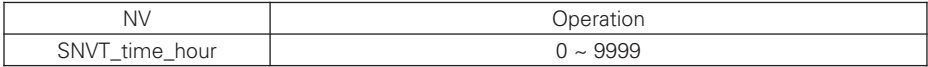

### 27) Comp Running Status (Chiller)

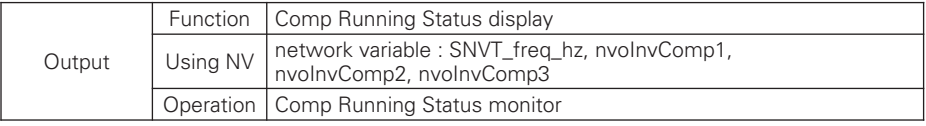

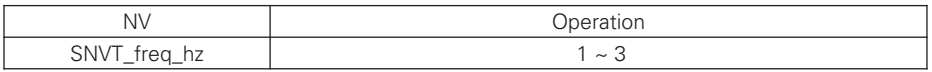

## 28) Comp. Discharge Temperature (Chiller)

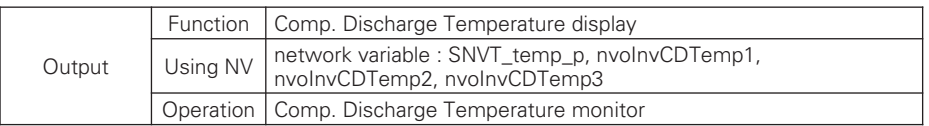

## **\* Valid Range**

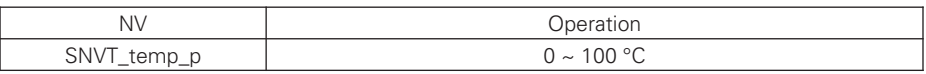

## 29) Comp. Suction Temperature (Chiller)

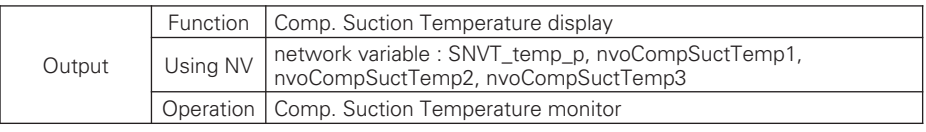

# h Valid Range

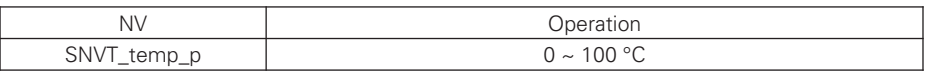

# 30) EEV Status (Chiller)

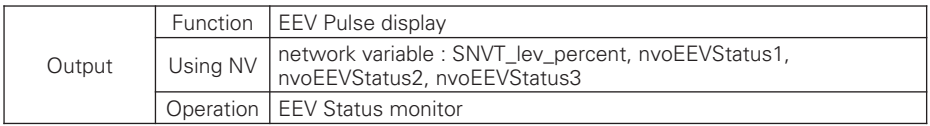

**\*** Valid Range

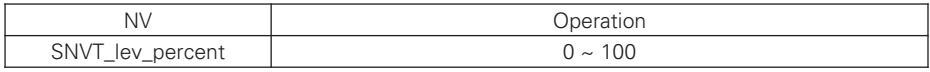

# 31) HEX Temperature (Chiller)

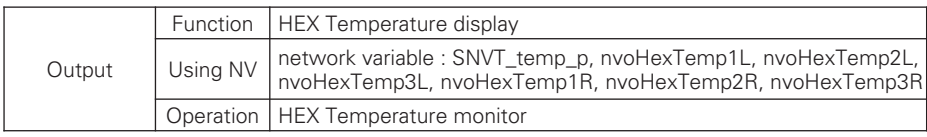

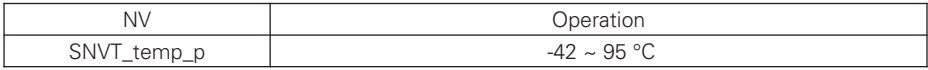

## 32) Liquid Temperature (Chiller)

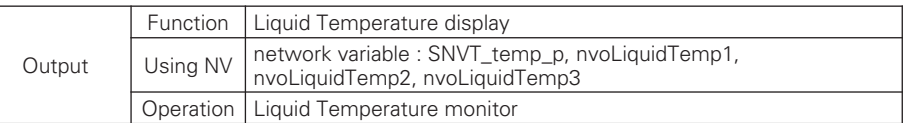

#### \* Valid Range

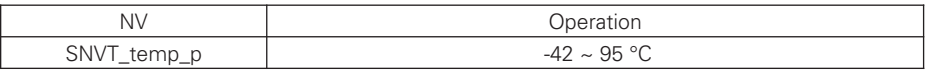

#### 33) STD 1 Comp Discharge (Chiller)

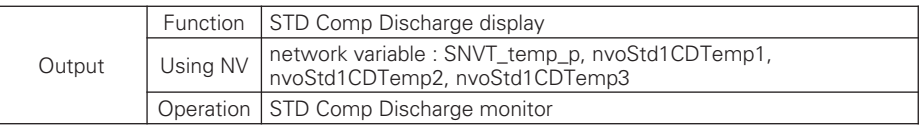

#### \* Valid Range

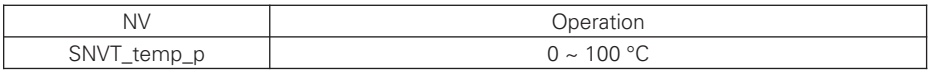

#### 34) STD 2 Comp Discharge (Chiller)

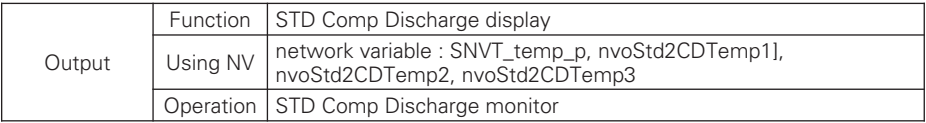

#### \* Valid Range

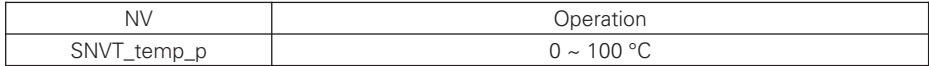

#### 35) Product Group Information (Chiller)

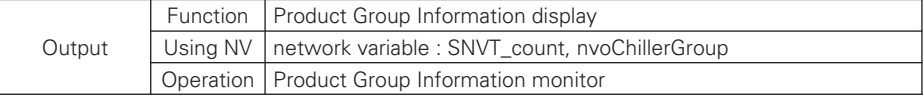

#### \* Valid Range

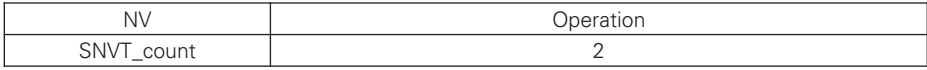

#### 36) Product Type Information (Chiller)

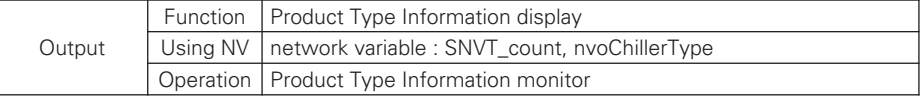

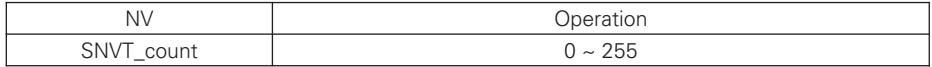
## 37) Product Type (Chiller)

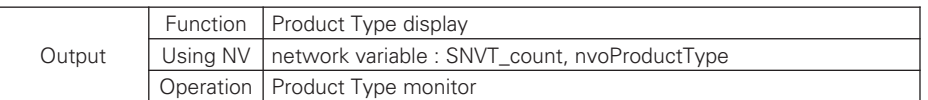

### h Valid Range

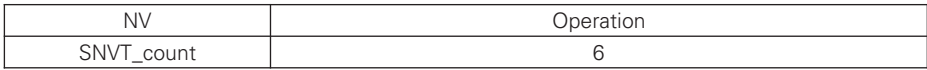

#### 38) Product Address (Chiller)

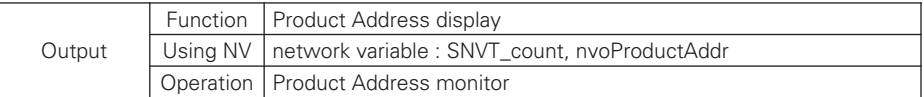

#### **\*** Valid Range

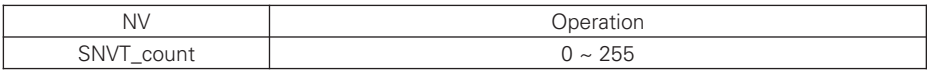

# ■ Chiller general input/output

1) Total OnOff (Chiller)

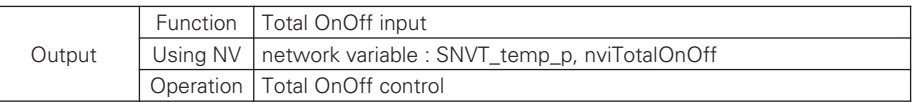

h Valid Range

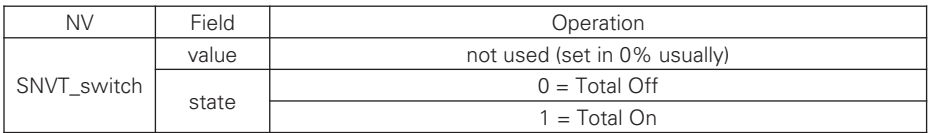

#### 2) Total Cool Water Temperature (Chiller)

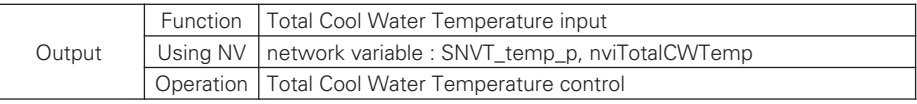

h Valid Range

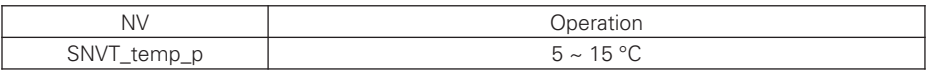

#### 3) Total Heat Water Temperature (Chiller)

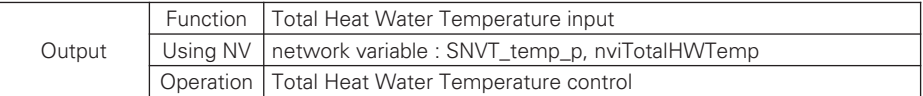

#### h Valid Range

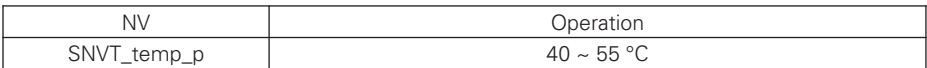

### Dispositivo di classe A

# **! NOTA**

Questa apparecchiatura è stata testata ed è risultata conforme ai limiti per un dispositivo digitale di Classe A, in conformità alla parte 15 delle norme FCC.

Questi limiti sono stati concepiti per fornire una protezione ragionevole contro le interferenze dannose quando il apparecchiatura viene utilizzata in un ambiente commerciale.

Questa apparecchiatura genera, utilizza e può irradiare energia a radiofrequenza e, se non viene installato e utilizzata in conformità con il manuale di istruzioni, può causare interferenze dannose alle comunicazioni radio comunicazioni. Il funzionamento di questa apparecchiatura in un'area residenziale può causare interferenze dannose interferenze, nel qual caso l'utente sarà tenuto a correggere l'interferenza a proprie spese.

#### **CAUTELA !**

Cambiamenti o modifiche non espressamente approvati dal produttore responsabile della conformità potrebbero invalidare il diritto dell'utente a utilizzare l'apparecchiatura.

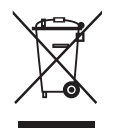

### Smaltimento delle apparecchiature obsolete

- 1 Quando su un prodotto è riportato il simbolo di un bidone della spazzatura barrato da una croce, significa che il prodotto è coperto dalla direttiva europea 2002/96/EC.
- 2 Tutti i prodotti elettrici ed elettronici dovrebbero essere smaltiti separatamente rispetto alla raccolta differenziata municipale, mediante impianti di raccolta specifici designati dal governo o dalle autorità locali.
- 3 Il corretto smaltimento delle apparecchiature obsolete contribuisce a prevenire possibili conseguenze negative sulla salute umana e sull'ambiente.
- 4 Per informazioni più dettagliate sullo smaltimento delle apparecchiature obsolete, contattare il comune, il servizio di smaltimento rifiuti o il negozio in cui è stato acquistato il prodotto.

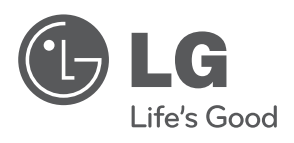